4-198-307-**11** (1)

# **SONY**

# Solid-State Memory **Camcorder**

# Operating Instructions

Before operating the unit, please read this manual thoroughly and retain it for future reference.

PMW-320K PMW-320L

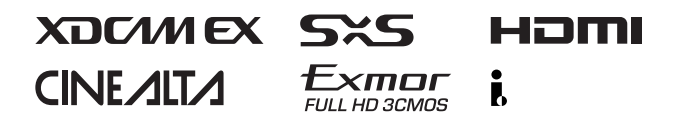

© 2010 Sony Corporation

Download from Www.Somanuals.com. All Manuals Search And Download.

## **WARNING**

**To reduce the risk of fire or electric shock, do not expose this apparatus to rain or moisture.**

## **To avoid electrical shock, do not open the cabinet. Refer servicing to qualified personnel only.**

#### **Important Safety Instructions**

- Read these instructions.
- Keep these instructions.
- Heed all warnings.
- Follow all instructions.
- Do not use this apparatus near water.
- Clean only with dry cloth.
- Do not block any ventilation openings. Install in accordance with the manufacturer's instructions.
- Do not install near any heat sources such as radiators, heat registers, stoves, or other apparatus (including amplifiers) that produce heat.
- Do not defeat the safety purpose of the polarized or grounding-type plug. A polarized plug has two blades with one wider than the other. A grounding-type plug has two blades and a third grounding prong. The wide blade or the third prong are provided for your safety. If the provided plug does not fit into your outlet, consult an electrician for replacement of the obsolete outlet.
- Protect the power cord from being walked on or pinched particularly at plugs, convenience receptacles, and the point where they exit from the apparatus.
- Only use attachments/accessories specified by the manufacturer.
- Use only with the cart, stand, tripod, bracket, or table specified by the manufacturer, or sold with the apparatus. When a cart is used, use caution when moving the cart/apparatus combination to avoid injury from tip-over.

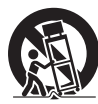

- Unplug this apparatus during lightning storms or when unused for long periods of time.
- Refer all servicing to qualified service personnel. Servicing is required when the apparatus has been damaged in any way, such as power-supply cord or plug is damaged, liquid has been spilled or objects have fallen into the apparatus, the apparatus has been exposed to rain or moisture, does not operate normally, or has been dropped.

#### **WARNING**

Excessive sound pressure from earphones and headphones can cause hearing loss. In order to use this product safely, avoid prolonged listening at excessive sound pressure levels.

#### **For the customers in the U.S.A.**

This equipment has been tested and found to comply with the limits for a Class A digital device, pursuant to Part 15 of the FCC Rules. These limits are designed to provide reasonable protection against harmful interference when the equipment is operated in a commercial environment. This equipment generates, uses, and can radiate radio frequency energy and, if not installed and used in accordance with the instruction manual, may cause harmful interference to radio communications. Operation of this equipment in a residential area is likely to cause harmful interference in which case the user will be required to correct the interference at his own expense.

You are cautioned that any changes or modifications not expressly approved in this manual could void your authority to operate this equipment.

All interface cables used to connect peripherals must be shielded in order to comply with the limits for a digital device pursuant to Subpart B of Part 15 of FCC Rules.

This device complies with Part 15 of the FCC Rules. Operation is subject to the following two conditions: (1) this device may not cause harmful interference, and (2) this device must accept any interference received, including interference that may cause undesired operation.

#### **For the customers in Canada**

This Class A digital apparatus complies with Canadian ICES-003.

#### **For the customers in Europe**

This product with the CE marking complies with the EMC Directive issued by the Commission of the European Community. Compliance with this directive implies conformity to the following European standards:

- EN55103-1: Electromagnetic Interference (Emission)
- EN55103-2: Electromagnetic Susceptibility (Immunity)

This product is intended for use in the following Electromagnetic Environments: E1 (residential), E2 (commercial and light industrial), E3 (urban outdoors), E4 (controlled EMC environment, ex. TV studio).

The manufacturer of this product is Sony Corporation, 1-7-1 Konan, Minato-ku, Tokyo, Japan.

The Authorized Representative for EMC and product safety is Sony Deutschland GmbH, Hedelfinger Strasse 61, 70327 Stuttgart, Germany. For any service or guarantee matters please refer to the addresses given in separate service or guarantee documents.

#### **For the State of California, USA only**

Perchlorate Material - special handling may apply, See www.dtsc.ca.gov/hazardouswaste/ perchlorate Perchlorate Material : Lithium battery contains perchlorate.

#### **For the customers in Taiwan only**

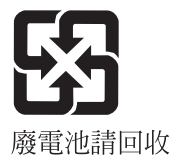

# **Table of Contents**

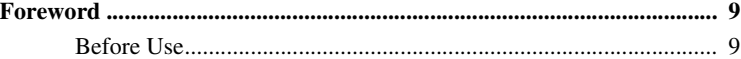

## **[Chapter 1 : Overview](#page-9-0)**

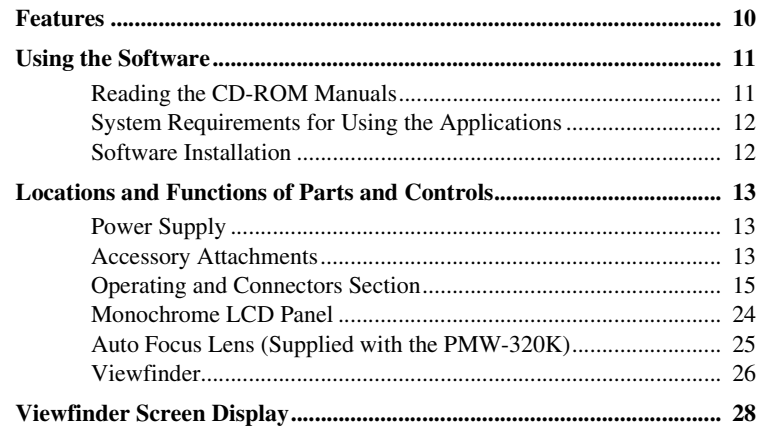

## **[Chapter 2 : Preparations](#page-31-0)**

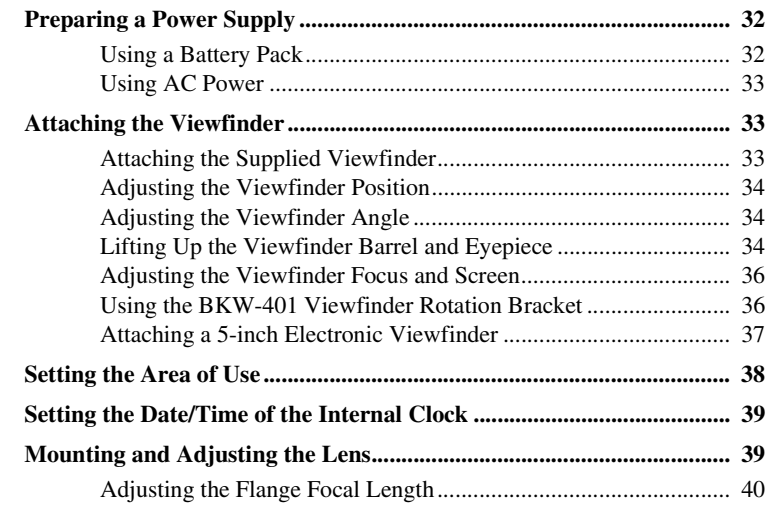

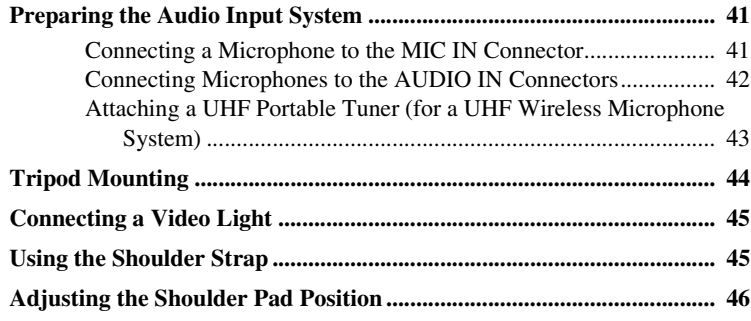

## **[Chapter 3 : Adjustments and Settings](#page-46-0)**

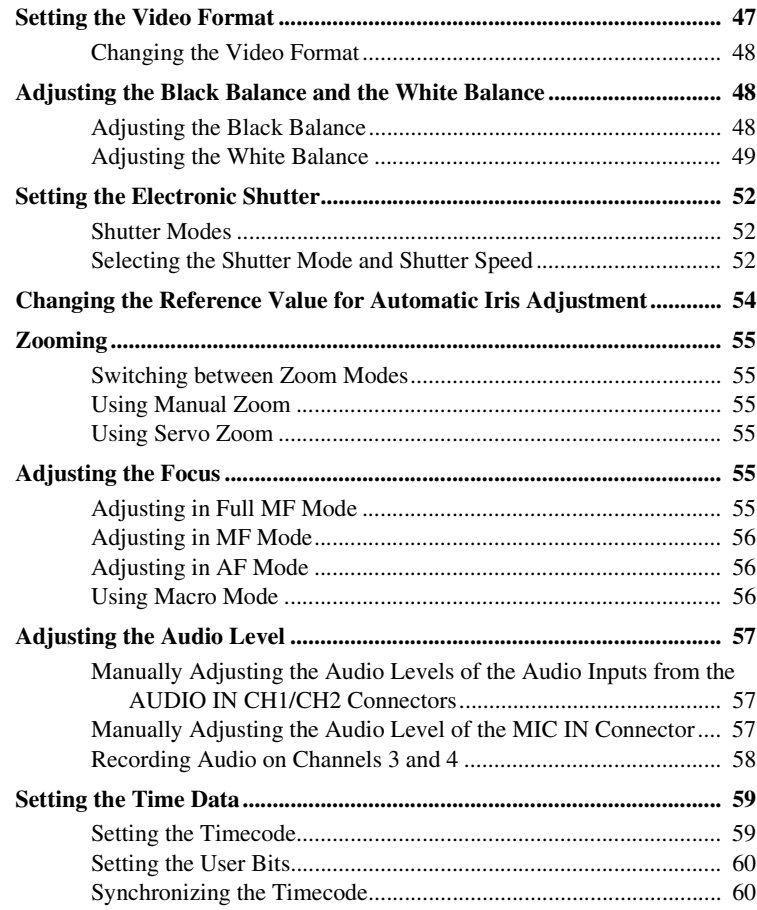

**[Checking Camcorder Settings and Status Information \(Status Screens\)](#page-61-0)**

**............................................................................................................... 62**

## **[Chapter 4 : Shooting](#page-63-0)**

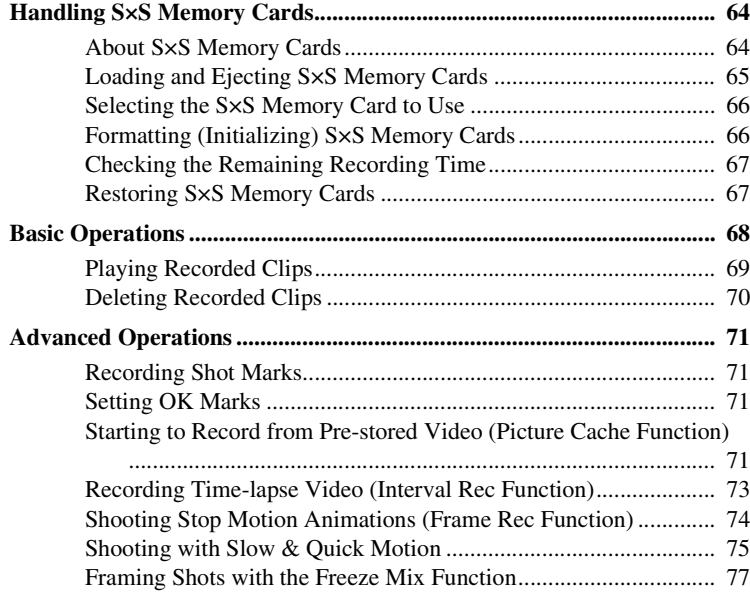

## **[Chapter 5 : Clip Operations](#page-77-0)**

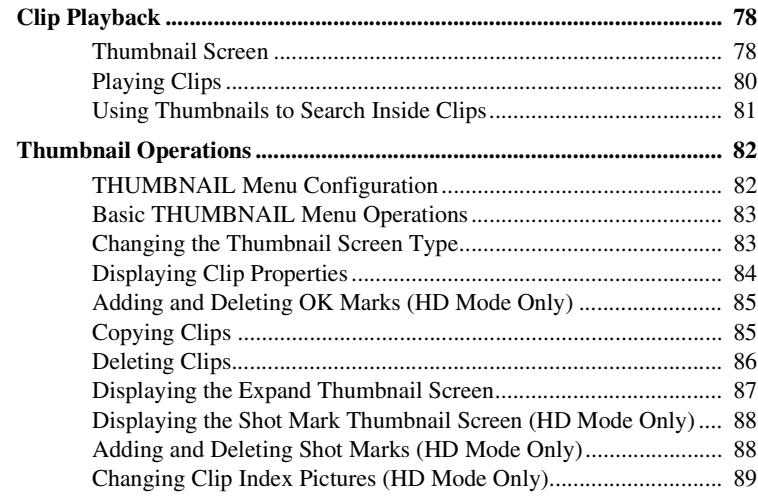

## 6 Table of Contents Download from Www.Somanuals.com. All Manuals Search And Download.

## **[Chapter 6 : Menu and Detailed Settings](#page-89-0)**

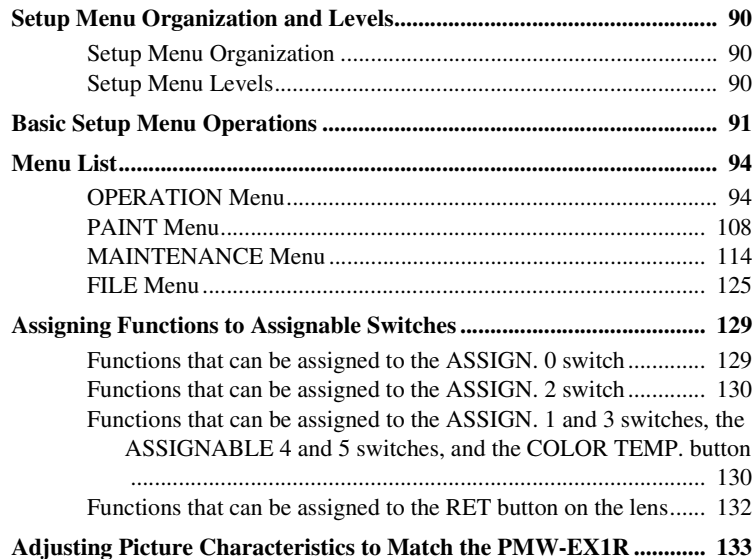

## **[Chapter 7 : Saving and Loading User Setting Data](#page-133-0)**

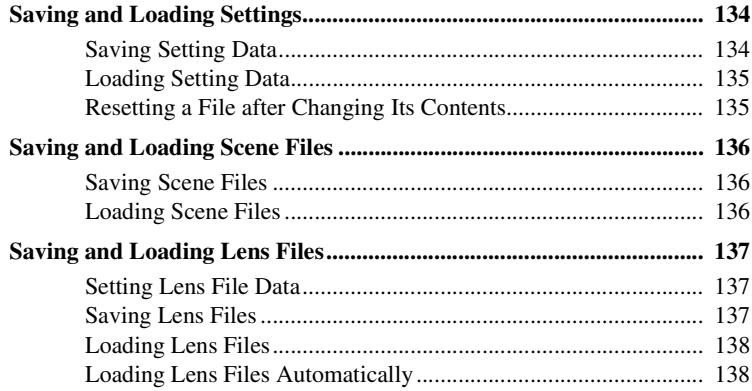

## **[Chapter 8 : Connecting External Devices](#page-138-0)**

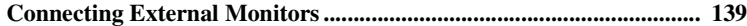

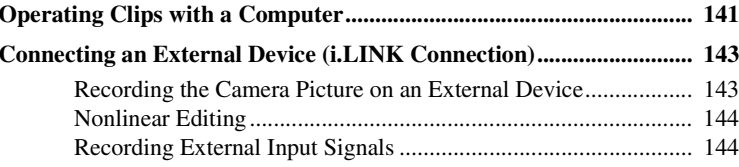

## **Chapter 9 : Maintenance**

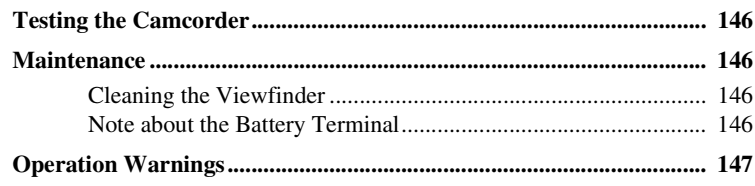

## **Appendix**

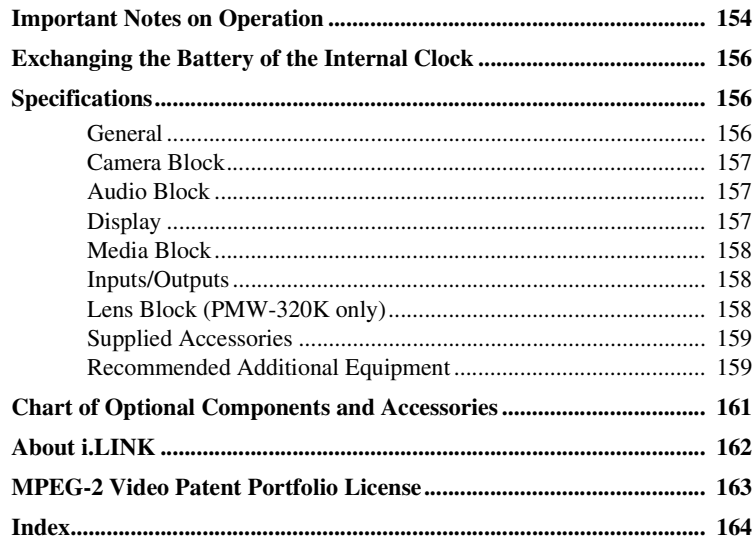

# <span id="page-8-0"></span>**Foreword**

## <span id="page-8-1"></span>**Before Use**

After purchasing the PMW-320K/320L Solid-State Memory Camcorder, before operating, it is necessary to set the area of use.

(Unless this setting is made, the camcorder will not operate.)

*For details of these settings, see ["Setting the Area of](#page-37-1)  [Use" \(page 38\)](#page-37-1).*

#### **Note**

Before attaching/removing optional components or accessories to/from the PMW-320K/320L (referred to as "the camcorder"), be sure to turn the power of the camcorder off.

# <span id="page-9-0"></span>**Chapter1 Overview**

## <span id="page-9-1"></span>**Features**

The camcorder is a shoulder-mount HD memory camcorder. It is provided with three  $\frac{1}{2}$ -type (diagonal 8 mm  $\binom{11}{32}$  inches)) full-HD (1920×1080) "Exmor" CMOS image sensors.

#### **1/2-type bayonet mount**

The camcorder is provided with a  $\frac{1}{2}$ -type bayonet mount (flange focal length 38 mm  $\binom{1}{2}$ inches), allowing you to use Sony  $\frac{1}{2}$ -type bayonet mount exchangeable lenses.

#### **S×S memory cards as recording media**

Using S×S memory cards, the camcorder offers nonlinear capabilities such as instant random access and file-based operation.

#### **Light weight, low power consumption**

**Chapter**<br>
The camcoder.<br>
The camcoder.<br>
(diagonal 8<br>
(1920×108<br>
T<sub>/2</sub>-type I:<br>
The camcoder modes), all<br>
bayonet modes), all<br>
bayonet modes), all<br>
bayonet modes), all<br>
Disign SxS<br>
nonlinear c<br>
disign features<br>
Clight weil Design features such as CMOS image sensors, custom video signal processing ICs, and S×S memory card recording enable fanless operation and power consumption of 15 W or less. The camcorder's light weight (3.2 kg (7 lb 0.88 oz)) and low center of gravity make it easy to carry on the shoulder while ensuring superior stability.

#### **HD recording using the "MPEG-2 Long GOP" codec**

The camcorder records  $1920 \times 1080$ ,  $1440 \times$ 1080, and  $1280 \times 720$  HD images using "MPEG-2 Long GOP" codec compression. It offers a choice of bit rates: either 35 Mbps (HQ mode) or 25 Mbps (SP mode).

By utilizing an efficient compression format, the camcorder records high-quality HD images for long recording time of approx. 100 minutes at 35 Mbps (HQ mode) or approx. 140 minutes at 25 Mbps (SP mode) on a single 32-GB S×S memory card.

#### **Multi-format support**

The camcorder supports interlace format recording (1080/59.94i or 1080/50i), progressive format recording (1080/29.97P, 1080/23.98P, 720/59.94P, 720/29.97P, 720/23.98P, or 1080/ 25P, 720/50P, 720/25P), thus offering the flexibility needed for worldwide HD recording. (For 23.98P, native frequency recording is possible.)

It also supports recording and playback of SD signals (both NTSC and PAL). The camcorder has an optional capability to record and play back SD signals in DVCAM-AVI format, and can output HD signals down-converted to SD.

#### **A special auto focus lens**

The camcorder is provided with the  $\frac{1}{2}$ -type auto focus lens, which ensures high-quality shooting in all situations from wide angle to telephoto (PMW-320K only).

## **A variety of functions for improved performance under various shooting conditions**

- Picture Cache function
- Optical ND filters and electrical CC filters
- Hyper gamma
- Slow shutter function
- Frame Recording function
- Time lapse function (interval recording)
- Slow & quick motion function
- Freeze mix function
- Focus magnification function
- Image inversion function
- Assignable switches
- 3.5-inch high-resolution color LCD viewfinder
- Remote control

#### **Inherits unique features of XDCAM EX series**

The camcorder inherits the workflow features of the XDCAM EX series, including thumbnail display and metadata management, and improves them by introducing an improved man-machine interface.

#### **XDCAM EX web sites**

For information on XDCAM EX, visit the following web sites:

**United States** http://www.sony.com/xdcamex

**Canada** http://www.sony.ca/xdcamex

**Europe, Middle East, Africa, and Russia** http://www.sonybiz.net/xdcamex

**Latin America** http://www.sonypro-latin.com/xdcamex

**Australia** http://www.sony.com.au/xdcamex

**Asia (except Korea, China, and Japan)** http://pro.sony-asia.com

**Korea** http://bp.sony.co.kr/xdcamex

**China** http://pro.sony.com.cn/minisite/XDCAMEX

**Japan** http://www.sony.co.jp/XDCAMEX

# <span id="page-10-0"></span>**Using the Software**

Compared the Unitary Camcorder and<br>
Suppled "Utility<br>
mmory Camcorder and<br>
tion and device driver<br>
to SxS memory cards<br>
nage material shot<br>
stall the software is<br>
driver on your computer<br>
ith an ExpressCard slot<br>
SxS memor The supplied CD-ROM (labeled "Utility Software for Solid-State Memory Camcorder and Recorder") contains application and device driver software required to access to SxS memory cards from a computer and to manage material shot with the camcorder.

Information about how to install the software is provided in PDF format.

#### **Note**

You must install the SxS device driver on your computer if your computer is equipped with an ExpressCard slot and you want to use it to access SxS memory cards.

## <span id="page-10-1"></span>**Reading the CD-ROM Manuals**

#### **Preparations**

The following program must be installed on your computer in order to read the operation manuals contained on the CD-ROM. Adobe Reader Version 6.0 or higher

#### **Memo**

If Adobe Reader is not installed, you can download it from the following URL: http://www.adobe.com/

Adobe and Adobe Reader are trademarks of Adobe Systems Incorporated in the United States and/or other countries.

#### **To read the documents**

Do the following:

#### **1 Insert the CD-ROM in your CD-ROM drive.**

A cover page appears automatically in your browser.

If it does not appear automatically in the browser, double-click on the index.htm file on the CD-ROM.

## **2 Select and click on the manual that you wish to read.**

This opens the PDF file.

#### **Memo**

The files may not be displayed properly, depending on the version of Adobe Reader. In such a case, install the latest version you can download from the URL mentioned in "Preparations" above.

#### **Note**

If you have lost or damaged the CD-ROM, you can purchase a new one to replace it. Contact a Sony service representative.

## <span id="page-11-0"></span>**System Requirements for Using the Applications**

 $\frac{1}{2}$  in the SN line of May line the version of Adobe Restart version of Adobe Restart version you can do mentioned in "Preparatic Dream purchase a new one to representative.<br> **System Require the Application**<br>
The fol The following operating conditions are recommended for using the software recorded on the CD-ROM:

#### **S×S Device Driver Software**

#### **Applicable hardware**

Computer conforming to ExpressCard/34 or ExpressCard/54

#### **OS**

- Microsoft Windows XP SP2 or later, Microsoft Windows Vista, Microsoft Windows 7
- Mac OS X v10.4.9 or later, v10.5.0 or later, v10.6.0 or later

For support information on the driver, refer to the following URL:

http://www.sony.net/S×S-Support/

## <span id="page-11-1"></span>**Software Installation**

Do the following to install the software on the CD-ROM on your computer:

**1 Insert the CD-ROM in your CD-ROM drive.**

A cover page appears automatically in your browser.

If it does not appear automatically in the browser, double-click on the index.htm file on the CD-ROM.

**2 Select and click on the software that you wish to install.**

The installer for the software starts up. Follow the displayed instructions:

*For details, refer to the User's Guide or ReadMe of the software.*

#### **Uninstalling an application program**

#### **Windows computer**

Choose "Start," "Control Panel" then "Add or Remove Programs" and specify the program to be deleted.

#### **Macintosh computer**

Drop the folder of the software into Trash.

# <span id="page-12-0"></span>**Locations and Functions of Parts and Controls**

<span id="page-12-1"></span>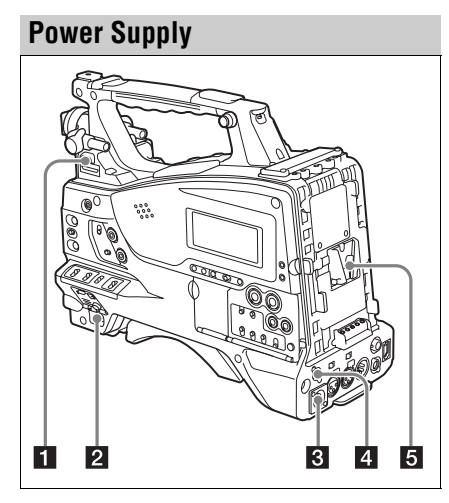

## **LIGHT** switch

Determines how a video light connected to the LIGHT connector *[\(see page 14\)](#page-13-0)* is turned on and off.

- **AUTO:** When the POWER switch of the video light is in the on position, the video light is turned on automatically while the camcorder is recording.
- **MANUAL:** You can turn the video light on or off manually, using its own switch.

#### **Note**

When the camcorder is set for recording in Picture Cache mode, it is not possible to turn on the light before operation to start recording is carried out (or while data is being stored in memory).

## **PPOWER** switch

Turns the main power supply on and off.

## **E DC** IN (DC power input) connector **(XLR type, 4-pin, male)**

To operate the camcorder from an AC power supply, connect an optional DC power cord to this terminal and then connect the cord to the DC output terminal of the BC-L70, BC-L160, or another battery charger.

## d **DC OUT 12V (DC power output) connector (4-pin, female)**

Supplies power for an optional WRR-860A/861/ 862 UHF Synthesized Diversity Tuner (maximum 0.5 A). Do not connect any equipment other than the UHF synthesized diversity tuner.

## **5** Battery attachment shoe

Attach a BP-GL95/GL65/L80S/L60S Battery Pack. Alternatively, you can attach an AC-DN2B/DN10 AC Adaptor to operate the camcorder on AC power supply.

*For details, see ["Preparing a Power Supply"](#page-31-3)  [\(page 32\).](#page-31-3)* 

*For details, see ["Attaching a UHF Portable Tuner](#page-42-1)  [\(for a UHF Wireless Microphone System\)"](#page-42-1)  [\(page 43\).](#page-42-1)*

#### **Note**

<span id="page-12-2"></span>For your safety, and to ensure proper operation of the camcorder, Sony recommends the use of the following battery packs: BP-GL95, BP-GL65, BP-L60S, and BP-L80S.

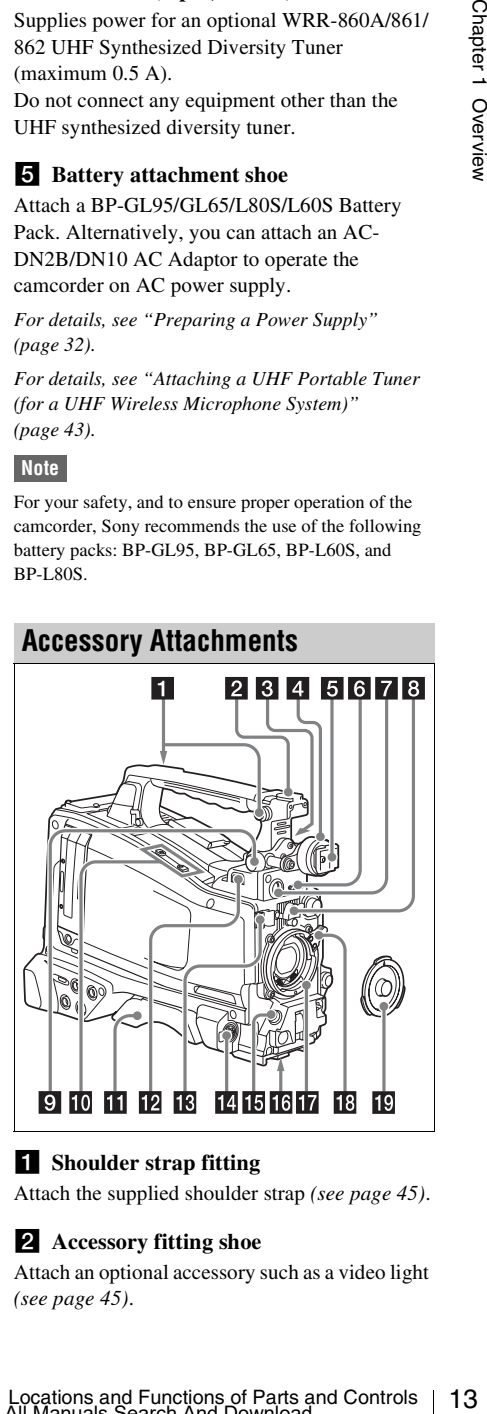

## **a** Shoulder strap fitting

Attach the supplied shoulder strap *[\(see page 45\)](#page-44-2)*.

## **2** Accessory fitting shoe

Attach an optional accessory such as a video light *[\(see page 45\)](#page-44-3)*.

#### c **Viewfinder front-to-back positioning lever**

To adjust the viewfinder position in the front-toback direction, loosen this lever and the LOCK knob. After adjustment, retighten this lever and the LOCK knob.

#### d **Viewfinder left-to-right positioning ring**

Loosen this ring to adjust the left-to-right position of the viewfinder *[\(see page 34\)](#page-33-3)*.

#### **5** Viewfinder fitting shoe

Attach the viewfinder.

#### f **VF (viewfinder) connector (26-pin, rectangular)**

Connect the cable of the supplied viewfinder.

#### g **VF (viewfinder) connector (20-pin, round)**

Connect the cable of the optional DXF-51, DXF-C50W or DXF-20W viewfinder.

*For connecting the DXF-51 or DXF-C50W, optional parts are required. Consult a Sony service representative for information about connecting the DXF-51 or DXF-C50W.*

#### **8** Lens mount securing rubber

After locking the lens in position using the lens locking lever, fit this rubber over the lower of the two projections. This fixes the lens mount, preventing it from coming loose.

#### **2** Viewfinder front-to-back positioning **knob (LOCK knob)**

Loosen this knob to adjust the front-to-back position of the viewfinder *[\(see page 34\)](#page-33-3)*.

#### **ju** Fitting for optional microphone holder

Fit an optional CAC-12 Microphone Holder *[\(see](#page-41-1)  [page 42\)](#page-41-1)*.

## **K** Shoulder pad

To adjust the viewfinder position in the front-to-<br>back direction, locosen this lever and the LOCK<br>knob. After adjustment, retighten this lever and<br>the LOCK knob.<br>The LOCK knob.<br>The LOCK knob.<br>The LOCK chapter left-to-r Raise the shoulder pad fixing lever to adjust the position in the front-to-rear direction. Adjust the position for maximum convenience when operating the camcorder on your shoulder *[\(see](#page-45-1)  [page 46\)](#page-45-1)*.

#### <span id="page-13-0"></span>**LIGHT** (video light) connector (2-pin, **female)**

A video light with a maximum power consumption of 50 W, such as the Anton Bauer Ultralight 2 or equivalent can be connected *[\(see](#page-44-3)  [page 45\)](#page-44-3)*.

### **R** Lens cable clamp

Clamp a lens cable.

#### **MIC IN (microphone input) (+48 V) connector (XLR type, 5-pin, female)**

Connect a stereo microphone to this connector. The power (+48 V) is supplied via this connector.

### **E** LENS connector (12-pin)

Connect a lens cable to this connector. This connector is not used for a  $\frac{1}{2}$ -inch lens which is connected by a hot shoe inside the lens mount.

#### **Note**

When connecting or disconnecting the lens cable to this connector, power off the camcorder first.

## **16** Tripod mount

When using the camcorder on a tripod, attach the tripod adaptor (optional).

#### **Lens mount (special bayonet mount)** Attach the lens.

On the inner side of the lens mount is a 14-pin connector (two 7-pin connectors) for connecting the lens.

*Consult a Sony service representative for information about available lenses.*

#### **Note**

The auto iris function is not available if the mounted lens has a 7-pin connector for connection to the camera. The video level indication and the iris position indication are also disabled.

## *R* Lens locking lever

After inserting the lens in the lens mount, rotate the lens mount ring with this lever to lock the lens in position.

After locking the lens, be sure to use the lens mount securing rubber to prevent the lens from becoming detached.

## **19** Lens mount cap

Remove by pushing up the lens locking lever. When no lens is mounted, keep this cap fitted for protection from dust.

## <span id="page-14-0"></span>**Operating and Connectors Section**

#### **Front**

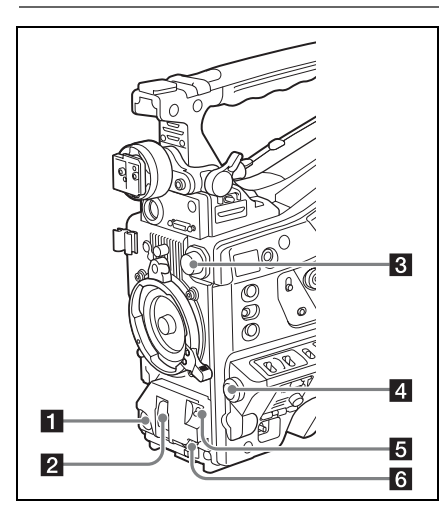

#### **REC START** (recording start) button

Press to start recording. Press it again to stop recording. The effect is the same as that of the REC button on the lens.

## **2** SHUTTER selector

Set to ON to use the electronic shutter. Push to SELECT to switch the shutter speed or shutter mode setting. When this switch is operated, the new setting appears on the viewfinder screen for about three seconds.

*For details, see ["Setting the Electronic Shutter"](#page-51-3)  [\(page 52\)](#page-51-3).*

## <span id="page-14-2"></span>**8** FILTER selector

Switches between four ND filters built into this camcorder.

When this selector is used, the new setting appears on the viewfinder screen for about three seconds.

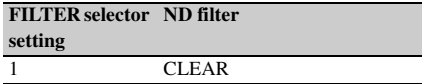

#### **FILTER selector ND filter setting**

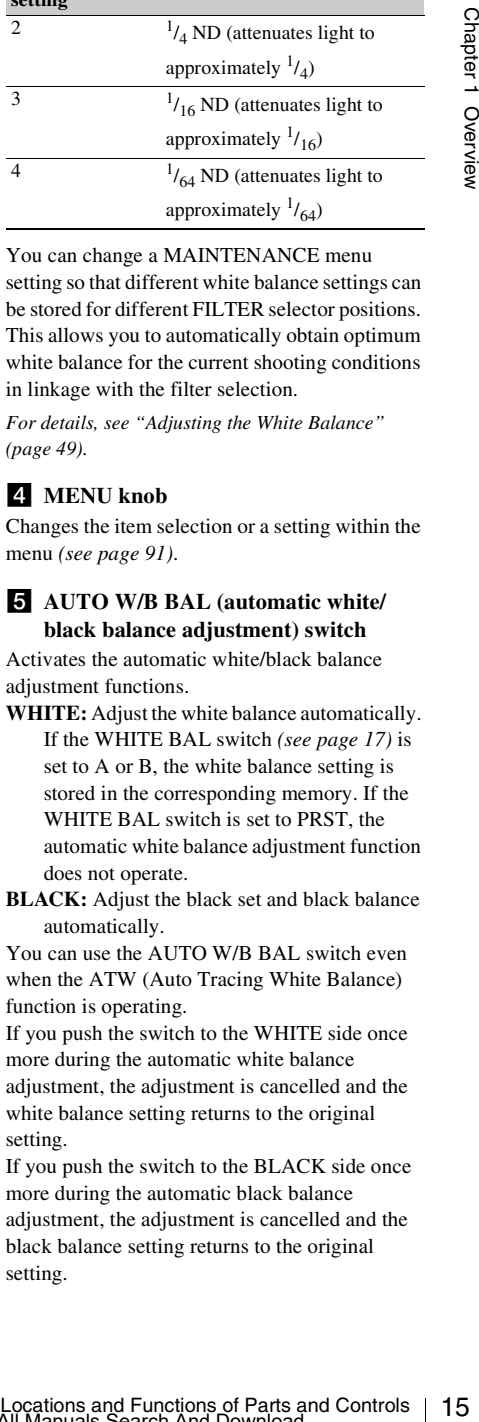

You can change a MAINTENANCE menu setting so that different white balance settings can be stored for different FILTER selector positions. This allows you to automatically obtain optimum white balance for the current shooting conditions in linkage with the filter selection.

*For details, see ["Adjusting the White Balance"](#page-48-1)  [\(page 49\).](#page-48-1)*

## 4 MENU knob

Changes the item selection or a setting within the menu *[\(see page 91\)](#page-90-1)*.

#### <span id="page-14-1"></span>**E** AUTO W/B BAL (automatic white/ **black balance adjustment) switch**

Activates the automatic white/black balance adjustment functions.

- **WHITE:** Adjust the white balance automatically. If the WHITE BAL switch *[\(see page 17\)](#page-16-0)* is set to A or B, the white balance setting is stored in the corresponding memory. If the WHITE BAL switch is set to PRST, the automatic white balance adjustment function does not operate.
- **BLACK:** Adjust the black set and black balance automatically.

You can use the AUTO W/B BAL switch even when the ATW (Auto Tracing White Balance) function is operating.

If you push the switch to the WHITE side once more during the automatic white balance adjustment, the adjustment is cancelled and the white balance setting returns to the original setting.

If you push the switch to the BLACK side once more during the automatic black balance adjustment, the adjustment is cancelled and the black balance setting returns to the original setting.

#### f **MIC (microphone) LEVEL control**

Adjusts the input level of audio channels 1, 2, 3 and 4 *[\(see page 57\)](#page-56-3)*.

**Right side (near the front)**

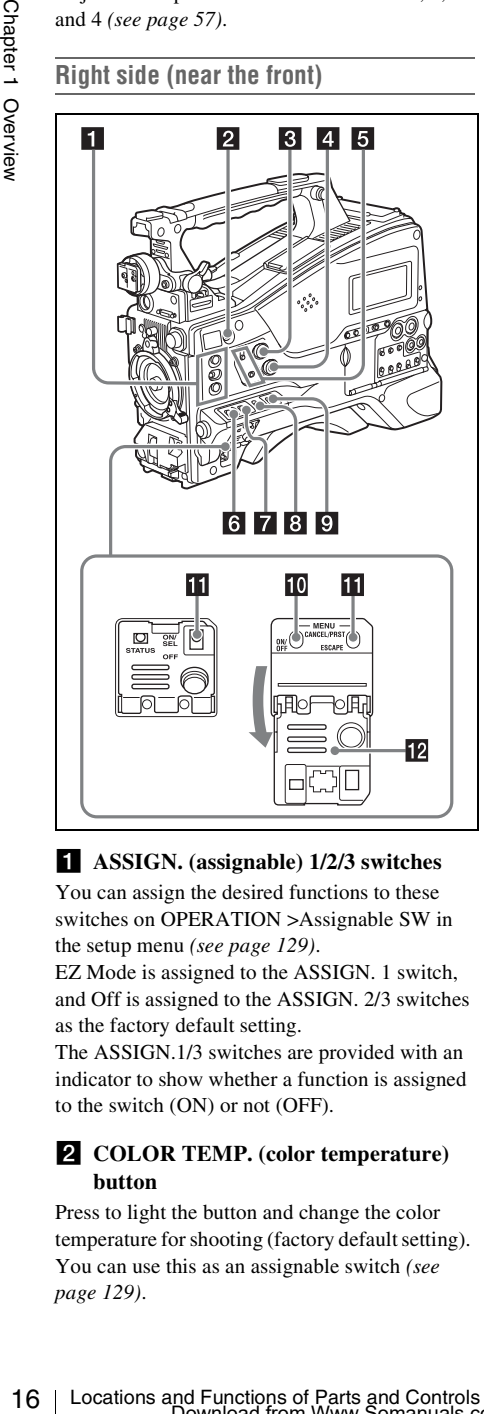

#### a **ASSIGN. (assignable) 1/2/3 switches**

You can assign the desired functions to these switches on OPERATION >Assignable SW in the setup menu *[\(see page 129\)](#page-128-2)*.

EZ Mode is assigned to the ASSIGN. 1 switch, and Off is assigned to the ASSIGN. 2/3 switches as the factory default setting.

The ASSIGN.1/3 switches are provided with an indicator to show whether a function is assigned to the switch (ON) or not (OFF).

#### **2** COLOR TEMP. (color temperature) **button**

Press to light the button and change the color temperature for shooting (factory default setting). You can use this as an assignable switch *[\(see](#page-128-2)  [page 129\)](#page-128-2)*.

#### **8** ALARM (alarm tone volume **adjustment) knob**

Controls the volume of the warning tone that is output via the built-in speaker or optional earphones. When the knob is turned to the minimum position, no sound can be heard. However, if MAINTENANCE >Audio >Min Alarm Volume in the setup menu is set to [Set], the alarm tone is audible even when this volume control is at the minimum position.

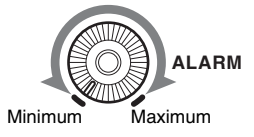

#### d **MONITOR (monitor volume adjustment) knob**

Controls the volume of the sound other than the warning tone that is output via the built-in speaker or earphones. When the knob is turned to the minimum position, no sound can be heard.

#### **E** MONITOR (audio monitor selection) **switches**

By means of combinations of the two switches, you can select audio that you want to hear through the built-in speaker or earphones.

#### **Position of down-side switch:** CH-1/2

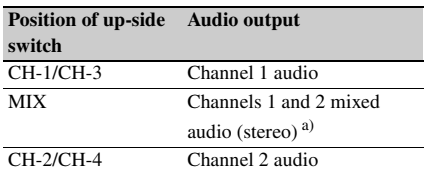

#### **Position of down-side switch:** CH-3/4

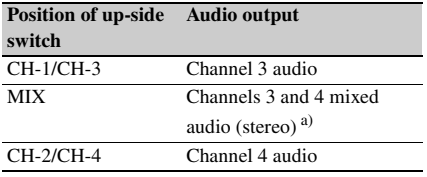

a) By connecting stereo headphones to the EARPHONE jack, you can hear the audio in stereo. (Under MAINTENANCE >Audio in the setup menu, Headphone Out must be set to STEREO.)

## f **ASSIGN. (assignable) 0 switch**

You can assign the desired function to this switch on OPERATION >Assignable SW in the setup menu *[\(see page 130\)](#page-129-2)*.

Off is assigned to this switch when the camcorder is shipped from the factory.

This is a momentary type switch. Each press of the switch turns the function assigned to this switch on or off.

## **Z** GAIN selector

Switches the gain of the video amplifier to match the lighting conditions during shooting. The gains corresponding to the L, M, and H settings can be selected on OPERATION >Gain Switch in the setup menu *[\(see page 102\)](#page-101-0)*. (The factory settings are L=0 dB, M=6 dB, and H=12 dB.)

When this switch is adjusted, the new setting appears on the viewfinder screen for about three seconds.

#### **8** OUTPUT/DCC (output signal/dynamic **contrast control) switch**

Switches the video signal output from the camera module, between the following two.

**BARS:** Output the color bar signal.

- **CAM:** Output the video signal being shot. When this is selected, you can switch  $DCC<sup>1</sup>$  on and off.
- 1) **DCC (Dynamic Contrast Control):** Against a very bright background with the iris opening adjusted to the subject, objects in the background will be lost in the glare. The DCC function will suppress the high intensity and restore much of the lost detail and is particularly effective in the following cases.
	- Shooting people in the shade on a sunny day
	- Shooting a subject indoors, against a background through a window
	- Any high contrast scene

#### <span id="page-16-0"></span>**E** WHITE BAL (white balance memory) **switch**

Controls adjustment of the white balance.

- **PRST:** Adjust the color temperature to the preset value (the factory default setting: 3200K). Use this setting when you have no time to adjust the white balance.
- **A or B:** Recall the white balance adjustment settings already stored in A or B. Push the AUTO W/B BAL switch *[\(see page 15\)](#page-14-1)* on the WHITE side, to automatically adjust the white balance, and save the adjustment

settings in memory A or memory B.

**B (ATW 1)):** When this switch is set to B and OPERATION >White Setting >White Switch<B> is set to [ATW] in the setup menu, ATW is activated. You can use the AUTO W/B BAL switch

even when ATW is in use.

When this switch is adjusted, the new setting appears on the viewfinder screen for about three seconds.

1) **ATW (Auto Tracing White Balance):** The white balance of the picture being shot is adjusted automatically for varying lighting conditions.

## **10 MENU ON/OFF switch**

To use this switch, open the cover.

This switch is used to display the menu on the viewfinder screen or the test signal screen. Each time the switch is pushed down, the menu screen is turned on and off.

The function of this switch is the same as that of the MENU button in the thumbnail screen operations section.

#### **K** STATUS ON/SEL/OFF (menu display **on/page selection/display off) switch MENU CANCEL/PRST (preset) / ESCAPE switch**

When the menu is not displayed, this switch functions as the STATUS ON/SEL/OFF switch. When the menu is displayed, the switch functions as the MENU CANCEL/PRST/ESCAPE switch. (To use the MENU CANCEL/PRST/ESCAPE switch, open the cover.)

Use the STATUS ON/SEL/OFF switch in the following way.

- **B** (ATW<sup>1)</sup>): When this switch is set to B and<br>
OPERATION > White Setting 3 White Setting 1 OW is set to [ATW] in the setup<br>
menu, ATW is activated.<br>
You can use the AUTO WB BAL switch over when ATW is in use.<br>
You can u **ON/SEL:** Each time this switch is pushed upward, a window to confirm the menu settings and status of the camcorder appears on the viewfinder screen *[\(see page 62\)](#page-61-1)*. The window consists of five pages, which are switched each time the switch is pushed upward. Each page is displayed for about 10 seconds.
- **OFF:** To clear the page immediately after display, push this switch down to the OFF position.

Use the MENU CANCEL/PRST/ESCAPE in the following way.

**CANCEL/PRST:** Pushing this switch up to this position after a setting is changed in the setup menu displays the message to confirm whether the previous settings are cancelled. Pushing this switch up to this position again cancels the previous settings.

Fractions are most<br>algorithm that provides straing are cancelled.<br>
Neishing this switch up to this position again<br>cancels the previous settings are cancelled<br>
Pushing this switch up to this position before<br>
a setting is Pushing this switch up to this position before a setting is changed in the setup menu or after a setting change is cancelled in the setup menu displays the message to confirm whether the setting is reset to the initial value.

Pushing this switch up to this position again resets the settings to the initial value.

**ESCAPE:** Use this switch when the menu page, which has a hierarchical structure, is opened. Each time the switch is pushed to this position, the page returns to one stage higher in the hierarchy.

#### **12** Cover

Open this cover to use the MENU ON/OFF switch or the MENU CANCEL/PRST/ESCAPE switch.

## **Right side (near the rear)**

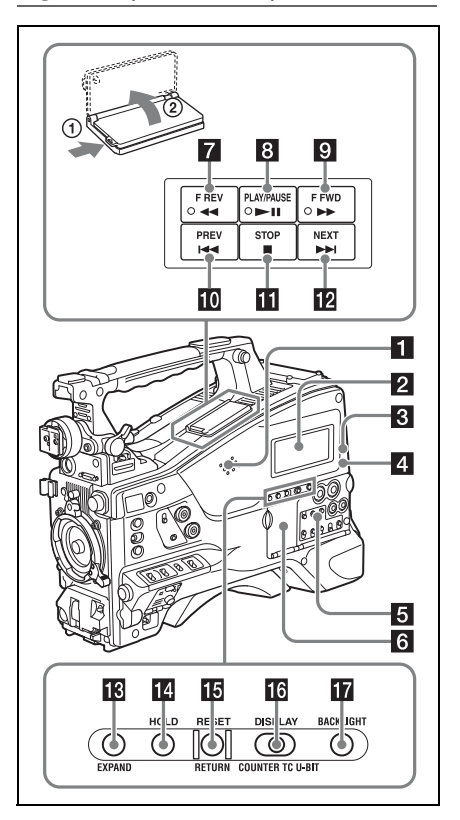

#### **a** Built-in speaker

The speaker can be used to monitor  $E-E<sup>1</sup>$  sound during recording, and playback sound during playback. The speaker also sounds alarms to reinforce visual warnings *[\(see page 147\)](#page-146-1)*. If you connect earphones to the EARPHONE jack, the speaker output is suppressed automatically.

1) **E-E:** Abbreviation of "Electric-to-Electric". In E-E mode, video and audio signals input to the camcorder are output after passing through internal electric circuits only. This can be used to check input signals.

#### **2** Monochrome LCD panel

Displays remaining battery capacity, remaining media capacity, audio levels, time data, and so on *[\(see page 24\)](#page-23-0)*.

## <span id="page-18-0"></span>**R** WARNING indicator

Lights up or flashes when an abnormality occurs *[\(see page 147\)](#page-146-1)*.

## d **ACCESS lamp**

Lights up when data is written to or read from the recording media.

#### **E** Protection cover of the audio control **section**

Open to access the audio control section *[\(see](#page-19-0)  [page 20\)](#page-19-0)*.

#### f **Protection cover of the thumbnail screen operations section**

Open to access the thumbnail screen operations section *[\(see page 20\)](#page-19-0)*.

#### **F REV** (fast reverse) button and **indicator**

This plays back at high speed in the reverse direction. The playback speed changes in the order  $\times$ 4  $\rightarrow$   $\times$ 15  $\rightarrow$   $\times$ 24 with each press of the button. The indicator lights during high-speed playback in the reverse direction.

#### **8** PLAY/PAUSE button and indicator

Press this button to view play back video images using the viewfinder screen or the LCD monitor. The indicator lights during playback.

Press this button again during playback to pause, outputting a still image. At this time the indicator flashes at a rate of once per second.

Pressing the F REV or F FWD button during playback or pause starts high speed playback in the forward or reverse direction.

#### **E** F FWD (fast forward) button and **indicator**

This plays back at high speed in the forward direction. The playback speed changes in the order  $\times$ 4  $\rightarrow$   $\times$ 15  $\rightarrow$   $\times$ 24 with each press of the button. The indicator lights during high-speed playback in the forward direction.

#### **iQ** PREV button

This jumps to the first frame of the current clip. If you press this together with the F REV button, the jump is to the first frame of the first recorded clip on the recording media.

If you press this button twice in rapid succession, the jump is to the first frame of the last preceding clip (or the first frame of the current clip when no preceding clips exist).

## **K** STOP button

Press this button to stop playback.

## **12** NEXT button

This jumps to the first frame of the next clip. If you press this together with the F FWD button, the jump is to the first frame of the last recorded clip on the recording media.

### **EXPAND** (expand function) button

If you press this button when the thumbnail screen is displayed, the duration of the selected clip is divided into fractions, and the first frame of each of the divisions is shown in a further thumbnail display (expand function). For an HD recorded MP4 clip, its duration is divided into 12. If an SD recorded AVI clip comprises multiple files, the divisions are displayed for the individual files.

For MP4 clips, each time you press this button the division is repeated. Hold down the SHIFT button and press this button to step back through the division process.

## **HOLD** (display hold) button

Pressing this button instantly freezes the time data displayed in the monochrome LCD panel. (The timecode generator continues running.) Pressing this button again releases the hold.

*For details of the counter display, see [page 24.](#page-23-1)*

## **RESET/RETURN button**

Resets the value shown in the time counter display in the monochrome LCD panel. According to the settings of the PRESET/ REGEN/CLOCK switch *[\(see page 21\)](#page-20-0)* and the F-RUN/SET/R-RUN switch *[\(see page 20\)](#page-19-1)*, this button resets the display as follows.

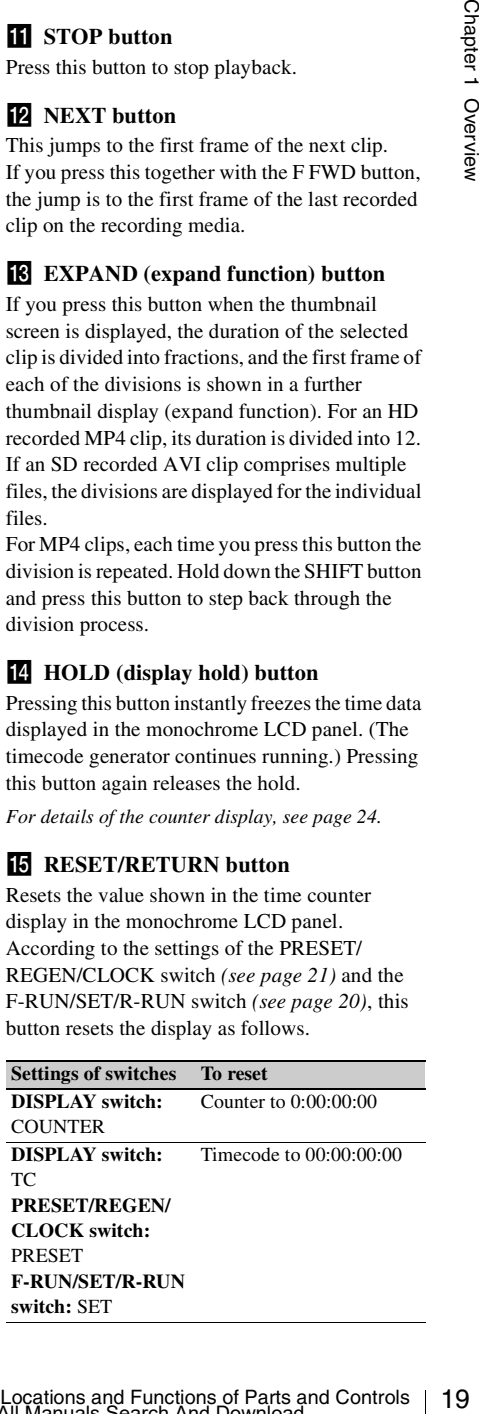

#### **Settings of switches To reset**

20 U-BIT<br>
EXERT/REGETATION CONTROLLED TO the state of the state of the CICCK switch:<br>
TCLOCK switch: SET<br>
TCLOCK switch: SET<br>
TCLOCK switch: SET<br>
TCLOCK switch: SET<br>
TCLOCK switch: SET<br>
TCLOCK switch: SET<br>
TCLOCK switch: **DISPLAY switch:** U-BIT **PRESET/REGEN/ CLOCK switch:** PRESET **F-RUN/SET/R-RUN switch:** SET User bits data  $a$ <sup> $b$ </sup> to 00 00 00 00

a) Of the timecode bits for every frame recorded on the media, those bits which can be used to record useful information for the user such as scene number, shooting place, etc.

*For details, see ["Setting the Time Data" \(page 59\)](#page-58-2).*

This button returns to the previous screen when pressed during thumbnail screen display, expand thumbnail screen display, or shot mark thumbnail screen display.

## <span id="page-19-2"></span>**16** DISPLAY switch

This cycles the data displayed in the time counter display in the monochrome LCD panel through the sequence COUNTER, TC, and U-BIT *[\(see](#page-23-1)  [page 24\)](#page-23-1)*.

**COUNTER:** Display the elapsed recording/ playback time (hours, minutes, seconds, frames).

**TC:** Display timecode.

**U-BIT:** Display user bits data.

#### **T7** BACKLIGHT button

Turns the backlight of the monochrome LCD on and off. The backlight of the monochrome LCD panel will be turned on when the camcorder is powered on for the first time after shipped from the factory.

<span id="page-19-0"></span>**Thumbnail screen operations section and audio control section**

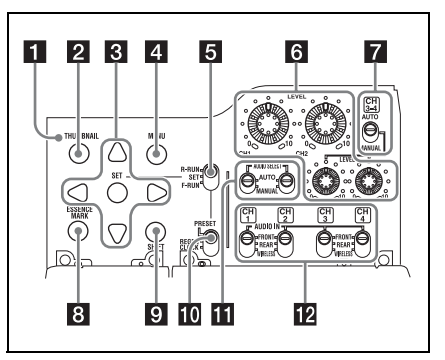

## **THUMBNAIL indicator**

This lights when thumbnail screen is displayed.

## **2** THUMBNAIL button

Press this button to display the thumbnail screen *[\(see page 78\)](#page-77-3)* and to carry out a thumbnail operation.

Press once more to return to the original display.

## **G SET** (set) button and arrow buttons

Use these buttons to make timecode and user bit settings, and for thumbnail screen operations *[\(see](#page-82-2)  [page 83\)](#page-82-2)*.

When the menu is displayed, press this button to select an item or to confirm the setting change.

## **d.** MENU button

Each press of this button turns the setup menu display on and off.

The function of this button is the same as that of the MENU ON/OFF switch.

### <span id="page-19-1"></span>e **F-RUN/SET/R-RUN (free run/set/ recording run) switch**

Selects the operating mode of the internal timecode generator. The operating mode is set as explained below, depending on the position of the switch.

**F-RUN:** Timecode keeps advancing, regardless of whether the camcorder is recording. Use this setting when synchronizing the timecode with external timecode.

**SET:** Sets the timecode or user bits.

**R-RUN:** Timecode advances only during recording. Use this setting to have a consecutive timecode on the recording media.

*For details, see ["Setting the Timecode" \(page 59\)](#page-58-3)  and ["Setting the User Bits" \(page 60\).](#page-59-2)*

#### f **LEVEL CH-1/CH-2/CH-3/CH-4 (audio channel 1/2/3/4 recording level) knobs**

Adjust the audio levels to be recorded on channels 1, 2, 3, and 4 when the AUDIO SELECT CH-1/ CH-2 and AUDIO SELECT CH 3-4 switches are set to MANUAL.

#### g **AUDIO SELECT CH 3-4 (audio channel 3/4 adjustment method selection) switch**

Select the audio level adjustment method for each of audio channels 3 and 4.

**AUTO:** Automatic adjustment **MANUAL:** Manual adjustment

#### **E** ESSENCE MARK button

By pressing this button when the thumbnail display of a clip is on the screen, you can view the following thumbnail display of the shot-marked frames of that clip, depending on the item selected in a list displayed on the screen.

**Shot Mark1:** Thumbnail display of the frames marked with Shot Mark 1

**Shot Mark2:** Thumbnail display of the frames marked with Shot Mark 2

**Shot Mark:** Thumbnail display of the frames marked with either Shot Mark 1 or Shot Mark  $\mathfrak{D}$ 

## **9** SHIFT button

Use this in combination with other buttons.

#### <span id="page-20-0"></span>*PRESET/REGEN* (regeneration)/ **CLOCK switch**

Selects the type of timecode to record. **PRESET:** Record new timecode on the media.

- **REGEN:** Record timecode continuous with the existing timecode recorded on the media. Regardless of the setting of the F-RUN/SET/ R-RUN switch, the camcorder operates in R-RUN mode.
- **CLOCK:** Record timecode synchronized to the internal clock. Regardless of the setting of the F-RUN/SET/R-RUN switch, the camcorder operates in F-RUN mode.

#### **K** AUDIO SELECT CH-1/CH-2 (audio **channel 1/2 adjustment method selection) switches**

selectrion) switches<br>
Selectric and locate alguisment method for each<br>
of andio channels 1 and 2.<br>
AUTO: Automatic adjustment<br>
MANUAL: Mamual adjustment<br>
MANUAL: Mamual adjustment<br>
CHAPTACHAPTACHAPTACHAPTACHAPTACHAPTA<br>
ch Select the audio level adjustment method for each of audio channels 1 and 2. **AUTO:** Automatic adjustment **MANUAL:** Manual adjustment

#### **IZ** AUDIO IN CH1/CH2/CH3/CH4 (audio **channel 1/2/3/4 input selection) switches**

Select the audio input signals to be recorded on audio channels 1, 2, 3 and 4.

- **FRONT:** Audio input signals from the microphone connected to the MIC IN connector
- **REAR:** Audio input signals from an audio device connected to the AUDIO IN CH1/CH2 connectors

**WIRELESS:** Audio input signals from the UHF portable tuner if it is installed

#### **Left side and upper section**

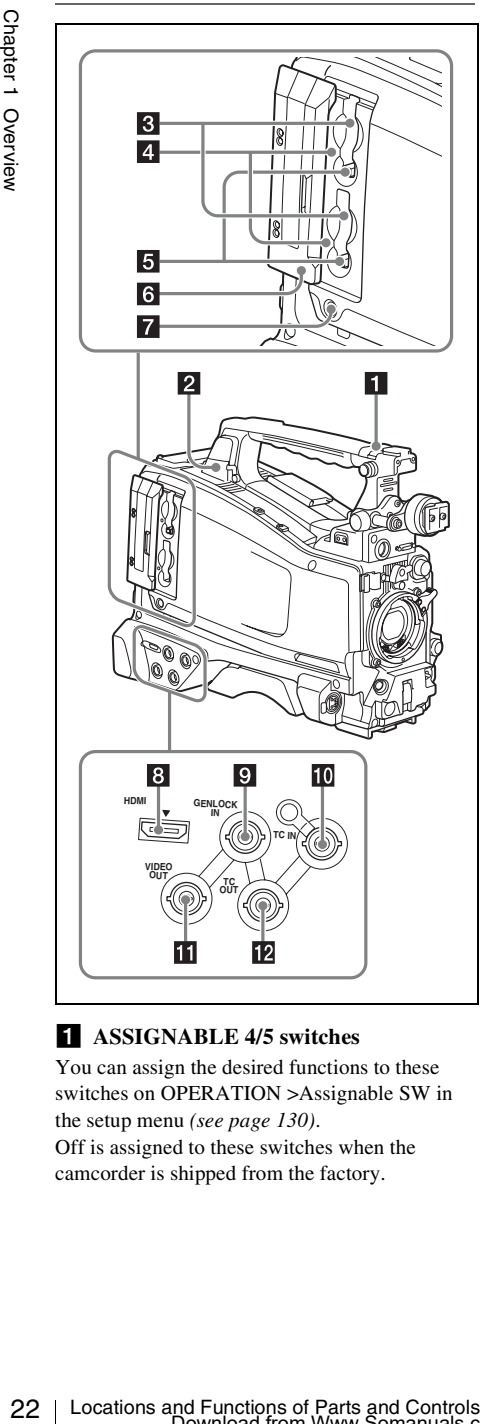

#### **ASSIGNABLE 4/5 switches**

You can assign the desired functions to these switches on OPERATION >Assignable SW in the setup menu *[\(see page 130\)](#page-129-2)*. Off is assigned to these switches when the camcorder is shipped from the factory.

## **2 USB** connector

Used to put this camcorder into USB connection mode and use it as an external storage device for a computer. When a computer without ExpressCard slot is connected to this connector, every memory card inserted in the camcorder is recognized as a drive for that computer.

## **8** SxS memory card slots

These two slots (A and B) can receive S×S memory cards or other recording media *[\(see](#page-64-1)  [page 65\)](#page-64-1)*.

## d **ACCESS lamps**

Indicate the state of slots A and B *[\(see page 65\)](#page-64-2)*. You can check whether the lamps are lit even when the slot cover is closed.

## **E** EJECT buttons

To remove the recording media from the slot, press the EJECT button to release the lock, then press the button once more. This makes the media come out of the slot partially *[\(see page 66\)](#page-65-2)*.

## f **Slot cover**

Slide to the left and right to open and close.

#### g **SLOT SELECT (S×S memory card select) button**

When S×S memory cards are loaded in both card slots A and B, press this button to select the card you want to use *[\(see page 66\)](#page-65-3)*.

## **8 HDMI** output connector

Outputs HDMI signals for video monitoring. When a video monitor provided with an HDMI signal input connector is connected to this connector, you can monitor picture being shot (camera picture) or playback picture.

#### **g GENLOCK IN** (genlock signal input) **connector (BNC type)**

This connector inputs a reference signal when the camcorder is to be genlocked or when timecode is to be synchronized with external equipment. Available reference signals vary depending on the current system frequency as shown in the following table.

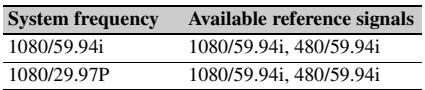

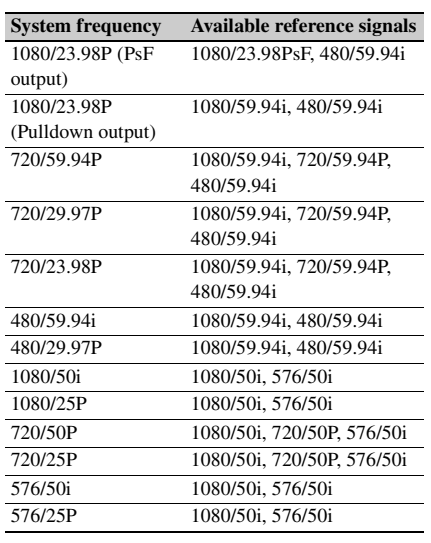

(Genlock for the camera module supports horizontal sync signals only.) Use MAINTENANCE >GENLOCK in the setup menu to adjust the genlock H-phase (phase of horizontal sync signal).

#### **TC IN (timecode input) connector (BNC type)**

To apply an external lock to the timecode of the camcorder, input the reference timecode.

*For details, see ["Setting the Timecode" \(page 59\).](#page-58-3)*

#### **K** VIDEO OUT connector (BNC type)

Outputs video signals for monitoring. The output signals can be selected either composite video or HD-Y depending on the setting of OPERATION >Input/Output >Output&i.LINK in the setup menu.

#### **EX TC OUT** (timecode output) connector **(BNC type)**

To lock the timecode of an external VTR to the timecode of this camcorder, connect this connector to the external VTR's timecode input connector.

#### **Rear**

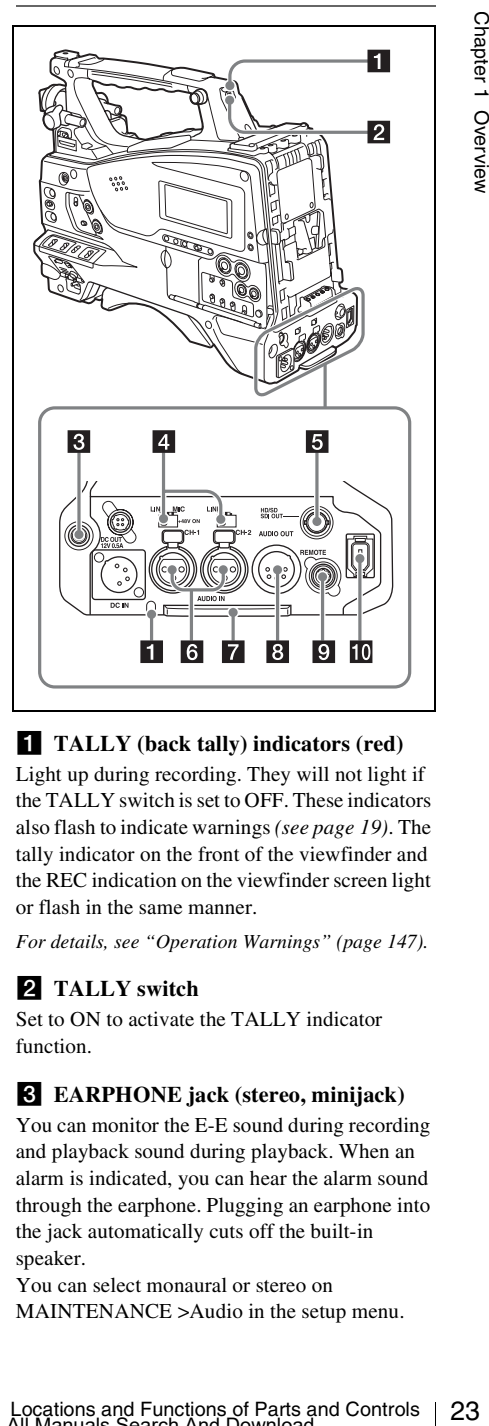

## **TALLY** (back tally) indicators (red)

Light up during recording. They will not light if the TALLY switch is set to OFF. These indicators also flash to indicate warnings *[\(see page 19\)](#page-18-0)*. The tally indicator on the front of the viewfinder and the REC indication on the viewfinder screen light or flash in the same manner.

*For details, see ["Operation Warnings" \(page 147\).](#page-146-1)*

## **2** TALLY switch

Set to ON to activate the TALLY indicator function.

## **EXAMPHONE** jack (stereo, minijack)

You can monitor the E-E sound during recording and playback sound during playback. When an alarm is indicated, you can hear the alarm sound through the earphone. Plugging an earphone into the jack automatically cuts off the built-in speaker.

You can select monaural or stereo on MAINTENANCE >Audio in the setup menu.

## d **AUDIO IN selectors**

Select the audio source you connect to the AUDIO IN CH1/CH2 connectors.

- **LINE:** When connecting a stereo amplifier or other external audio signal source
- **MIC:** When connecting a microphone that does not require 48 V power supply
- **+48V:** When connecting a microphone that requires 48 V power supply

## **E** HD/SD SDI OUT connector (BNC type)

Outputs an HDSDI or SDSDI signal (with embedded audio). The output from this connector can be turned on and off with OPERATION >Input/Output >SDI Output in the setup menu.

#### f **AUDIO IN CH1/CH2 (audio channel 1 and channel 2 input) connectors (XLR type, 3-pin, female)**

These are audio input connectors for channels 1 and 2 to which you can connect audio equipment or a microphone.

## **Z** Bottom cover

AUDIO IN CHI/CH2 connectors.<br>
LINES: When connecting a stereo amplifier or<br>
doher external andio signal source<br>  $\frac{2}{3}$  and check when connecting a microphone that<br>  $\frac{2}{3}$  and tree other connecting a microphone that<br> This is provided for protecting the cables connected to the connectors on the rear panel. By loosening the screws which retain the cover to the bottom of the camcorder, you can adjust the position of the cover depending on the size and shape of the microphone or audio cable plugs. After adjusting the position, tighten the screws to secure the cover.

#### **a** AUDIO OUT connector (XLR type, 5**pin, male)**

Outputs the audio signals recorded on audio channels 1 and 2 or audio channels 3 and 4. The audio signals are selected by the MONITOR switch.

## **9** REMOTE connector (8-pin)

Connect a remote control unit, which makes it possible to control the camcorder remotely.

#### **Note**

Before connecting/disconnecting the Remote Control Unit to/from the camcorder, be sure to turn off the camcorder POWER switch.

#### **ii.LINK (HDV/DV) connector (6-pin, IEEE1394 compliant, S400)**

To input and output HDV/DV streams, connect to an HDV/DV device.

## <span id="page-23-0"></span>**Monochrome LCD Panel**

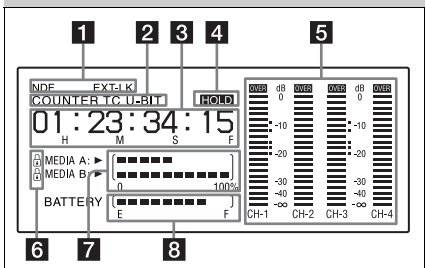

## **1** Timecode status

- **NDF:** Appears when non-drop-frame timecode is selected.
- **EXT-LK:** Appears when the internal timecode generator is locked to an external signal input to the TC IN (timecode input) connector.

## **2** Counter display mode

Shows the type of information selected by the DISPLAY switch to be displayed in the time counter display.

**COUNTER:** Counter values **TC:** Timecode **U-BIT:** User bits data

## <span id="page-23-1"></span>**8** Time counter display

Switches displays of time counter values, timecode, and user bits data, depending on the position of the DISPLAY switch.

When the HOLD button is pressed to hold the timecode value, the timecode is displayed in the format shown below. When the HOLD button is pressed again to release the hold, the timecode is displayed in the normal format.

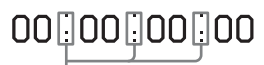

The three dots indicates that timecode is displayed in the hold mode.

## 4 **HOLD** indication

Appears when the timecode generator output is displayed in the hold mode.

## **a** Audio level indicators

Indicate the audio recording or playback levels of channels 1 to 4.

## **f** Lock icon

Appears when the recording media is writeprotected.

#### $\nabla$  Remaining media capacity indicator

Shows bar segments indicating the remaining capacity of recording media in the slots.

#### **8** Remaining battery capacity indicator

Shows bar segments indicating the remaining battery capacity.

## <span id="page-24-0"></span>**Auto Focus Lens (Supplied with the PMW-320K)**

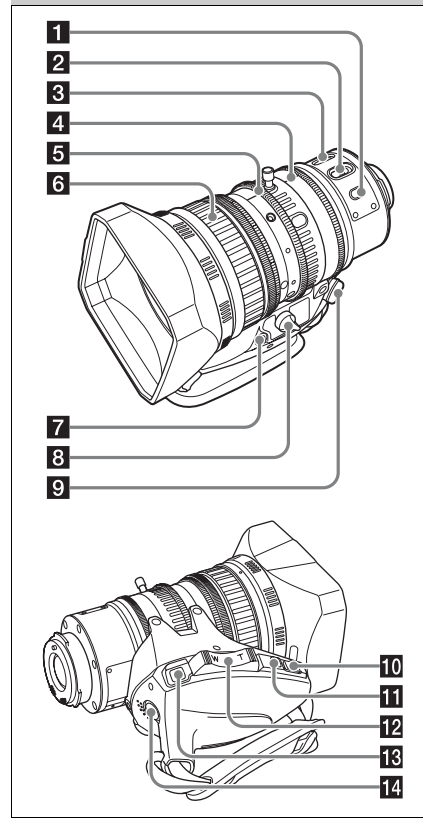

#### **FI** PUSH AF (auto focus) button

When the focus adjustment is in the manual mode, by pressing this button you can use the auto focus for an instantaneous adjustment to the subject.

When the button is pressed, the auto focus operates until the image is in focus, then disengages.

Even when the FOCUS switch is set to A (auto), by pressing this button, you can restart the auto focus.

## **Z** FOCUS switch

**A (auto):** The auto focus function is constantly active. Even with the switch in the A position, you can manually adjust the focus by operating the focus ring.

**M (manual):** The manual mode allows focusing adjustment with the focus ring.

In manual mode, auto focus adjustment is also possible, by pressing the PUSH AF button.

## **R** MACRO switch

When this switch is in the ON position, the macro mode is enabled, allowing focusing over the whole range (5 cm  $^{1)}$  to  $\infty$ ) including the macro range (from 5 cm  $^{1)}$  to 90 cm from the front of the lens).

This operation is independent of whether the focus adjustment mode is auto or manual. In the macro range, the auto focusing speed is lower.

1) At the wide-angle setting

## d **Iris ring**

For manual iris adjustment, set the IRIS switch to the M (manual) position, then turn this ring.

## **5** Zoom ring

For manual zoom adjustment, set the ZOOM switch to the MANUAL position, then turn this ring.

## f **Focus ring**

disengages.<br>
Even when the FOCUS switch is set to A (auto),<br>
by pressing this button, you can restart the auto<br>
focus.<br>
A (auto): The auto focus function is constantly<br>
active. Even with the switch in the A<br>
position, you Turn this ring to adjust the focus. This ring can be turned endlessly in both directions. The faster you turn, the faster the focusing mechanism operates, to minimize the amount of turning required for focusing. When you slide the focus ring back (toward the camcorder), the focus mode becomes Full MF mode *[\(see page 56\)](#page-55-3).*

g **Flange focal length adjustment button**

Press this to adjust the flange focal length (the distance from the lens mounting flange plane to the focusing plane) *[\(see page 40\)](#page-39-1)*.

## **2** Zoom control connector (8-pin)

Connecting an optional zoom servo controller allows remote control of zooming.

### **El** ZOOM switch

**SERVO:** Motorized zoom. Operate the zoom with the power zoom lever.

**MANU. (manual):** Manual zoom. Operate the zoom with the zoom ring.

#### **10** PUSH AUTO button

When the IRIS switch is in the M position for manual adjustment, press this button for an instantaneous auto adjustment.

The iris is automatically adjusted while the button is held down.

## **IRIS** switch

**A (auto):** The iris is adjusted automatically. **M (manual):** Adjust the iris with the iris ring.

#### **Parameter Power zoom lever**

This is enabled when the ZOOM switch is in the SERVO position. Press the W end for wide-angle and the T end for telephoto.

Press the lever harder for a faster zoom action.

#### **Notes on auto focus**

- In the following cases, it may be difficult to focus on the subject. If this does happen, use manual focusing.
	- If the subject has no contrast
	- If the subject is moving rapidly
	- When shooting point light sources, under street lighting or at night
	- When there are very bright objects close to the subject
	- When shooting through a glass window
- If there are a number of objects within the screen at close and far range, the focus may not be on the intended subject. In this case, with the subject on which you want to focus in the center of the screen, press the PUSH AF button.
- 29<br>  $\frac{1}{26}$  allows remote control of zooming.<br> **EVACO:** Mottorized zoom. Operate the zoom<br> **SERVO:** Mottorized zoom. Operate the zoom<br>
with the power zoom lever.<br> **ANNU:** (manual): Manual zoom. Operate the<br>
zoom with t • After focusing with the PUSH AF button, if you operate the zoom or adjust the iris, the depth of field may become shallower, losing crisp focus. In such cases, press the PUSH AF button once more.
	- If you focus at wide-angle then zoom to telephoto, the subject may no longer be in focus.
	- It may take time until the image is in focus while using the slow shutter mode.

#### **Note on zoom speed**

Depending on the shooting distance, the zoom speed may fall as the lens approaches the telephoto end.

### **RET** (return video) button

You can use this as an assignable switch *[\(see](#page-131-1)  [page 132\)](#page-131-1)*.

Use this to check the video when Lens RET is assigned to this button (factory default setting). If you press this during recording pause, the last few seconds recorded appear on the viewfinder screen (recording review) *[\(see page 69\)](#page-68-1)*.

Pressing this button (single click) during recording or playback records a Shot Mark 1 mark, and double-clicking records a Shot Mark 2 mark *[\(see page 71\)](#page-70-4)*.

## **14** VTR button

Use this to start and stop recording. Press once to start recording, then press once more to stop.

## <span id="page-25-0"></span>**Viewfinder**

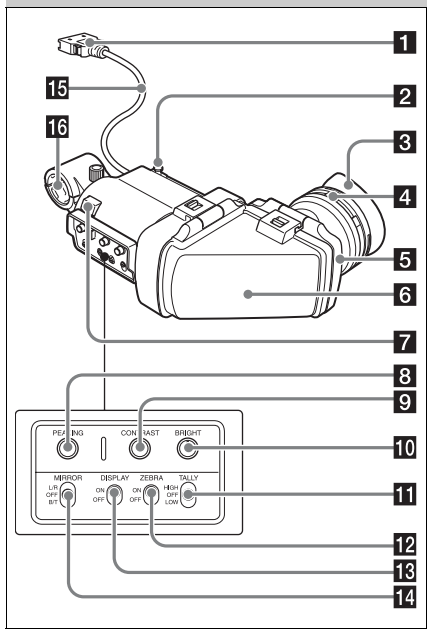

#### a **Plug**

Connect to the VF connector (rectangular) on the camcorder.

## **2** Stopper

Prevents the viewfinder from coming off the camcorder when it is slid from side to side.

## **R** Evecup

#### **4.** Diopter adjustment ring

Allows for optimal focus adjustment.

## **Exepiece**

You can raise this up when required by the situation.

### f **Viewfinder barrel**

You can raise this up or rotate when required by the situation.

## **z** Tally indicator

Lights up when recording is started by a press of the REC START button on this camcorder, the VTR button on the lens, or the VTR button on the remote control unit.

When an abnormality occurs, the tally indicator flashes to indicate a warning.

## **8 PEAKING** control

Turning this control clockwise adjusts the picture sharpness, and makes focusing easier. This control has no effect on the output signals of the camcorder.

## **El CONTRAST control**

Adjusts the contrast of the screen. This control has no effect on the output signals of the camcorder.

## **IO** BRIGHT control

Adjusts the brightness of the screen. This control has no effect on the output signals of the camcorder.

## **K** TALLY switch

Controls the tally indicator located on the front of the viewfinder.

**HIGH:** The tally indicator brightness is set to high.

**OFF:** The tally indicator is disabled. **LOW:** The tally indicator brightness is set to low.

## **ZEBRA** (zebra pattern) switch

Controls the zebra pattern display on the viewfinder screen as follows. **ON:** Display a zebra pattern.

**OFF:** Do not display a zebra pattern.

## **18** DISPLAY switch

Turns the display of text information on and off. **ON:** Display text information. **OFF:** Do not display text information.

## **14** MIRROR switch

**EVENTUATY switch**<br>
Turns the display text information on and off.<br>
Turns the display text information.<br>
OFF: Do not display text information.<br>  $\frac{1}{\sqrt{2}}$  MIRROR switch<br>
The linege display on the monitor screen becomes<br> The image display on the monitor screen becomes reversed horizontally or vertically when the viewfinder barrel is raised up or rotated. Use this switch to control the image display in such situation.

**L/R:** Reverse the image horizontally.

**OFF:** Do not reverse the image.

**B/T:** Reverse the image vertically.

**IF** Viewfinder cable

### **16** Microphone holder

# <span id="page-27-0"></span>**Viewfinder Screen Display**

The viewfinder screen displays not only the video picture but also characters and messages indicating the camcorder settings and operating status, a center marker, a safety zone marker, etc. When the menu screen is not displayed and the DISPLAY switch is set to ON, the items for which an ON setting was made with OPERATION >Super Impose in the setup menu or with related switches are displayed at the top and bottom of the screen.

Caution messages are indicated for three seconds when you carry out operations to change camcorder settings. Adjustment execution messages are indicated while adjustments proceed. When adjustments are finished, messages showing the results of adjustments appear for three seconds.

Not only these indications are displayed on the viewfinder screen, but a menu setting enables them to be output as video signals.

All items that can be displayed on the viewfinder screen are shown below.

#### **Top of viewfinder screen**

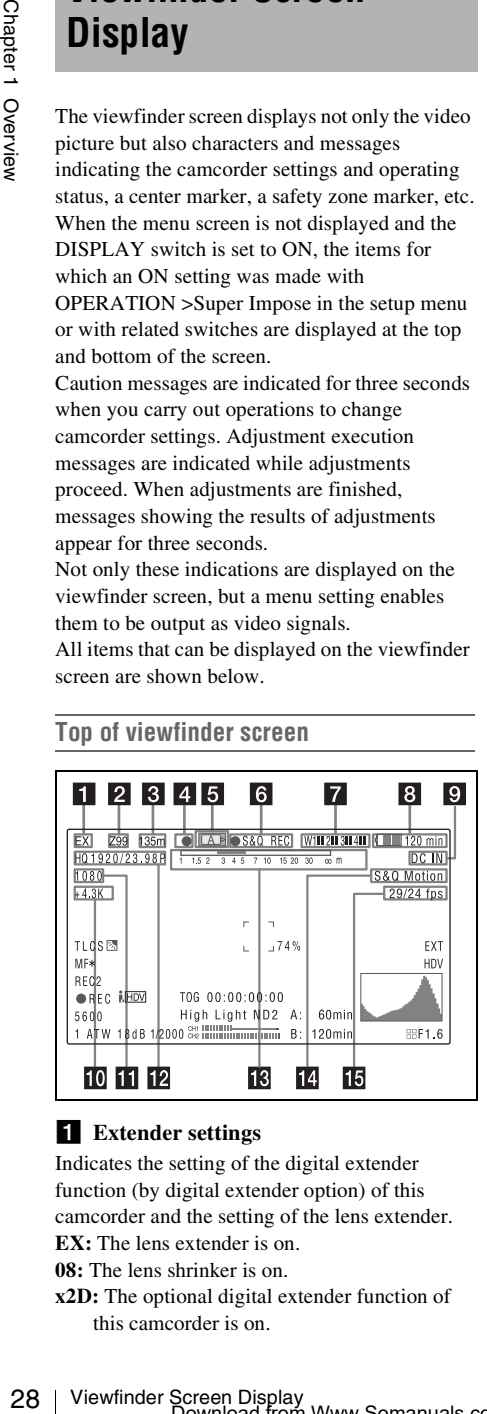

## **Extender settings**

Indicates the setting of the digital extender function (by digital extender option) of this camcorder and the setting of the lens extender. **EX:** The lens extender is on.

**08:** The lens shrinker is on.

**x2D:** The optional digital extender function of this camcorder is on.

**Ex2D:** The lens extender and the optional digital extender function of this camcorder are both on.

#### **Z** Zoom position (when the serial lens is **mounted)**

Indicates the zoom position of the zoom lens in the range from 0 to 99.

#### **8** Focus position (when the serial lens is **mounted)**

Indicates the focus position as distance to the subject (in units of m).

## 4 Green tally

Lights when the camcorder is the following states.

- MAINTENANCE >Camera Config >HD-SDI Remote I/F is set to [G-Tally] in the setup menu and a recording control signal is output from the HD/SD SDI OUT connector.
- When the Picture Cache mode is enabled

## **E** Media status

Displays the name of the currently active media slot (A or B).

## f **Recording mode/operation status**

Indicates the current recording mode/operation status as follows.

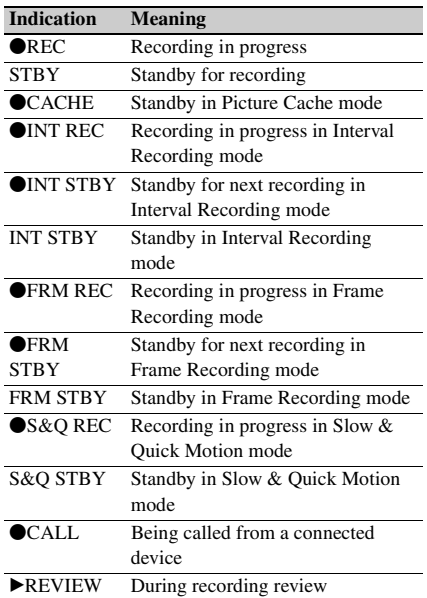

Viewfinder Screen Display<br>Download from Www.Somanuals.com. All Manuals Search And Download.

## **Z** Wireless receiver reception level

When a wireless receiver is installed in the camcorder, "W" appears together with four segment reception level indicators for each of the channels (1 to 4) that can be used by the receiver. The indications are as follows.

- **In normal situation:** The number of white segments indicates the strength of the signal level.
- **Muting (for an analog receiver) or error rate aggravation (for a digital receiver):** The number of gray segments indicates the strength of the signal level.

#### **8** Battery remaining/voltage capacity

The following is displayed depending on the type of power source.

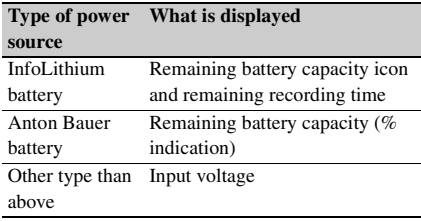

#### **2** External power input

Appears when power is supplied from an external power source connected to the DC IN connector.

#### **i0** Color temperature

Displays a color temperature calculated from the gain of R and B, in the range 1.5 K to 50.0 K (in steps of  $0.1$  K). The  $+/-$  signs may be displayed depending on the Offset White setting *[\(see](#page-89-4)  [page 90\)](#page-89-4)*.

**No display:** Offset White is OFF

- **+:** The value of Offset White is greater than 3200K.
- **–:** The value of Offset White is less than 3200K.

#### **k** Number of system lines

Indicates the number of system lines (1080/720/ 576/480) of video currently being recorded or played back.

#### **12** Video format

Indicates the format of video being currently played back or recorded *[\(see page 47\)](#page-46-2)*. The video aspect ratio (16:9 or 4:3) can also be displayed when the recording format is set to DVCAM.

#### **E** Depth of field indication (when the **serial lens is mounted) Error/warning indication**

A bar indicates the depth of field. The display unit is meters or feet, as selected by OPERATION >Display On/Off >Lens Info in the setup menu. An error or warning message is displayed here depending on the situation.

### **12** Special recording mode indication

The following is displayed when the camcorder is in a special recording mode.

- Frame Rec (Frame Recording mode)
- Interval Rec (Interval Recording mode)
- S&Q Motion (Slow & Quick Motion mode)

#### **is** Special recording mode settings **indication**

Appears when the camcorder is in a special recording mode.

#### **Bottom of viewfinder screen**

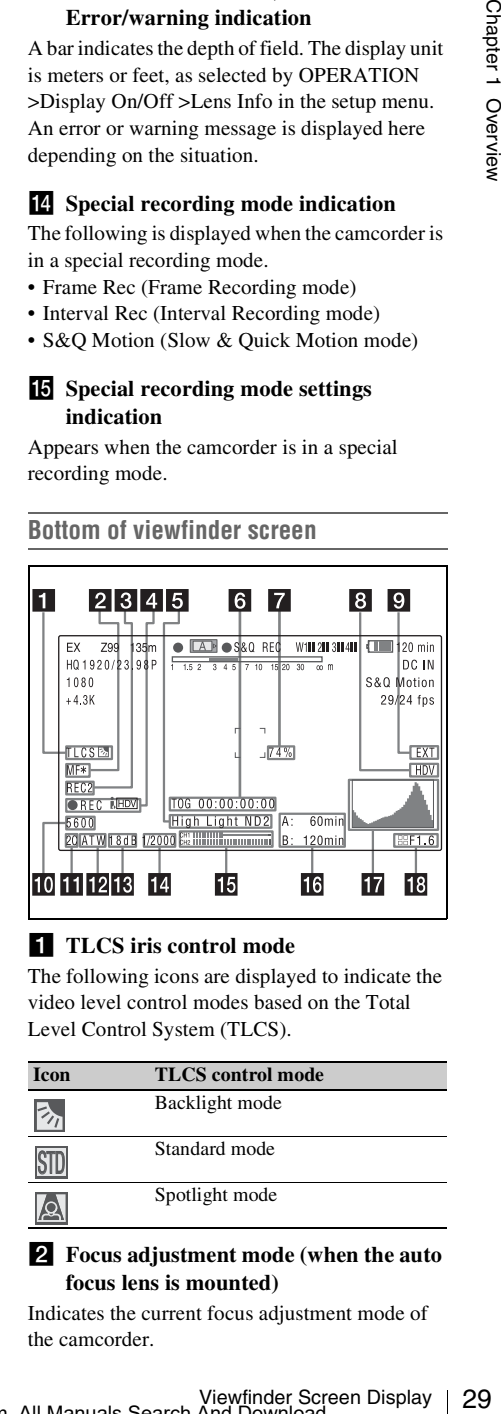

## **TLCS** iris control mode

The following icons are displayed to indicate the video level control modes based on the Total Level Control System (TLCS).

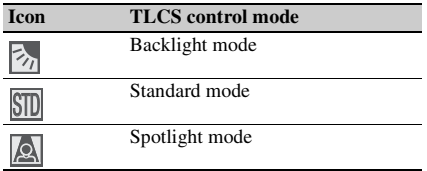

#### **Z** Focus adjustment mode (when the auto **focus lens is mounted)**

Indicates the current focus adjustment mode of the camcorder.

- AF (Auto Focus mode)
- MF (Manual Focus mode)
- MF\* (Manual Focus mode when the MF Assist function is on)
- Full MF (Full Manual Focus mode)

#### **8** External device control

"REC2" is displayed when MAINTENANCE >Camera Config >HD-SDI Remote I/F is set to [Chara] in the setup menu and a recording control signal is output from the HD/SD SDI OUT connector.

#### d **Operation status of connected i.LINK device**

The operating format (HDV or DV) and operation status of that device are indicated as follows.

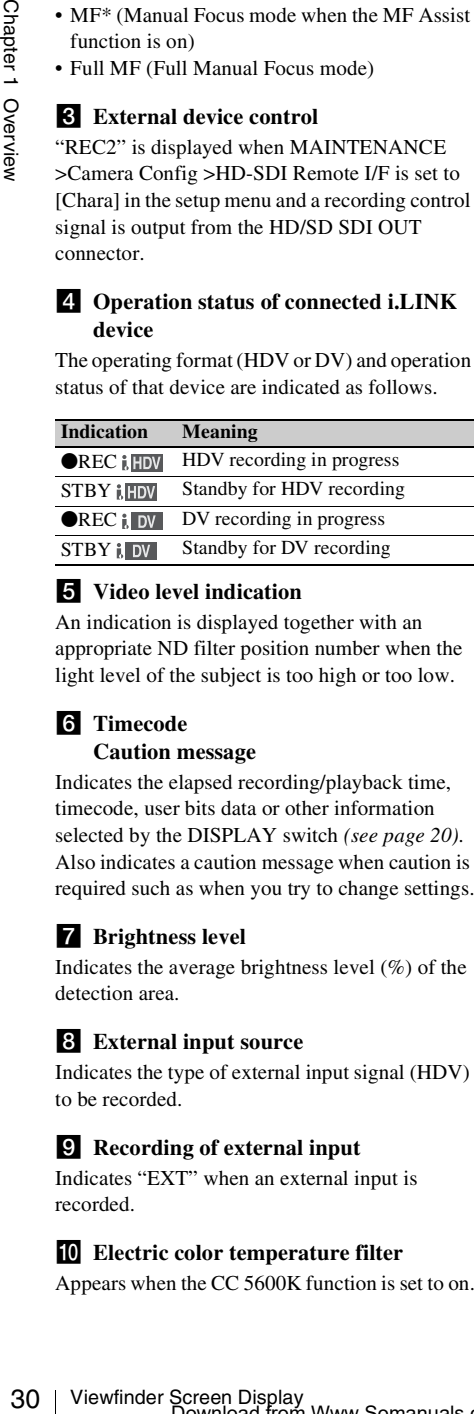

#### **5** Video level indication

An indication is displayed together with an appropriate ND filter position number when the light level of the subject is too high or too low.

## f **Timecode**

#### **Caution message**

Indicates the elapsed recording/playback time, timecode, user bits data or other information selected by the DISPLAY switch *[\(see page 20\)](#page-19-2)*. Also indicates a caution message when caution is required such as when you try to change settings.

## **Z** Brightness level

Indicates the average brightness level (%) of the detection area.

#### **External input source**

Indicates the type of external input signal (HDV) to be recorded.

#### **9** Recording of external input

Indicates "EXT" when an external input is recorded.

#### **i0** Electric color temperature filter

Appears when the CC 5600K function is set to on.

## **K** Filter position

Indicates the currently selected ND filter position number. *[\(see page 15\)](#page-14-2)*.

When ELECTRICAL CC is assigned to an assignable switch, the electrical filter position (A/ B/C/D) appears to the right of the ND filter position (1 to 4), as shown on the previous page.

## **2** White balance memory

Indicates the currently selected white balance automatic adjustment memory.

**ATW:** ATW (Auto Tracing White Balance) mode

**W:A:** Memory A mode

**W:B:** Memory B mode

**W:P:** Preset mode

**3200:** When the assignable switch to which Color Temp SW 3200K has been assigned is on

**4300:** When the assignable switch to which Color Temp SW 4300K has been assigned is on

**5600:** When the assignable switch to which Color Temp SW 5600K has been assigned is on

**6300:** When the assignable switch to which Color Temp SW 6300K has been assigned is on

## **if** Gain value

Indicates the gain value (in dB) of the video amplifier, as set by the GAIN selector.

## **14** Shutter

Indicates the shutter speed or the shutter mode.

*For details, see ["Setting the Electronic Shutter"](#page-51-3)  [\(page 52\).](#page-51-3)*

## **15** Audio level meters

Indicate the audio levels of channel 1 and channel  $\mathcal{L}$ 

## **16** Remaining media capacity

Indicates the recording time remaining for each of the media loaded in the slots. The available time for recording with the current video format (recording bit rate) is calculated according to the remaining space of each media and indicated in time units of minutes. A lock icon appears if the media is write-protected.

## **T** Histogram

Shows a pixel distribution of video luminance (HD mode only).

#### **IF** Iris position (when the lens is mounted)

Indicates the iris position and the setting for iris override (reference value for the lens iris) *[\(see](#page-53-1)  [page 54\)](#page-53-1)*.

The iris override setting is indicated by four segments indicator as follows.

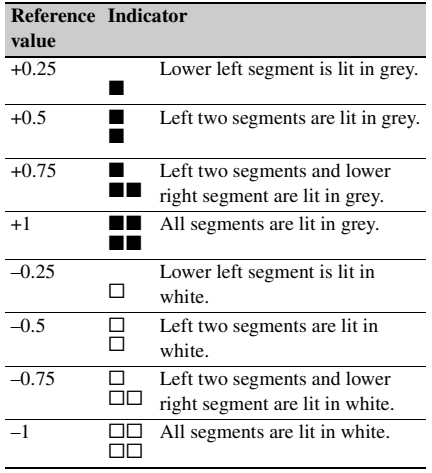

# <span id="page-31-0"></span>**Chapter2 Preparations**

## <span id="page-31-3"></span><span id="page-31-1"></span>**Preparing a Power Supply**

For safety, use only the Sony battery packs and AC adaptors listed below.

- BP-GL95/GL65/L60S/L80S Lithium-ion Battery Pack
- AC power using the AC-DN2B/DN10 AC Adaptor

#### **CAUTION**

Danger of explosion if battery is incorrectly replaced. Replace only with the same or equivalent type recommended by the manufacturer.

When you dispose of the battery, you must obey the law in the relative area or country.

## <span id="page-31-2"></span>**Using a Battery Pack**

When a BP-GL95/GL65/L60S/L80S Battery Pack is used, the camcorder will operate continuously for the time shown below.

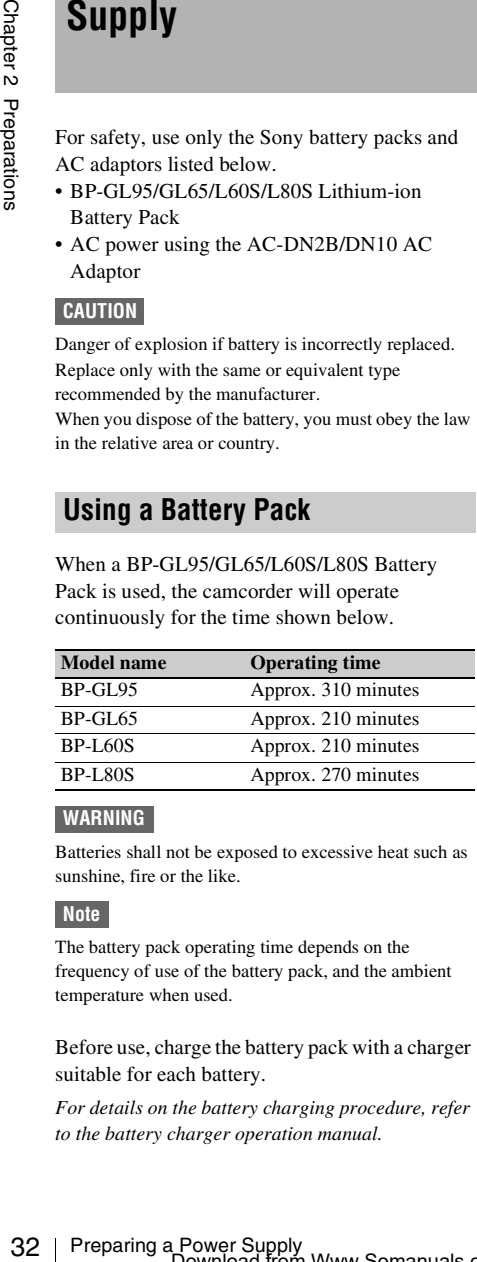

#### **WARNING**

Batteries shall not be exposed to excessive heat such as sunshine, fire or the like.

#### **Note**

The battery pack operating time depends on the frequency of use of the battery pack, and the ambient temperature when used.

Before use, charge the battery pack with a charger suitable for each battery.

*For details on the battery charging procedure, refer to the battery charger operation manual.*

#### **Note on using the battery pack**

A warm battery pack may not be able to be fully recharged.

#### **To attach the battery pack**

**1 Press the battery pack against the back of the camcorder, aligning the line on the side of the battery pack with the matching line on the camcorder.**

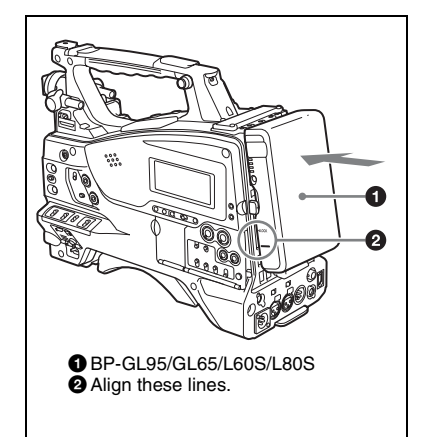

**2 Slide the battery pack down until its "LOCK" arrow points at the matching line on the camcorder.**

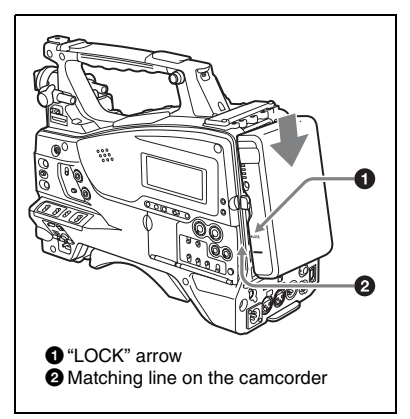

#### **Note**

If the battery pack is not attached correctly, the terminal may be damaged.

### **To detach the battery pack**

Holding the release button in, pull the battery pack up.

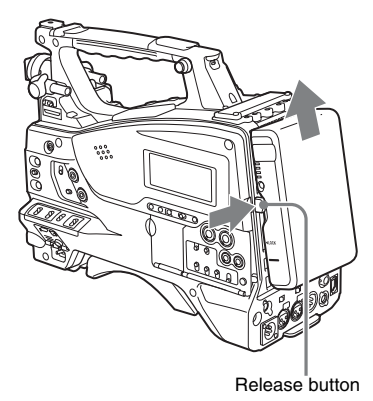

#### **Notes**

- During recording and playback (while the ACCESS indicator is lit), be careful never to remove the battery pack.
- Make sure to power the camcorder off before replacing the battery pack.

## <span id="page-32-0"></span>**Using AC Power**

Mount an AC-DN2B/DN10 on the camcorder in the same way as a battery pack, then connect to the AC power supply.

The AC-DN2B/DN10 can supply up to 100 W of power.

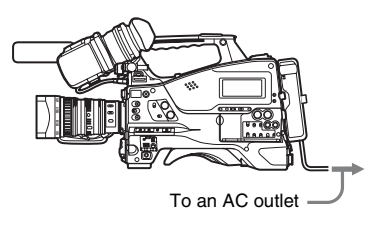

# <span id="page-32-1"></span>**Attaching the Viewfinder**

#### **CAUTION**

When the viewfinder is attached, do not leave the camcorder with the eyepiece facing the sun. Direct sunlight can enter through the eyepiece, be focused in the viewfinder and cause fire.

## <span id="page-32-2"></span>**Attaching the Supplied Viewfinder**

#### **Note**

When attaching the viewfinder, make notes of the following points.

- Be sure to power off the camcorder before coupling the viewfinder connector to the camcorder's VF connector (rectangular). If you make this connection when the camcorder power is on, the viewfinder may not function properly.
- Couple the viewfinder connector firmly to the camcorder's VF connector (rectangular). If the coupling is loose, noise may appear on the video or the tally indicator may not operate properly.
- **1** <sup>1</sup> **Loosen the viewfinder left-to-right positioning ring,** 2 **attach the viewfinder to the viewfinder fitting shoe, and** 3 **tighten the viewfinder leftto-right positioning ring.**

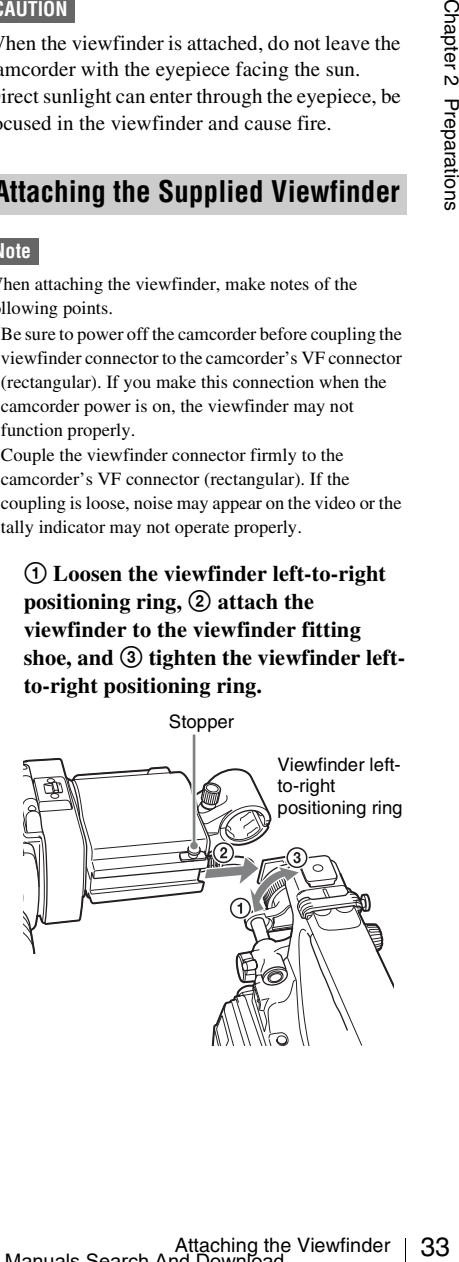

#### **2 Couple the viewfinder connector to the VF connector (rectangular).**

VF connector (rectangular)

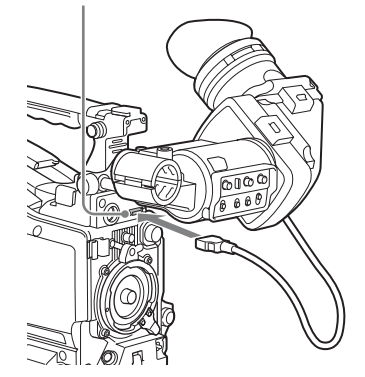

**Detaching the viewfinder**

You can detach the viewfinder by following the attaching procedure in reverse order, but there is an additional action to take: when detaching the viewfinder from the fitting shoe, pull up the stopper.

## <span id="page-33-3"></span><span id="page-33-0"></span>**Adjusting the Viewfinder Position**

To adjust the viewfinder left-to-right position, loosen the left-to-right positioning ring, and to adjust the front-to-back position, loosen the frontto-back positioning knob.

Viewfinder left-to-right positioning ring

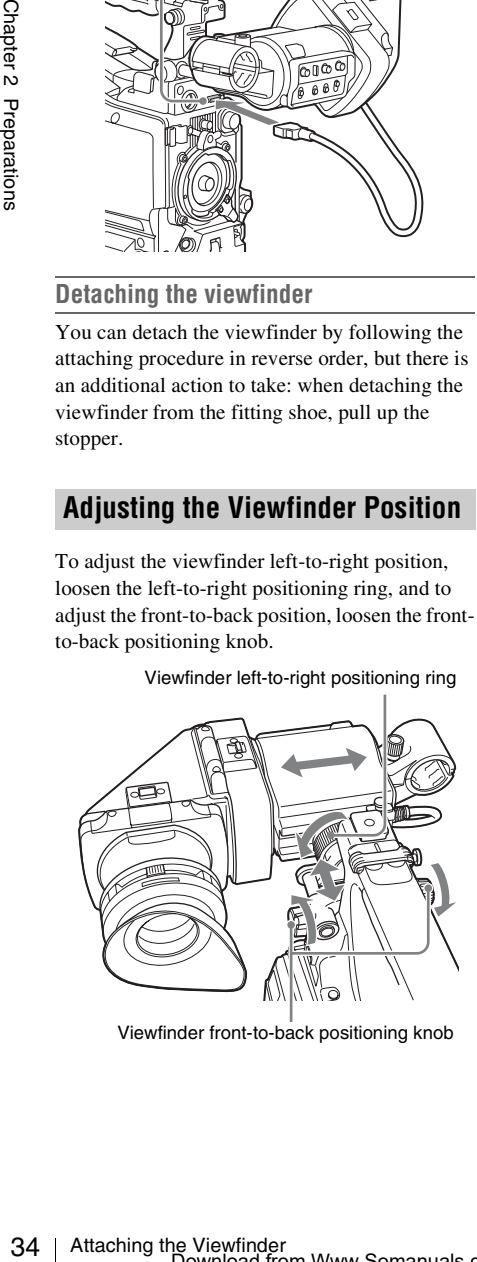

Viewfinder front-to-back positioning knob

## <span id="page-33-1"></span>**Adjusting the Viewfinder Angle**

You can adjust the angle of the viewfinder.

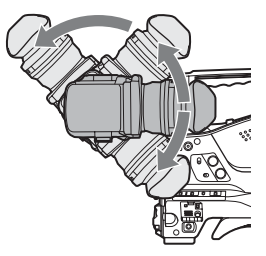

#### **To reverse the display (image/text indication) vertically**

The viewfinder can be rotated as much as 180 degrees toward the direction facing the subject. When you do this, the picture and other information displayed in the viewfinder appear upside down. To restore the normal display, set the MIRROR switch on the rear panel of the viewfinder to B/T.

## <span id="page-33-2"></span>**Lifting Up the Viewfinder Barrel and Eyepiece**

You can view the LCD screen inside the viewfinder or its mirrored image by lifting up the viewfinder barrel or the eyepiece.

This section describes how to lift up the viewfinder barrel and detach it. The eyepiece can also be lifted up and detached in the same way.

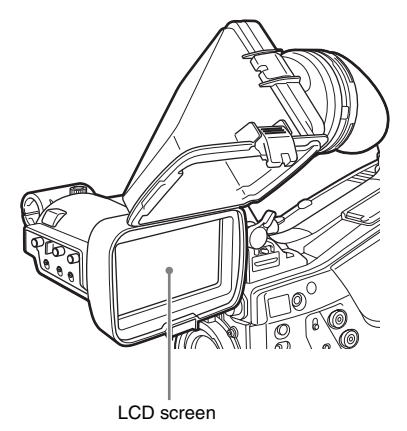

#### **To raise up the viewfinder barrel**

Push the clip on the bottom to release  $(1)$  and flip up the viewfinder barrel  $(Q)$ ). It locks at the 120-degree position.

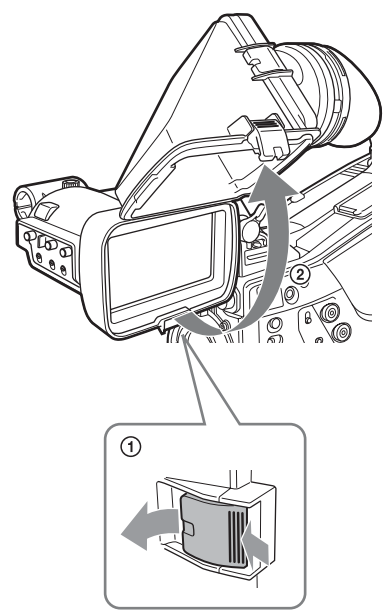

Normally use it in the locked position. Although you can open it farther from the lock position, once return it to the closed position to lock it at the 120-degree position again.

#### **To detach the viewfinder barrel**

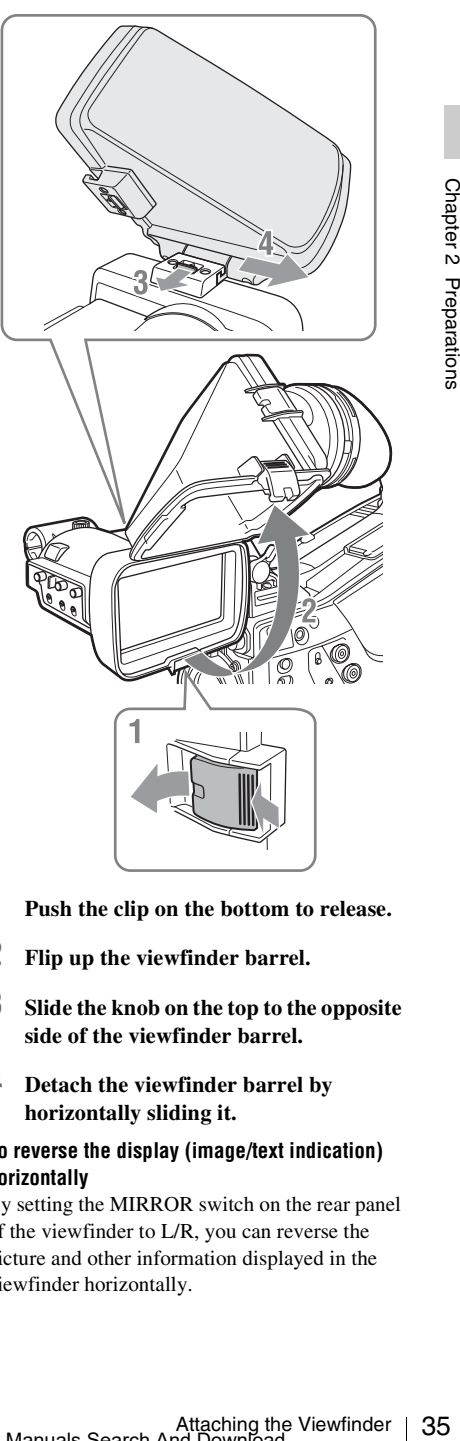

- **1 Push the clip on the bottom to release.**
- **2 Flip up the viewfinder barrel.**
- **3 Slide the knob on the top to the opposite side of the viewfinder barrel.**
- **4 Detach the viewfinder barrel by horizontally sliding it.**

#### **To reverse the display (image/text indication) horizontally**

By setting the MIRROR switch on the rear panel of the viewfinder to L/R, you can reverse the picture and other information displayed in the viewfinder horizontally.

## <span id="page-35-0"></span>**Adjusting the Viewfinder Focus and Screen**

#### **To adjust the viewfinder focus**

Turn the diopter adjustment ring until the viewfinder image is sharpest.

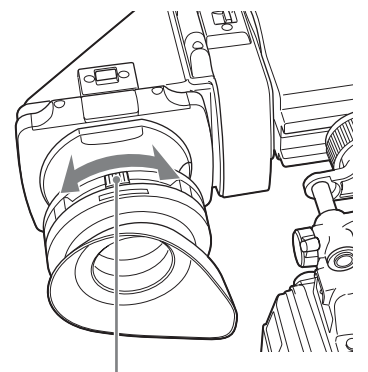

Diopter adjustment ring

#### **To adjust the viewfinder screen**

Adjust the brightness, contrast, and peaking of the viewfinder screen with the controls shown below.

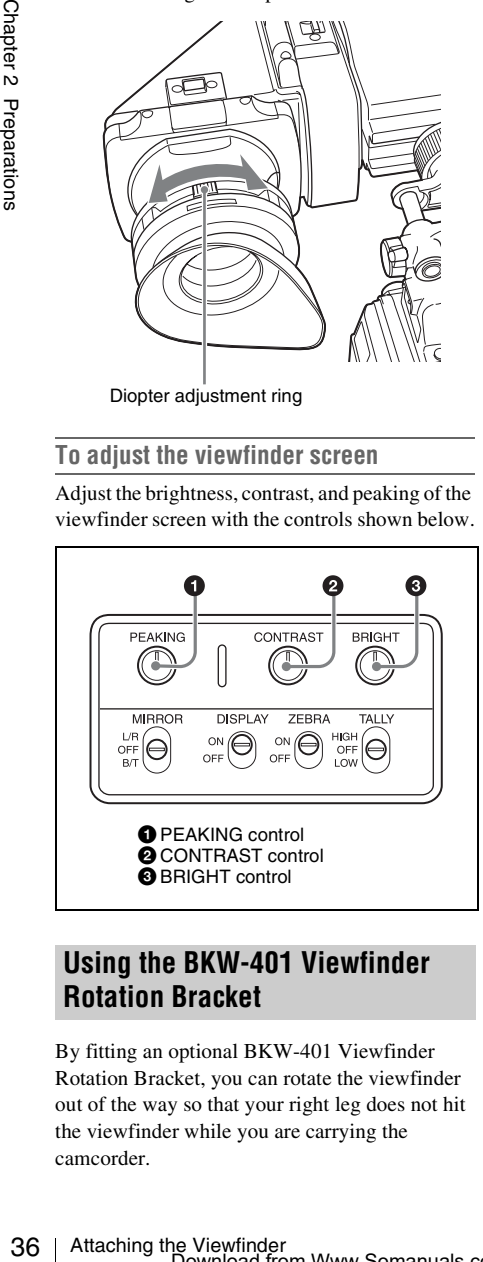

## <span id="page-35-1"></span>**Using the BKW-401 Viewfinder Rotation Bracket**

By fitting an optional BKW-401 Viewfinder Rotation Bracket, you can rotate the viewfinder out of the way so that your right leg does not hit the viewfinder while you are carrying the camcorder.

**1 Loosen the front-to-back viewfinder positioning levers and the front-to-back viewfinder positioning knobs, and then pull the viewfinder slide assembly forward.**

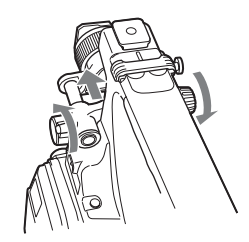

**2 Using a 2.5 mm diameter hexagonal wrench, detach the viewfinder slide assembly.**

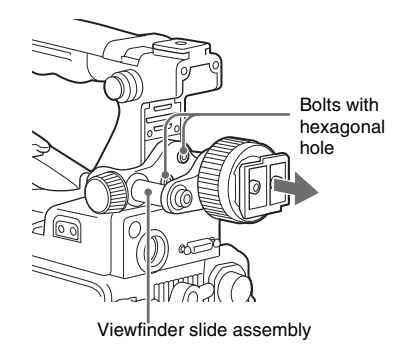

**3 Attach the BKW-401 with the supplied bolts.**

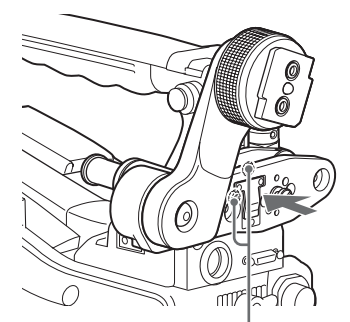

Bolts supplied with the BKW-401
**4 Adjust the front-to-back position so that the arm of the BKW-401 does not touch the handle when it is raised.**

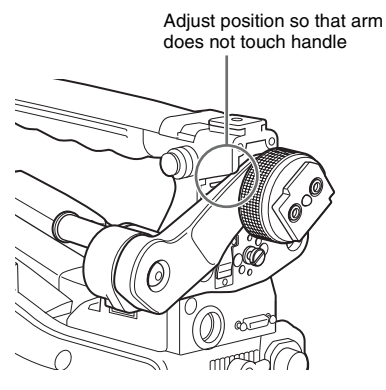

# **Attaching a 5-inch Electronic Viewfinder**

You can attach an optional DXF-51or DXF-C50W (5-inch) Electronic Viewfinder. To attach it, an Accessory Shoe Kit (service part number: A-8274-968-B) is required.

*For details, consult a Sony service representative.*

#### **Note**

It is not possible to use the supplied viewfinder and a 5-inch viewfinder at the same time.

Remove the cover of the grip, and attach the shoe and stopper screw of the Accessory Shoe Kit.

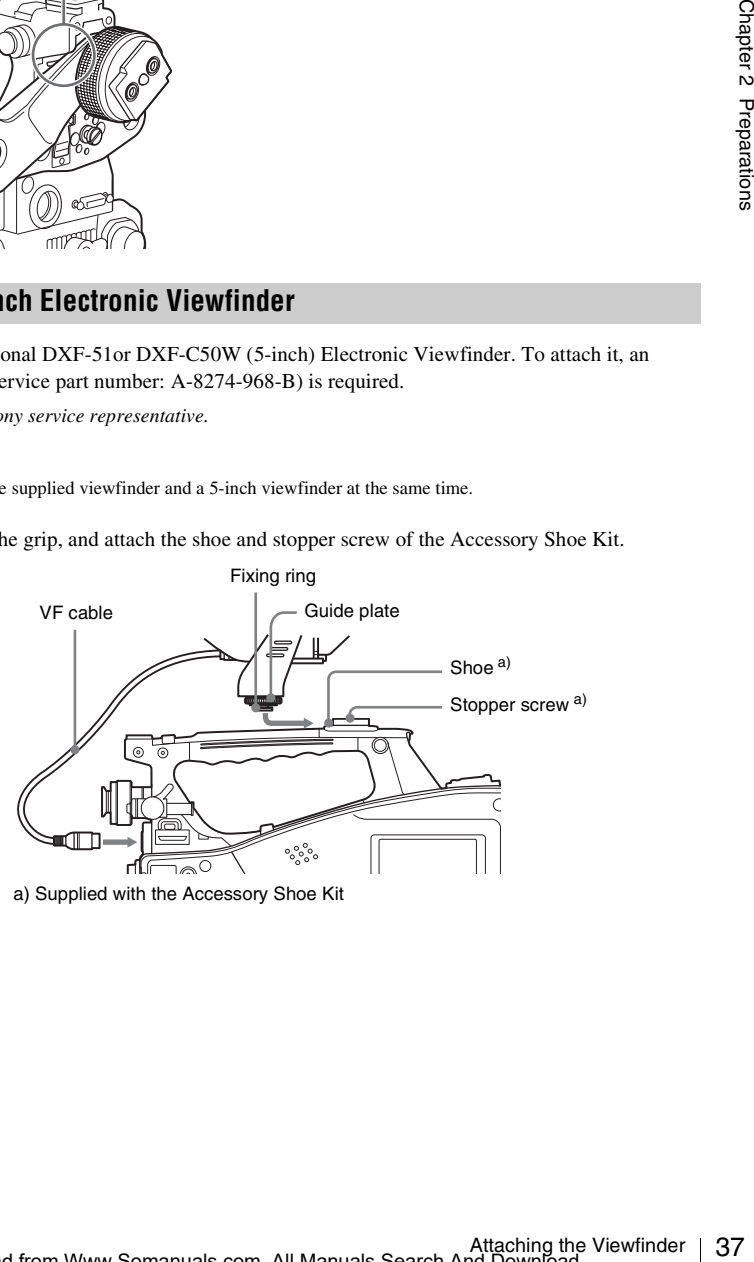

a) Supplied with the Accessory Shoe Kit

# **Setting the Area of Use**

# **When using the camcorder for the first time**

The area of use is not factory preset. Before using the camcorder, you need to set this item. (You cannot use the camcorder without setting this item.)

# **To set the area of use**

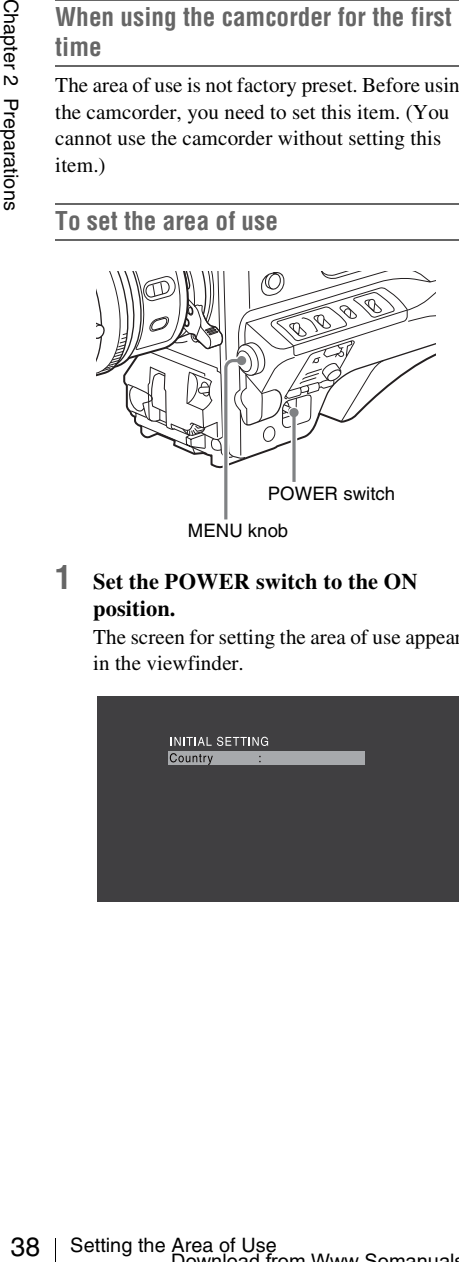

# **1 Set the POWER switch to the ON position.**

The screen for setting the area of use appears in the viewfinder.

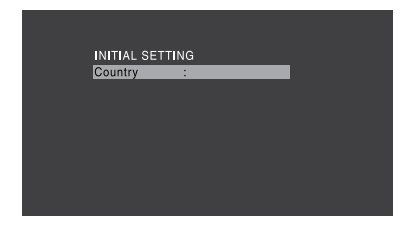

# **2 Press the MENU knob.**

The settings for selectable areas of use are displayed.

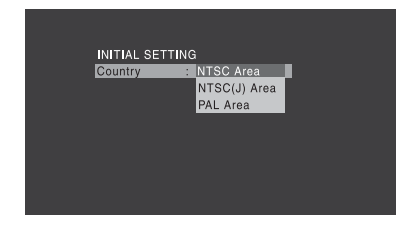

**3 Turn the MENU knob to select the desired area of use.**

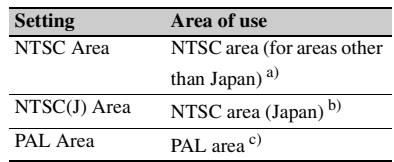

- a) The composite signal output from this camcorder is an NTSC signal with a black setup (7.5 IRE). The system frequency is 59.94i.
- b) The composite signal output from this camcorder is an NTSC signal with no black setup. The system frequency is 59.94i.
- c) The composite signal output from this camcorder is a PAL signal. The system frequency is 50i.

# **4 Set the following items.**

- Time Zone
- Date/Time

*See ["Basic Setup Menu Operations" \(page 91\).](#page-90-0)*

**5 Turn the MENU knob to select "Finish", then press the MENU knob.** The camcorder is now ready for use.

Setting the Area of Use<br>Download from Www.Somanuals.com. All Manuals Search And Download.

# <span id="page-38-0"></span>**Setting the Date/Time of the Internal Clock**

You can set or change the date and time of the internal clock. The date and time set are reflected in the timecode.

*For menu operations, see ["Basic Setup Menu](#page-90-0)  [Operations" \(page 91\)](#page-90-0).*

**1 Select MAINTENANCE >Clock Set >Date/Time in the setup menu.**

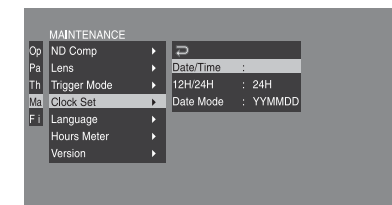

# **2 Press the MENU knob.**

The Date/Time setting window appears.

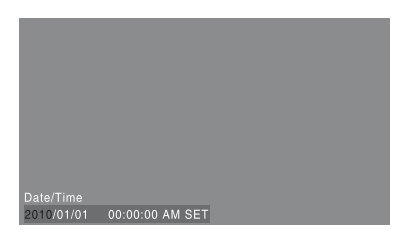

- **3 Turn the MENU knob to display the desired value, and press the knob.** The selection shifts to the next item on the right.
- **4 To continue the remaining settings, repeat step 3.**
- **5 Making sure that "SET" is selected, press the MENU knob.**

The internal clock is set with the date and time set in steps **3** and **4**.

# **To cancel the setting**

Before executing step **5**, push the MENU CANCEL/PRST/ESCAPE switch up to the CANCEL/PRST side.

# **Mounting and Adjusting the Lens**

# **Note**

Always power the camcorder off before mounting or removing a lens.

*For information about using the lens, refer to the operation manual for the lens.*

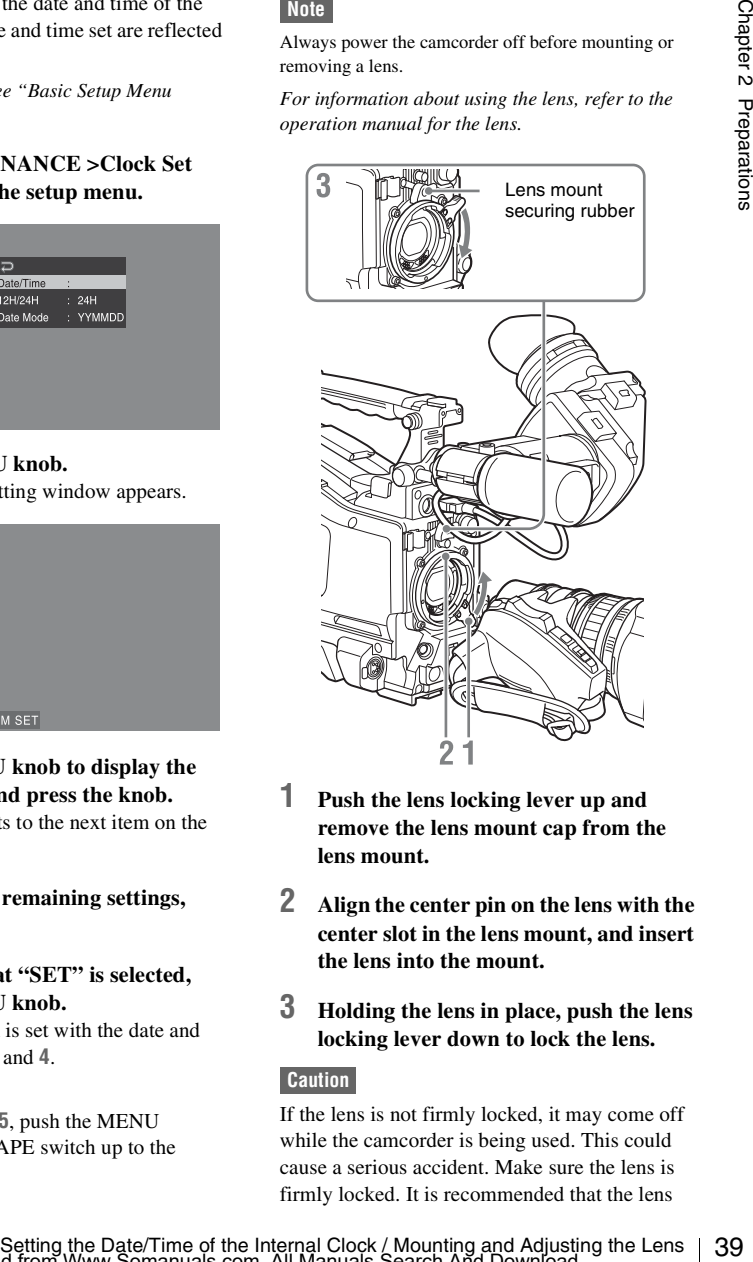

- **1 Push the lens locking lever up and remove the lens mount cap from the lens mount.**
- **2 Align the center pin on the lens with the center slot in the lens mount, and insert the lens into the mount.**
- **3 Holding the lens in place, push the lens locking lever down to lock the lens.**

# **Caution**

If the lens is not firmly locked, it may come off while the camcorder is being used. This could cause a serious accident. Make sure the lens is firmly locked. It is recommended that the lens

mount securing rubber be put on the lens locking lever as illustrated above.

# **If you have attached an aberration correction lens**

The aberration correction function is activated automatically. Starting the camcorder with an aberration correction lens may require more time than normally because of data loading at start-up. The lens supplied with the PMW-320K is an aberration correction lens. Contact a Sony service representative for information about other aberration correction lenses.

# **Adjusting the Flange Focal Length**

If the lens does not stay in focus properly as you zoom from telephoto to wide angle, adjust the flange focal length (the distance from the plane of the lens mounting flange to the imaging plane). Make this adjustment just one time after mounting or changing the lens.

When carrying out the adjustment, use the supplied flange focal length adjustment chart as the subject.

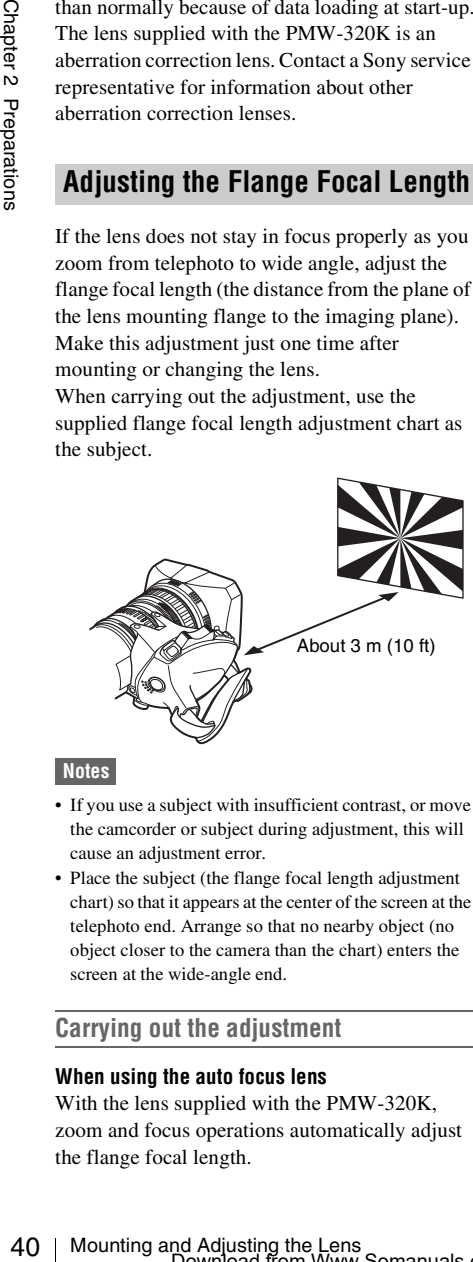

### **Notes**

- If you use a subject with insufficient contrast, or move the camcorder or subject during adjustment, this will cause an adjustment error.
- Place the subject (the flange focal length adjustment chart) so that it appears at the center of the screen at the telephoto end. Arrange so that no nearby object (no object closer to the camera than the chart) enters the screen at the wide-angle end.

# **Carrying out the adjustment**

# **When using the auto focus lens**

With the lens supplied with the PMW-320K, zoom and focus operations automatically adjust the flange focal length.

- **1 Open the iris, position the supplied flange focal length adjustment chart approximately 3 meters (10 ft) away from the camcorder, and arrange the lighting to obtain a satisfactory video output.**
- **2 Set the ZOOM switch to SERVO (power zoom mode).**
- **3 Hold down the flange focal length adjustment button for 3 seconds.**

The flange focal length adjustment starts.

### **During adjustment**

The message "AUTO FB Adjust EXECUTING" appears on the viewfinder screen.

**If the adjustment completes correctly** The message on the viewfinder screen changes to "Auto FB Adjust: OK".

# **If the flange focal length adjustment does not complete correctly**

Check the subject and lighting conditions, and repeat the adjustment.

## **When using a non-auto focus lens**

- **1 Set the iris to manual.**
- **2 Open the iris, position the supplied flange focal length adjustment chart approximately 3 meters (10 ft) away from the camcorder, and arrange the lighting to obtain a satisfactory video output.**
- **3 Loosen the fixing screws on the F.f or F.B ring (flange focal length adjustment ring).**
- **4 Use manual or power zoom to set the lens to telephoto.**
- **5 Point the camcorder at the chart by turning the focus ring and focus on it.**
- **6 Set the zoom ring to wide angle.**
- **7 Turn the F.f or F.B ring until the chart is in focus, being careful not to disturb the focus ring.**
- **8 Repeat steps 4 to 7 until the chart stays in focus all the way from wide angle to telephoto.**
- **9 Tighten the F.f or F.B ring fixing screws.**

# **Preparing the Audio Input System**

# **Connecting a Microphone to the MIC IN Connector**

Attach the supplied microphone to the microphone holder of the supplied viewfinder.

**1 Loosen** the screw  $(1)$  and open the **microphone holder clamp (**2**).**

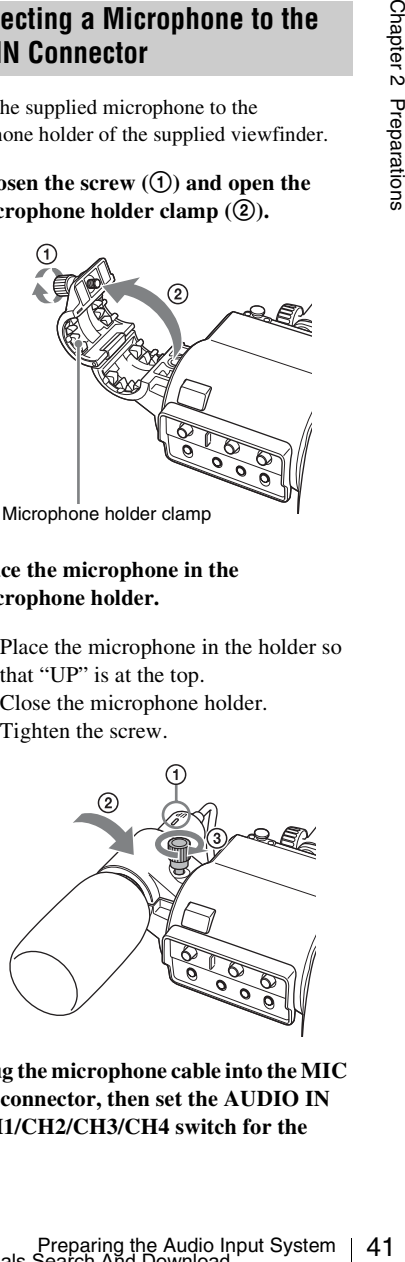

- **2 Place the microphone in the microphone holder.**
	- 1 Place the microphone in the holder so that "UP" is at the top.
	- 2 Close the microphone holder.
	- 3 Tighten the screw.

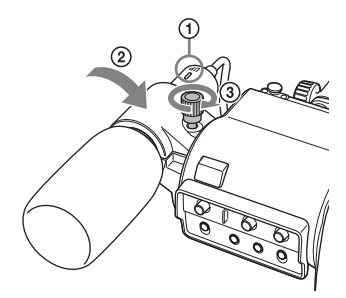

**3 Plug the microphone cable into the MIC IN connector, then set the AUDIO IN CH1/CH2/CH3/CH4 switch for the** 

**channel on which you want to record the audio from this microphone to FRONT.**

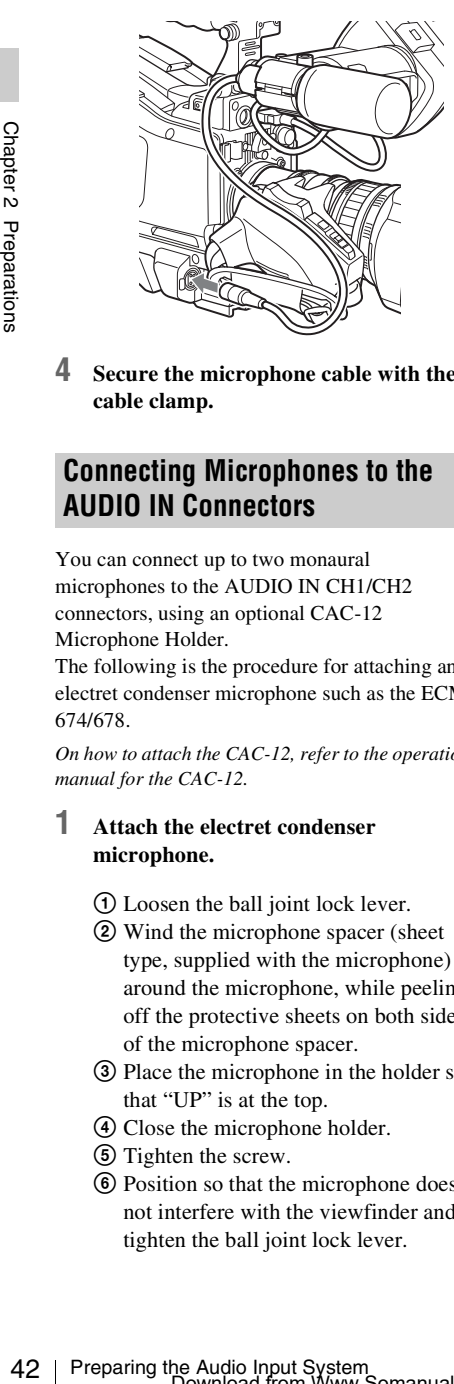

**4 Secure the microphone cable with the cable clamp.**

# **Connecting Microphones to the AUDIO IN Connectors**

You can connect up to two monaural microphones to the AUDIO IN CH1/CH2 connectors, using an optional CAC-12 Microphone Holder.

The following is the procedure for attaching an electret condenser microphone such as the ECM-674/678.

*On how to attach the CAC-12, refer to the operation manual for the CAC-12.*

# **1 Attach the electret condenser microphone.**

- 1 Loosen the ball joint lock lever.
- 2 Wind the microphone spacer (sheet type, supplied with the microphone) around the microphone, while peeling off the protective sheets on both sides of the microphone spacer.
- 3 Place the microphone in the holder so that "UP" is at the top.
- 4 Close the microphone holder.
- 5 Tighten the screw.
- 6 Position so that the microphone does not interfere with the viewfinder and tighten the ball joint lock lever.

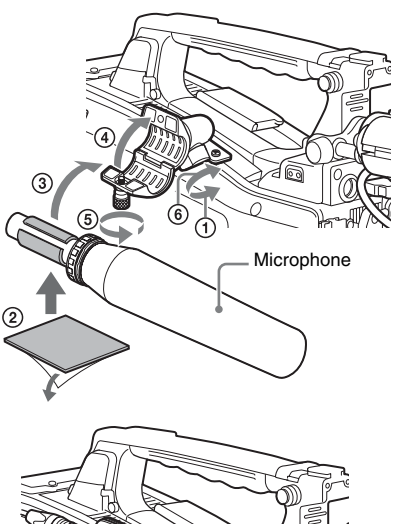

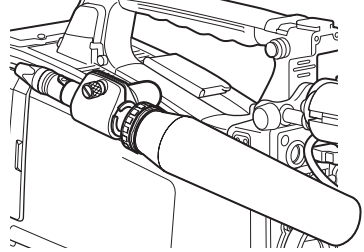

- **2 Connect the microphone cable to the AUDIO IN CH1 or CH2 connector.**
- **3 Set the switches as follows.** • Set the AUDIO IN selectors indicated below, depending on the power supply type of the microphone.

**Internal power supply:** MIC **External power supply:** +48V

• Set the AUDIO IN CH1/CH2 switch for the channel to which the microphone is connected to REAR.

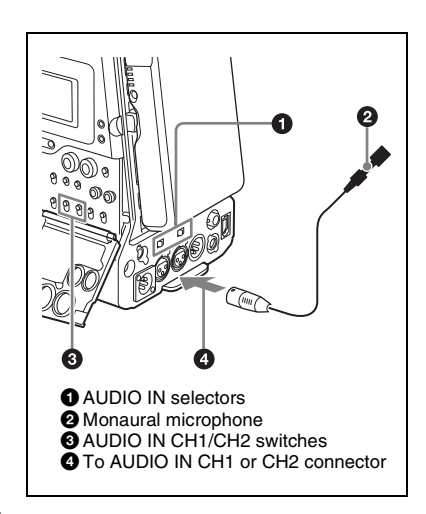

# **4 Switch the input level to match the sensitivity of the microphone used.**

Switch the input level by changing the setting of MAINTENANCE >Audio >Rear MIC CH1/ CH2 Ref in the setup menu (factory default setting is –60 dB). *For details, see [page 116](#page-115-0)*.

#### **Notes**

- If the input level on the camcorder is not at an appropriate setting for the microphone sensitivity, loud sounds may be distorted, and the signal-to-noise ratio may be affected.
- In order for the AUDIO IN CH1 and CH2 connectors on the camcorder to be able to provide a phantom 48 V power supply, female XLR connectors (3-pin) are fitted. If the microphone cable has a female connector, use an adaptor.
- When you detach a CAC-12 Microphone Holder once you have attached to the camcorder, be careful not to lose the two screws fixing the CAC-12 (in step **1**). After detaching the CAC-12, be sure to put the two screws back into their original places.

# **Attaching a UHF Portable Tuner (for a UHF Wireless Microphone System)**

To use a Sony UHF wireless microphone system, power the camcorder off and then fit one of the following UHF portable tuners.

- DWR-S01D Digital Wireless Receiver
- WRR-855S UHF Synthesized Tuner Unit
- WRR-860A/861/862 UHF Synthesized Diversity Tuner

*For details of these units, refer to the operation manuals for them.*

### **Note**

The optional WRR Mount Bracket (service part number: A-8278-057-B) is required to fit the WRR-862.

*For details, contact your vendor or a Sony service representative*

# **To fit the DWR-S01D or WRR-855S**

**1 Remove the four fixing screws holding the cover of the portable tuner/receiver housing slot located in the rear of the camcorder, to remove the cover.**

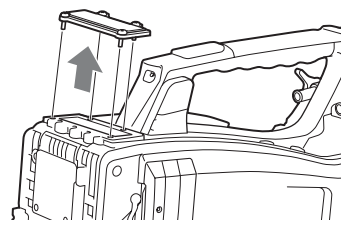

**2 Insert the DWR-S01D or WRR-855S into the housing slot, and fasten the four fixing screws.**

DWR-S01D or WRR-855S

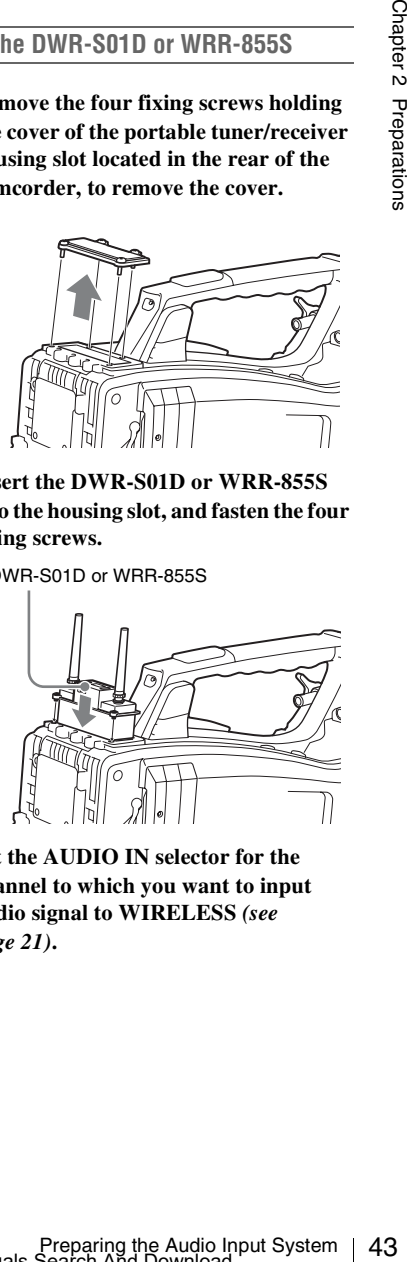

**3 Set the AUDIO IN selector for the channel to which you want to input audio signal to WIRELESS** *[\(see](#page-20-0)  [page 21\)](#page-20-0)***.**

# **Tripod Mounting**

**1 Attach the optional VCT-14/U14 Tripod Adaptor to the tripod.**

#### Tripod adaptor

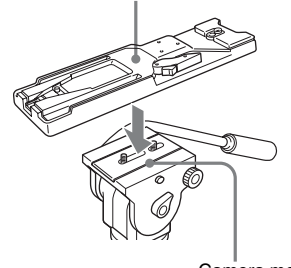

Camera mount

**2 Mount the camcorder on the tripod adaptor.**

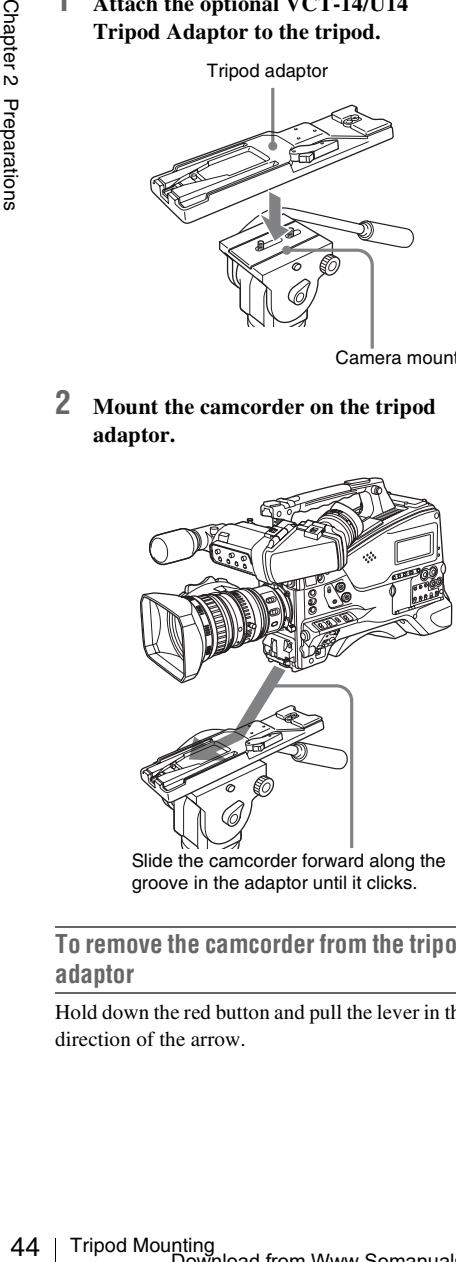

Slide the camcorder forward along the groove in the adaptor until it clicks.

**To remove the camcorder from the tripod adaptor**

Hold down the red button and pull the lever in the direction of the arrow.

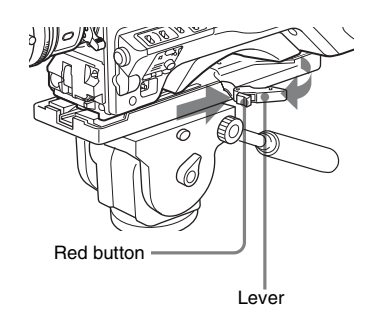

# **Note**

The tripod adaptor pin may remain in the engaged position even after the camcorder is removed. If this happens, press the red button and move the lever as shown above until the pin returns to the stowed position. If the pin remains in the engaged position, you will not be able to mount the camcorder on the tripod adaptor.

# **Connecting a Video Light**

With this camcorder, you can use the Anton Bauer Ultralight 2 or equivalent video light (powered by 12 V with maximum power consumption of 50 W).

- If you connect the video light to the LIGHT connector on the camcorder and set the LIGHT switch to AUTO, you can turn the light on and off automatically as you start and stop recording on this camcorder.
- The output of the LIGHT connector on the camcorder is controlled to 12 V even when the camcorder is supplied with over 12 V power (through the DC IN connector or battery pack). The brightness or color temperature of the light will not change according to voltage increase.

#### **Notes**

- Do not use a video light with power consumption of over 50 W.
- The brightness or color temperature of the light will change when the voltage (supplied through the DC IN connector or from the battery pack) is under 12 V.

# **To attach the video light**

Fit the video light to the accessory fitting shoe on the camcorder grip, and connect the video light cable to the LIGHT connector.

# **Note**

The accessory fitting shoe on the camcorder is of the  $\frac{1}{4}$ -inch tapped hole type. If you want to replace this with a slide-type shoe, use the supplied cold shoe kit. On how to fit the cold shoe kit, refer to "Using a External Hard Disk" in the Supplement supplied in the CD-ROM (labeled "Manuals for Solid-State Memory Camcorder").

# **Using the Shoulder Strap**

# **To attach the shoulder strap**

# **1 Fit one of the clips to a shoulder strap fitting.**

Pull up the strap to lock the fitting.

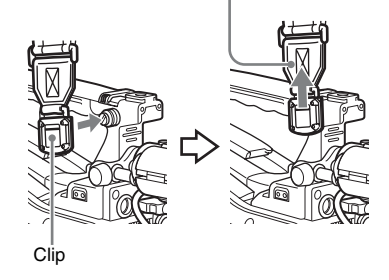

**2 Fit the other clip to the shoulder strap fitting on the other side of the grip in the same way as in step 1.**

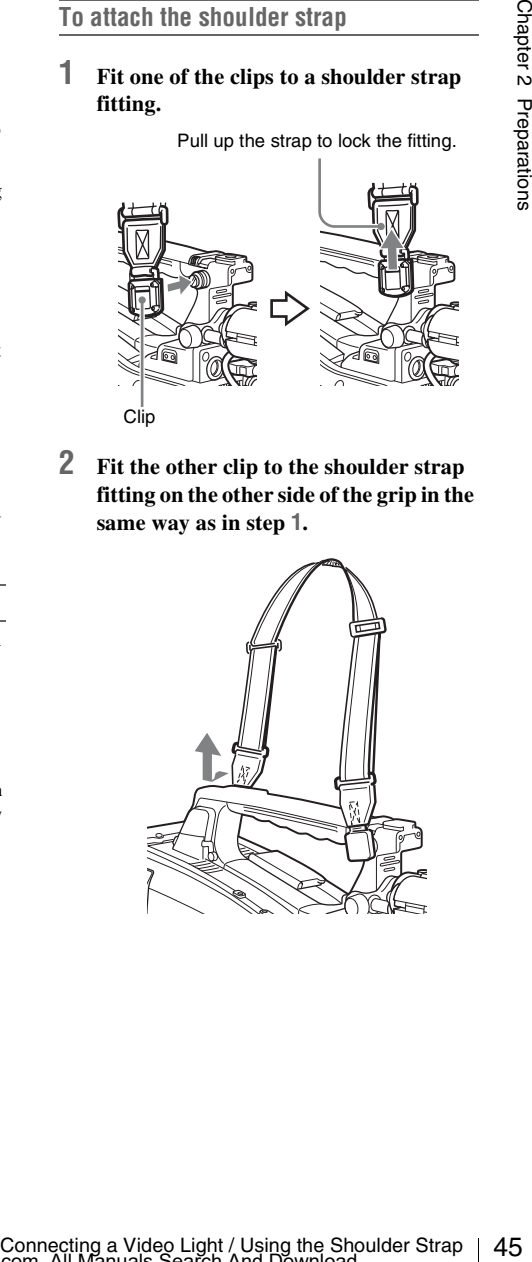

# **To remove the shoulder strap**

Press here and pull in the direction shown by the arrow to release.

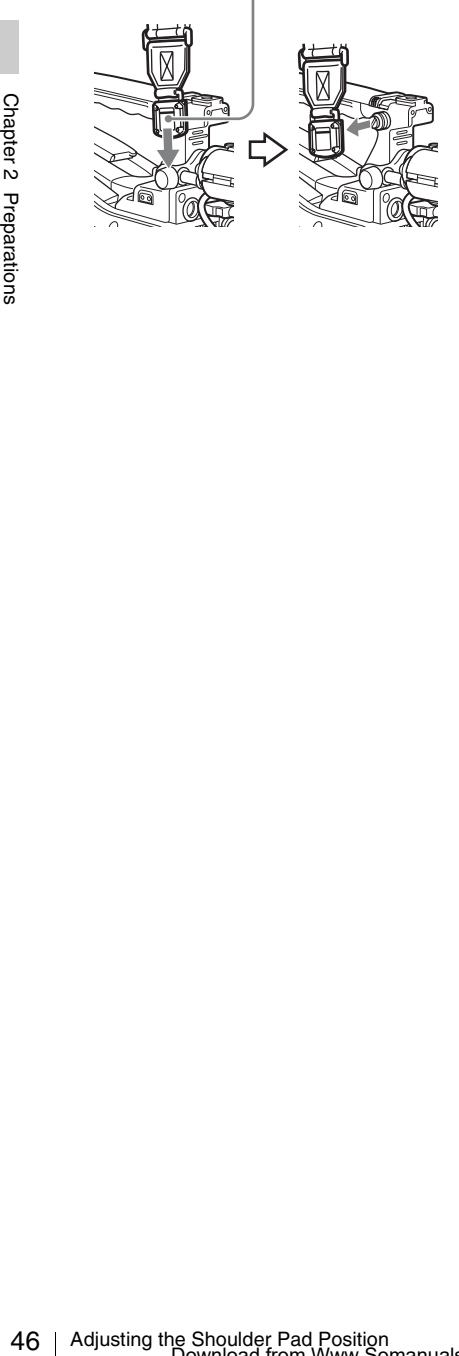

# **Adjusting the Shoulder Pad Position**

You can slide the shoulder pad back and forth within a 40 mm range. This adjustment helps you get the best balance for shooting with the camcorder on your shoulder.

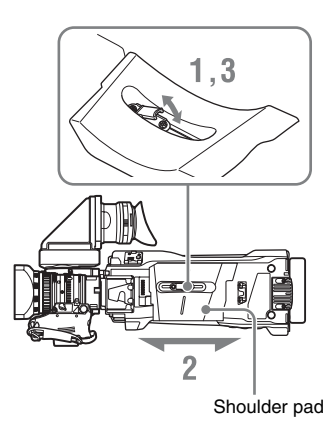

- **1 Raise the lever in the center of the shoulder pad to unlock the shoulder pad.**
- **2 Slide the shoulder pad backward or forward until it is in the most convenient position.**
- **3 Bring down the lever to lock the shoulder pad in the selected position.**

# **Chapter3 Adjustments and Settings**

*For menu operations, see ["Basic Setup Menu Operations" \(page 91\).](#page-90-0)*

# **Setting the Video Format**

The following recording formats can be selected for different combinations of video resolution and system frequency.

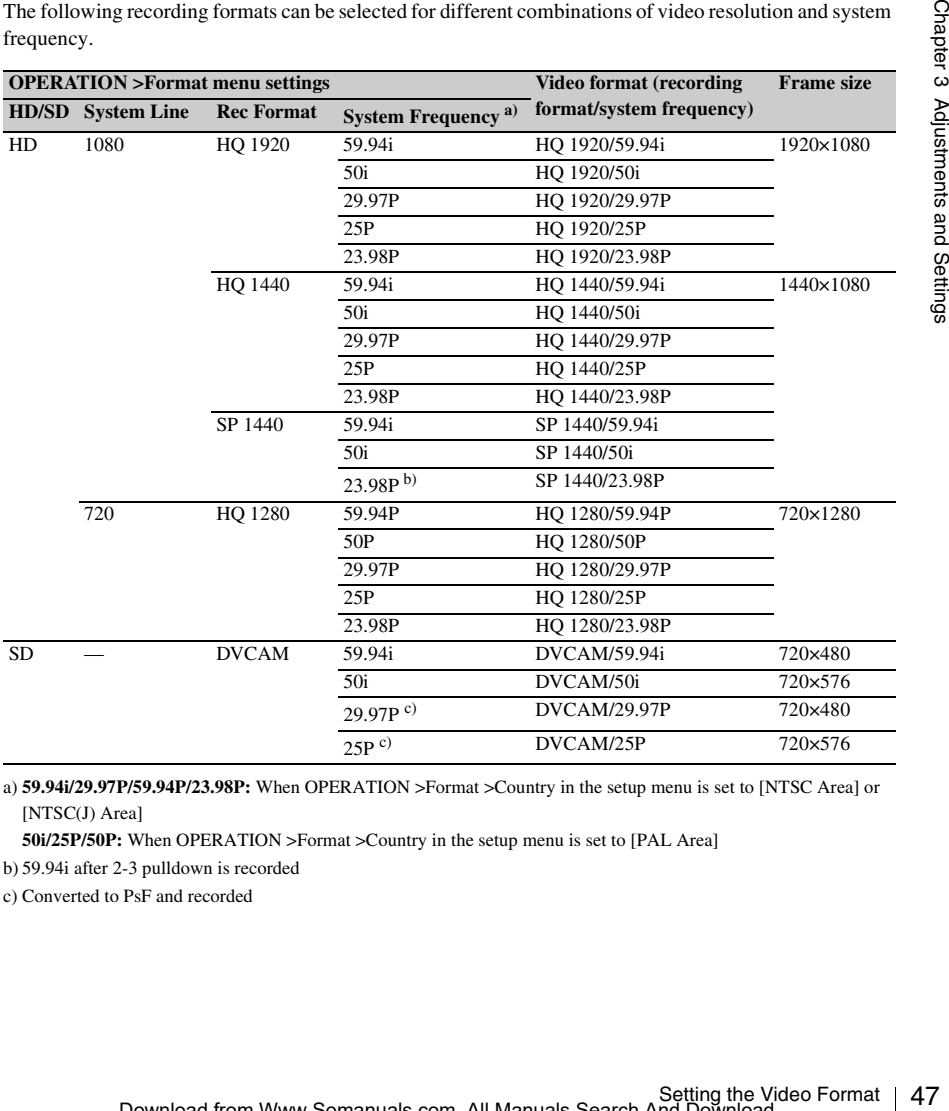

a) **59.94i/29.97P/59.94P/23.98P:** When OPERATION >Format >Country in the setup menu is set to [NTSC Area] or [NTSC(J) Area]

**50i/25P/50P:** When OPERATION >Format >Country in the setup menu is set to [PAL Area]

b) 59.94i after 2-3 pulldown is recorded

c) Converted to PsF and recorded

Refer to the above table and change the settings of the relevant items.

# **1 Select OPERATION >Format in the setup menu** *[\(see page 94\)](#page-93-0)***.**

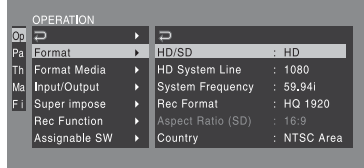

- **2 Turn the MENU knob to select the item to change, and press the knob.**
- **3 Turn the MENU knob to change the setting, and press the knob.** A confirmation message appears.
- **4 Select [Execute] to execute, or select [Cancel] to cancel, and then press the MENU knob.**
- $\frac{1}{\frac{1}{2}}$ <br>  $\frac{2}{\frac{1}{2}}$  Turn the MENU knob to select the item<br>
to change, and press the knob.<br>  $\frac{2}{\frac{1}{2}}$ <br>  $\frac{3}{\frac{1}{2}}$ <br>  $\frac{3}{\frac{1}{2}}$  Turn the MENU knob to change the<br>
setting, and press the knob.<br>  $\frac{3}{\frac$ **5 When the setting of HD/SD or Country was changed, power the camcorder off and on again.**

# **Changing the Video Format Adjusting the Black Balance and the White Balance**

To ensure excellent image quality when using this camcorder, conditions may require that both the black balance and the white balance be adjusted. Black balance and white balance adjustment values that are automatically set by the camcorder and the various settings are stored in the camcorder memory and retained even when the power is turned off.

# **Black balance adjustment**

The black balance will require adjustment in the following cases.

- When the camcorder is used for the first time
- When the camcorder has not been used for a long time
- When the camcorder is used under conditions in which the surrounding temperature has changed greatly
- When the GAIN selector (L/M/H/Turbo) values have been changed by using OPERATION >Gain Switch in the setup menu.

It is not usually necessary to adjust the black balance when using the camcorder after it has been off.

# **White balance adjustment**

Always readjust the white balance when the lighting conditions change.

# <span id="page-47-0"></span>**Adjusting the Black Balance**

In automatic black balance mode, adjustments are performed in the following order: black set and black balance. Manual black balance adjustment can be selected from the setup menu.

*For details of manual black balance adjustment, refer to the Maintenance Manual.*

Automatic black balance adjustment is disabled in the following case.

- During recording
- In a special recording modes (Picture Cache Rec, Interval Rec, Frame Rec, Slow & Quick)
- When the shutter mode is SLS

# **1 Set the OUTPUT/DCC switch to CAM.**

# **2 Push the AUTO W/B BAL switch to BLACK and release the switch.**

The message "Executing..." appears during execution, and changes to "Done" when the adjustment finishes. Adjustment values are saved to memory automatically.

### **Notes**

- During the black balance adjustment, the iris is automatically closed.
- During the black balance adjustment, the gain selection circuit is automatically activated so you may see flickering on the viewfinder screen, but this is not a fault.
- Output from the i.LINK connector stops temporarily if you execute black balance adjustment during i.LINK output. Output from the connector resumes when black balance adjustment finishes.

# **If automatic black balance adjustment cannot be made**

If the black balance adjustment cannot be completed normally, an error message will appear for about three seconds on the viewfinder screen. Possible messages are listed below.

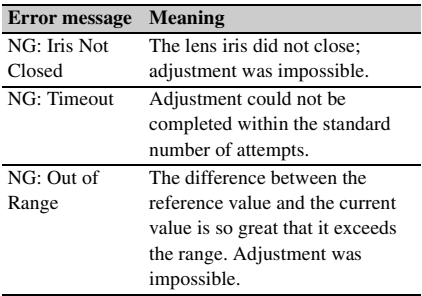

If any of the above error messages is displayed, retry the black balance adjustment.

If the error message occurs again, an internal check is necessary.

*For information about this internal check, refer to the Maintenance Manual.*

#### **Note**

If the lens cable is not firmly connected to the LENS connector, it may not be possible to adjust the lens iris. If this happens, the black balance will be incorrect.

# <span id="page-48-0"></span>**Adjusting the White Balance**

# **1 Set the switches and selectors as shown below.**

- GAIN switch: L (set to a gain value that is as small as possible)
- OUTPUT/DCC switch: CAM
- WHITE BAL switch: A or B<sup>a)</sup>
- a) Adjustment values are saved to memory B only when OPERATION >White Setting >White Switch<B> in the setup menu, is set to [Memory].

# **2 Set the FILTER selector to suit the lighting conditions as follows.**

# **3 Place a white test card under the same lighting conditions as for the subject to be shot and zoom up to it.**

Alternatively, any white object such as a cloth or a wall can be used.

The absolute minimum white area is as follows.

Rectangle centered on the screen. The lengths of the sides are 70% of the length and width of the screen.

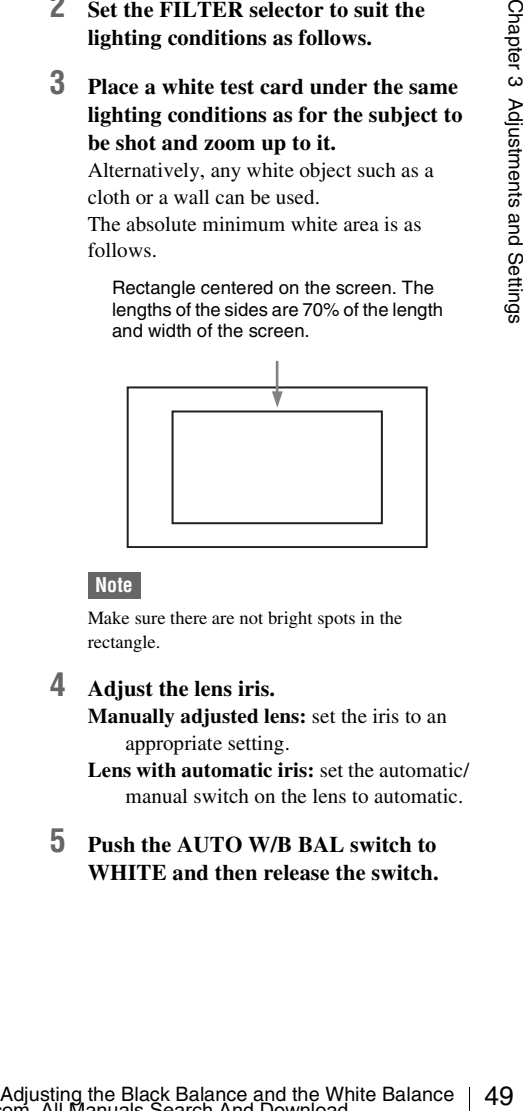

# **Note**

Make sure there are not bright spots in the rectangle.

**4 Adjust the lens iris.**

**Manually adjusted lens:** set the iris to an appropriate setting.

**Lens with automatic iris:** set the automatic/ manual switch on the lens to automatic.

**5 Push the AUTO W/B BAL switch to WHITE and then release the switch.**

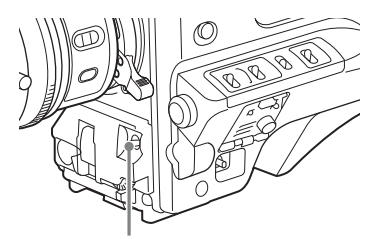

AUTO W/B BAL switch

The message "Executing..." appears during execution, and changes to "OK: (color temperature of subject)" when the adjustment finishes.

The adjustment values are saved automatically in the memory selected in step **1** (A or B).

# **Note**

If the camcorder has a zoom lens with an automatic iris, the iris may hunt  $<sup>1</sup>$  during the adjustment. To</sup> prevent this, adjust the iris gain knob (indicated as IG, IS, or S) on the lens.

*For details, refer to the lens operation manual.*

1) **Hunting:** Repeated brightening and darkening of the image, resulting from repeated response to automatic iris control.

### **If the automatic white balance adjustment cannot be made**

If the white balance adjustment cannot be completed normally, an error message will appear for about three seconds on the viewfinder screen. Possible messages are listed below.

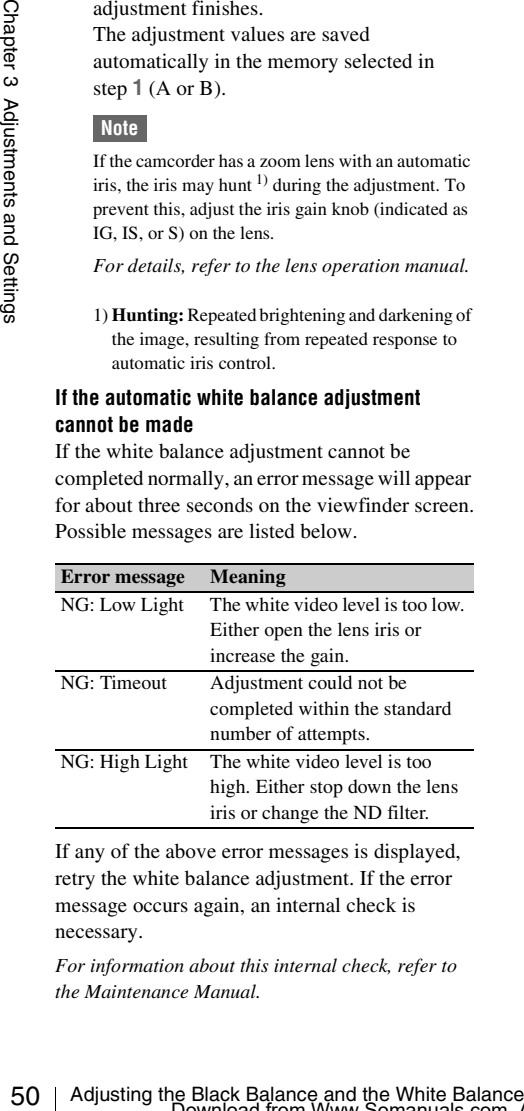

If any of the above error messages is displayed, retry the white balance adjustment. If the error message occurs again, an internal check is necessary.

*For information about this internal check, refer to the Maintenance Manual.*

# **If you have no time to adjust the white balance**

Set the WHITE BAL switch to PRST. This makes it possible to automatically set the white balance to 5600K (factory default value) by pressing the COLOR TEMP. button. The color temperature to which the white balance is set when the COLOR TEMP. button is pressed can be selected from among 3200K, 4300K, 5600K, and 6300K on OPERATION >Assignable SW in the setup menu. You can also assign color temperatures to the ASSIGN. 1/3 switches or ASSIGNABLE 4/5 switches.

# **To change the color temperature when the ND filter is switched**

You can assign electrical CC (color correction) filters to ND filters *[\(see page 15\)](#page-14-0)*. This allows you to change the color temperature automatically when the ND filter is switched.

- **1 Set MAINTENANCE >White Filter >ND Filter C.Temp in the setup menu**  *[\(see page 122\)](#page-121-0)* **to On.**
- **2 To assign an electrical CC filter to FILTER selector position number 1, select [ND FLT C.Temp<1>]. To assign it to positions 2 to 4, select [ND FLT C.Temp<2-4>].**
- **3 Turn the MENU knob to select the desired color temperature.** As you turn the MENU knob, the color temperature changes as follows:  $3200K \leftrightarrow$  $4300K \leftrightarrow 5600K \leftrightarrow 6300K$ .
- **4 Repeat steps 2 and 3 as required.**

# **To switch between electrical CC filters with an assignable switch**

You can assign the function that switches between electrical CC filters to an assignable switch. This allows you to switch between color temperatures (3200K/4300K/5600K/6300K) that have been assigned to up to four positions (A to D) with each press of the assignable switch. Regardless of assignments to assignable switches, you can also switch between the color temperatures assigned to each position from a RM-B150/B750 Remote Control Unit.

# **1 Select MAINTENANCE >White Filter in the setup menu** *[\(see page 122\)](#page-121-0)***.**

**2 Select the position to which to assign a CC filter by selecting one of [Electrical CC<A>] to [Electrical CC <D>], and then turn the MENU knob to select the desired color temperature.**

As you turn the MENU knob, the color temperature changes as follows:  $3200K \leftrightarrow$  $4300K \leftrightarrow 5600K \leftrightarrow 6300K$ .

#### **To set no color temperature**

Select "-----" with Electrical CC<C> or <D> selected.

When the assignable switch is pressed, the setting for that position is not displayed. For example, if "-----" is set for one position, then switching between the remaining three positions is carried out.

# **3 Repeat step 2 as required.**

# **4 Assign the electrical CC filter switching function (ELECTRICAL CC) to an assignable switch** *[\(see page 131\)](#page-130-0)***.**

#### **White balance memory**

Values stored in memory are held until the white balance is next adjusted even when the camcorder power is turned off.

The camcorder has two white balance memories, A and B. You can automatically save adjustment values for each ND filter in the memory that corresponds to the WHITE BAL switch setting (A or B). The camcorder has four built-in ND filters, allowing you to save a total of eight adjustment values  $(4 \times 2)$ . However, the contents of the memories are not linked to ND filter settings in the following cases.

- When the number of memories allocated to each of A and B is limited to one by setting OPERATION >White Setting >Filter White Memory in the setup menu to Off.
- When the electrical CC filter switching function has been assigned to an assignable switch, or when a remote control unit has been connected. (In these cases, the contents of white balance memory are linked to electrical CC filter positions (A to D).)

Also, when OPERATION > White Studies and the studies and the SV shifter Balance 31Chapter 1.4 TW (Auto Tracing White Balance)], and the WHITE BAL switch is sett to B, the ATW (Auto Tracing White Balance) and the White Bal Also, when OPERATION >White Setting >White Switch<B> in the setup menu is set to [ATW (Auto Tracing White Balance)], and the WHITE BAL switch is set to B, the ATW function is activated to automatically adjust the white balance of the picture being shot for varying lighting conditions.

# <span id="page-51-0"></span>**Setting the Electronic Shutter**

# **Shutter Modes**

The shutter modes that can be used with the electronic shutter and the shutter speeds that can be selected are listed below.

# **Standard mode**

Select this mode for shooting fast-moving subjects with little blurring.

You can set the shutter speed in one of two shutter modes: Speed mode, in which the speed is set in seconds, and Angle mode, in which the speed is set in degrees.

# **Speed mode**

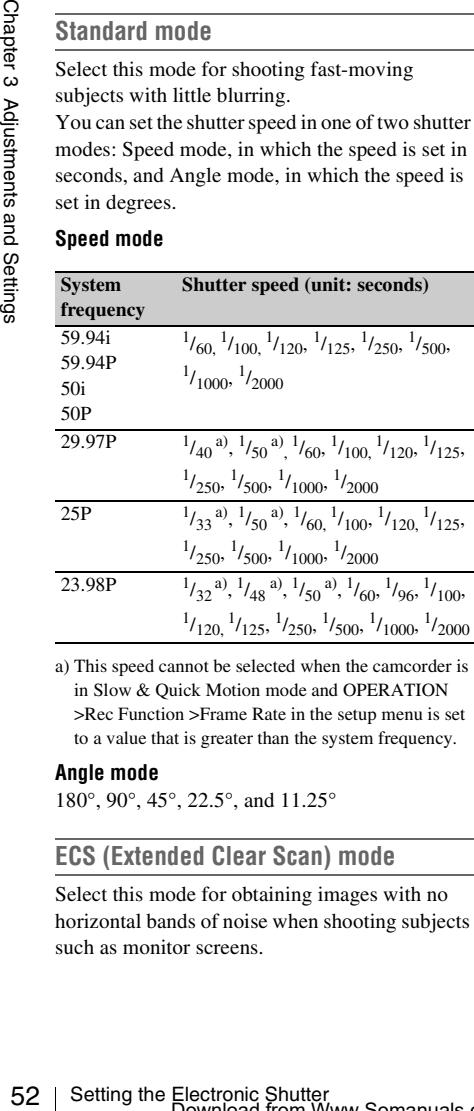

a) This speed cannot be selected when the camcorder is in Slow & Quick Motion mode and OPERATION >Rec Function >Frame Rate in the setup menu is set to a value that is greater than the system frequency.

### **Angle mode**

180°, 90°, 45°, 22.5°, and 11.25°

# **ECS (Extended Clear Scan) mode**

Select this mode for obtaining images with no horizontal bands of noise when shooting subjects such as monitor screens.

As shown in the following tables, the range of shutter speeds that can be set varies depending on whether the Slow & Quick Motion (S&Q) function is on or off.

### **System lines: 1080**

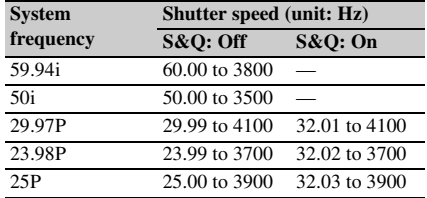

### **System lines: 720**

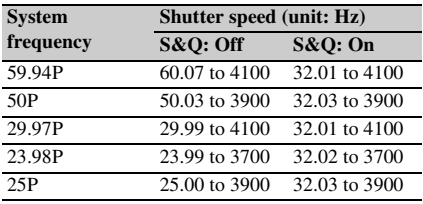

# **SLS (slow speed shutter) mode**

Select this mode for shooting subjects in low level lighting conditions.

### **Number of accumulated frames** 2, 3, 4, 5, 6, 7, 8, 16, 32, 64

# **Notes**

- SLS mode cannot be used when the video format is SP 1440/23.98P or when the camcorder is in Slow & Quick Motion mode.
- It is not possible to output the color bar signal, turn the SLS mode on or off, or change the number of accumulated frames when the number of accumulated frames is set to 16, 32 or 64.

# **Selecting the Shutter Mode and Shutter Speed**

### **Notes**

- When the automatic iris is used, the iris opens wider as the shutter speed increases, thus reducing the depth of field.
- The selectable shutter speeds vary depending on the current system frequency.

**To switch between Speed mode and Angle mode**

- **1 Select OPEARTION >Shutter Select >Shutter Select in the setup menu** *[\(see](#page-105-0)  [page 106\)](#page-105-0)***.**
- **2 Turn the MENU knob to select Second or Degree, and then press the knob.**

**To set the shutter mode and standardmode shutter speed**

Once the shutter speed is selected, it is retained even when the camcorder power is turned off.

**1 Push the SHUTTER selector from ON to SELECT.**

The current shutter setting indication appears for about three seconds.

**2 Before the shutter setting indication disappears, push the SHUTTER selector down to SELECT again and repeat this until the desired mode or speed appears.**

When all modes and speeds are displayed, the display changes in the following order.

Speed Mode (with system frequency 59.94i)

SLS Mode ECS Mode

### **Note**

Depending on the frame rate setting *[\(see page 76\)](#page-75-0)*, some shutter speeds cannot be selected in Slow  $&$  Ouick Motion mode. These speeds are replaced by the slowest selectable shutter speed.

**Example:** If you perform Slow & Quick Motion shooting when setting the frame rate to 60 and the video format to HQ1280/29.97P

The shutter speed is indicated as follows.

When Slow & Quick Motion mode is off  $1/40 \rightarrow 1/50 \rightarrow 1/60 \rightarrow 1/100 \rightarrow \ldots$ 

When Slow & Quick Motion mode is on  $1/60 \rightarrow 1/60 \rightarrow 1/60 \rightarrow 1/100 \rightarrow \ldots$ 

**To set the shutter speed in ECS or SLS mode**

- **1 Set the shutter mode to ECS or SLS** *(see the previous item)***.**
- **2 Turn the MENU knob to select the desired frequency or number of frames.**

# <span id="page-53-0"></span>**Changing the Reference Value for Automatic Iris Adjustment**

The reference value for automatic iris adjustment can be changed to aid the shooting of clear pictures of back-lit subjects, or to prevent blownout highlights. The reference value for the lens iris can be set within the following range with respect to the standard value.

- 0.25 to 1 (increasing by increments of 0.25): About 0.25 to 1 stop further open
- $\bullet$  –0.25 to –1 (decreasing by increments of 0.25): About 0.25 to 1 stop further close

Also you can set the area where light detection occurs.

**To change the reference value**

- **1 Set OPERATION >Auto Iris >Iris Override in the setup menu to On** *[\(see](#page-103-0)  [page 104\)](#page-103-0)***.**
- **2 Set the MENU ON/OFF switch to OFF.**
- **3 Turn the MENU knob to change the reference value.**

# **Note**

Be sure to confirm that the current shutter mode is not ECS.

An indicator of the current reference value is shown at the iris position indication *[\(see](#page-30-0)  [page 31\)](#page-30-0)* on the viewfinder screen.

# **To make the iris more open**

Turn the MENU knob counterclockwise as seen from the front of the camcorder. Select one of 0.25, 0.5, 0.75, or 1.

# **To stop down the iris**

Turn the MENU knob clockwise as seen from the front of the camcorder. Select one of  $-0.25, -0.5, -0.75,$  or  $-1$ .

9.  $\cdot$ 0.25 to 1 (increassing by increments of 0.25):<br> **32** Turn About 0.25 to 1 stop further open<br>  $\frac{25}{10}$  change the redace where  $\frac{25}{10}$  colours and the area where light detection<br> **33** About 0.25 to 1 stop f The changed reference value is retained until the power of the camcorder is turned off. Even if the reference value is changed, it reverts to the standard value every time the power is turned on.

# **To set the automatic iris window**

**1 Set OPERATION >Auto Iris >Iris Window Indication in the setup menu to On.**

The current automatic iris window appears on the viewfinder screen. If it is not necessary to display the auto iris window on the screen, set to Off.

- **2 Turn the MENU knob to select Iris Window, and then press the knob.**
- **3 Turn the MENU knob until the desired auto iris window appears, and then press the knob.**

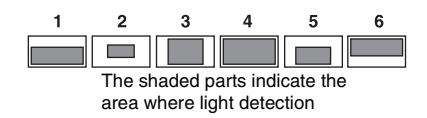

If you select "Var", the following items become effective and you can set the window of the desired size. Set the following items with MAINTENANCE >Auto Iris2.

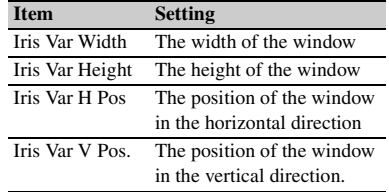

When you exit the menu, the auto iris window selected in step **3** appears.

Unless you need to keep this window displayed, set OPERATION >Auto Iris >Iris Window Indication in the setup menu to Off.

# **To counter problems with very bright highlights**

If the subject is too bright, the iris may close too much, leaving the overall image dark, or the highlights may be blown out. In such cases, setting the highlight clip function on reduces the luminance range, avoiding problems from the automatic iris correction.

Set OPERATION >Auto Iris >Clip High Light in the setup menu to On.

# <span id="page-54-1"></span>**Zooming**

The lens supplied with the PMW-320K allows you to shoot with manual and servo zooming.

# **Switching between Zoom Modes**

Set the ZOOM switch to SERVO (servo zoom) or MANU (manual zoom).

# **Using Manual Zoom**

With the ZOOM switch set to MANU, turn the zoom ring.

# **Using Servo Zoom**

With the ZOOM switch set to SERVO, operate the power zoom lever. The current lens zoom position appears in the viewfinder, over the range 0 (wide-angle) to 99 (telephoto) *[\(see page 28\)](#page-27-0)*. Push to the W (wide) side when you want wideangle, and push to the T (telephoto) side when you want telephoto. The zoom speed increases when you push the lever deeply, and decreases when you push less deeply.

# <span id="page-54-0"></span>**Adjusting the Focus**

The lens supplied with the PMW-320K allows you to adjust the focus in the following three ways.

## **Full MF (full manual focus) mode**

This mode supports focusing with the focus ring only.

Without changing your grip, you can focus all the way from  $\infty$  to the shortest shooting distance.

### **MF (manual focus) mode**

In this mode, auto focus is enabled temporarily when you press the PUSH AF button. You can also use the MF assist function.

# **AF (auto focus) mode**

In this mode, auto focus is always enabled. The focus ring and the PUSH AF button are also enabled.

# **Note**

may your grip, you can focus all the<br>
the shortest shooting distance.<br> **us) mode**<br>
to focus is enabled temporarily<br>
the PUSH AF button.<br>
e the MF assist function.<br> **mode**<br>
to focus is always enabled.<br>
and the PUSH AF butt The lens is designed with an extra margin at the infinity position (∞), to compensate for focus drifting due to variations in temperature. When shooting a subject at infinity in MF or Full MF mode, check the picture in the viewfinder as you focus.

# **Adjusting in Full MF Mode**

When you slide the focus ring back (toward the camcorder), the focus mode becomes Full MF mode, in which all focus adjustments are manual.

# **Note**

When you slide the focus ring back, the focus instantly moves to the mark position.

Focus by turning the focus ring while viewing the viewfinder.

The distance indications on the ring are valid in Full MF mode. The distances where the picture is in focus correspond to absolute positions of the focus ring.

White line indicating the current distance

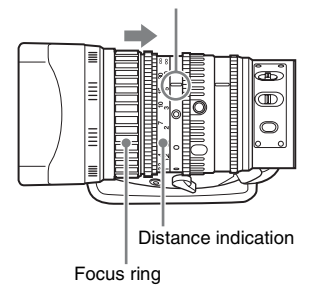

# **Peaking**

You can turn the PEAKING knob on the viewfinder to use the peaking function. Edges are emphasized in the monitor picture, which facilitates manual focusing.

The recorded video signals are not affected.

# **Adjusting in MF Mode**

When you slide the focus ring forward (toward the lens hood), and set the FOCUS switch to M (manual), the focus mode becomes MF mode, in which focus adjustments are manual but auto focus is available only when necessary.

# **Using the focus ring**

Focus by turning the focus ring while viewing the viewfinder.

The distance indications on the ring are invalid in MF mode.

# **One-push auto focus**

Press the PUSH AF button. Auto focus is enabled temporarily (one-push auto focus).

One-push auto focus ends when the subject is brought into focus.

# **MF assist function**

When the MF assist function is on, auto focus starts when you stop adjusting with the focus ring, enabling fine adjustments with the subject at the center of the screen.

Auto focusing by the MF assist function ends when the fine adjustments end.

# **Adjusting in AF Mode**

When you slide the focus ring forward, and set the FOCUS switch to A (auto), the focus mode becomes AF mode, in which auto focus is always active.

The distance indications on the ring are invalid in AF mode.

# **Focusing in AF mode**

In AF mode, the camcorder monitors the video for changes, and starts auto focus whenever it detects a change. Auto focusing ends when the subject is in focus, but the auto focus function remains on standby.

In AF mode, you can also start auto focusing by pressing the PUSH AF button or by turning the focus ring.

# **Using Macro Mode**

When the focus mode is MF or AF, you can set the MACRO switch to the ON side to enable macro mode. Macro mode allows you to focus over the range that includes the macro area. Macro mode is disabled in Full MF mode.

# **Adjusting the Audio Level**

When you set the AUDIO SELECT switch to AUTO, the input levels of analog audio signals recorded on each channel are adjusted automatically. You can also make manual adjustments.

### **Note**

Even if you set the AUDIO SELECT switch to AUTO, the input levels of digital audio signals are not adjusted automatically.

### **Target audio level for manual audio level adjustment**

Make adjustment using  $-20$  dB as the target level. If the audio level meter shows a maximum level of 0 dB, then it indicates that the input audio level is excessive.

Excessive input level

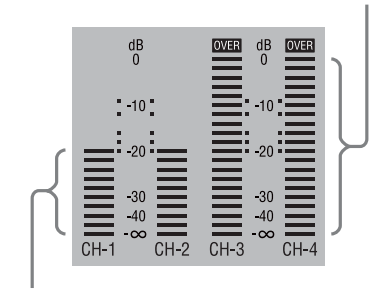

Target input level

# **Manually Adjusting the Audio Levels of the Audio Inputs from the AUDIO IN CH1/CH2 Connectors**

**1 To adjust the signal input to the AUDIO IN CH1 or CH2 connector, set the AUDIO IN CH1 or CH2 switch to REAR.**

To adjust both input signals, set both switches to REAR.

- **2 Set the AUDIO SELECT switch(es) corresponding to the channel(s) selected in step 1 to MANUAL.**
- **3 With the LEVEL control(s) for the channel(s) selected in step 1, adjust so that the audio level meter shows up to –20 dB for a normal input volume.**

# **Correspondence between recording level adjustments and audio level controls**

On MAINTENANCE >Audio in the setup menu, you can select which audio level control controls the audio recording level of the input to each of the AUDIO IN CH1/CH2 connectors. The correspondences between the settings of the menu items and the controls are as follows.

#### **Rear1/WRR Level:** Channel 1 recording level

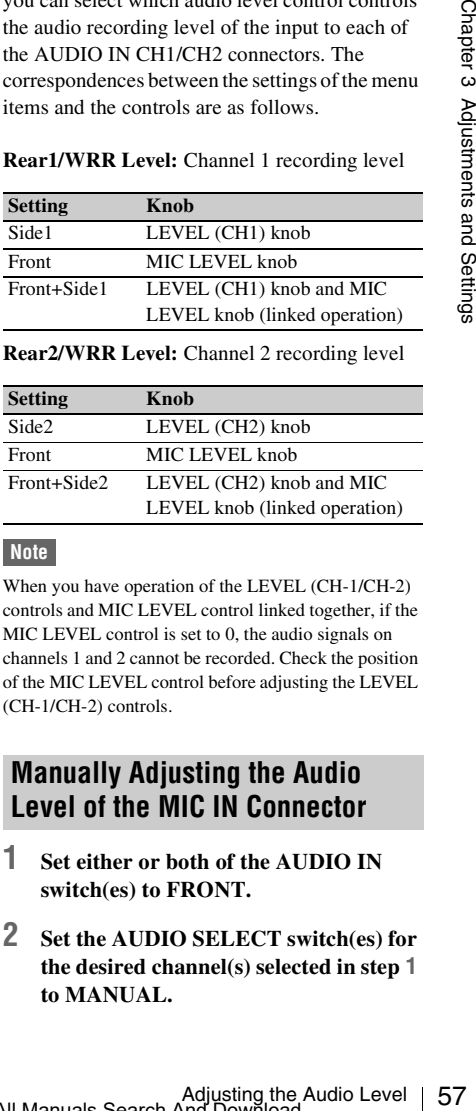

#### **Rear2/WRR Level:** Channel 2 recording level

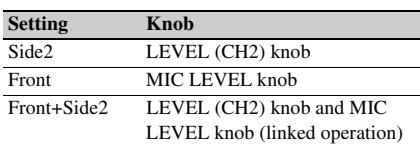

# **Note**

When you have operation of the LEVEL (CH-1/CH-2) controls and MIC LEVEL control linked together, if the MIC LEVEL control is set to 0, the audio signals on channels 1 and 2 cannot be recorded. Check the position of the MIC LEVEL control before adjusting the LEVEL (CH-1/CH-2) controls.

# **Manually Adjusting the Audio Level of the MIC IN Connector**

- **1 Set either or both of the AUDIO IN switch(es) to FRONT.**
- **2 Set the AUDIO SELECT switch(es) for the desired channel(s) selected in step 1 to MANUAL.**

**3 Turn the MIC LEVEL control, and adjust so that the audio level meter shows up to –20 dB for a normal input volume.**

# **Correspondence between recording level adjustments and audio level controls**

On MAINTENANCE >Audio in the setup menu, you can select which audio level control controls the audio recording level of the front microphone input. The correspondences between the settings of the menu items and the controls are as follows.

## **MIC CH1 Level:** Channel 1 recording level

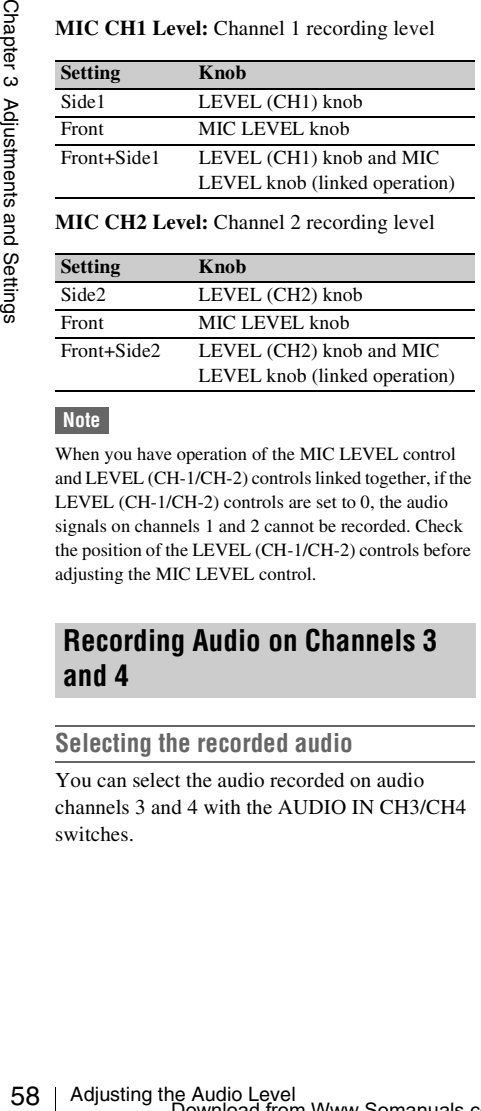

#### **MIC CH2 Level:** Channel 2 recording level

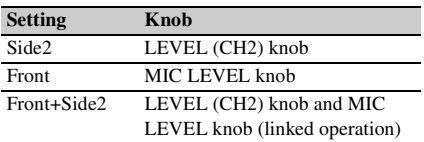

# **Note**

When you have operation of the MIC LEVEL control and LEVEL (CH-1/CH-2) controls linked together, if the LEVEL (CH-1/CH-2) controls are set to 0, the audio signals on channels 1 and 2 cannot be recorded. Check the position of the LEVEL (CH-1/CH-2) controls before adjusting the MIC LEVEL control.

# **Recording Audio on Channels 3 and 4**

# **Selecting the recorded audio**

You can select the audio recorded on audio channels 3 and 4 with the AUDIO IN CH3/CH4 switches.

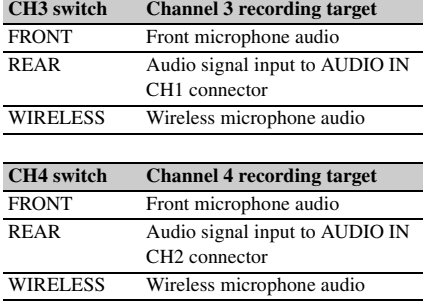

You can have the selection made automatically, as follows.

#### **To automatically select the same audio as on channels 1 and 2**

Set MAINTENANCE >Audio >Audio CH3/4 Mode of the setup menu to [Ch 1/2].

# **Adjusting the audio recording levels**

### **To adjust automatically**

Set the AUDIO SELECT CH 3-4 switch to AUTO.

#### **To adjust manually**

- **1 Set the AUDIO SELECT CH 3-4 switch to MANUAL.**
- **2 Select the knobs that adjust the audio levels with the Audio CH3 Level and Audio CH4 Level items under MAINTENANCE >Audio in the setup menu.**
	- **Audio CH3 Level:** Channel 3 recording level

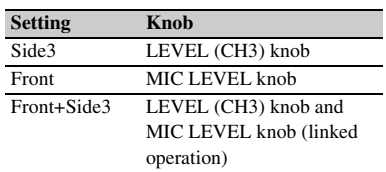

**Audio CH4 Level:** Channel 4 recording level

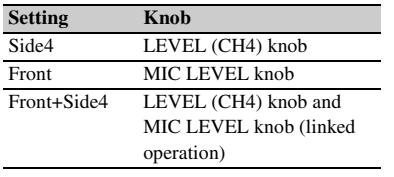

You can now adjust the levels of audio channels 3 and 4 with the knobs selected here.

# **Setting the Time Data**

# **Note**

When picture cache mode is enabled, it is not possible to set time data, even if you set the F-RUN/SET/R-RUN switch to SET. If you want to set time data, first exit picture cache mode.

# **Setting the Timecode**

The timecode setting range is from  $00:00:00$ : 00 to 23 : 59 : 59 : 29 (hours : minutes : seconds : frames).

- **1 Set the DISPLAY switch to TC.**
- **2 Set the PRESET/REGEN/CLOCK switch to PRESET.**
- **3 Set the F-RUN/SET/R-RUN switch to SET.**

The first (leftmost) digit of timecode flashes.

<span id="page-58-0"></span>**Sole**<br>ge is from 00 : 00 : 00 : 00 :<br>urs : minutes : seconds :<br>switch to TC.<br>**REGEN/CLOCK**<br> $\frac{1}{60}$ <br> $\frac{1}{60}$ <br> $\frac{1}{60}$ <br> $\frac{1}{60}$ <br> $\frac{1}{60}$ <br> $\frac{1}{60}$ <br> $\frac{1}{60}$ <br> $\frac{1}{60}$ <br> $\frac{1}{60}$ <br> $\frac{1}{60}$ <br> $\frac{1}{60}$ <br> $\frac{1}{60$ **4 Use the up and down arrow buttons to change values, and use the left and right arrow buttons to move the flashing digit. Repeat until all digits are set.**

**To reset the timecode value to 00:00:00:00** Press the RESET/RETURN button.

- **5 Set the F-RUN/SET/R-RUN switch to F-RUN or R-RUN.**
	- **F-RUN:** Free run. The timecode generator keeps running.
	- **R-RUN:** Recording run. The timecode generator runs only while recording.

### **To set the drop frame mode/non-drop frame mode**

You can select the drop frame (DF) mode or nondrop frame (NDF) mode on MAINTENANCE >Timecode in the setup menu.

#### **To make the timecode consecutive**

When the **F-RUN/SET/R-RUN** switch is set to R-RUN, recording a number of scenes on the media normally produces consecutive timecode. However, once you remove the media and record on another media, the timecode will no longer be consecutive when you use the original media again for recording. In this case, to make the timecode consecutive, set the PRESET/REGEN/ CLOCK switch to REGEN.

### **Saving the real Time in the Timecode**

Setting the PRESET/REGEN/CLOCK switch to CLOCK saves the real time in the timecode. When it is necessary to set the actual time, use MAINTENANCE >Clock Set >Date/Time in the setup menu.

*For details, see ["Setting the Date/Time of the](#page-38-0)  [Internal Clock" \(page 39\).](#page-38-0)*

# **Setting the User Bits**

By setting the user bits (up to 8 hexadecimal digits), you can record user information such as the date, time, or scene number on the timecode track.

**1 Set the DISPLAY switch to U-BIT.**

# **2 Set the F-RUN/SET/R-RUN switch to SET.**

The first (leftmost) digit flashes.

**3 Use the up and down arrow buttons to change values, and use the left and right arrow buttons to move the flashing digit. Repeat until all digits are set.**

**To reset the user bit data to 00 00 00 00** Press the RESET/RETURN button.

For the internal clock" (page 39)<br>
Setting the USE<br>
For details, see "Setting to<br>
For details, see "Setting to<br>
Thermal Clock" (page 39)<br>
Setting the USE<br>
By setting the user bits (<br>
digits), you can record u<br>
the date, t **4 Set the F-RUN/SET/R-RUN switch to F-RUN or R-RUN, corresponding to the desired operating mode for the timecode generator.**

# **To store the user bit setting in memory**

The user bit setting (apart from the real time) is automatically retained in memory even when the power is turned off.

# **Synchronizing the Timecode**

You can synchronize the internal timecode generator of this camcorder with an external generator for the regeneration of an external timecode. You can also synchronize the timecode generators of other camcorders/VTRs with the internal generator of this camcorder.

# **Connections for timecode synchronization**

Connect both the reference video signal and the external timecode as illustrated below.

### **Example 1: Synchronizing with an external timecode**

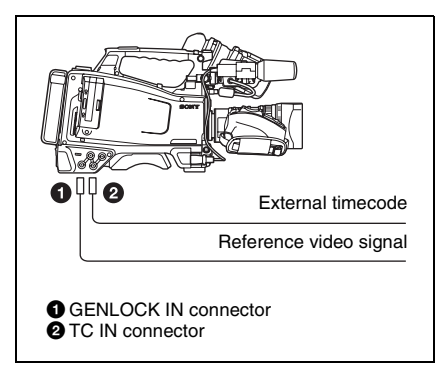

**Example 2: Interconnecting a number of camcorders (including one reference camcorder)** 

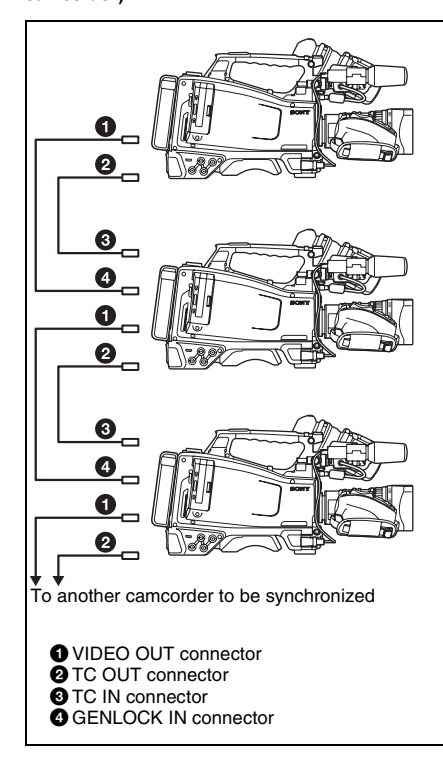

**To lock the timecode to an external source**

- **1 Turn on the POWER switch.**
- **2 Set the PRESET/REGEN/CLOCK switch to PRESET.**
- **3 Set the F-RUN/SET/R-RUN switch to F-RUN.**
- **4 Set the DISPLAY switch to TC.**
- **5 Supply a timecode signal and a reference video signal complying with the SMPTE standard and in proper phase relationship, to the TC IN connector and to the GENLOCK IN connector, respectively.**

This operation synchronizes the internal timecode generator with the external timecode. After about 10 seconds, you can disconnect the external timecode without losing the synchronization.

### **Notes**

- When you finish the above procedure, the internal timecode is immediately synchronized with the external timecode and the counter display will show the value of the external timecode. However, wait for a few seconds until the sync generator stabilizes before recording.
- If the frequency of the reference video signal is not the same as the system frequency of the camcorder, the camcorder cannot be correctly genlocked. In such a case, the internal timecode is not correctly synchronized with the external timecode.

### **User bit settings during timecode synchronization**

When the timecode is synchronized, only the time data is synchronized with the external timecode value.

#### **To release the timecode synchronization**

First disconnect the external timecode, then set the F-RUN/SET/R-RUN switch to R-RUN.

### **To change the power supply from the battery pack to an external power supply during timecode synchronization**

may of the camcorder, the<br>
sighed and correctly<br>
sighed and correctly<br>
time the content of the set<br>
time code<br>
chronized, only the time<br>
of the external time<br>
of the external time<br>
of the external time<br>
sighed and Setting To maintain a continuous power supply, connect the external power supply to the DC IN connector before removing the battery pack. You may lose timecode synchronization if you remove the battery pack first.

# **Camcorder synchronization during timecode synchronization**

During timecode synchronization, the camcorder is genlocked to the reference video signal input from the GENLOCK IN connector.

# **Checking Camcorder Settings and Status Information (Status Screens)**

The status screens allow you to check camcorder settings and various types of status information. There are five status screens, listed below.

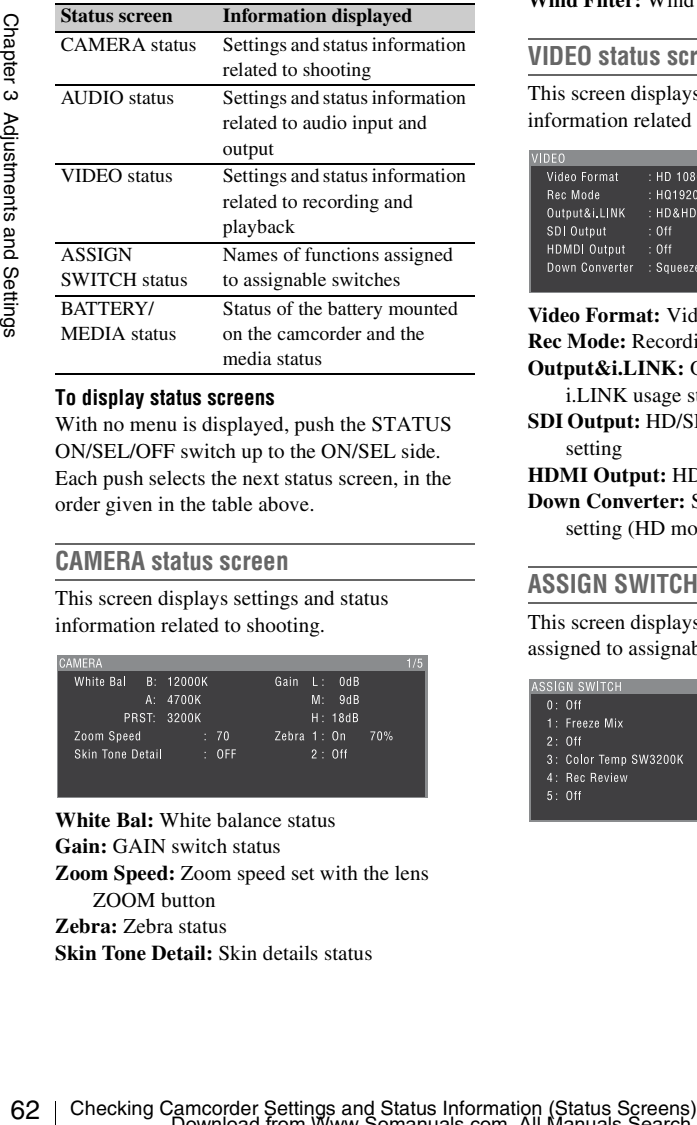

#### **To display status screens**

With no menu is displayed, push the STATUS ON/SEL/OFF switch up to the ON/SEL side. Each push selects the next status screen, in the order given in the table above.

# **CAMERA status screen**

This screen displays settings and status information related to shooting.

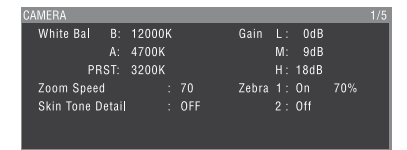

**White Bal:** White balance status **Gain:** GAIN switch status **Zoom Speed:** Zoom speed set with the lens ZOOM button

**Zebra:** Zebra status **Skin Tone Detail:** Skin details status

# **AUDIO status screen**

This screen displays settings and status information related to audio input and output.

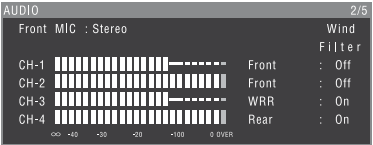

**CH-1/CH-2/CH-3/CH-4:** Audio level meters and input sources **Wind Filter:** Wind filter settings

# **VIDEO status screen**

This screen displays settings and status information related to recording and playback.

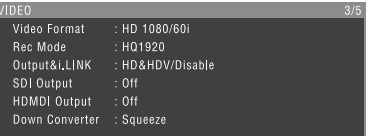

**Video Format:** Video format

**Rec Mode:** Recording bit rate (HD mode only)

- **Output&i.LINK:** Output&i.LINK setting and i.LINK usage status
- **SDI Output:** HD/SD SDI OUT connector output setting

**HDMI Output:** HDMI connector output setting **Down Converter:** SD output down converter setting (HD mode only)

# **ASSIGN SWITCH status screen**

This screen displays the names of the functions assigned to assignable switches

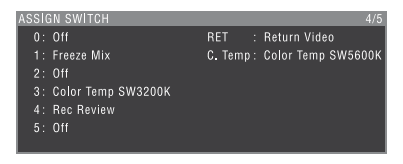

# <span id="page-62-0"></span>**BATTERY/MEDIA status screen**

This screen displays the status of the battery mounted on the camcorder and the media status.

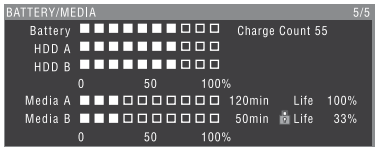

**Battery:** The remaining battery capacity

**Charge Count:** The number of times the battery has been charged

**HDD A/HDD B:** Remaining battery capacity of PHU-60K/120K/120R

### **Media A/Media B:**

- Remaining capacity of media
- Recordable time
- Approximate writable lifetime (Life) "Life 100%" is shown for unused media.

# **Chapter4 Shooting**

# **Handling S×S Memory Cards**

This camcorder records video and audio on S×S memory cards (not supplied) loaded into one or both of its memory card slots.

The PHU-60K/120K/120R Professional Harddisk Unit or MEAD-MS01 Media Adaptor can also be used for recording. For details, refer to the Supplement supplied in the CD-ROM (labeled "Manuals for Solid-State Memory Camcorder").

# **About S×S Memory Cards**

**S×S memory cards that can be used with this camcorder**

Use the following Sony S×S memory cards (S×S PRO or S×S-1) with this camcorder.

# **S×S PRO**

- SBP-8 (8 GB)
- SBP-16 (16 GB)
- SBP-32 (32 GB)

**S×S-1** SBS-32G1 (32 GB)

Proper operation cannot be guaranteed when memory cards other than S×S PRO and S×S-1 are used.

The memory cards listed above comply with the ExpressCard memory card standard.

- S×S, S×S PRO and S×S-1 are trademarks of Sony Corporation.
- Fractionary<br>
the Supplement supplied in the (labeled "Manuals for Solid-State").<br>  $\frac{62}{100}$ <br>  $\frac{1}{100}$ <br> **About S×S Memory Cards that care this camcorder**").<br> **About S×S Memory Cards that care this camcorder**<br>
Use the • The ExpressCard label and logo are property of the Personal Computer Memory Card International Association (PCMCIA) and are licensed to Sony Corporation. Other trademarks and trade names are the property of their respective owners.

# **Notes on the use of S×S memory cards**

- Recorded data may be lost or corrupted in the following cases.
	- When the camcorder is subjected to shock or vibrations during reading, writing, or formatting of an S×S memory card, and when the camcorder is powered off or an S×S memory card is removed during reading, writing, or formatting
	- When the camcorder is used in an environment subject to static electricity or electric noise
- Do not use or store S×S memory cards in locations that are:
	- Outside the specified environmental ranges
	- Very hot, such in as vehicles parked in the sun during summer, or exposed to direct sunlight, or near heaters
	- Subject to high humidity and corrosion
- When inserting a memory card, insert with the label side facing the correct direction.
- Carry and store S×S memory cards in their cases, and lock the cases securely.

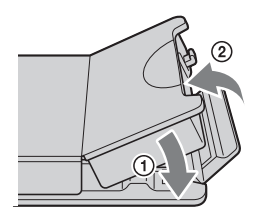

- Guard against accidents and inadvertent data loss by backing up the data stored on S×S memory cards. Sony cannot be responsible for any consequences of damage to or loss of data stored on S×S memory cards.
- Do not attach anything other than the supplied labels in the designated label space. When attaching a label, make sure it does not protrude beyond the label space.

# Handling SxS Memory Cards<br>Download from Www.Somanuals.com. All Manuals Search And Download.

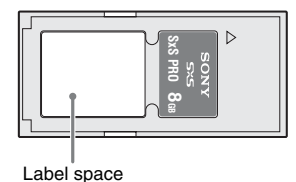

• Use this camcorder to format S×S memory cards that will be used with this camcorder. When memory cards are formatted on another unit, the format is regarded as an invalid format, making it necessary to format the memory cards again.

However, note that the format and delete functions of this camcorder do not completely remove data from memory cards. Before discarding or disposing of a memory card, erase it using commercial data erasure software, or physically destroy it. Sony cannot be responsible for any failure to erase data completely.

- Clip operations may not be possible when the remaining capacity of the media is low. In this case, use a computer to delete unneeded files and try again.
- Open the memory card case completely before storing a card in the case or removing a card from the case.

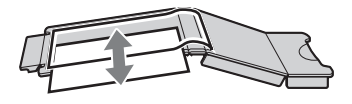

# **Preventing accidental erasure**

You can prevent accidental recording, editing, and deletion of data on an S×S memory card by setting the write protect switch to the WP side.

Write protect switch

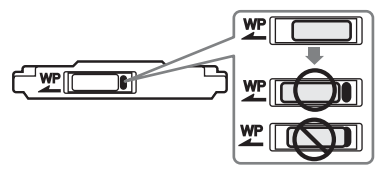

#### **Note**

Do not touch the write protect switch while an S×S memory card is loaded in a card slot. Eject the card before setting the write protect switch.

# **Loading and Ejecting S×S Memory Cards**

# <span id="page-64-0"></span>**To load S×S memory cards**

- **1 Slide the cover to the left to open.**
- **2 Insert an S×S memory card into a card slot.**

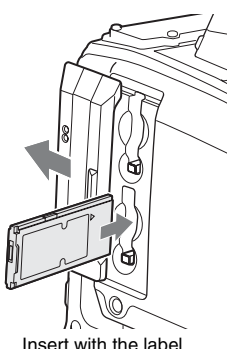

Insert with the label side facing right.

The ACCESS lamp lights in orange, and then lights in green to indicate that the memory card is usable.

# **3 Close the cover.**

### **ACCESS lamp status indications**

Card slots A and B each have an ACCESS lamp to indicate the slot status.

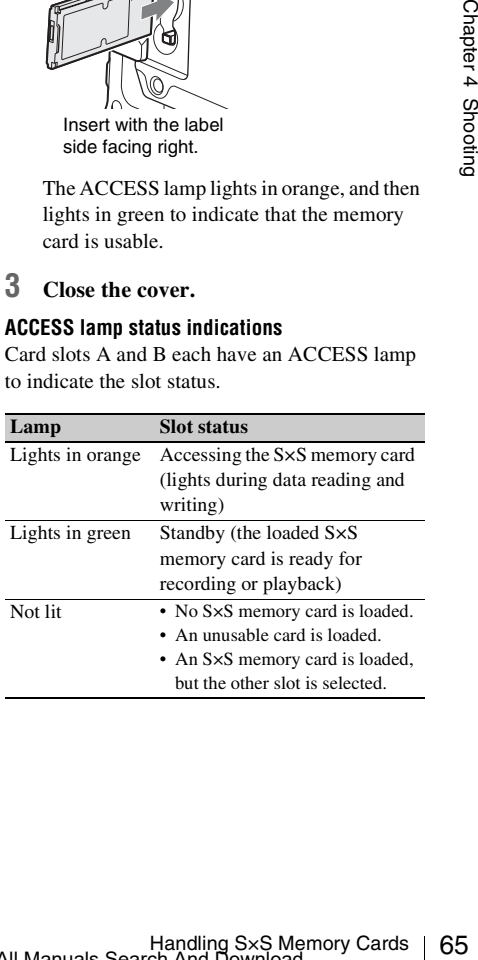

# **To eject S×S memory cards**

**1 Open the cover, and then press the EJECT button to release the lock and pull the button out.**

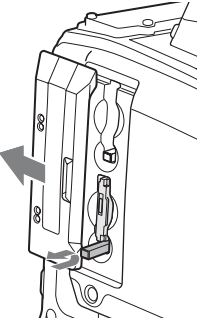

Press the button once to release the lock.

**2 Press the EJECT button again to eject the card.**

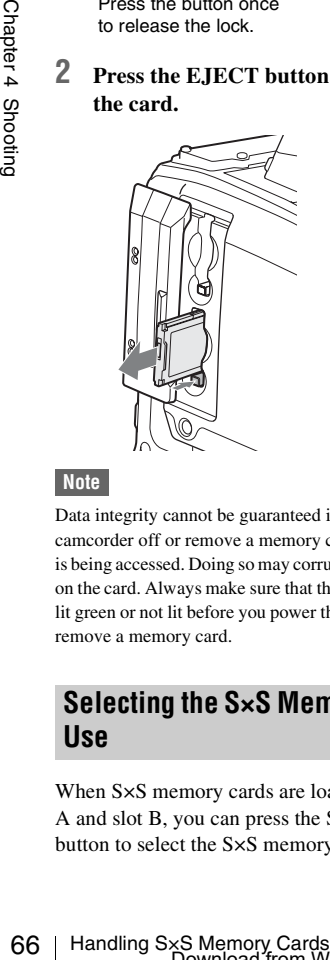

# **Note**

Data integrity cannot be guaranteed if you power the camcorder off or remove a memory card while the card is being accessed. Doing so may corrupt all data recorded on the card. Always make sure that the ACCESS lamp is lit green or not lit before you power the camcorder off or remove a memory card.

# **Selecting the S×S Memory Card to Use**

When S×S memory cards are loaded in both slot A and slot B, you can press the SLOT SELECT button to select the S×S memory card to use.

The camcorder switches automatically to the other card if the selected card becomes full during recording.

# **Note**

The SLOT SELECT button is disabled during playback. Even when pressed, it does not change the selected slot. Button operations are enabled when a thumbnail screen *[\(see page 78\)](#page-77-0)* is displayed.

# **Formatting (Initializing) S×S Memory Cards**

When you load an unformatted S×S memory card, or load an S×S memory card that has been formatted to other specifications, a message "Cannot Use Media(A)/Unsupported File System" appears in the viewfinder. In this case, format the memory card in the following way.

# **Note**

S×S memory cards must be formatted on an XDCAM EX device. Cards in other formats cannot be used.

# **To format (initialize) a memory card**

- **1 Select OPERATION >Format Media in the setup menu** *[\(see page 95\)](#page-94-0)***.**
- **2 Select [Media(A)] (slot A) or [Media(B)] (slot B).**
- **3 Turn the MENU knob to select "Execute", and then press the knob.** The confirmation message for formatting is displayed on the viewfinder screen.

# **4 Turn the MENU knob to select "Execute", and press the knob.**

Execution of the format starts. During execution of the format, a progress indication appears (%), and the ACCESS lamp lights in orange.

**Recording and playback during format execution** Even during execution of a format, recording and playback are possible using an S×S memory card loaded into the other card slot.

# **If the format operation fails**

A format operation may fail because the S×S memory card is write protected, or because it is not the type of card specified for use with this camcorder.

In this case, an error message appears. Following the instructions in the error message and exchange the card for an S×S memory card that can be used with this camcorder.

#### **Notes**

- All data is erased when you format a memory card, including setup files and all of the recorded video data.
- Use the format function of this camcorder to format S×S memory cards for use on this camcorder. The formats of cards formatted on other devices are not recognized as valid formats, making it necessary to format them again on this camcorder.

# **Checking the Remaining Recording Time**

You can check the remaining capacity of the S×S memory cards loaded in the two slots by checking the recording media remaining capacity display in the viewfinder.

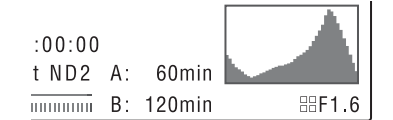

The camcorder calculates the remaining recording time for the media in each slot on the basis of the current video format (recording bit rate), and displays it in units of minutes. You can also check the remaining time in the BATTERY/MEDIA status screen *[\(see page 63\)](#page-62-0)*.

#### **Note**

The  $\sqrt{2}$  mark appears when a memory card is write protected.

# **When to exchange S×S memory cards**

• The warning message "Media Near Full" appears, the WARNING indicator and the REC indication on the viewfinder screen flash, and the buzzer sounds when the total remaining recording time of the two memory cards falls to five minutes during recording.

Exchange one of the cards for media with available recording capacity.

• If you continue recording, the message "Media Full" appears and recording stops when the total remaining recording time falls to 0.

# **Note**

About up to 600 clips can be recorded on one S×S memory card.

The display of remaining recording time changes to "0" and the message "Media Full" appears when the clip limit is reached.

# **Restoring S×S Memory Cards**

If for any reason an error should occur in a memory card, the card must be restored before use.

When you load an S×S memory card that needs to be restored, a message appears in the viewfinder to ask whether you want to restore it.

### **To restore a card**

Turn the MENU knob to select [Execute], and then press the knob.

The restoration starts.

During the restoration, a execution message appears, the progress is displayed  $(\%)$ , and the ACCESS lamp lights in orange.

When the restoration finishes, a completion message is displayed for three seconds.

### **If restoration fails**

- ob.<br>
tarts.<br>
ation, a execution message<br>
ress is displayed (%), and the<br>
ghts in orange.<br>
tion finishes, a completion<br>
syed for three seconds.<br>
S<br>
S×S memory cards and cards<br>
or generals and cards<br>
or generals for<br>
low th • Write protected S×S memory cards and cards on which memory errors have occurred cannot be restored. A warning message appears for such cards. Follow the instructions in the message and unprotect the card or replace it with another card.
- S×S memory cards on which memory errors have occurred may become usable if they are reformatted.
- In some cases, some clips can be restored while others cannot. The restored clips can be played normally.
- If the message "Could not Restore Some Clips" keeps appearing after repeated attempts at restoration, it may be possible to restore the S×S memory card with the following procedure.
	- 1 Use the camcorder's copy function *[\(see page 85\)](#page-84-0)* or the supplied application software *[\(see page 142\)](#page-141-0)* to copy the required clips to another S×S memory card.
	- 2 Format the unusable S×S memory card on the camcorder.

3 Copy the required clips back to the newly formatted S×S memory card.

### **Recording and playback during restoration**

Even while restoration is in progress, you can record and play an S×S memory card in the other card slot.

# **Note**

For restoration of media recorded with this camcorder, be sure to use this camcorder. Media recorded with a device other than this camcorder or with another camcorder of different version (even of the same model) may not be restored using this camcorder.

# **Basic Operations**

This section explains the basic shooting and recording procedures.

Before starting to shoot, inspect the camera system to verify that it is operating properly.

- **1 Attach a fully charged battery pack** *[\(see](#page-31-0)  [page 32\)](#page-31-0)***.**
- **2 Load one or two S×S memory cards** *[\(see](#page-64-0)  [page 65\)](#page-64-0)***.**

If you load two cards, the camcorder switches automatically to the second card when the first card becomes full.

- **3 Set the camcorder's POWER switch**  *[\(see page 13\)](#page-12-0)* **to ON.**
- **4 Make the following settings. Marker display:** On *[\(see page 101\)](#page-100-0)* **Iris:** Auto *[\(see page 54\)](#page-53-0)* **Zoom:** Auto *[\(see page 55\)](#page-54-1)* **Camera output:** Select the picture currently being shot (camera picture), and turn the DCC function on *[\(see page 17\)](#page-16-0)*. **Timecode advance mode:** F-RUN (Free Run) or R-RUN (Rec Run) *[\(see page 59\)](#page-58-0)* **Audio input channel selection:** Auto *[\(see](#page-23-0)*
- **5 Push the AUTO W/B BAL switch to the BLACK side to adjust the black balance**  *[\(see page 48\)](#page-47-0)***.**

*[page 24\)](#page-23-0)*

- **6 Select a filter according to the lighting conditions, and adjust the white balance**  *[\(see page 49\)](#page-48-0)***.**
- **7 Point the camcorder at the subject, and adjust the focus** *[\(see page 55\)](#page-54-0)* **and zoom.**
- **8 If you are using the electronic shutter, select an appropriate shutter mode and speed** *[\(see page 52\)](#page-51-0)***.**
- **9 Do one of the following to start recording.**
- Press the REC START button *[\(see](#page-14-1)  [page 15\)](#page-14-1)*.
- Press the VTR button on the lens *[\(see](#page-25-0)  [page 26\)](#page-25-0)*.
- Turn on the assignable switch to which the Rec function has been assigned *[\(see](#page-129-0)  [page 130\)](#page-129-0)*.

During recording, the TALLY indicators, the tally indicator on the front panel of the viewfinder, and the REC indication on the viewfinder screen light. Adjust the zoom and focus as required.

#### **Notes**

- Never remove the battery pack while the camcorder is recording (while an ACCESS lamp is lit). Doing so risks the loss of several seconds of data before the recording was interrupted, because internal processing will not end normally.
- The playback control buttons (EJECT, F REV, F FWD, NEXT, PREV, PLAY/PAUSE, STOP) do not function during recording.

# **10 To stop recording, perform one of the operations listed in step 9.**

The TALLY indicators, the tally indicator on the front panel of the viewfinder, and the REC indication on the viewfinder screen go out, and camcorder enters recording standby (STBY) mode.

A clip is created from the video and audio data and the metadata recorded between steps **9** and **10**.

#### <span id="page-68-0"></span>**To check the recording (recording review)**

With the camcorder in recording standby (STBY) mode, turn on the assignable switch to which the Rec Review function or the Freeze Mix function has been assigned *[\(see](#page-128-0)  [page 129\)](#page-128-0)*.

The camcorder plays the entire last clip, or the last few seconds of that clip (3 seconds or 10 seconds), and then returns to standby mode.

You can use MAINTENANCE >Camera Config >Rec Review in the setup menu *[\(see](#page-120-0)  [page 121\)](#page-120-0)* to change the playback time. When the Rec Review function is assigned to the RET button on the lens, you can also conduct a review by using the RET button.

# **11 Repeat steps 9 and 10 to continue recording.**

With each repetition, another clip is created on the memory card.

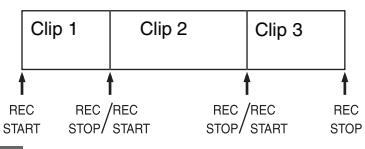

#### **Notes**

- You cannot resume recording for about one second after stopping recording.
- The maximum number of clips that can be recorded on one memory card is 600. Even if the memory card has enough free capacity to record more clips, when 600 clips have been recorded, no further recording is possible.

#### **Clip file sizes**

The XDCAM EX-series products limit the maximum file size of an HD clip to 4 GB and that of an SD clip to 2 GB.

ucts limit the<br>lip to 4 GB and that<br>an extended period,<br>agmented into<br>agmented into<br>is is 99).<br>uous recording as<br>gemented into<br>consisting of a four-<br>consisting of a four-<br>git number) are<br>ips recorded by this<br>N > Clip > Tit If you continue recording for an extended period, recorded materials may be segmented into multiple files, depending on the file size (the maximum number of partitions is 99). The camcorder regards continuous recording as one clip even if it has been segmented into multiple files.

#### **Clip names**

Eight-character clips names (consisting of a fourcharacter prefix and a four-digit number) are generated automatically for clips recorded by this camcorder.

#### **Example: ABCD0001**

You can also use OPERATION >Clip >Title Prefix *[\(see page 107\)](#page-106-0)* in the setup menu to set the clip name prefix to a user-specified string of characters (four to 46 characters in length). (A user-specified prefix cannot be changed after recording.)

The four-digit number at the end of clip names is generated automatically, counting up in order as clips are recorded.

# **Playing Recorded Clips**

When the camcorder is in standby (STBY) mode, you can play all or part of the most recently recorded clip *[\(see page 69\)](#page-68-0)*.

- **1 Insert the S×S memory card to play** *[\(see](#page-64-0)  [page 65\)](#page-64-0)***.**
- **2 Press the PREV button** *[\(see page 19\)](#page-18-0)* **or the F REV button** *[\(see page 19\)](#page-18-1)* **to cue up the clip to play.**
- **3 Press the PLAY/PAUSE button.** The PLAY/PAUSE indicator lights, and the playback picture appears in the viewfinder.

### **To pause the playback**

Press the PLAY/PAUSE button. The PLAY/PAUSE indicator flashes during pause. Press the button again to return to playback mode.

### **To play at high speed**

Press the F FWD button *[\(see page 19\)](#page-18-2)* or the F REV button *[\(see page 19\)](#page-18-1)*.

To return to normal playback, press the PLAY/ PAUSE button.

### **To switch between memory cards**

When two memory cards are loaded, press the SLOT SELECT button *[\(see page 22\)](#page-21-0)* to select the active slot.

It is not possible to switch between memory cards during playback.

### **To end playback**

**Press the STOP button:** Playback stops, and the camcorder enters E-E mode.

### **Press the THUMBNAIL button:** Playback

stops, and a thumbnail screen *[\(see page 78\)](#page-77-0)* appears in the viewfinder.

 $\frac{1}{2}$  Propositions Chapter 4 Shows Chapter 4 Shows Chapter 4 Shooting Discoveries Chapter 1 Shooting playback.<br>
To switch between When two memory SLOT SELECT but<br>
active slot.<br>
It is not possible to soluting playback. Playback also stops and the timecode screen appears in the viewfinder when you start recording during playback, and when you eject an S×S memory card.

# **Deleting Recorded Clips**

You can use the assignable switches to delete the last recorded clips (Last Clip DEL function).

*You can also use the THUMBNAIL menu to delete all recorded clips (All Clips DEL function) or to delete selected clips. For details, see ["Deleting Clips"](#page-85-0)  [\(page 86\)](#page-85-0).*

# **1 Turn on the assignable switch to which the Last Clip DEL function has been assigned** *[\(see page 130\)](#page-129-1)***.**

A confirmation message appears.

**2 Turn the MENU knob to select [Execute], and then press the knob. Or use the**  $\hat{\mathbf{T}}$  **or**  $\hat{\mathbf{V}}$  **button to select [Execute], and then press the SET button.**

# **Advanced Operations**

# **Recording Shot Marks**

On this camcorder, two types of shot marks are available in HD mode. You can record them at user-specified positions to make it easier for editors to cue up those positions. You can record up to 127 shot marks per clip.

### **Note**

Shot marks cannot be recorded in SD mode.

*You can also use the THUMBNAIL menu to add and delete shot marks in clips. For details, see ["Adding](#page-87-0)  [and Deleting Shot Marks \(HD Mode Only\)"](#page-87-0)  [\(page 88\)](#page-87-0).*

# **To record shot marks**

Do one of the following.

- Turn on an assignable switch to which Shot Mark 1 or Shot Mark 2 has been assigned *[\(see](#page-128-0)  [page 129\)](#page-128-0)*.
- If Lens RET has been assigned to the RET button on the lens, operate as follows.
	- **To record shot mark 1:** Press the RET button once.
	- **To record shot mark 2:** Press the RET button twice in quick succession.

When a shot mark is recorded, a "Shot Mark 1" or "Shot Mark 2" indication appears in the viewfinder for about three seconds near the timecode indication.

# **Setting OK Marks**

To make it easier for editors to select good clips, you can set OK marks in clips recorded in HD mode.

### **Notes**

- OK marks cannot be set in SD mode.
- OK marks cannot be set or deleted during recording or playback.

*You can also use the THUMBNAIL menu to add and delete OK marks in previously recorded clips. For* 

*details, see ["Adding and Deleting OK Marks \(HD](#page-84-1)  [Mode Only\)" \(page 85\).](#page-84-1)*

# **To set OK marks**

After recording of a clip ends, turn on the assignable switch to which the OK Mark function has been assigned *[\(see page 129\)](#page-128-0)*. If the OK Mark function has been assigned to the RET button on the lens, press RET button on the lens. An OK mark is set in the most recently recorded clip, and an "OK Mark" indication appears in the viewfinder for about three seconds near the timecode indication.

# **To delete OK marks**

- **1 If an OK mark has been set in the most recently recorded clip, turn on the assignable switch to which the OK Mark function has been assigned** *[\(see](#page-128-0)  [page 129\)](#page-128-0)***. If the OK Mark function has been assigned to the RET button on the lens, press RET button on the lens.** A confirmation message appears.
- **2 Turn the MENU knob to select [Execute], and then press the knob.** The OK mark is deleted from the most recently recorded clip.

# **Starting to Record from Prestored Video (Picture Cache Function)**

metion has been<br>
T button on the lens,<br>
on the lens.<br>
sage appears.<br>
sage appears.<br>
sage appears.<br>
sage appears.<br>
sage appears.<br>
sage appears.<br>  $\frac{G}{G}$ <br>  $\frac{G}{G}$ <br>  $\frac{G}{G}$ <br>  $\frac{G}{G}$ <br>  $\frac{G}{G}$ <br>  $\frac{G}{G}$ <br>  $\frac{G}{G}$ <br> The camcorder is equipped with enough internal memory to pre-store up to 15 seconds of video and audio data in a picture cache. This allows you to begin recording a specified number of seconds in advance of the time when you press a recording start button.

# **Selecting picture cache mode and setting the picture cache time**

Before recording in picture cache mode, you must select picture cache mode and set the picture cache time (the number of seconds of video and audio data stored to memory) in the OPERATION menu.

# The picture cache time determines how far in advance you can start recording, counting back in seconds from the operation that starts recording.

Note that it may not be possible to start this far in advance in the special cases explained in the following notes.

### **Notes**

- Storage of picture data to memory begins when you select picture cache mode. Therefore, if you start recording immediately after selecting picture cache mode, the picture data from before the selection is not recorded.
- No data is recorded to picture cache memory during playback or recording review and display of thumbnails. It is not possible to record picture data from the time you were conducting playback or a recording review.

# **To select picture cache mode and set the picture cache time**

#### **Notes**

- $\frac{20}{20}$  Interval Rec, and Slow &<br>
camcorder exits Frame Re<br>
Quick Motion mode when<br>
mode. The camcorder exit<br>
automatically whenever y<br>
Interval Rec, or Slow & C<br>
The data stored in picture<br>
when you change the syst<br> • Picture cache recording is not possible in Frame Rec, Interval Rec, and Slow & Quick Motion mode. The camcorder exits Frame Rec, Interval Rec, or Slow & Quick Motion mode whenever you select picture cache mode. The camcorder exits picture cache mode automatically whenever you select Frame Rec, Interval Rec, or Slow & Quick Motion mode.
	- The data stored in picture cache memory is cleared when you change the system settings, for example by selecting a different video format. Picture data from before the change is not recorded even if you start recording immediately after the change. The camcorder exits picture cache mode automatically.
	- It is not possible to set the picture cache time during recording.

# **1 In the setup menu, select OPERATION >Rec Function >Picture Cache Rec.**

*For menu operations, see ["Basic Setup Menu](#page-90-0)  [Operations" \(page 91\)](#page-90-0).*

# **2 Turn the MENU knob to select [On], and then press the knob.**

**3 Select [P. Cache Rec Time], turn the MENU knob to select the desired picture cache time, and then press the knob.** 

You can select from 0-2sec, 2-4sec, 4-6sec, 6-8sec, 8-10sec, 10-12sec, 12-14sec, and 13-15sec.

Once made, picture cache mode settings remain in effect until changed.

Instead of carrying out steps **1** and **2**, you can also select picture cache mode by using an assignable switch to which the Picture Cache function has been assigned *[\(see page 129\)](#page-128-0)*.

### **Camcorder data handling while recording in picture cache mode**

Recording procedures in picture cache mode are basically the same as normal recording procedures. However, note the following differences with respect to how the camcorder handles video, time, and output data.

- If you start recording while the media is being accessed, the start point of the video that is actually recorded may be later than the currently specified picture cache time. Because the delay increases as the number of recorded clips increases, you should avoid rapid startand-stop recording operations in picture cache mode.
- Regardless of the setting of the F-RUN/SET/ R-RUN switch, the advance mode of the internal timecode generator is always F-RUN.
- In picture cache mode, you cannot set time data by setting the F-RUN/SET/R-RUN switch to SET.

To set time data, exit picture cache mode.

- If the remaining free capacity of the media in the currently selected slot is less than the picture cache time, and the media in the other slot has enough remaining capacity, then data is recorded to the media in the other slot. However, no data is recorded when there is no media in the other slot, and when the media in the other slot does not have enough remaining capacity. (A message appears in the viewfinder to inform you that there is not enough remaining capacity.)
- Shot marks are not recorded if they are set before the recording start operation.
- When you select a video format that supports i.LINK HDV output and play a clip that was recorded in picture cache mode, two or more frames with the same picture and timecode may follow on each other.
- i.LINK output is possible during picture cache recording. However, the picture cache time is limited.

### **If power is lost during recording**

• If you set the camcorder's POWER switch to OFF, the camcorder is powered off automatically after a few seconds, during which the media is accessed to record the video and audio data stored in the camcorder's memory up to that point.
• If power is lost because the battery was removed, the DC cable was disconnected, or the power was turned off on the AC adaptor side, then the video and audio data stored in memory is lost. The data stored in memory is not recorded. Be careful to avoid this when exchanging the battery.

## **Recording Time-lapse Video (Interval Rec Function)**

The camcorder's Interval Rec function allows you to capture time-lapse video to the camcorder's internal memory. This function is an effective way to shoot slow-moving subjects. When you start recording, the camcorder automatically records a specified number of frames at a specified interval time.

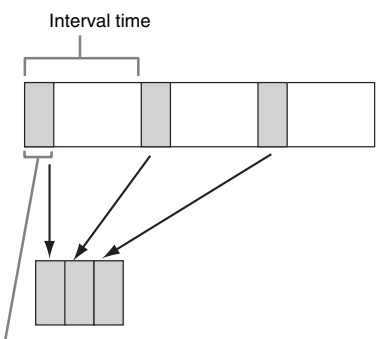

Number of frames in one take

A pre-lighting function is available when Interval Rec is enabled. This function automatically turns on a video light before recording starts, which allows you to record pictures under stable light and color temperature conditions.

## **Interval Rec settings and shooting**

#### **Notes**

• The Interval Rec function cannot be used at the same time as the picture cache, Frame Rec, or Slow & Quick Motion function. When you select Interval Rec mode, the picture cache, Frame Rec, and Slow & Quick Motion functions are disabled. When you select picture cache, Frame Rec, or Slow & Quick Motion mode, the Interval Rec function is disabled.

- The data stored in picture cache memory is cleared when you change the system settings, for example by selecting a different video format. Picture data from before the change is not recorded even if you start recording immediately after the change. The camcorder exits picture cache mode automatically.
- Interval Rec settings cannot be changed during recording.
- Interval Rec is disabled when the following formats are selected.
	- SP 1440/59.94i or SP 1440/50i, when the output setting is HD and OPERATION >Input/Output >i.LINK I/O in the setup menu is set to [Enable]
	- SP 1440/23.98P (pull-down recording)
	- Other than HQ 1920/23.98P or HQ 1280/23.98P, when the output setting is SD and OPERATION >Input/Output >i.LINK I/O in the setup menu is set to [Enable]

#### **To make Interval Rec settings**

## **1 Select OPERATION >Rec Function >Interval Rec in the setup menu.**

*For menu operations, see ["Basic Setup Menu](#page-90-0)  [Operations" \(page 91\).](#page-90-0)*

**2 Turn the MENU knob to select [On], and then press the knob.** 

The camcorder enters Interval Rec mode, the "Interval" indication on the viewfinder screen flashes.

**3 Select [Number of Frames], turn the MENU knob to select the number of frames to record in one take, and then press the knob.** 

You can select from 1, 3, 6, 9 (or from 2, 6, 12 when the video format setting is 720/ 59.94P or 720/50P).

#### **4 Select [Interval Time], turn the MENU knob to select the desired interval, and then press the knob.**

You can select 1 to 10/15/20/30/40/50 sec, 1 to 10/15/20/30/40/50 min, 1 to 4/6/12/24 hour.

JN >Rec Function<br>
the setup menu.<br>
see "Basic Setup Menu<br>
).<br>
see "Basic Setup Menu<br>
).<br>
see "Basic Setup Menu<br>
see Setup Menu<br>
See Setup Menu<br>
See Setup Menu<br>
deserved and then<br>
in the New Theory<br>
one take, and then<br>
1, **5 As required, select [Pre-Lighting], turn the MENU knob to select the length of lighting time before recording starts, and then press the knob.** 

You can select 1 to 10/15/20/30/40/50 sec, 1 to 10/15/20/30/40/50 min, 1 to 4/6/12/24 hour.

#### **Notes**

- If you want to turn the video light on before the start of recording, set the camcorder's LIGHT switch to [AUTO]. The video light's switch must also be turned on. When this is done, the video light turns on and off automatically. However, the video light remains lit when the time that it is off is five seconds or less.
- If you set the LIGHT switch to [MANUAL] and turn the video light's switch on, the video light is always lit. (It does not go on and off automatically.)

The camcorder exits Interval Rec mode when it is powered off, but the number of frames, interval time, and pre-lighting settings are maintained. You do not need to set them again the next time you shoot in Interval Rec mode.

#### **To shoot in Interval Rec mode**

Make the settings and preparations described in *["Basic Operations" \(page 68\)](#page-67-0)*, secure the camcorder so that it does not move, and begin shooting.

 $\frac{1}{2}$  canneorder so that it does<br>shooting.<br>When recording starts, the shooting.<br>When recording starts, the interval of the viewfinder change<br>"INT REC" and "INT S'<br>alternatively at the positive indication. The TALLY<br>in When recording starts, the "Interval" indication in the viewfinder changes from flashing to lit, and "INT REC" and "INT STBY" appear alternatively at the position of the REC indication. The TALLY indicators and the tally indicator on the front panel of the viewfinder light as they do during normal recording. If you are using the pre-lighting function, the

video light comes on before recording starts.

#### **To stop shooting**

Stop the recording.

When shooting ends, the video data stored in memory up to that point is written to the media.

#### **To exit Interval Rec mode**

Do one of the following.

- Set the POWER switch to OFF.
- With the camcorder in recording standby mode, set OPERATION >Rec Function >Interval Rec in the setup menu to "Off".

#### **Limitations during recording**

- The i.LINK (HDV/DV) connector cannot be used.
- Regardless of the setting of the F-RUN/SET/ R-RUN switch, the advance mode of the internal timecode generator is always F-RUN.
- Audio cannot be recorded.
- Recording review is not possible.
- If you press the SLOT SELECT button, the camcorder completes recording of the specified number of frames, creates a clip, and switches to the other media.
- Genlock is not possible.

#### **If power is lost during recording**

- If you set the camcorder's POWER switch to OFF, the camcorder is powered off automatically after a few seconds, during which the media is accessed to record the video and audio data stored in the camcorder's memory up to that point.
- If power is lost because the battery was removed, the DC cable was disconnected, or the power was turned off on the AC adaptor side, then the video and audio data shot up to that point may be lost (maximum 10 seconds). Be careful to avoid this when exchanging the battery.

## **Shooting Stop Motion Animations (Frame Rec Function)**

The Frame Rec function is useful for shooting stop motion animations, such as animations with puppets or clay figures.

Each time that you press the recording start button, the camcorder shoots a specified number of frames and then stops.

### **Frame Rec settings and shooting**

#### **Notes**

- The Frame Rec function cannot be used at the same time as the picture cache, Interval Rec, or Slow & Quick Motion function. When you select Frame Rec mode, the picture cache, Interval Rec, and Slow & Quick Motion functions are disabled. When you select picture cache, Interval Rec, or Slow & Quick Motion mode, the Frame Rec function is disabled.
- The data stored in memory is cleared when you change the system settings, for example by selecting a different video format. Picture data from before the change is not recorded even if you start recording immediately after the change. The camcorder exits Frame Rec mode automatically.
- Frame Rec settings cannot be changed during recording.
- Frame Rec is disabled when the following formats are selected.
	- SP 1440/59.94i or SP 1440/50i, when the output setting is HD and OPERATION >Input/Output >i.LINK I/O in the setup menu is set to Enable
- SP 1440/23.98P (pull-down recording)
- Other than HQ 1920/23.98P or HQ 1280/23.98P, when the output setting is SD and OPERATION >Input/Output >i.LINK I/O in the setup menu is set to Enable

#### **To make Frame Rec settings**

#### **1 Select OPERATION >Rec Function >Frame Rec in the setup menu.**

*For menu operations, see ["Basic Setup Menu](#page-90-0)  [Operations" \(page 91\)](#page-90-0).*

**2 Turn the MENU knob to select [On], and then press the knob.** 

The camcorder enters Frame Rec mode, the "Frame Rec" indication on the viewfinder screen flashes.

**3 Select [Number of Frames], turn the MENU knob to select the number of frames to record in one take, and then press the knob.** 

You can select from 1, 3, 6, 9 (or from 2, 6, 12 when the video format setting is 720/ 59.94P or 720/50P).

The camcorder exits Frame Rec mode when it is powered off, but the setting for the number of frames setting is maintained. You do not need to set it again the next time you shoot in Frame Rec mode.

#### **To shoot in Frame Rec mode**

Make the settings and preparations described in *["Basic Operations" \(page 68\)](#page-67-0)*, secure the camcorder so that it does not move, and begin shooting.

When recording starts, the "Frame Rec" indication in the viewfinder changes from flashing to lit, and "FRM REC" and "FRM STBY" appear alternatively at the position of the REC indication. The TALLY indicators and the tally indicator on the front panel of the viewfinder light as they do during normal recording.

#### **To stop shooting**

Stop the recording.

When shooting ends, the video data stored in memory up to that point is written to the media.

**To exit Interval Rec mode**

Do one of the following.

- Set the POWER switch to OFF
- With the camcorder in recording standby mode, set OPERATION >Rec Function >Interval Rec in the setup menu to "Off".

#### **Limitations during recording**

- The i.LINK (HDV/DV) connector cannot be used.
- Regardless of the setting of the F-RUN/SET/ R-RUN switch, the advance mode of the internal timecode generator is always R-RUN.
- Audio cannot be recorded.
- Recording review is not possible.
- If you press the SLOT SELECT button, the camcorder completes recording of the specified number of frames, creates a clip, and switches to the other media.
- Genlock is not possible.

#### **If power is lost during recording**

- If you set the camcorder's POWER switch to OFF, the camcorder is powered off automatically after a few seconds, during which the media is accessed to record the video and audio data stored in the camcorder's memory up to that point.
- If power is lost because the battery was removed, the DC cable was disconnected, or the power was turned off on the AC adaptor side, then the video and audio data shot up to that point may be lost (maximum 10 seconds). Be careful to avoid this when exchanging the battery.

## **Shooting with Slow & Quick Motion**

F's POWER switch to<br>
powered off<br>
w seconds, during which<br>
o record the video and<br>
camcorder's memory up<br>
the battery was<br>
was disconnected, or the<br>
n the AC adaptor side,<br>
o data shot up to that<br>
imum 10 seconds). Be<br>
en When the camcorder is in HD mode and the video format *[\(see page 47\)](#page-46-0)* is set to one of the formats listed below, you can specify a recording frame rate that is different from the playback frame rate. **When the Country setting is NTSC Area:** HQ 1920/29.97P, HQ 1920/23.98P, HQ 1280/ 59.94P, HQ 1280/29.97P, HQ 1280/23.98P **When the Country setting is PAL Area:** HQ 1920/25P, HQ 1280/50P, HQ 1280/25P

By shooting with a frame rate that differs from the playback frame rate, you can obtain slow and quick motion effects that are smoother than lowspeed or high-speed playback of content recorded at the normal frame rate.

#### **Example**

When the video format is HO 1280/23.98P, you can obtain quick-motion effects by setting the frame rate to 1 to 23, and obtain slow-motion effects by setting the frame rate to 25 to 60.

#### **Slow & Quick Motion settings and shooting**

#### **Notes**

- The Slow & Quick Motion function cannot be used at the same time as the picture cache, Interval Rec, or Frame Rec function. When you select Slow & Quick Motion mode, the picture cache, Interval Rec, and Frame Rec functions are disabled. When you select picture cache, Frame Rec, or Interval Rec mode, the Slow & Quick Motion function is disabled.
- Slow & Quick Motion is disabled when the slow shutter function (viewfinder display "SLS") function is enabled. The slow shutter function is disabled when the Slow & Quick Motion function is enabled.
- Slow & Quick Motion is disabled when OPERATION >Input/Output >i.LINK I/O in the setup menu is set to [Enable]. When Slow & Quick Motion is enabled, i.LINK I/O is fixed as [Disable].
- Slow & Quick Motion settings cannot be changed during recording.

#### **To make Slow & Quick Motion settings**

#### **1 Select OPERATION >Rec Function > Slow & Quick in the setup menu.**

*For menu operations, see ["Basic Setup Menu](#page-90-0)  [Operations" \(page 91\)](#page-90-0).*

#### **2 Turn the MENU knob to select [On], and then press the knob.**

The camcorder enters Slow & Quick Motion mode, and the "S&Q STBY" indication appears in the viewfinder.

**3 Select [Frame Rate], turn the MENU knob to select the recording frame rate, and then press the knob.** 

The setting range for the frame rate is as follows.

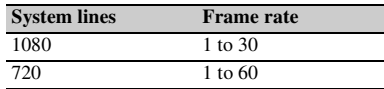

 $\frac{60}{100}$  enabled. The slow & Quick Motion is the Slow & Quick Motion is  $\frac{5}{100}$  . Slow & Quick Motion is  $\frac{1}{100}$  . When Slow & Quick Motion set during recording.<br> **16.** Enable]. When Slow & Quick Motion set du When you finish making these settings, the system frequency and the frame rate appear at the top of the viewfinder screen. You can change the frame rate while viewing the display in the

viewfinder by turning the MENU knob, or by using the  $\hat{\theta}$  or  $\hat{\theta}$  button and then pressing the SET button.

The Slow & Quick Motion mode setting and the frame rate are retained even after the camcorder is powered off.

#### **To shoot in Slow & Quick Motion mode**

Shoot as described in *["Basic Operations"](#page-67-0)  [\(page 68\)](#page-67-0)*.

When recording starts, the "S&Q STBY" indication in the viewfinder changes to the

"
S&Q REC" indication. The TALLY indicators and the tally indicator on the front panel of the viewfinder light as they do during normal recording.

#### **To stop shooting**

Stop the recording.

#### **Note**

It takes longer than normal for recording to stop when Frame Rate is set to a low value (for a slow frame rate).

#### **To exit Slow & Quick Motion mode**

With the camcorder in recording standby mode, set OPERATION >Rec Function > Slow & Quick in the setup menu to "Off".

#### **Limitations during recording**

- The i.LINK (HDV/DV) connector cannot be used.
- Regardless of the setting of the F-RUN/SET/ R-RUN switch, the advance mode of the internal timecode generator is always R-RUN.
- Audio cannot be recorded when the recording and playback frame rates differ.
- Recording review is not possible.
- If you change the recording frame rate to a value faster than the current shutter speed, the shutter speed is changed to the slowest value for which shooting is possible.

**Example:** If the frame rate is 32 and the shutter speed is  $\frac{1}{40}$ , and you change the frame rate to 55, then the shutter speed is changed to  $\frac{1}{60}$ . If is not possible to select a shutter speed that is slower than the recording frame rate.

**• Genlock is not possible.** 

## **Framing Shots with the Freeze Mix Function**

The freeze mix function allows you to temporarily overlap a still image (freeze picture) from a clip shot in HD mode onto the current camera picture. This makes it easier to frame the shot.

#### **Note**

The freeze mix function is not available in the following cases.

- When the recording format is SP 1440/23.98P
- When the video formats of the recorded picture and the camera picture differ
- When you are shooting in Slow & Quick Motion mode or slow shutter mode
- When there is i.LINK input

#### **To display a freeze mix picture**

- **1 Play a clip or conduct a recording review of a clip with the same format as the camera picture.**
- **2 Display the picture that you want to use as the frame, and then turn on the assignable switch to which the Freeze Mix function has been assigned.** The recording review picture is frozen and

overlaps the camera picture.

#### **Note**

The following functions are disabled at the freeze mix times.

- Menu operations
- During Focus Mag display
- Marker display
- Zebra display
- Peaking display
- Skin tone details display

#### **To cancel the freeze mix display**

Do one of the following.

- Press an assignable switch again to which the Freeze Mix function has been assigned. The freeze mix display is canceled and the display returns to the normal camera picture.
- Start recording *[\(see page 68\)](#page-67-1)*. Normal recording starts.

# **Chapter5 Clip Operations**

## **Clip Playback**

A thumbnail screen appears if you press the THUMBNAIL button in E-E or playback mode. Thumbnail screens display lists of the clips stored on S×S memory cards in the form of index pictures. (A message appears if you insert a memory card that contains no clips.)

You can select any clip *[\(see page 80\)](#page-79-0)* in a thumbnail screen and start playback of that clip *[\(see page 80\)](#page-79-1)*.

## <span id="page-77-1"></span><span id="page-77-0"></span>**Thumbnail Screen**

In thumbnail screens, the timecode of the index picture appears beneath the thumbnail for each clip. (An OK mark also appears when a clip has been marked with an OK mark.)

#### **Note**

Normal thumbnail screens display SD clips only or HD clips only, even if the S×S memory card contains clips in both formats. You can select the format to display by selecting a mode with OPERATION >Format >HD/SD *[\(see page 94\)](#page-93-0)* in the setup menu.

If you want to display all recorded clips, regardless of the HD/SD mode, switch to the all clips thumbnail screen. However, it is not possible to start playback from the all clips thumbnail screen *[\(see page 83\)](#page-82-0)*.

#### **HD mode thumbnail screen**

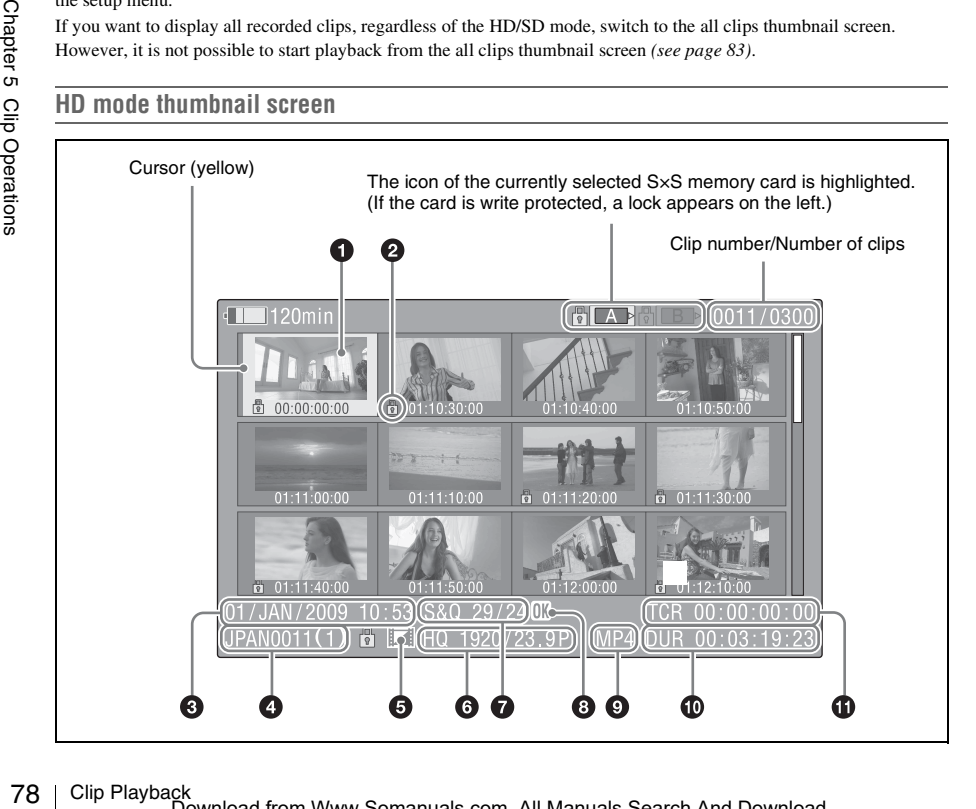

## Download from Www.Somanuals.com. All Manuals Search And Download.

## $\bullet$  Index picture

When a clip is recorded, its first frame is set automatically as the index picture. You can change to index picture to any frame *[\(see](#page-88-0)  [page 89\)](#page-88-0)*.

#### **2** Lock mark

Indicates the selected clip is marked with an OK mark and protected.

#### $\odot$  Date and start time of recording

#### d **Clip name**

#### $\Theta$  Independent AV file icon

This appears only when a clip is an independent AV file. S×S memory cards may contain independent files that have been added directly from a computer. Because independent files lack the associated management files, some operations and information displays may not be available.

## $\odot$  Video format of recording

#### $\bullet$  Special recording information

This displays the mode of clips that have been recorded in a special mode (Slow & Quick Motion, Interval Rec, Frame Rec). For Slow & Quick Motion clips, the frame rates are displayed to the right as [Recording frame rate/Playback frame rate] fps.

## **a** OK mark

An OK mark appears only when the clip has been marked with an OK mark *[\(see page 85\)](#page-84-0)*.

#### $\bullet$  File format

Indicates the file format of the selected clip (MP4).

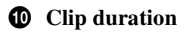

#### **ff** Timecode

This is the timecode of the index picture.

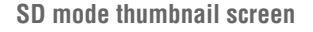

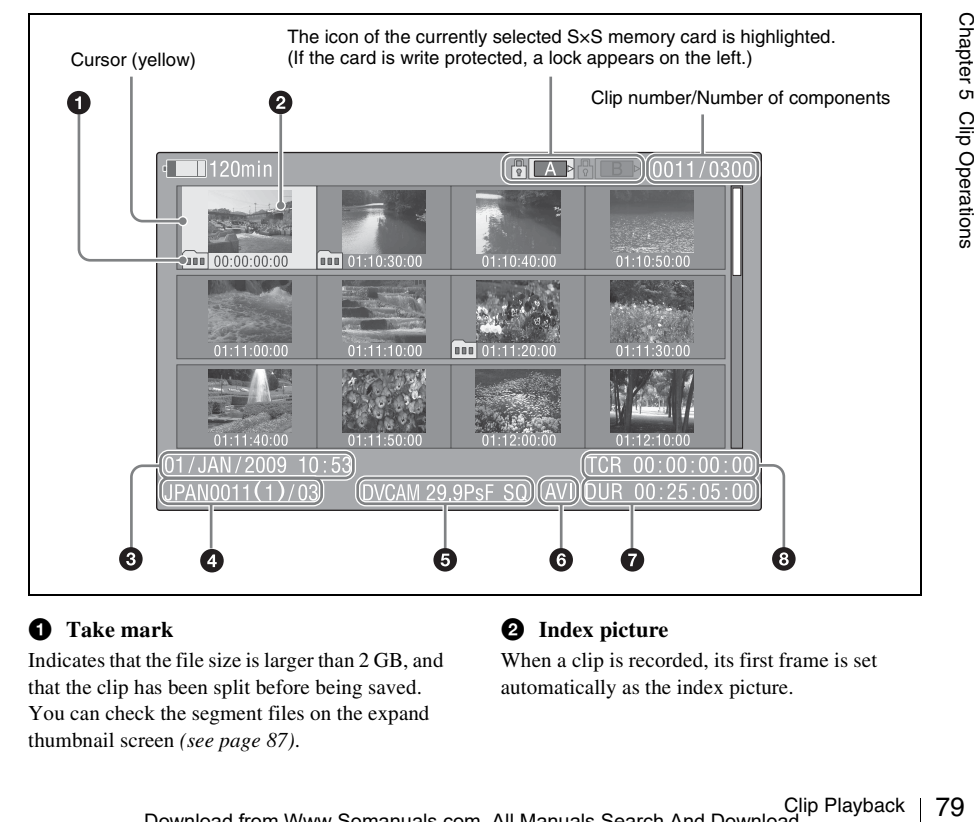

#### $\bullet$  Take mark

Indicates that the file size is larger than 2 GB, and that the clip has been split before being saved. You can check the segment files on the expand thumbnail screen *[\(see page 87\)](#page-86-0)*.

#### $\Theta$  Index picture

When a clip is recorded, its first frame is set automatically as the index picture.

#### $\Theta$  Date and start time of recording

#### d **Clip name/Number of components**

The number after the clip name (delimited by  $\ell$ ) is the number of components. This appears only for clips larger than 2 GB in size, which have been split into smaller files for storage.

#### $\bullet$  Video format of recording

#### **6** File format

Indicates the file format of the selected clip (AVI).

#### $\bullet$  Clip duration

#### $\odot$  Timecode

This is the timecode of the index picture.

#### **To switch between S×S memory cards**

When two S $\times$ S memory cards are loaded, you can switch between them by pressing the SLOT SELECT button.

#### **Note**

 $\frac{1}{80}$  Switching betweer<br>
normal thumbnail<br>
or the all clips thus<br>
pressed the STOP<br>  $\frac{1}{10}$  Playing Clip<br>
Playing Clip<br>  $\frac{1}{10}$  Select clip<br>
Do one of the for<br>  $\frac{1}{10}$  Pless an arrow<br>  $\frac{1}{10}$  Press the PR Switching between memory cards is possible only in the normal thumbnail screen, the OK clip thumbnail screen, or the all clips thumbnail screen, or when you have pressed the STOP button to display the camera picture.

#### **To hide the thumbnail screen**

Press the THUMBNAIL button.

## **Playing Clips**

#### <span id="page-79-0"></span>**To select clip thumbnails**

Do one of the following to move the yellow cursor to the clip that you want to select.

- Press an arrow button  $(\mathcal{P}, \mathcal{F}, \Leftrightarrow, \Rightarrow)$ .
- Turn the MENU knob.
- Press the PREV or NEXT button.

#### **To select the first thumbnail**

With the F REV button held down, press the PREV button.

#### **To select the last thumbnail**

With the F FWD button held down, press the NEXT button.

<span id="page-79-1"></span>**To play clips sequentially starting from a selected clip**

**1 Select the thumbnail of the clip that you want to play first.**

### **2 Press the PLAY/PAUSE button.**

Play begins from the top of the selected clip.

Play continues through all clips after the selected clip.

When the last clip has been played to the end, the camcorder enters pause (still image) mode at the last frame of the last clip.

Press the THUMBNAIL button to return to the thumbnail screen.

#### **Notes**

- There may be momentary picture breakup or still image display at the transition from one clip to another. During this time, the playback controls and the THUMBNAIL button cannot be operated.
- When you select a clip in the thumbnail screen and begin playback, there may be momentary picture breakup at the top of the clip. To view the top of the clip without breakup, put the camcorder into playback mode, pause, use the PREV button to return to the top of the clip, and start playback again.
- On S×S memory cards that contain both HD-mode and SD-mode clips, you cannot play all clips in sequence. For example, while an HD mode thumbnail screen is displayed, only HD mode clips are played in sequence.

#### **To pause playback**

Press the PLAY/PAUSE button. The PLAY/PAUSE indicator flashes while playback is paused. Press the button again to return to playback mode.

#### **To play at high speed**

Press the F FWD button *[\(see page 19\)](#page-18-0)* or the F REV button *[\(see page 19\)](#page-18-1)*. To return to normal playback, press the PLAY/ PAUSE button.

#### **To stop playback**

**Press the STOP button:** Playback stops and the camcorder enters E-E mode.

**Press the THUMBNAIL button:** Playback stops and the thumbnail screen *[\(see page 78\)](#page-77-0)* appears in the viewfinder.

Playback also stops if you eject the memory card. In this case, the camera picture appears in the viewfinder.

#### **To cue up clips**

#### **To return to the top of the current clip**

Press the PREV button.

- During playback or F FWD, this jumps to the top of the current clip and starts playback.
- During F REV or pause, this jumps to the top of the current clip and displays a still image.
- Each subsequent press of the button moves to the previous clip.

#### **To play from the top of the first clip**

Simultaneously press the PREV and F REV buttons. This jumps to the top of the first clip on the S×S memory card.

#### **To jump to the top of the next clip**

Press the NEXT button.

- During playback or F FWD, this jumps to the top of the next clip and starts playback.
- During F REV or pause, this jumps to the top of the next clip and displays a still image.
- Each subsequent press of the button moves to the next clip.

#### **To play from the top of the last clip**

Simultaneously press the NEXT and F FWD buttons. This jumps to the top of the last clip on the S×S memory card.

#### **To add a shot mark during playback (HD mode only)**

You can add shot marks to clips during playback by using the same method used during recording *[\(see page 71\)](#page-70-0)*.

#### **Notes**

- Shot marks cannot be recorded when the S×S memory card is write protected.
- Shot marks cannot be added at the first or last frame of a clip.

## <span id="page-80-0"></span>**Inside Clips**

You can switch a thumbnail screen to the following thumbnail search screens, which allow you quickly find the clips you want.

- Expand thumbnail screen
- Shot mark thumbnail screen (HD mode only)

Like the normal thumbnail screen and the OK clip thumbnail screen, these screens allow you to

select clip thumbnails *[\(see page 80\)](#page-79-0)* and to start clip playback *[\(see page 80\)](#page-79-1)*.

#### **To search for scenes in clips with the expand thumbnail screen**

The expand thumbnail screen is convenient when you want to find and cue up a specific scene in a long clip.

To display the expand thumbnail screen, select a clip in the thumbnail screen and press the

EXPAND button *[\(see page 19\)](#page-18-2)* or select

THUMBNAIL >Thumbnail View >Forward Expansion in the setup menu. The selected clip is displayed as follows.

- **HD mode:** The clip is divided into 12 equallysized blocks, and a thumbnail of the first frame in each block is displayed.
- **SD mode:** Only in the case of clips that have been split into partial files because the file size was larger than 2 GB, a thumbnail of the first frame of each partial file is displayed.

This helps you to quickly cue up to a desired scene in a clip of long duration.

*See ["Displaying the Expand Thumbnail Screen"](#page-86-0)  [\(page 87\)](#page-86-0) for more information about the expand thumbnail screen.*

## **To search for shot marks in clips with the shot mark thumbnail screen (HD mode)**

mail Screen"<br>
uut the expand<br>
clips with the<br>
clips with the<br>  $\frac{Q}{Q}$ <br>
shot marks, you<br>
mark thumbnail<br>
screen displays<br>
screen displays<br>
in li screen, press<br>
e *page* 21) or<br>
il View ><br>
etup menu.<br> *mbnail Screen*<br> *en* When a clip contains one or more shot marks, you can easily find them with the shot mark thumbnail screen. The shot mark thumbnail screen displays a thumbnail of each shot mark frame in the clip. To display the shot mark thumbnail screen, press the ESSENCE MARK button *[\(see page 21\)](#page-20-0)* or select THUMBNAIL>Thumbnail View > Essence Mark Thumbnail in the setup menu.

*See ["Displaying the Shot Mark Thumbnail Screen](#page-87-0)  [\(HD Mode Only\)" \(page 88\)](#page-87-0) for more information* **Using Thumbnails to Search** *about the shot mark thumbnail screen.*

## **Thumbnail Operations**

You can use the THUMBNAIL menu to perform various operations on clips, to check clip properties, and to change clip metadata.

## <span id="page-81-0"></span>**THUMBNAIL Menu Configuration**

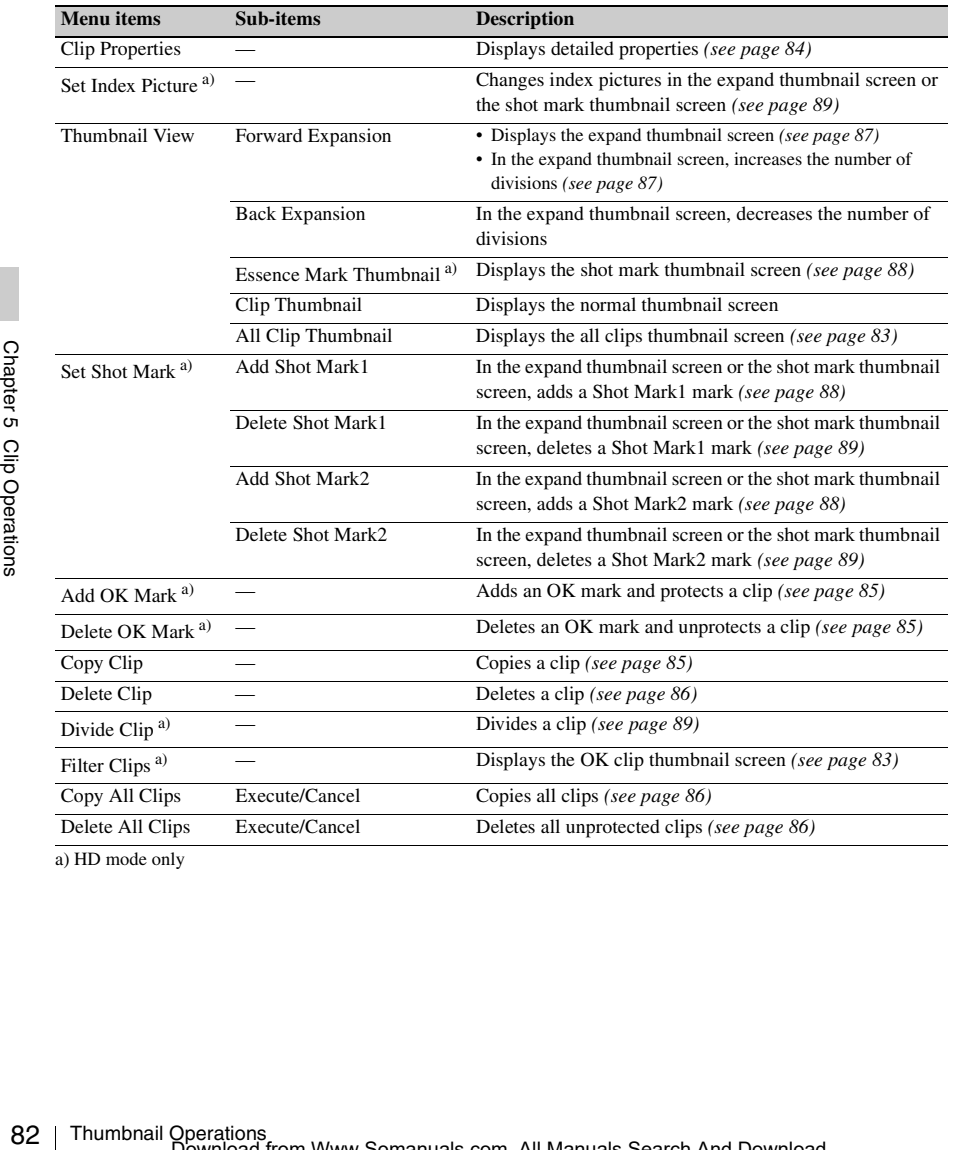

a) HD mode only

## **Basic THUMBNAIL Menu Operations**

*See ["Basic Setup Menu Operations" \(page 91\)](#page-90-0) for information about menu operations.*

#### **To display the THUMBNAIL menu**

- **1 Set the MENU ON/OFF switch to ON, or press the MENU button.**
- **2 Turn the MENU knob to select "TH", and then press the knob. Or press the**  $\hat{\theta}$ **or** j **button to select "TH", and then press the SET button.** The THUMBNAIL menu appears.

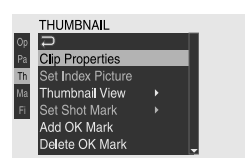

To hide the THUMBNAIL menu, press the MENU button again.

#### **To select menu items and sub-items**

Do one of the following.

- Turn the MENU knob to select an item or subitem, and then press the knob.
- Press the arrow buttons  $(\hat{\mathcal{U}}, \hat{\mathcal{Y}}, \Leftrightarrow, \Rightarrow)$  to select an item or sub-item, and then press the SET button.

According to the selected item or sub-item, a selection list or a clip properties screen appears *[\(see page 84\)](#page-83-0)*.

To return to the previous state, push the MENU CANCEL/PRST/ESCAPE switch down to the ESCAPE side.

#### **Notes**

- When an S×S memory card is write protected, it is not possible to copy, delete, or divide clips, to change index pictures, or to add and delete OK marks and shot marks.
- Some items cannot be selected, depending on the state of the camcorder when the menu was displayed.

#### **To hide the clip properties screen**

Do one of the following.

- **Press the RESET/RETURN button:** This returns to the THUMBNAIL menu.
- **Press the THUMBNAIL button:** The camcorder enters E-E mode, and the camera picture appears.
- **Press the PLAY/PAUSE button:** Playback from the selected clip starts.

## **Changing the Thumbnail Screen Type**

## <span id="page-82-1"></span>**To display OK clip thumbnails (HD mode only)**

From among all clips stored on the currently selected S×S memory card, the OK clip thumbnail screen displays only clips which have been marked with an OK mark.

When the normal thumbnail screen is displayed, you can select THUMBNAIL >Filter Clips to switch to the OK clip thumbnail screen.

*See ["Adding and Deleting OK Marks \(HD Mode](#page-84-0)  [Only\)" \(page 85\)](#page-84-0) for information about how to add OK marks.*

#### <span id="page-82-0"></span>**To display the all clips thumbnail screen**

the matrice of *OK Marks* (HD Mode<br>
mation about how to add<br>
mation about how to add<br>
on<br>
grading Secure<br>
Excreen displays<br>
Lips on the selected<br>
both HD-mode and<br>
seful when you want to<br>
seful when you want to<br>
proportio The all clips thumbnail screen displays thumbnails of all of the clips on the selected memory card, including both HD-mode and SD-mode clips. This is useful when you want to check whether the memory card contains clips in another mode.

You can switch to the all clips thumbnail screen by selecting THUMBNAIL >All Clip Thumbnail in the setup menu in the normal thumbnails screen.

Pressing the RESET/RETURN button returns you to the normal thumbnails screen, where you can perform playback and other clip operations.

#### **Note**

You cannot start playback from the all clips thumbnail screen.

## <span id="page-83-0"></span>**Displaying Clip Properties**

The clip properties screen appears when you select Clip Properties in the THUMBNAIL menu.

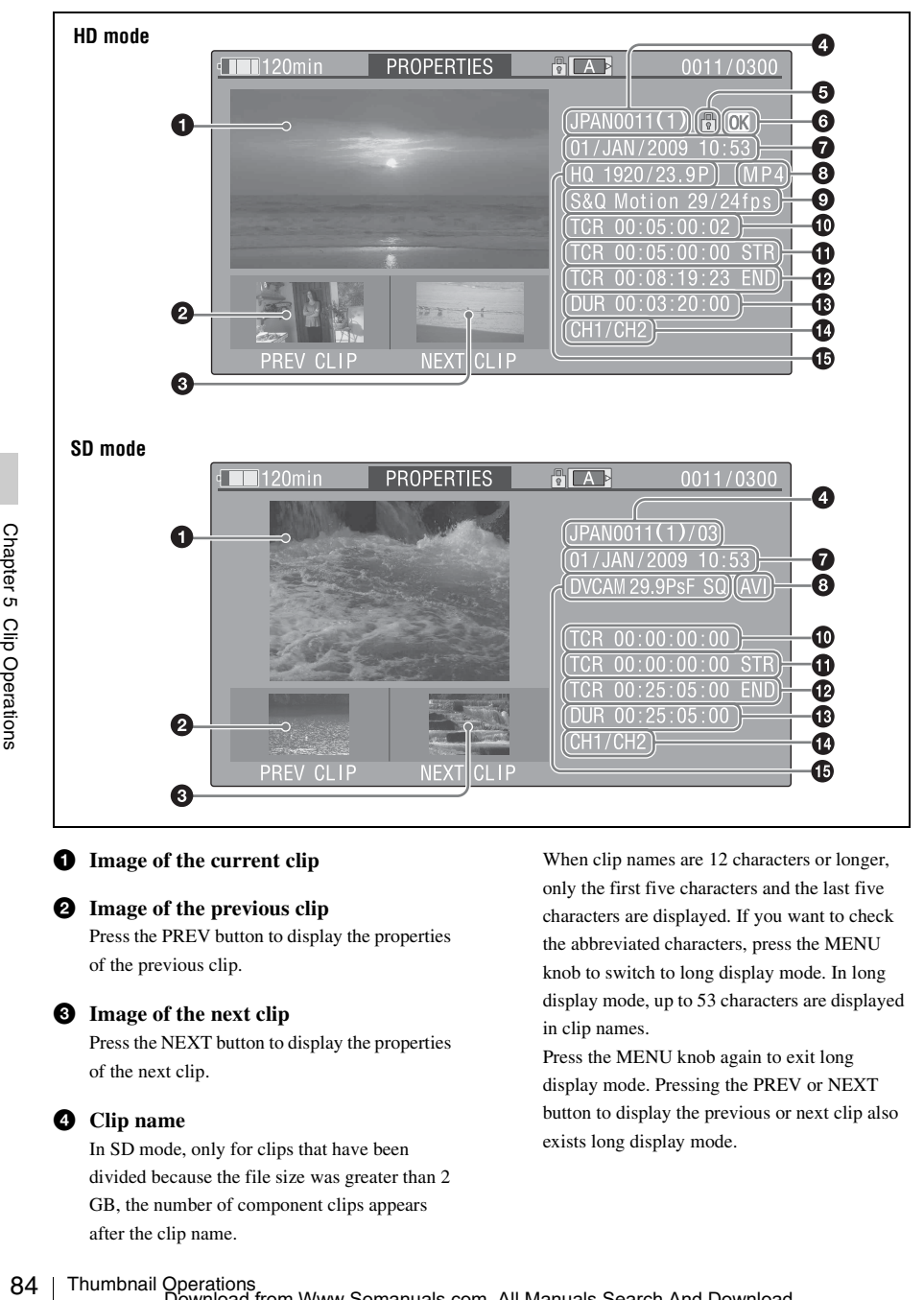

#### $\bullet$  Image of the current clip

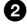

#### **2** Image of the previous clip

Press the PREV button to display the properties of the previous clip.

#### $\bullet$  Image of the next clip

Press the NEXT button to display the properties of the next clip.

#### d **Clip name**

In SD mode, only for clips that have been divided because the file size was greater than 2 GB, the number of component clips appears after the clip name.

When clip names are 12 characters or longer, only the first five characters and the last five characters are displayed. If you want to check the abbreviated characters, press the MENU knob to switch to long display mode. In long display mode, up to 53 characters are displayed in clip names.

Press the MENU knob again to exit long display mode. Pressing the PREV or NEXT button to display the previous or next clip also exists long display mode.

#### $\bullet$  Lock mark (HD mode only)

This appears when the clip is marked with an OK mark and protected.

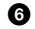

**O** OK mark (HD mode only)

This appears only when an OK mark has been added.

#### $\bullet$  Date and start time of recording

#### $\Theta$  File format

The file format of the clip (MP4 or AVI) appears.

 $\bullet$  Special recording information (HD **mode only)**

> This displays the mode of clips that have been recorded in a special mode (Slow & Quick Motion, Interval Rec, Frame Rec). For Slow & Quick Motion clips, the frame rates are displayed to the right as [Recording frame rate/Playback frame rate].

**<sup>** $\Phi$ **</sup>** Timecode of the displayed image

 $\bullet$  Timecode of the recording start point

l **Timecode of the recording end point**

**B** Duration

 $\bullet$  Recorded audio channels

o **Video format of recording**

## <span id="page-84-0"></span>**Adding and Deleting OK Marks (HD Mode Only)**

You can add OK marks to clips. This makes it possible to display thumbnails of only the clips that you need by pressing the THUMBNAIL button.

Clips with OK marks cannot be deleted or divided. If you want to delete or divide such a clip, delete the OK mark first.

#### <span id="page-84-1"></span>**To add an OK mark**

**1 In the thumbnail screen, select THUMBNAIL >Add OK Mark.** The screen changes to the clip properties screen, and a confirmation message appears beneath the index picture.

#### **2 Select [Execute], and press the MENU knob.**

An OK mark is added to the selected clip.

#### <span id="page-84-2"></span>**To delete an OK mark**

A Delete OK Mark item appears in the THUMBNAIL menu when you have selected a clip that has an OK mark.

**1 In the thumbnail screen, select THUMBNAIL >Delete OK Mark.** The screen changes to the clip properties screen, and a confirmation message appears

beneath the index picture.

#### **2 Select [Execute], and press the MENU knob.**

The OK mark is deleted from the selected clip.

## <span id="page-84-3"></span>**Copying Clips**

You can copy clips to other S×S memory cards. Clips are copied to destination S×S memory cards using the same names as the original clips.

#### **Notes**

• If a clip with the same name already exists at the copy destination S×S memory card, a one-digit number in parentheses is added to the original name. The number in parentheses is the smallest number that does not exist at the copy destination.

#### **Examples:**

 $ABCD0002 \rightarrow ABCD0002(1)$  $ABCD0002(1) \rightarrow ABCD0002(2)$  $ABCD0005(3) \rightarrow ABCD0005(4)$ 

- If the parenthetical numbers (1) to (9) already exist at the copy destination, it is not possible to copy any more clips under that name. (A tenth clip cannot be copied.)
- A message appears if there is not enough free capacity at the copy destination S×S memory card. Exchange the card for one with more free capacity.
- The SXS memory cards.<br>
The SXS memory cards<br>
the original clips.<br>
the original clips.<br>
The enginal clips.<br>
The enginal memory cards<br>
and, a one-digit number in<br>
si si the smallest number that<br>
destination.<br>
2(1)<br>
0002(2)<br> • When multiple clips are copied from a source SxS memory card, it may not be possible to copy all clips to the end. Depending on memory characteristics and usage of the memory cards, this can occur even when the source and destination memory cards have the same capacity.

**1 In the thumbnail screen, select the thumbnail of the clip to copy, and then select THUMBNAIL >Copy Clip.** The screen changes to the properties screen of that clip, and a confirmation message appears beneath the index picture.

#### **2 Select [Execute], and press the MENU knob.**

The copy starts.

During the copy, an execution message and progress bar are displayed.

When the copy finishes, the display returns to the thumbnail screen.

#### **To cancel a copy operation**

the thumbnail screen.

Press the RESET/RETURN button. The copy is cancelled, and the display returns to

## <span id="page-85-1"></span>**To batch copy groups of clips**

You can batch copy groups of clips from one S×S memory card to another S×S memory card. When both HD-mode and SD-mode clips exist on the source S×S memory card, only clips in the currently selected mode are copied. This is a convenient way to extract clips in one of the modes.

 $\frac{6}{5}$ <br>
The source SxS memory<br>
currently selected mode and<br>
convenient way to extract<br>
modes.<br> **1** In the thumbnails of the<br>
select THUMBNA<br>
The confirmation manapears.<br> **2** Select [Execute], a<br>
knob.<br>
The copy starts. **1 In the thumbnail screen, select the thumbnails of the clips to copy and then select THUMBNAIL >Copy All Clips.** The confirmation message "Copy All Clip?" appears.

#### **2 Select [Execute], and press the MENU knob.**

The copy starts.

During the copy, the progress of the copy is displayed.

If you executed the copy in HD mode, only HD-mode clips are copied.

If you executed the copy in SD mode, only SD-mode clips are copied.

#### **To cancel the copy operation**

Press the RESET/RETURN button.

#### **When the copy finishes**

A completion message appears, and the THUMBNAIL menu screen appears again.

## <span id="page-85-0"></span>**Deleting Clips**

You can delete clips from S×S memory cards.

#### **Note**

HD clips with OK marks cannot be deleted. If you want to delete such clips, first delete the OK marks *[\(see page 85\)](#page-84-2)*.

**1 In the thumbnail screen, select the thumbnail of the clip to delete, and then select THUMBNAIL >Delete Clip.** The screen changes to the properties screen of that clip, and a confirmation message appears beneath the index picture.

## **2 Select [Execute], and press the MENU knob.**

The clip is deleted.

In the thumbnail screen, the clips that followed the deleted clip move up one position.

#### <span id="page-85-2"></span>**To batch delete groups of clips**

You can batch delete groups of clips from an S×S memory card.

#### **Notes**

- When both HD-mode and SD-mode clips exist on the S×S memory card, only clips in the currently selected mode are deleted.
- In HD mode, clips with OK marks are not deleted. even when a deletion is executed for a group of clips that includes them.
- **1 In the thumbnail screen, select the thumbnails of the clips to delete and then select THUMBNAIL >Delete All Clips.**

The confirmation message "Delete All Clips?" appears.

#### **2 Select [Execute], and press the MENU knob.**

The deletion starts.

During the deletion, the progress of the deletion is displayed. If you executed the deletion in HD mode, only HD-mode clips are deleted.

If you executed the deletion in SD mode, only SD-mode clips are deleted.

#### **To cancel the deletion**

Press the RESET/RETURN button.

#### **When the deletion finishes**

A completion message appears, and the THUMBNAIL menu screen appears again.

## <span id="page-86-0"></span>**Displaying the Expand Thumbnail Screen**

The expand thumbnail screen allows you to search inside clips by using thumbnails *[\(see](#page-80-0)  [page 81\)](#page-80-0)*, to change index pictures *[\(see page 89\)](#page-88-0)*, and to add and delete shot marks *[\(see page 88\)](#page-87-2)*.

#### **To display the screen**

In the thumbnail screen, select a thumbnail and press the EXPAND button *[\(see page 19\)](#page-18-2)* or select THUMBNAIL >Thumbnail View >Forward Expansion.

An expand thumbnail screen for the selected clip appears.

## **Expand thumbnail screen in HD mode**

In HD mode, the selected clip is divided into 12 equally-sized blocks, and a thumbnail of the first frame in each block is displayed.

#### Number of the selected frame

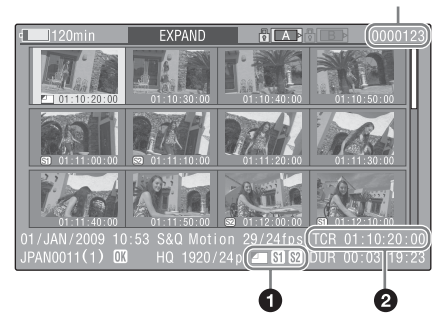

Clip properties are shown at the bottom of the screen.

Except for the items listed below, the information displayed here is the same as the information displayed in the normal thumbnail screen.

#### a **Frame information**

This displays frame information using icons.

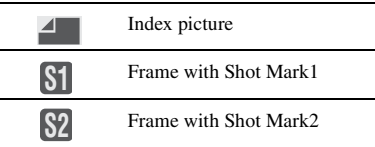

The same icons are also displayed beneath the thumbnails. However, when several icons could be displayed for the same frame, one icon is selected for display, in the order of priority Index picture > Shot Mark1 > Shot Mark2.

### **2** Timecode

This displays the timecode of the selected frame in the expand thumbnail screen.

## **Expand thumbnail screen in SD mode**

In SD mode, only in the case of clips that have been split into partial files because the file size was larger than 2 GB, a thumbnail of the first frame of each partial file is displayed.

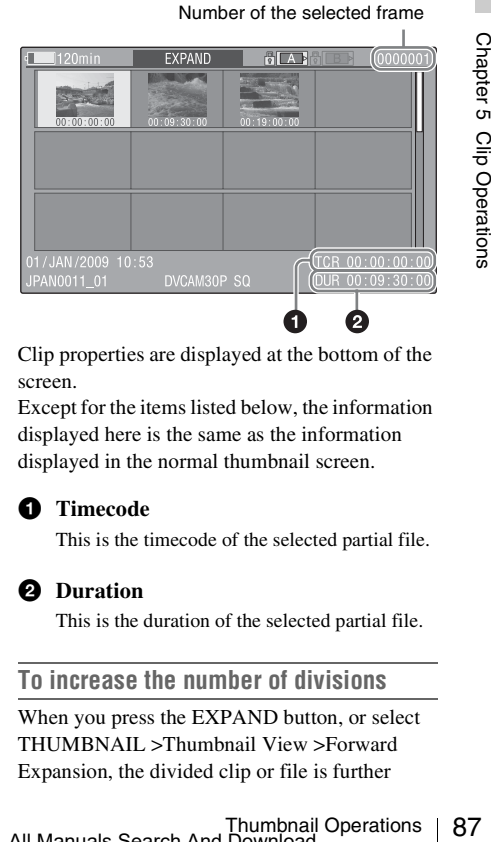

Clip properties are displayed at the bottom of the screen.

Except for the items listed below, the information displayed here is the same as the information displayed in the normal thumbnail screen.

#### a **Timecode**

This is the timecode of the selected partial file.

#### **2** Duration

This is the duration of the selected partial file.

#### <span id="page-86-1"></span>**To increase the number of divisions**

When you press the EXPAND button, or select THUMBNAIL >Thumbnail View >Forward Expansion, the divided clip or file is further

divided into 12 equally-sized blocks (a clip or file that has been divided into 12 is further divided into 12, for  $12 \times 12 = 144$  divisions). You can repeat the same operation to increase the number of division.

#### **To return to the previous division level**

Press the EXPAND button with the SHIFT button held down, or select THUMBNAIL >Thumbnail View >Back Expansion. The expand thumbnail screen returns to the previous division level.

## <span id="page-87-0"></span>**Displaying the Shot Mark Thumbnail Screen (HD Mode Only)**

In the shot mark thumbnail screen (shown only in HD mode), you can search for shot marks in clips *[\(see page 81\)](#page-80-0)*, change index pictures *[\(see](#page-88-0)  [page 89\)](#page-88-0)*, and add and delete shot marks *[\(see](#page-87-2)  [page 88\)](#page-87-2)*.

- ESSENCE MARK<br>
or select THUMB<br>
View >Essence M<sub>i</sub><br>
View >Essence M<sub>i</sub><br>
appears, and a select<br>
appears, and a select<br>
3 Select Shot Mark,<br>
Mark2.<br>
Shot Mark1: Display<br>
shot Mark2: Display<br>
shot Mark Shot Mark<br>
Shot Mark is **1 In the thumbnail screen, select the thumbnail of a clip, and press the ESSENCE MARK button** *[\(see page 21\)](#page-20-0)* **or select THUMBNAIL >Thumbnail View >Essence Mark Thumbnail.**
	- **2 The shot mark thumbnail screen appears, and a selection list is displayed.**
	- **3 Select Shot Mark, Shot Mark1, or Shot Mark2.**
		- **Shot Mark1:** Display only frames marked with Shot Mark1 marks.
		- **Shot Mark2:** Display only frames marked with Shot Mark2 marks.
		- **Shot Mark:** Display frames marked with either Shot Mark1 or Shot Mark2 marks.

**Example shot mark thumbnail screen (with Shot Mark selected)**

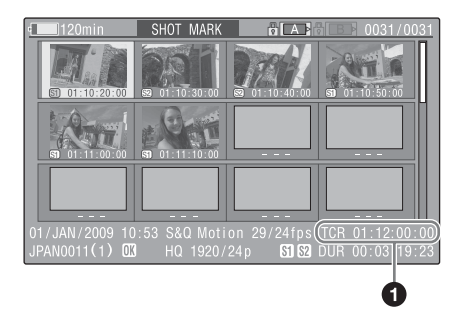

The properties of the clip appear at the bottom of the screen.

Except for the following item, the information displayed here is the same as the information displayed in the expand thumbnail screen.

#### a **Timecode**

This is the timecode of the selected frame in the shot mark thumbnail screen.

## <span id="page-87-2"></span>**Adding and Deleting Shot Marks (HD Mode Only)**

In the shot mark thumbnail screen *[\(see page 88\)](#page-87-0)* or the expand thumbnail screen *[\(see page 87\)](#page-86-0)*, you can add thumbnails to any frame of clips recorded in HD mode, and delete recorded shot marks.

#### <span id="page-87-1"></span>**To add shot marks**

- **1 Select the frame where you want to add a shot mark, and then select THUMBNAIL > Set Shot Mark > Add Shot Mark1 (or Add Shot Mark2).** The properties screen of the selected frame appears, and a confirmation message appears below the image.
- **2 Select [Execute], and press the MENU knob.**

#### <span id="page-88-1"></span>**To delete shot marks**

**1 Select the frame where you want to delete a shot mark, and then select THUMBNAIL > Set Shot Mark > Delete Shot Mark1 (or Delete Shot Mark2).**

The properties screen of the selected frame appears, and a confirmation message appears below the image.

**2 Select [Execute], and press the MENU knob.**

## <span id="page-88-0"></span>**Changing Clip Index Pictures (HD Mode Only)**

In the shot mark thumbnail screen *[\(see page 88\)](#page-87-0)* or the expand thumbnail screen *[\(see page 87\)](#page-86-0)*, you can set the selected frame as the clip index picture in HD mode.

**1 Select the thumbnail of the frame that you want to use as the index picture, and then select THUMBNAIL >Set Index Picture.** 

The properties screen of the selected frame appears, and a confirmation message appears below the image.

#### **2 Select [Execute], and press the MENU knob.**

#### **Note**

Even if you set the index picture to a frame that is not the first frame of a clip, playback of that clip from a thumbnail screen always begins at the first frame.

## <span id="page-88-2"></span>**Dividing Clips (HD Mode Only)**

In the expand thumbnail screen *[\(see page 87\)](#page-86-0)* and the shot mark thumbnail screen *[\(see page 88\)](#page-87-0)* , HD-mode clips can be divided into two clips at the selected frame.

**1 Select the thumbnail of the frame where you want to divide the clip, and then select THUMBNAIL >Divide Clip.**

The properties screen of the selected frame appears, and a confirmation message appears below the image.

#### **2 Select [Execute], and press the MENU knob.**

The clip is divided at the selected frame, and two clips with different names are created.

The first four characters of the clip name are taken from the name of the original clips, and the last four characters are new serial numbers.

**Example:** When the name of a newly recorded clip would be EFGH0100, and a clip named ABCD0002 is divided, the names of the two newly created clips are ABCD0100 and ABCD0101.

#### **Note**

When there is not enough remaining capacity on the S×S memory cards to store the divided clips, a message appears to inform you that there is not enough capacity.

# **Chapter6 Menu and Detailed Settings**

## **Setup Menu Organization and Levels**

On this camcorder, settings for shooting and playback are made in the setup menu, which appears in the viewfinder.

The setup menu can also be displayed on an external video monitor *[\(see page 139\)](#page-138-0)*.

## **Setup Menu Organization**

The setup menu consists of the following menus.

#### **Op: OPERATION menu**

Settings related to shooting, except settings related to picture quality *[\(see page 94\)](#page-93-1)*

#### **Pa: PAINT menu**

Settings related to picture quality *[\(see page 108\)](#page-107-0)*

#### **Th: THUMBNAIL menu**

Settings related to clip thumbnails *[\(see page 82\)](#page-81-0)*

#### **Note**

Note<br>
The THUMBNAIL menu is used only when at<br>
screen (see page 78) is displayed. It is disabled<br>
thumbnail screen is displayed.<br> **Ma: MAINTENANCE menu**<br>
Settings related to audio and timecode (s<br>
page 114)<br>
Fi: FILE menu The THUMBNAIL menu is used only when a thumbnail screen *[\(see page 78\)](#page-77-1)* is displayed. It is disabled when no thumbnail screen is displayed.

#### **Ma: MAINTENANCE menu**

Settings related to audio and timecode *[\(see](#page-113-0)  [page 114\)](#page-113-0)*

#### **Fi: FILE menu**

Settings related to file operations *[\(see page 125\)](#page-124-0)*

## **Setup Menu Levels**

*See ["THUMBNAIL Menu Configuration" \(page 82\)](#page-81-0) for the organization of the THUMBNAIL menu.*

#### **OPERATION Menu** *[\(see page 94\)](#page-93-1)*

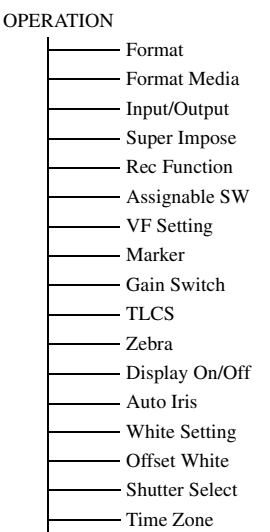

Clip

#### **PAINT Menu** *[\(see page 108\)](#page-107-0)*

PAINT

- Switch Status
- White
- Black
- Flare
- Gamma
- Black Gamma
- Knee
- White Clip
- Detail(HD Mode)
- Detail(SD Mode)
- $\overline{\phantom{a}}$  Aperture
- Skin Detail
- Matrix
- Multi Matrix
- 
- V Modulation
- Low Key Saturation

#### **MAINTENANCE Menu** *[\(see page 114\)](#page-113-0)*

#### MAINTENANCE

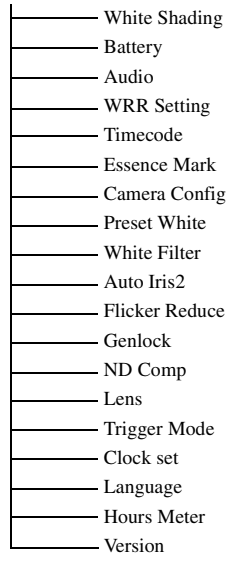

#### **FILE Menu** *[\(see page 125\)](#page-124-0)*

#### **FILE**

- $-$  All Scene Reference
- $\overline{\phantom{a}}$  Lens

## <span id="page-90-0"></span>**Basic Setup Menu Operations**

#### **To display the setup menu**

Set the MENU ON/OFF switch to ON, or press the MENU button.

The camcorder enters menu mode and the menu list appears on the screen.

A cursor appears over the first two characters of the most recently used menu, and the corresponding menu item selection area appears to the right.

#### **Example: When the cursor is positioned at the OPERATION menu**

Menu list

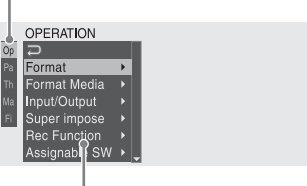

Menu item selection area

#### **Note**

mot be used when the camcorder is in<br>
in mode. Exit focus magnification<br>
the assignable switch to which the<br>
m has been assigned.<br> **U settings**<br> **ENU knob, or press the**  $\hat{\psi}$  **or<br>
do move the cursor to the item<br>
ant to** The setup menu cannot be used when the camcorder is in focus magnification mode. Exit focus magnification mode by pressing the assignable switch to which the Focus Mag function has been assigned.

#### **To make menu settings**

#### **1 Turn the MENU knob, or press the**  $\hat{\theta}$  **or** j **button, to move the cursor to the item that you want to set.**

A list of selectable menu items appears in the menu item selection area to the right of the icon.

### **2 Press the MENU knob or the SET button.**

The cursor moves to the menu item selection area.

You can also move the cursor to the menu item selection area by pressing the  $\Rightarrow$ button.

• The menu item selection area displays a maximum of seven lines. You can scroll through menus with more than seven lines by moving the cursor up and down. Triangles appear at the upper right and lower right of the menu item selection area to indicate that a menu is scrollable.

#### OPERATION Format Format Media Input/Output Super impose Rec Function<br>Assignaple SW

Appears when more menu items are available below the last line.  $(A$  appears when more menu items are available above the first line.)

Menu item selection area

- $\blacktriangleright$  appears to the right when more detailed sub-items are available.
- Settings appear to the right when a menu item has no sub-items.
- You can select  $\Box$  to return to the previous level.
- **3 Turn the MENU knob, or press the**  $\hat{\gamma}$  **or** j **button, to move the cursor to the item that you want to set, and then confirm by pressing the MENU knob or the SET button.**

The sub-items area appears to the right of the menu item selection area, and the cursor moves to the first sub-item.

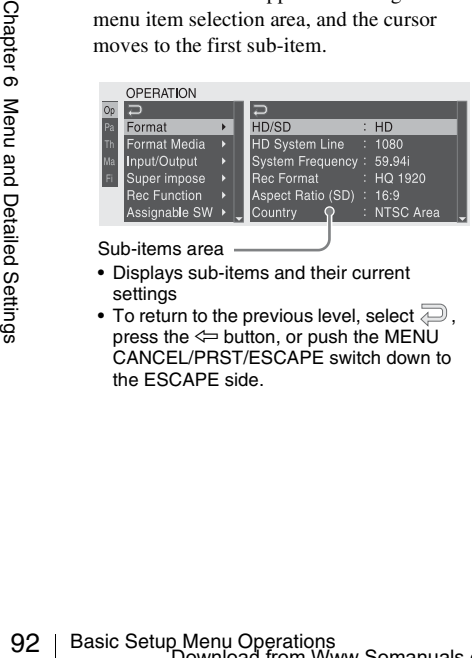

Sub-items area

- Displays sub-items and their current settings
- To return to the previous level, select  $\overline{\bigoplus}$ , press the  $\Leftarrow$  button, or push the MENU CANCEL/PRST/ESCAPE switch down to the ESCAPE side.

**4 Turn the MENU knob, or press the**  $\hat{\Upsilon}$  **or** j **button, to move the cursor to the subitem that you want to set, and then confirm the selection by pressing the MENU knob or the SET button.** The settings of the selected sub-item appear, and the cursor moves to the currently selected value.

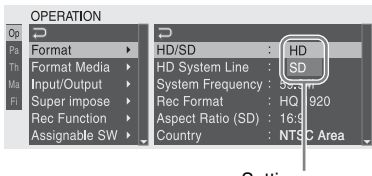

Settings area

- The settings area displays a maximum of seven lines. You can scroll through menus with more than seven sub-items by moving the cursor up and down. Triangles appear at the upper right and lower right of the settings area to indicate that a sub-item menu is scrollable.
- For sub-items with a large settings range (for example, –99 to +99), the settings area is not displayed. Instead, the sub-item name is highlighted to indicate that the sub-item can be set.
- **5 Turn the MENU knob, or press the**  $\hat{\mathbf{T}}$  **or** j **button, to select the value to set, and then confirm by pressing the MENU knob or the SET button.**

The setting is changed, and the display is updated to show the new setting. If you select [Execute] for an executable item, the corresponding function is executed.

#### **Items that require confirmation before execution**

In step **3**, the menu disappears and a confirmation message appears if you select an item that requires confirmation before execution. Follow the instructions in the message to execute or cancel the operation.

#### **To enter text**

Some items, such as time data or file names, must be set by entering text. When you select one of these items, the text entry area is highlighted, with "SET" displayed to the right.

**1 Turn the MENU knob, or press the**  $\hat{\mathbf{T}}$  **or** j **button, to select a character, and then confirm by pressing the MENU knob or the SET button.**

The cursor moves to the next position. To return to the previous position, push the MENU CANCEL/PRST/ESCAPE switch down to the ESCAPE side.

**2 Select characters for all positions up to the last.**

The cursor moves to "SET".

**3 Press the MENU knob or the SET button.**

This confirms the setting.

**To cancel the setting change**

Push the MENU CANCEL/PRST/ESCAPE switch down to the ESCAPE side.

**To reset a setting to the initial value**

- **1 Before a setting is changed or after a setting change is cancelled, push the MENU CANCEL/PRST/ESCAPE switch up to the CANCEL/PRST side.**
- **2 When the message to confirm whether the current setting is reset to the initial value, push the MENU CANCEL/ PRST/ESCAPE switch up to the CANCEL/PRST side again.** The current setting is reset to the initial value.

**To exit the menu**

Set the MENU ON/OFF switch to OFF or press the MENU button. The normal camera picture reappears.

Settings in bold are the factory default values.

## <span id="page-93-1"></span>**OPERATION Menu**

<span id="page-93-0"></span>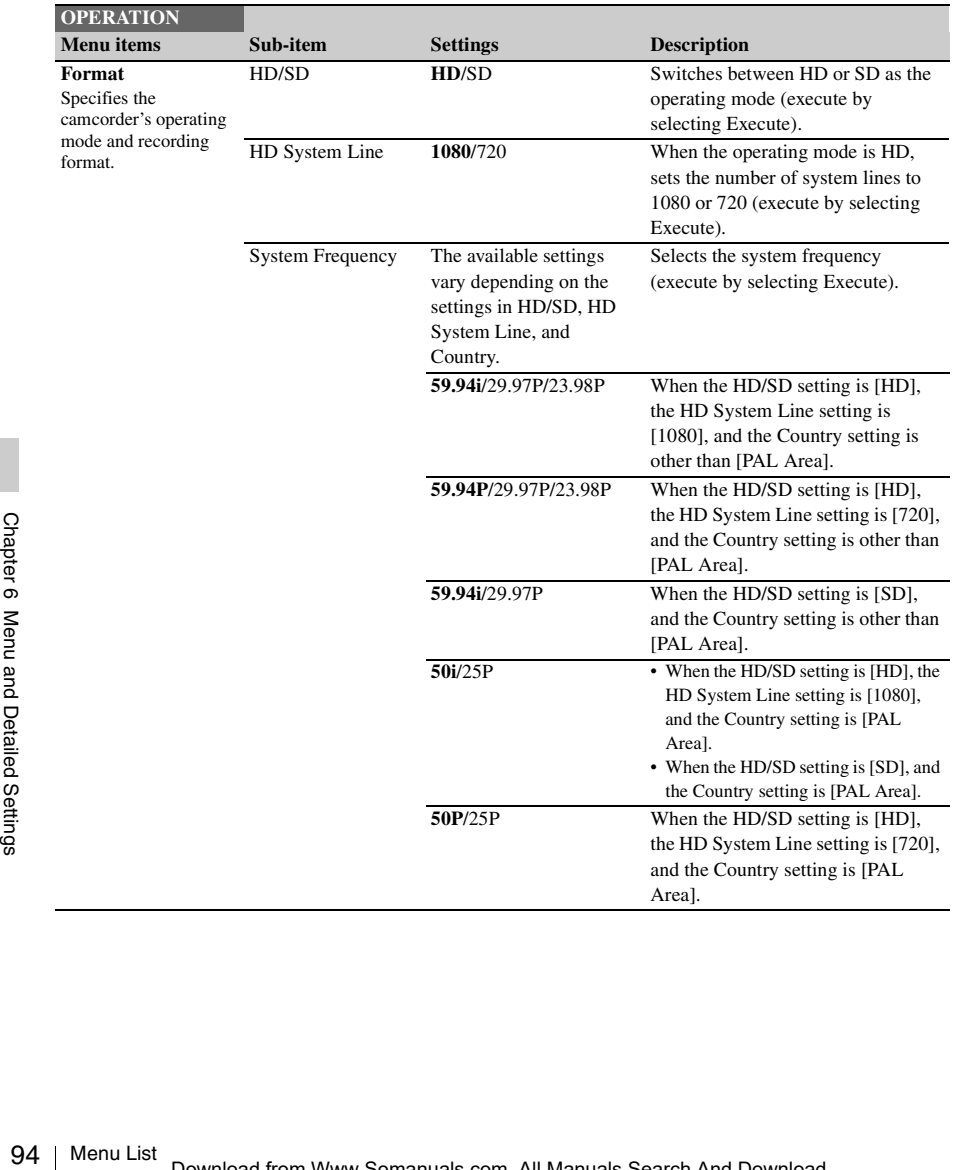

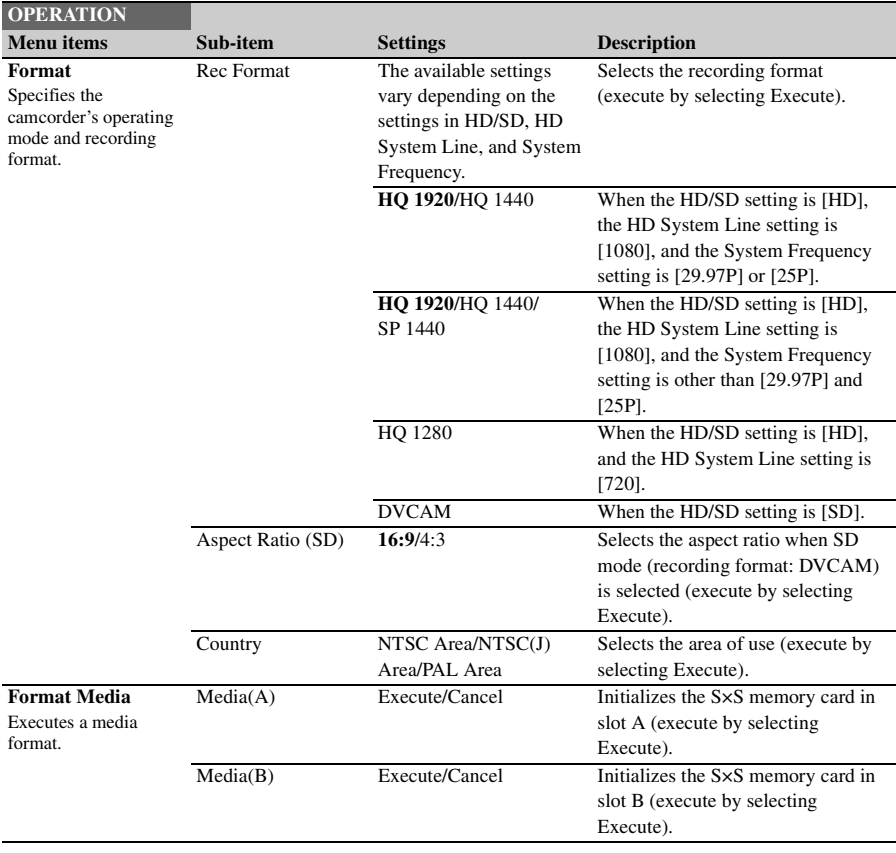

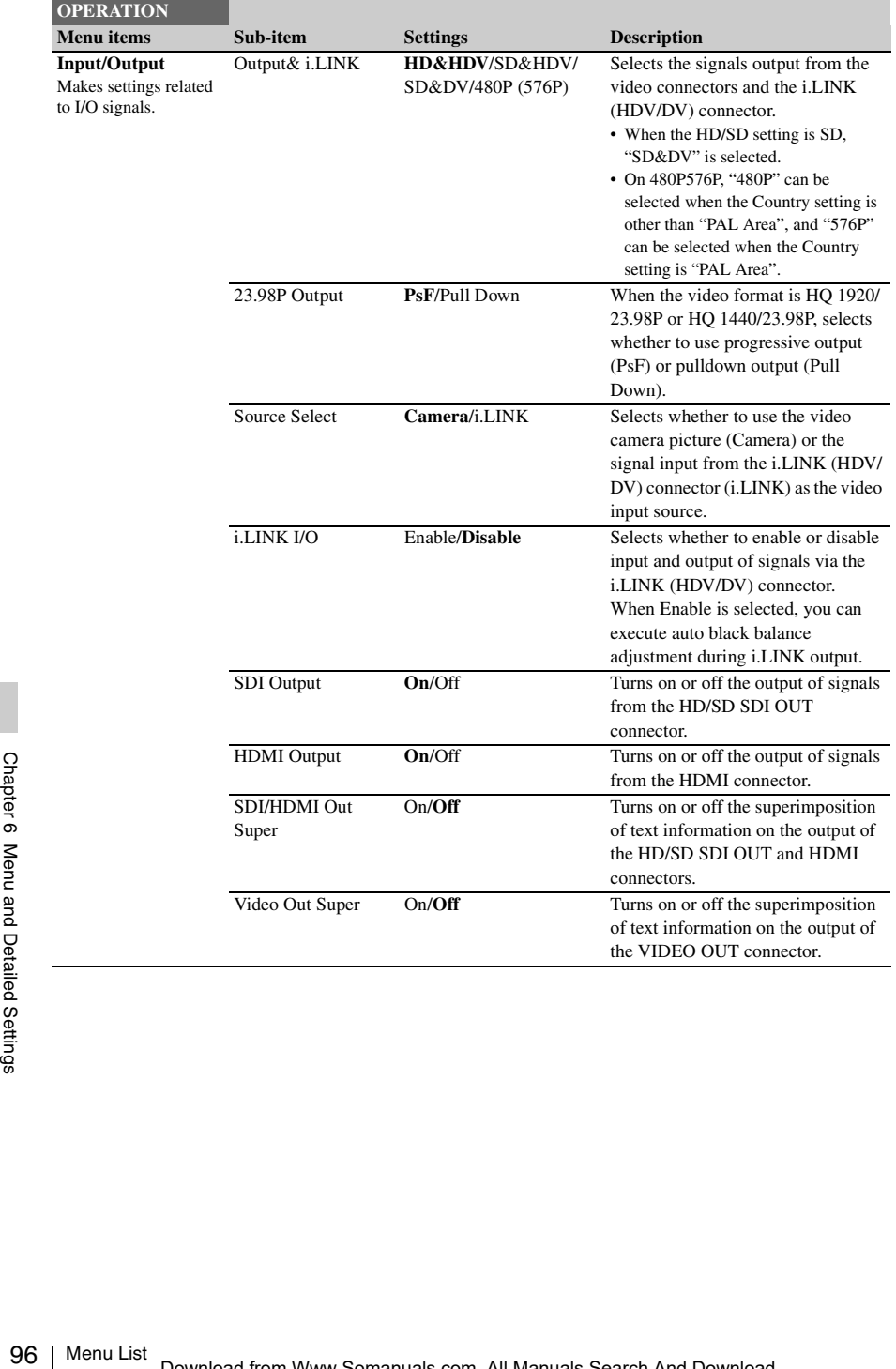

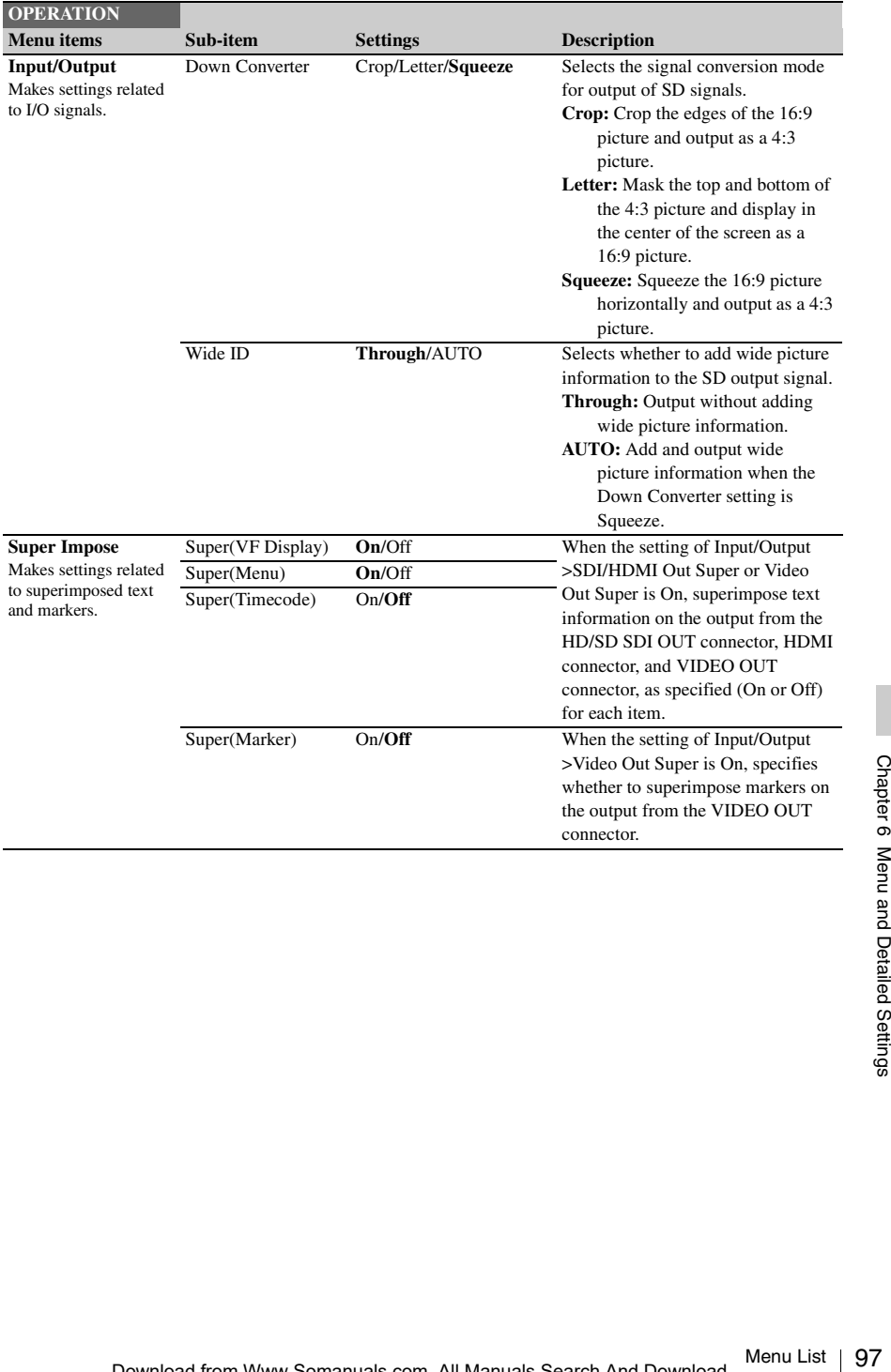

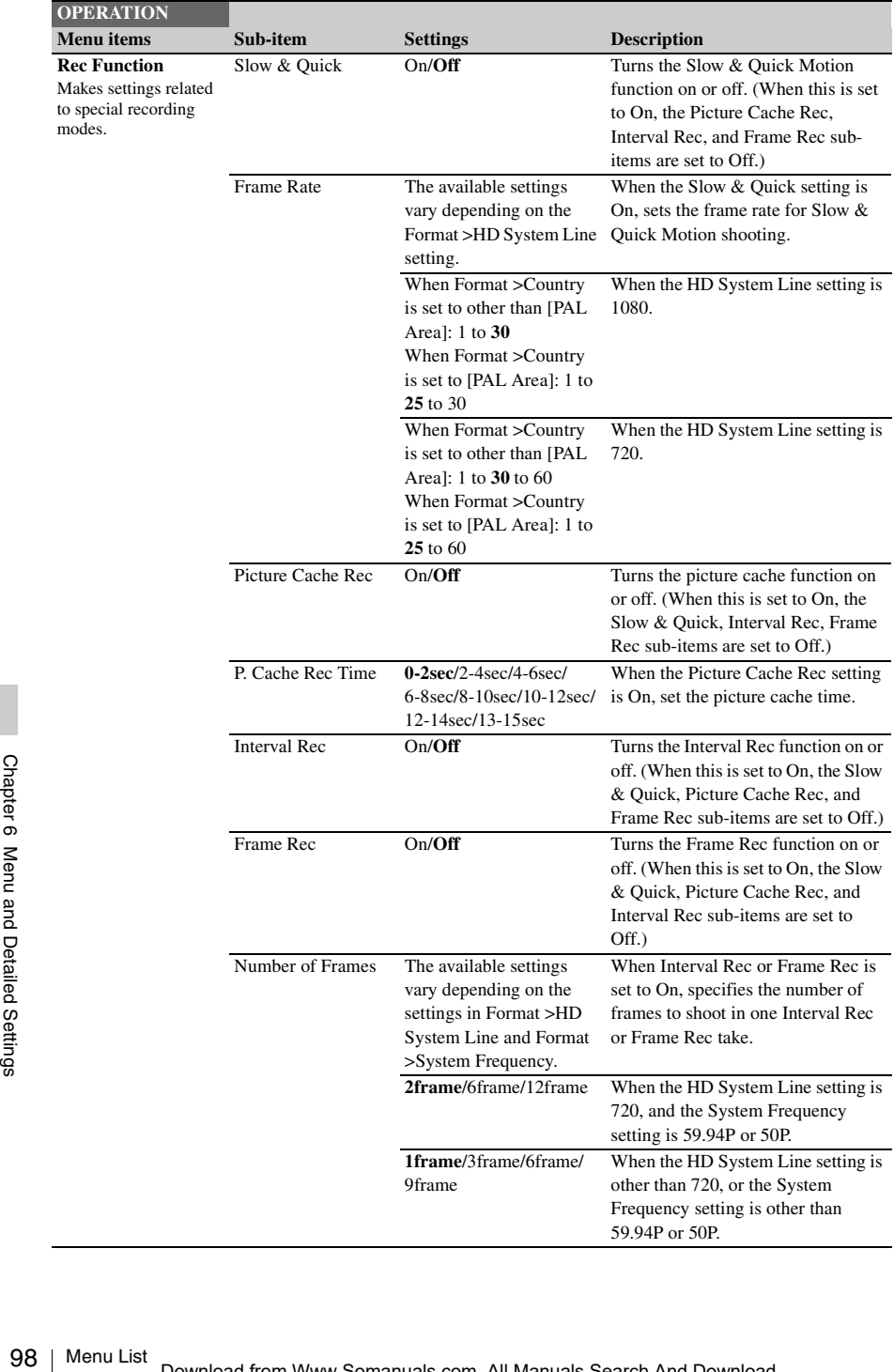

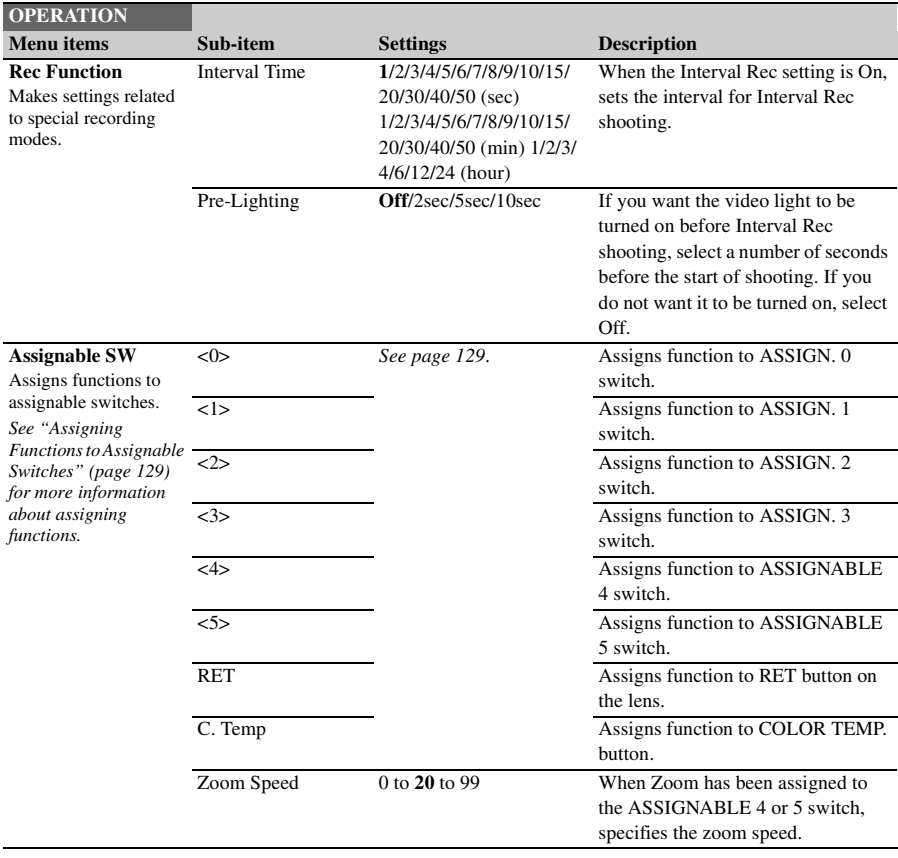

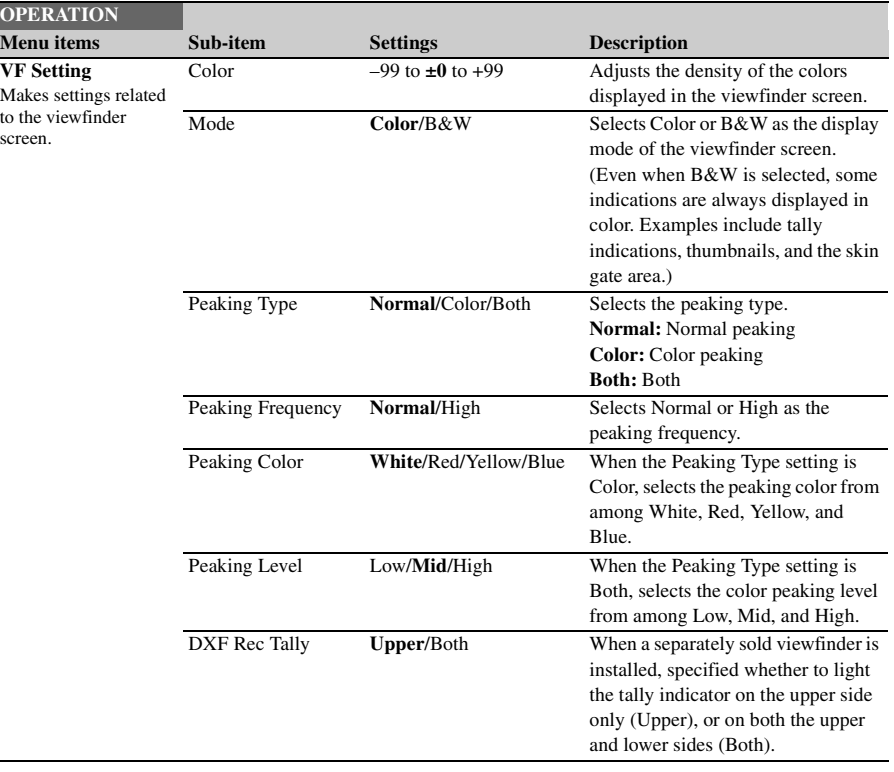

 $\frac{1}{\sqrt{2}}$ 

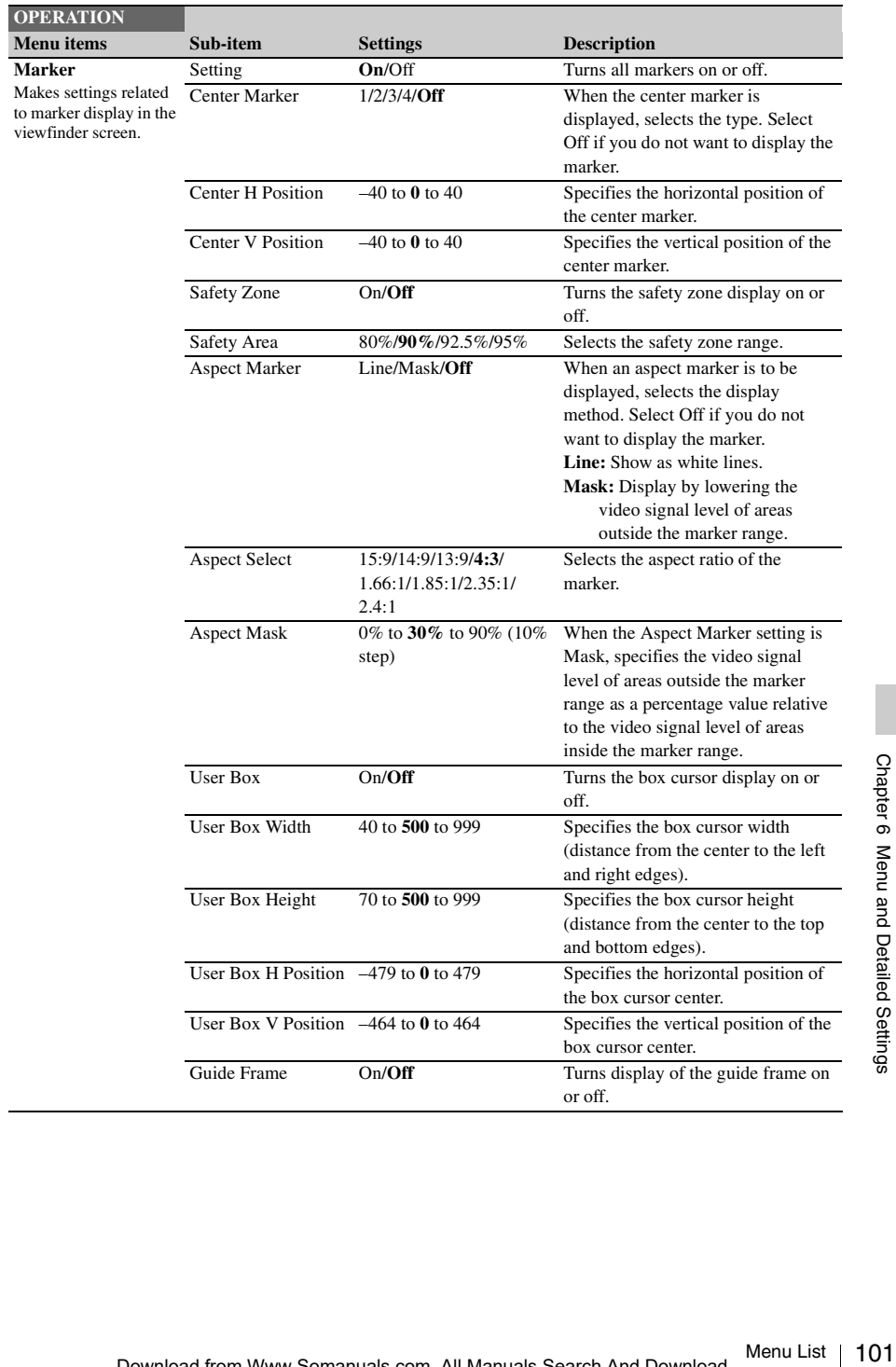

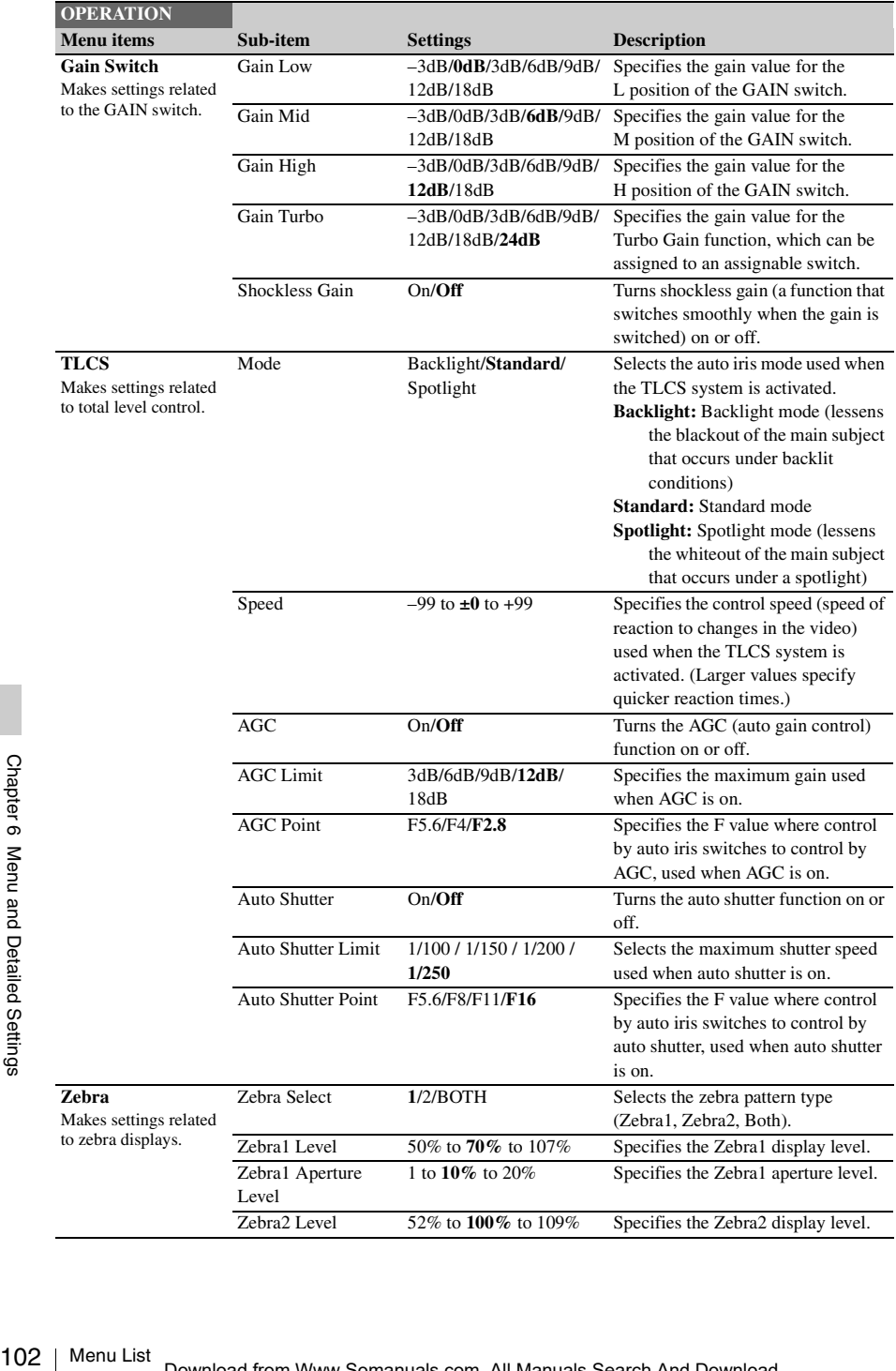

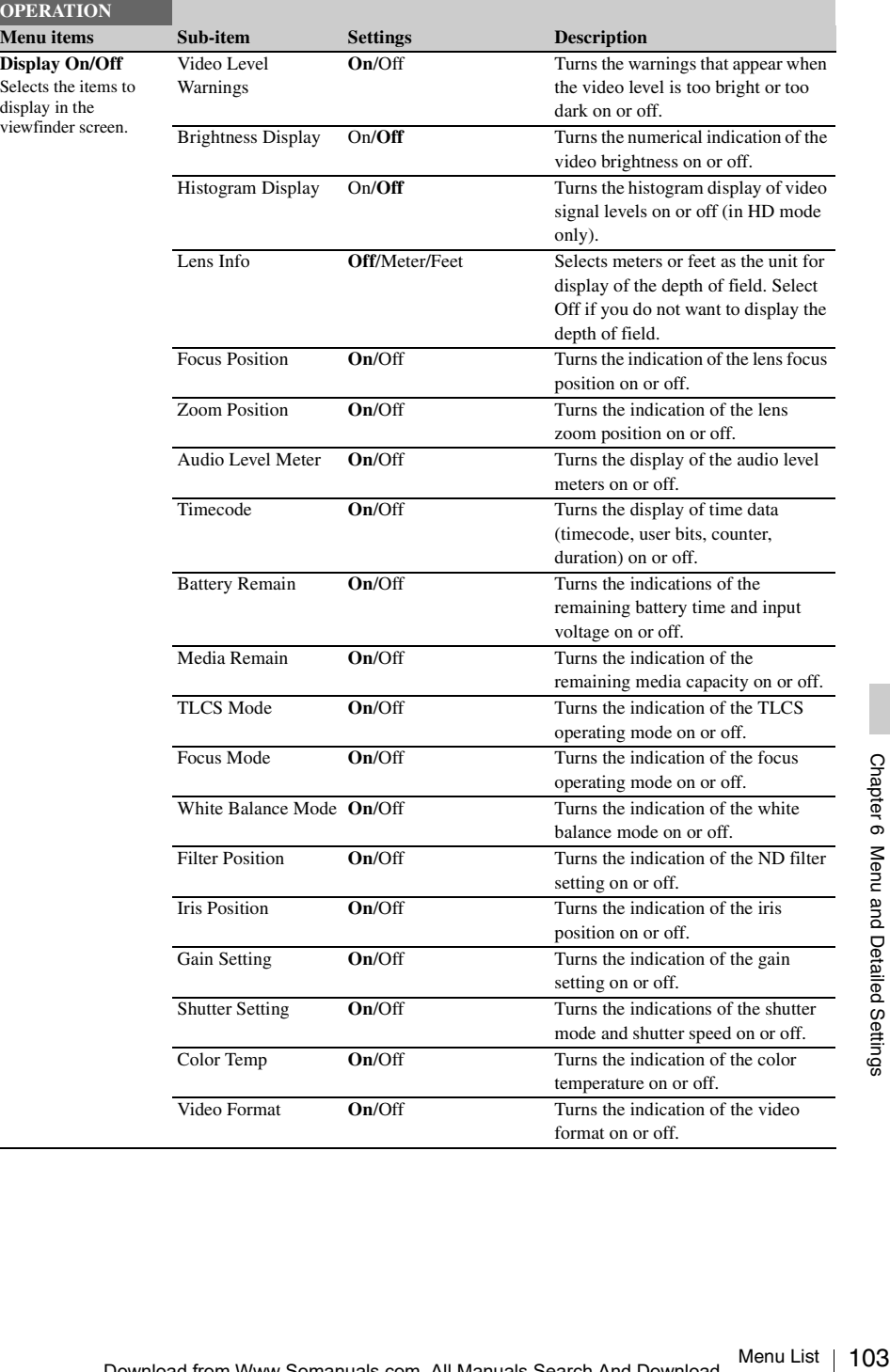

Ĭ.

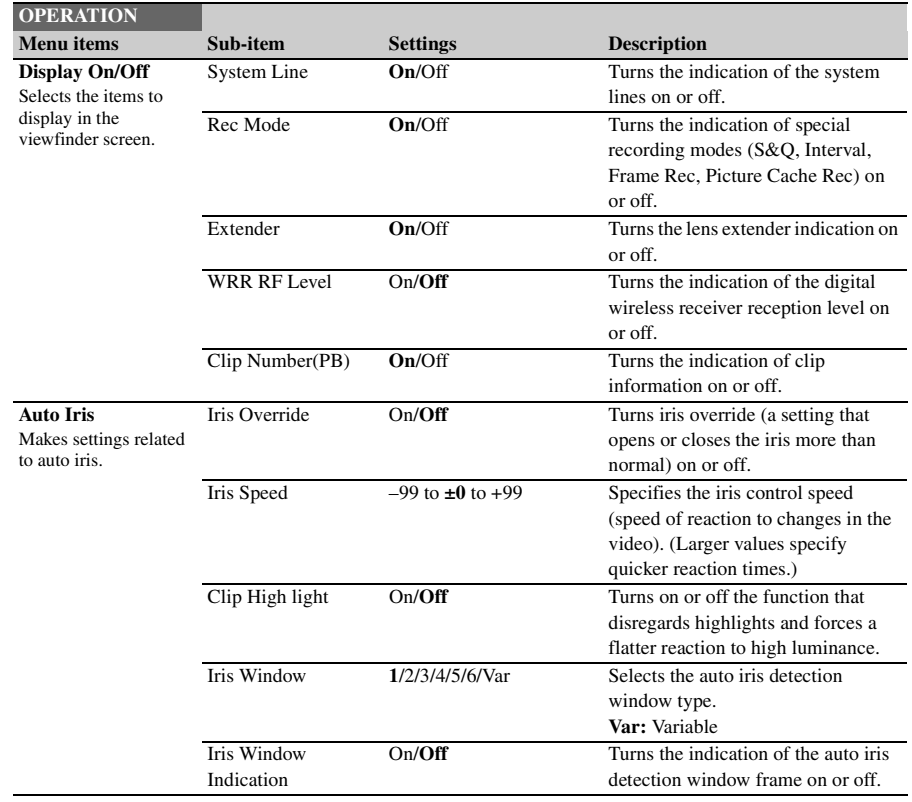

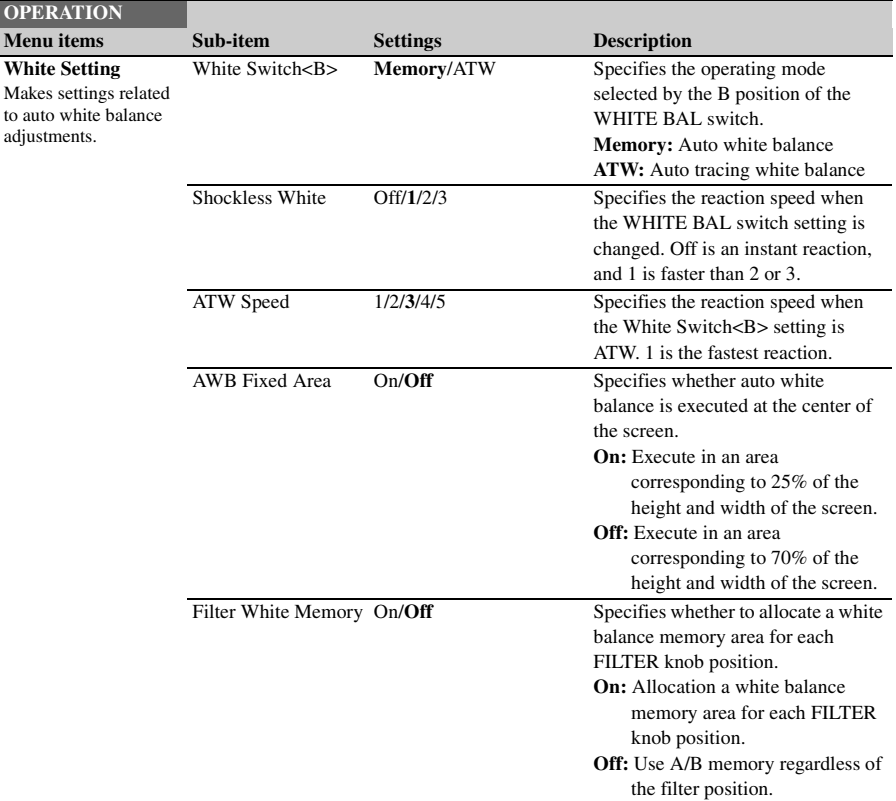

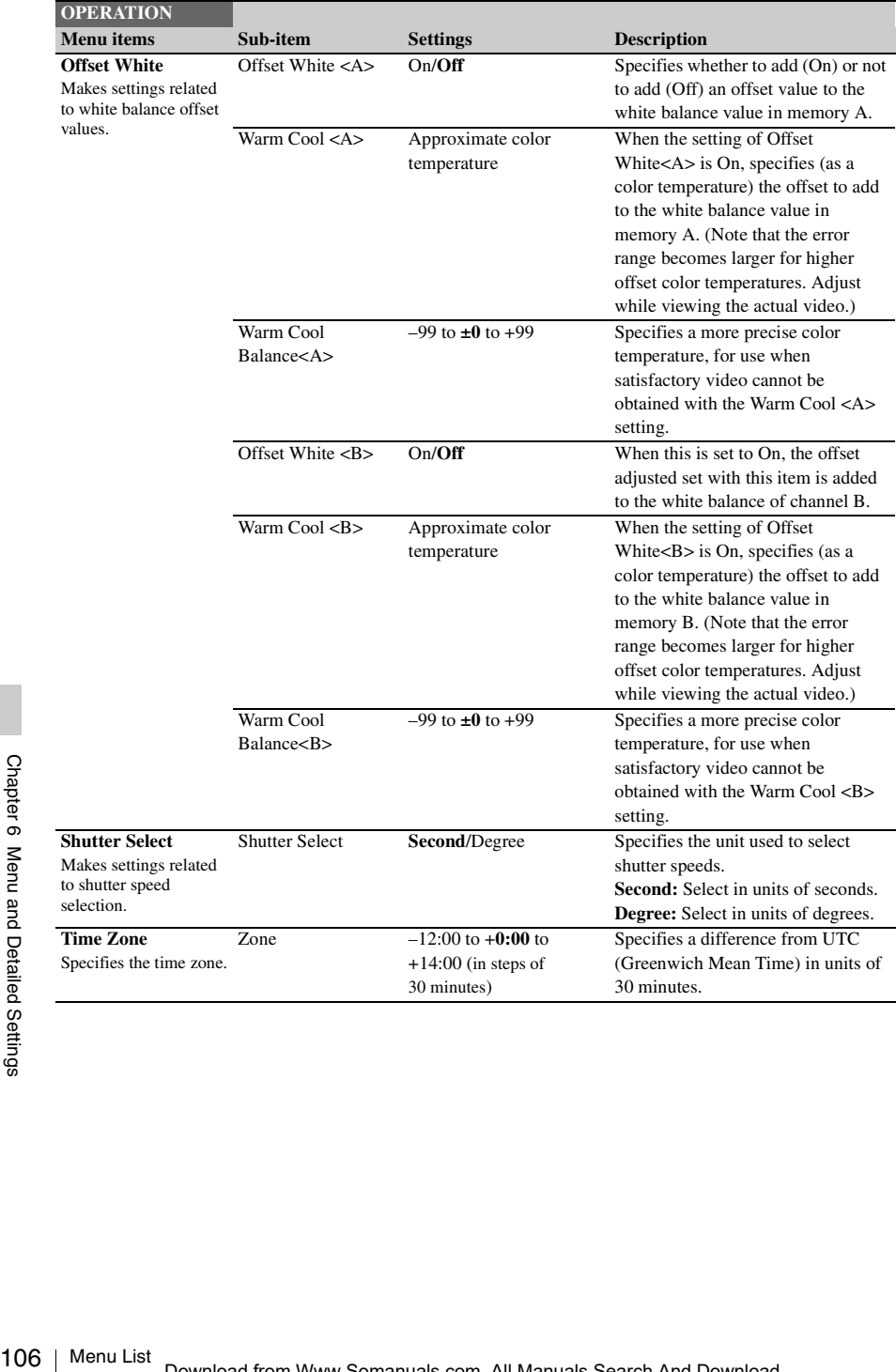

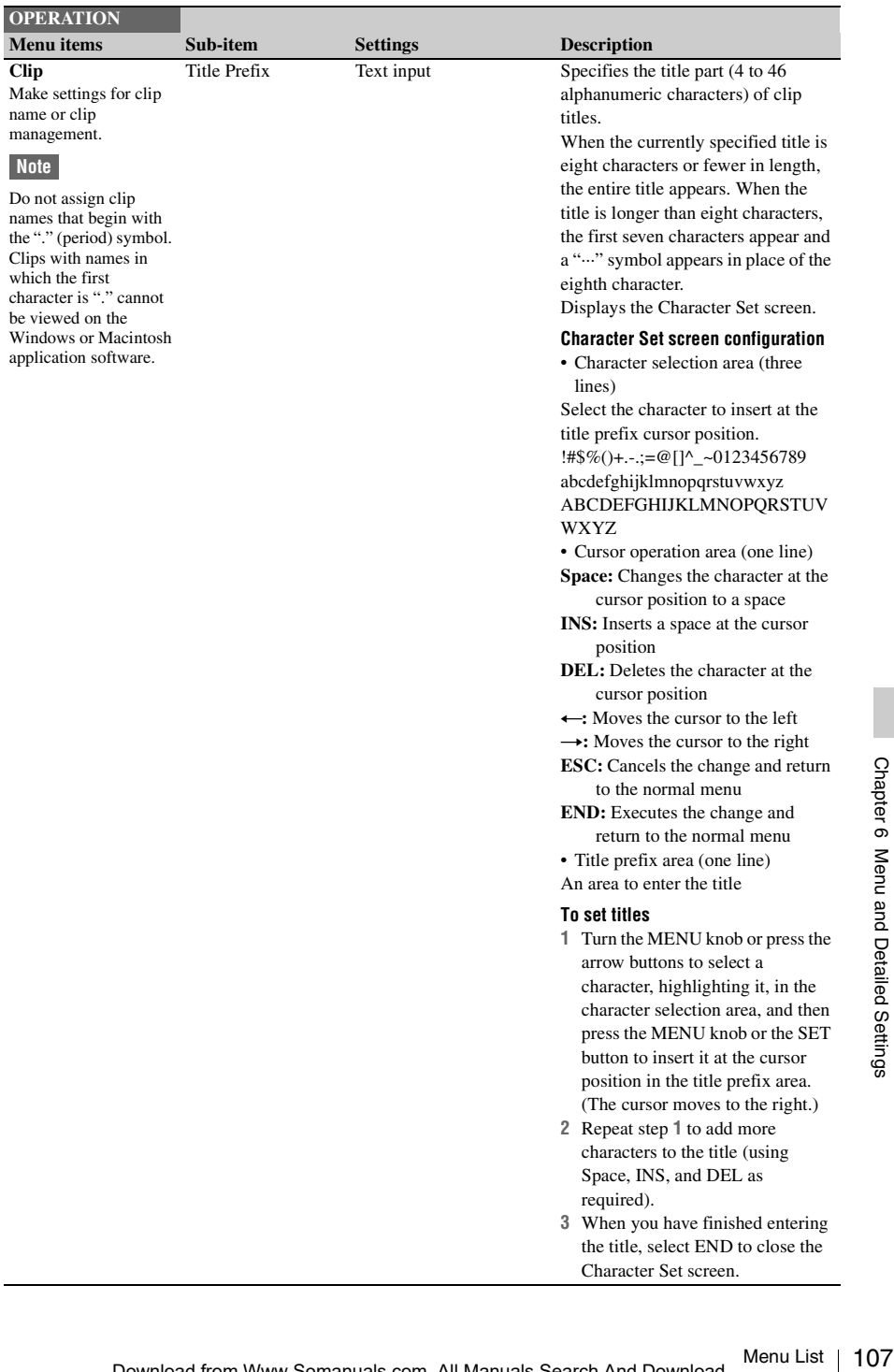

Character Set screen.

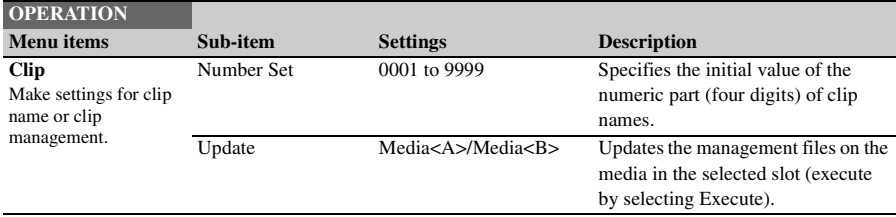

## <span id="page-107-0"></span>**PAINT Menu**

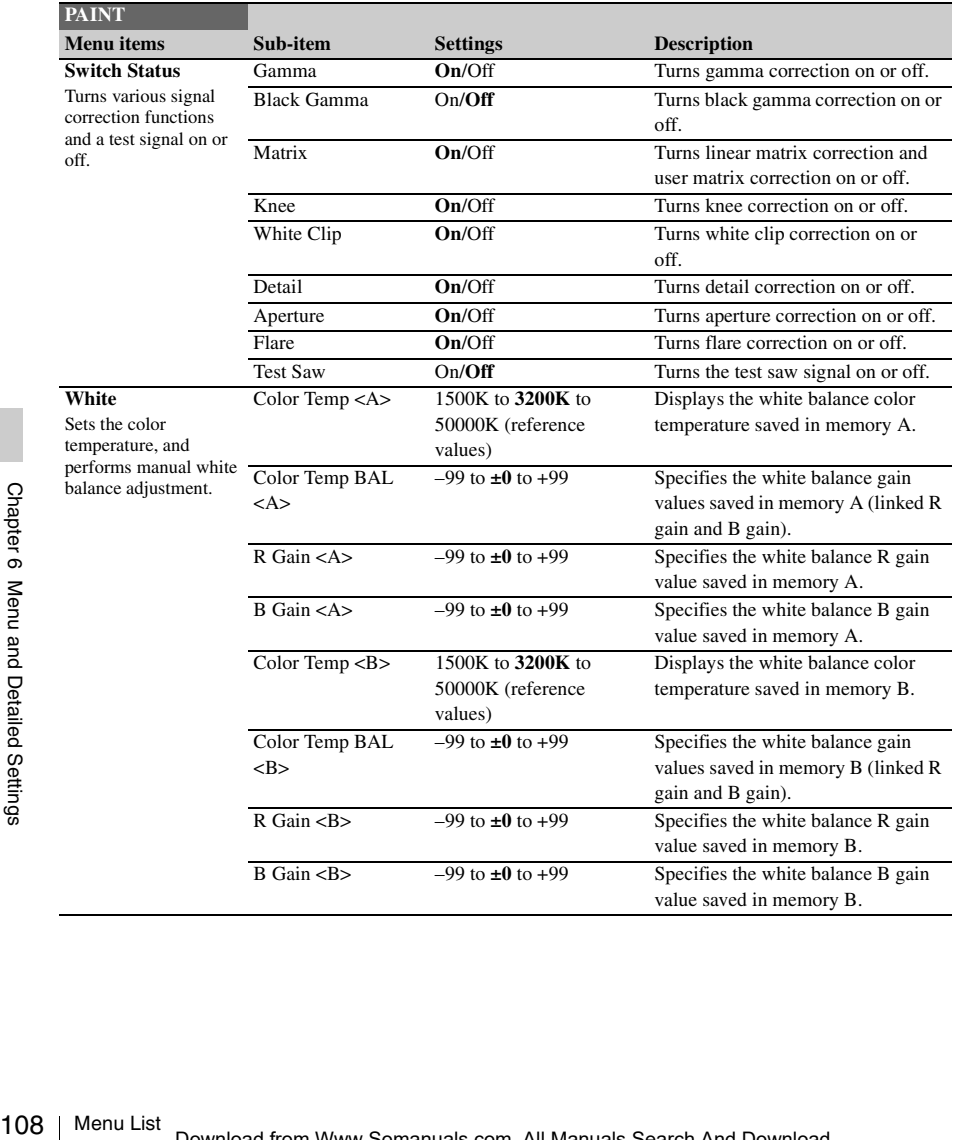
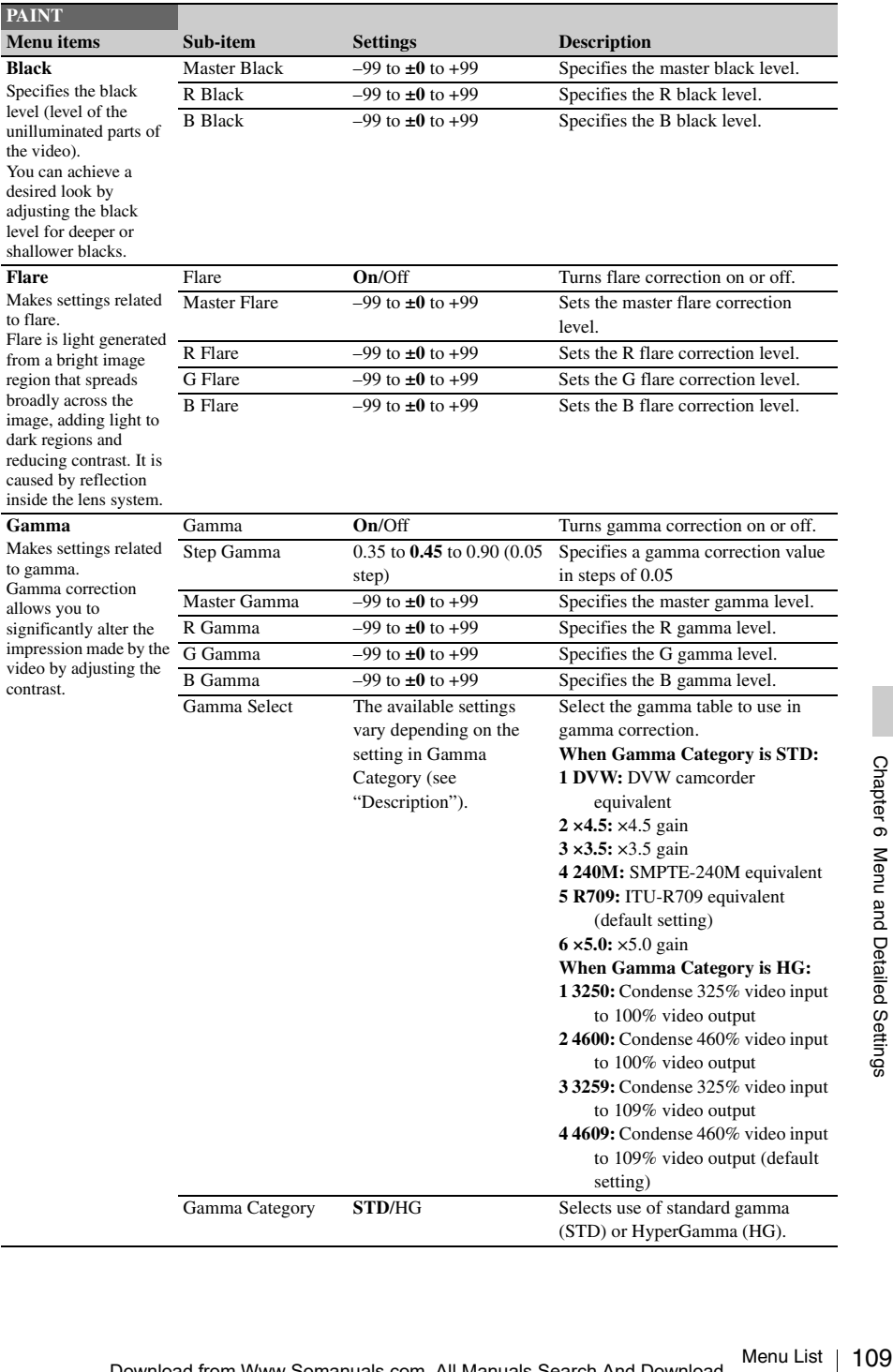

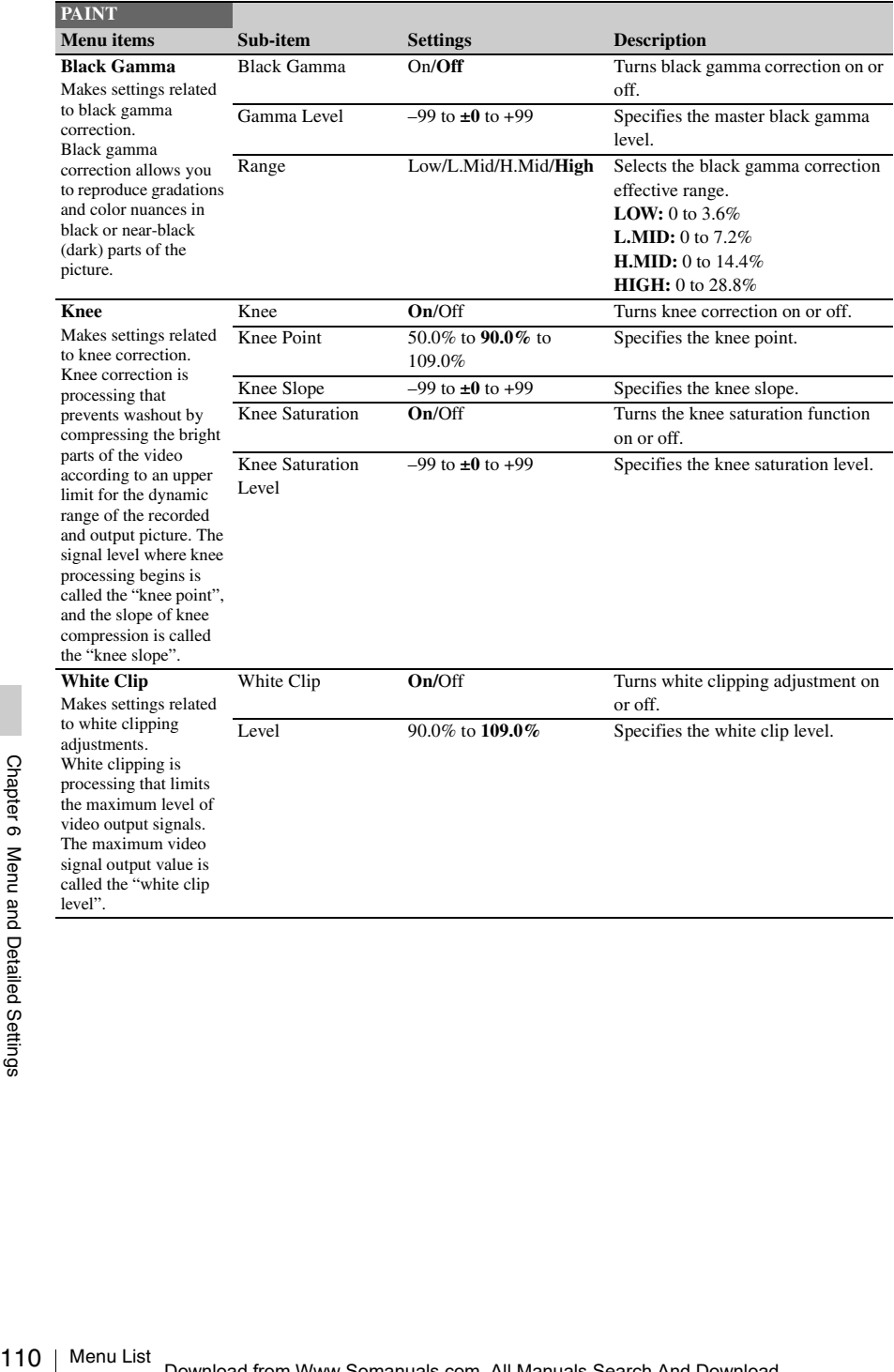

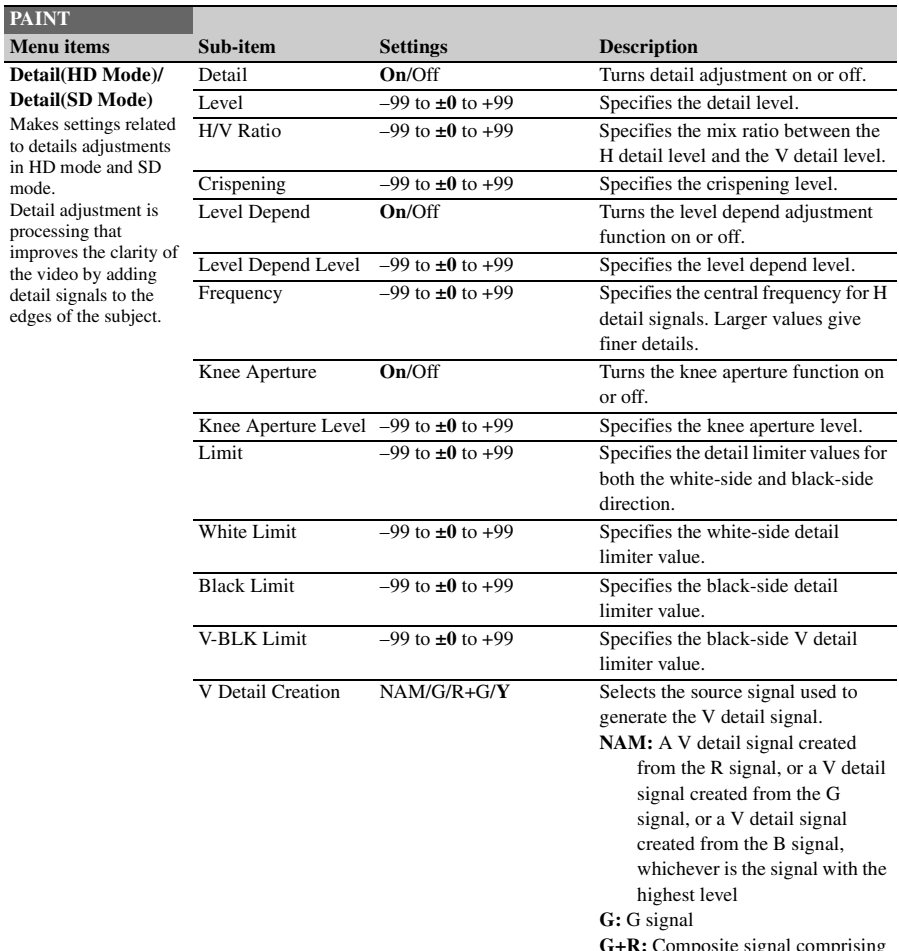

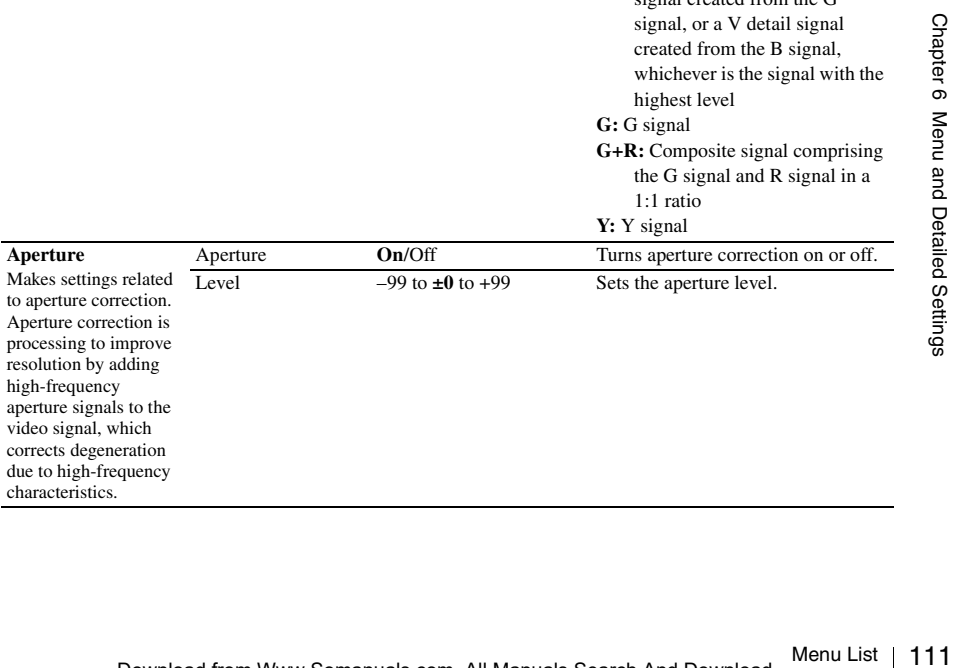

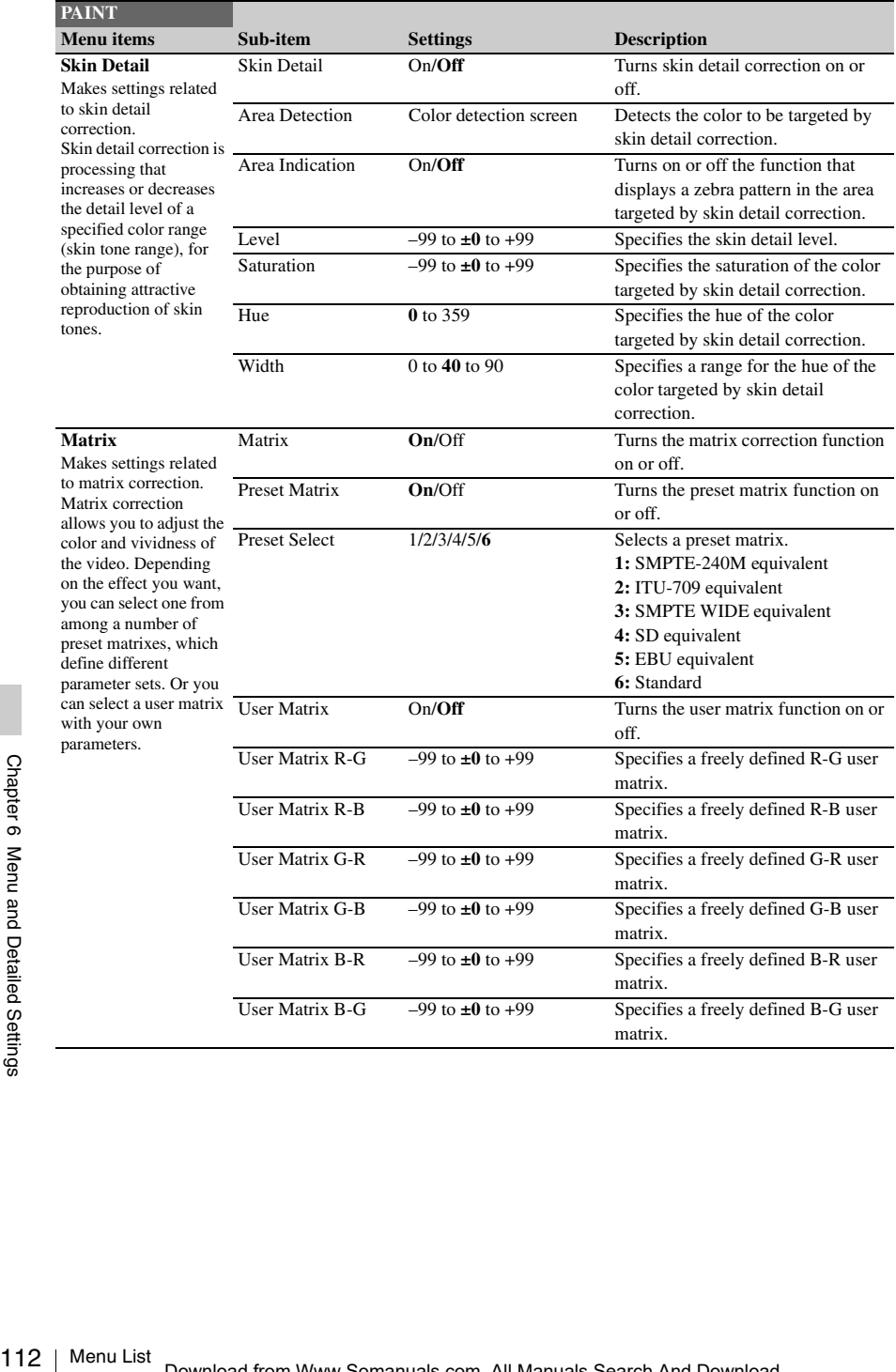

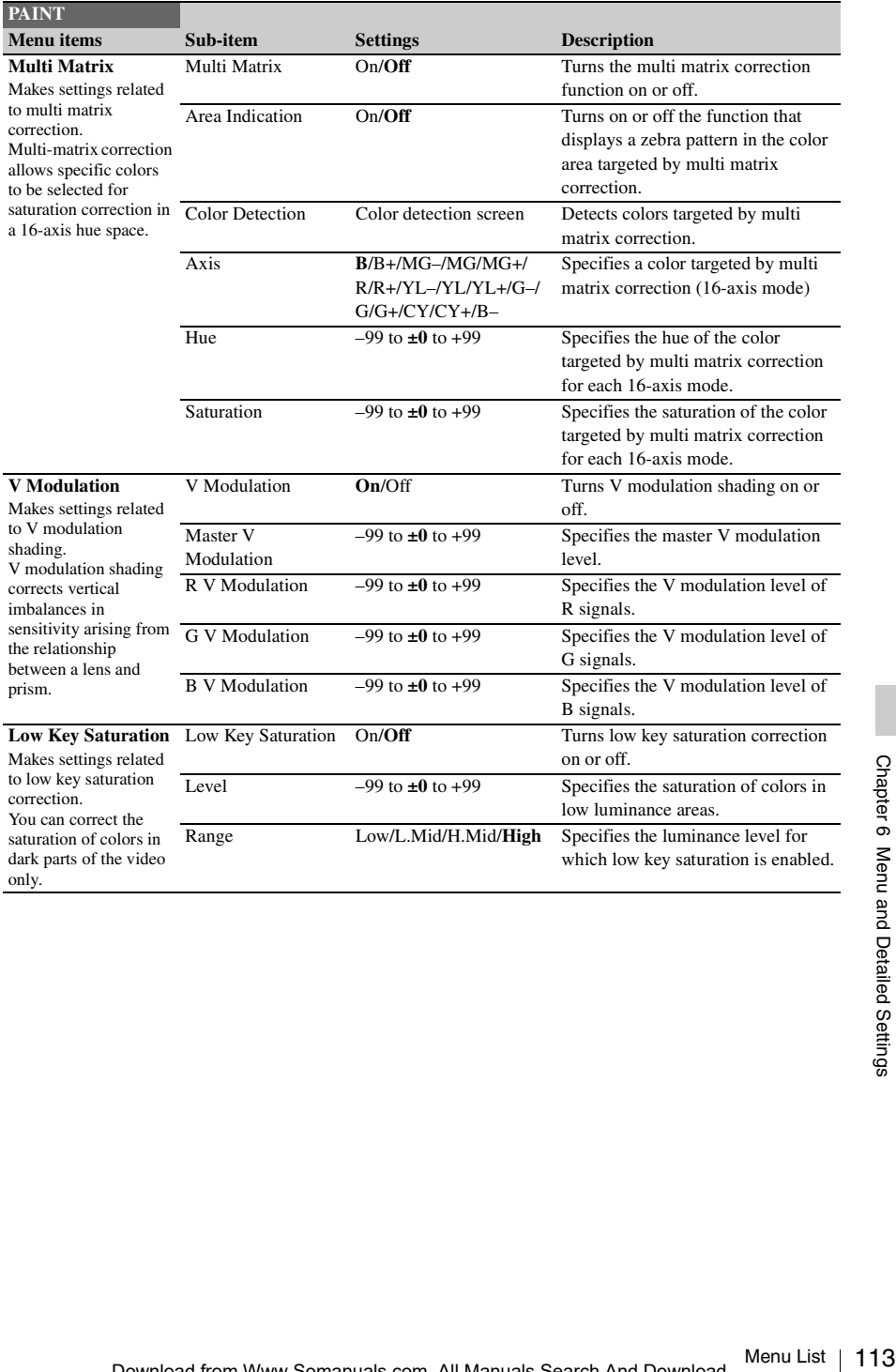

# **MAINTENANCE Menu**

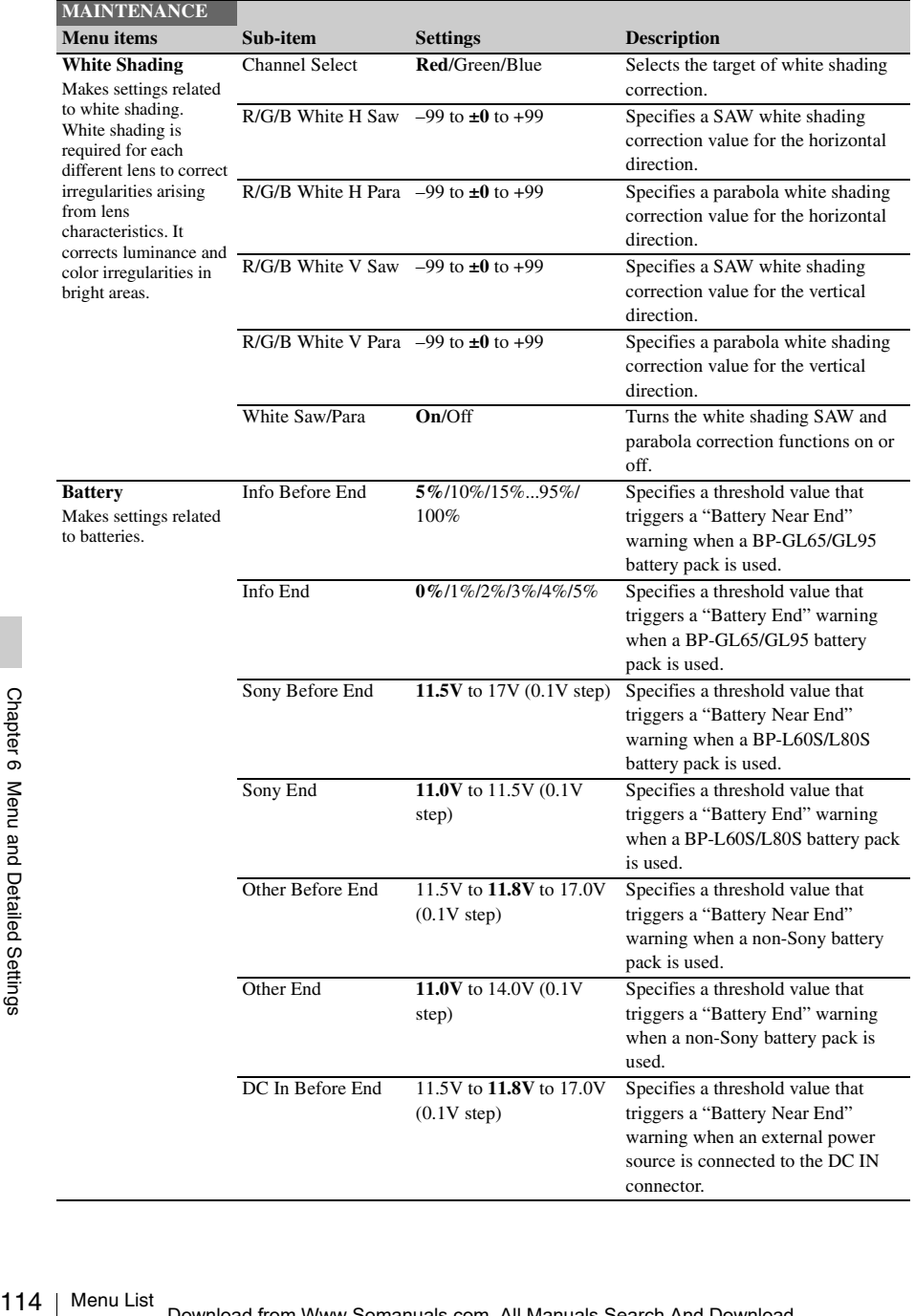

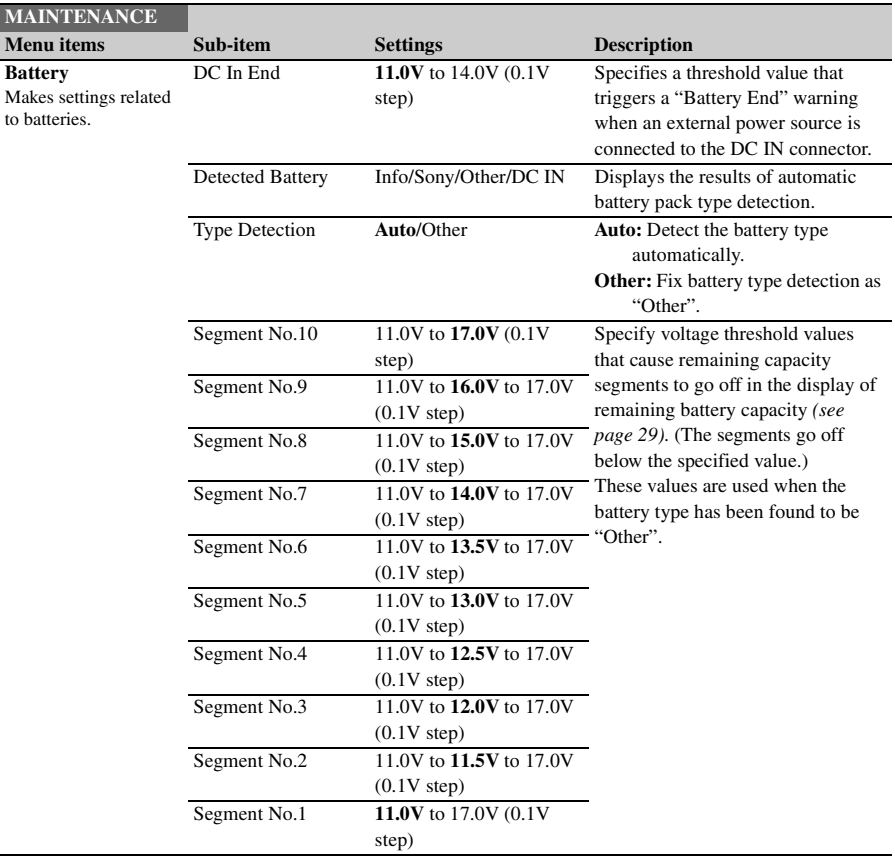

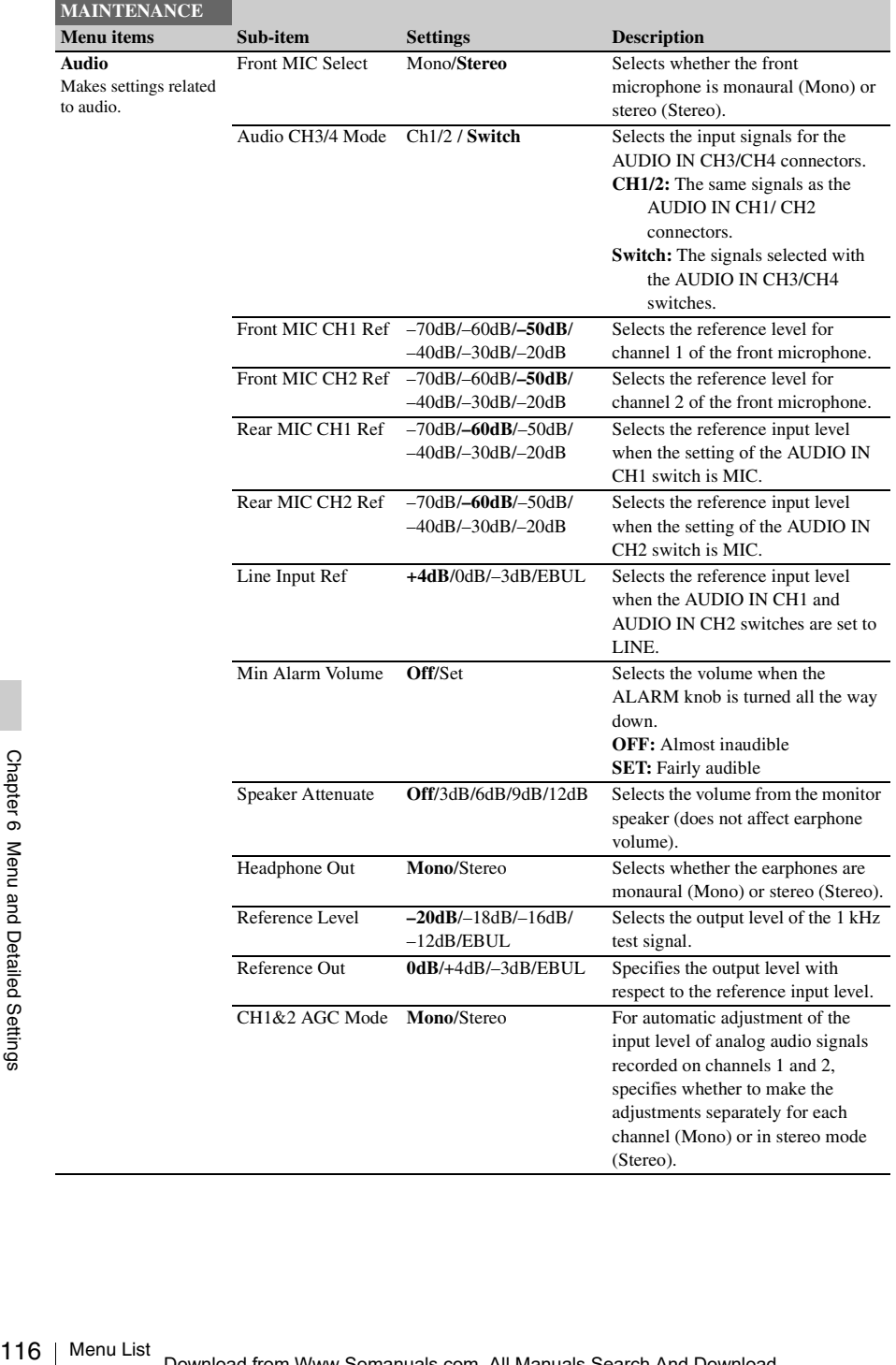

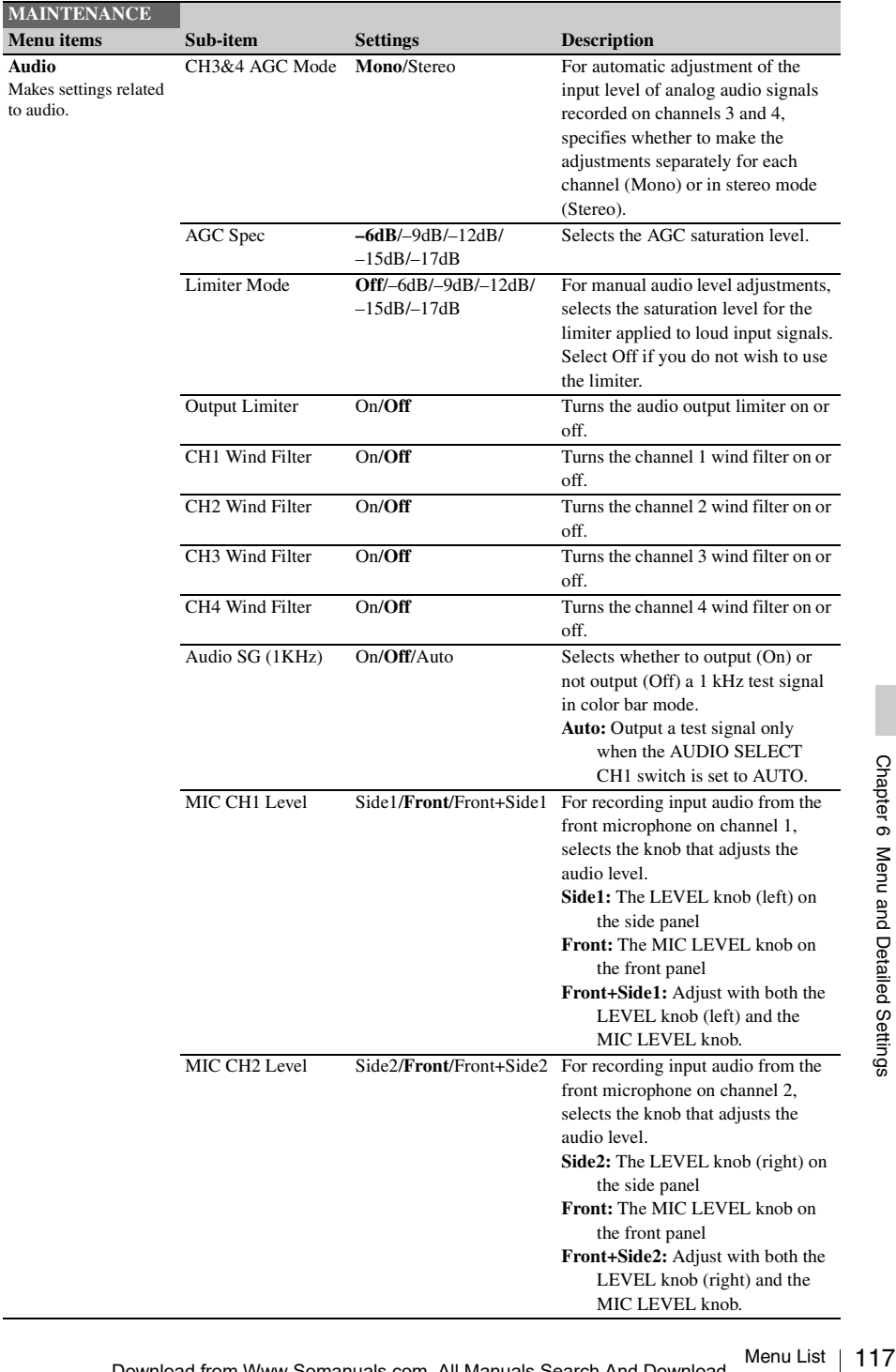

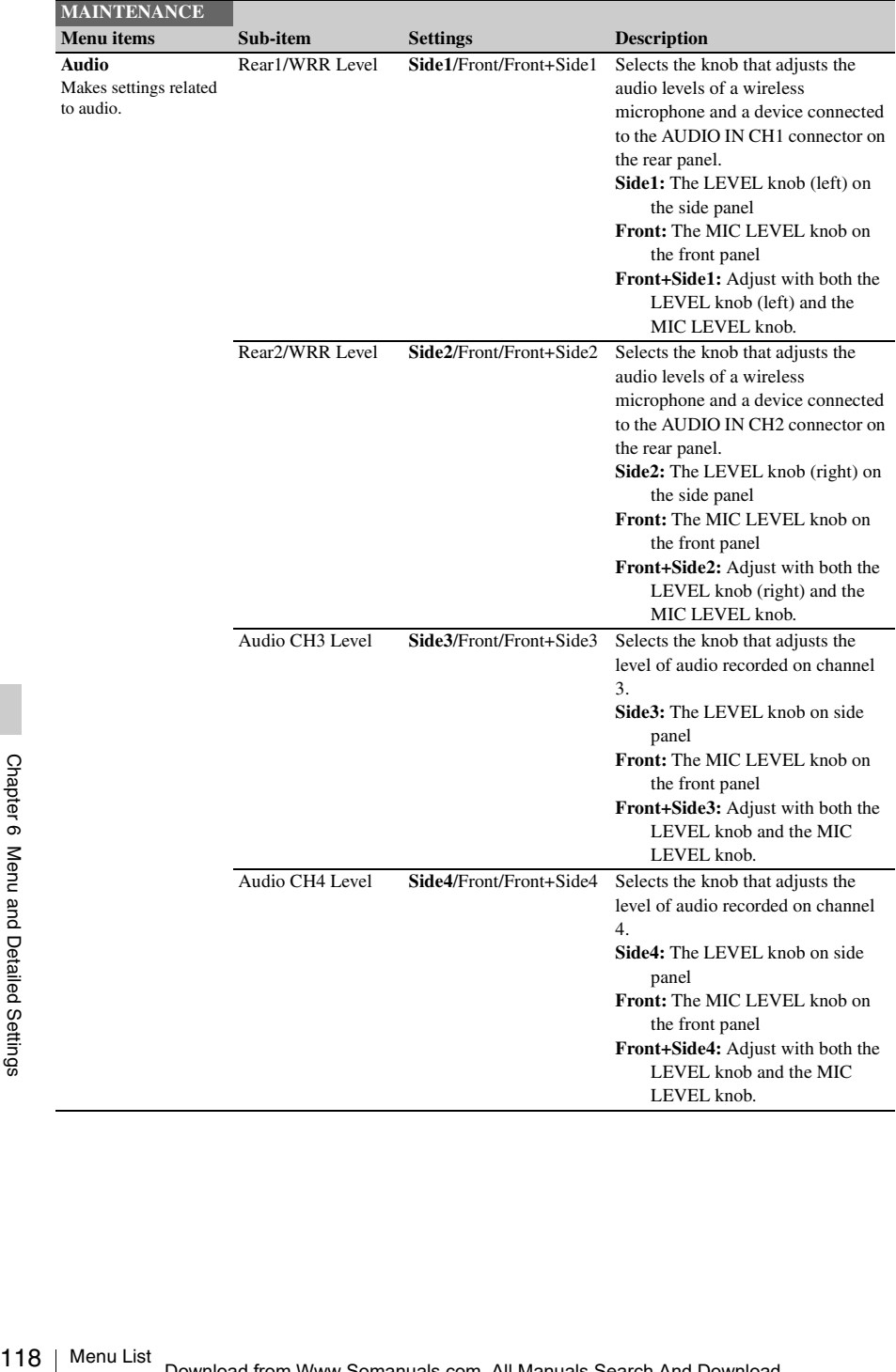

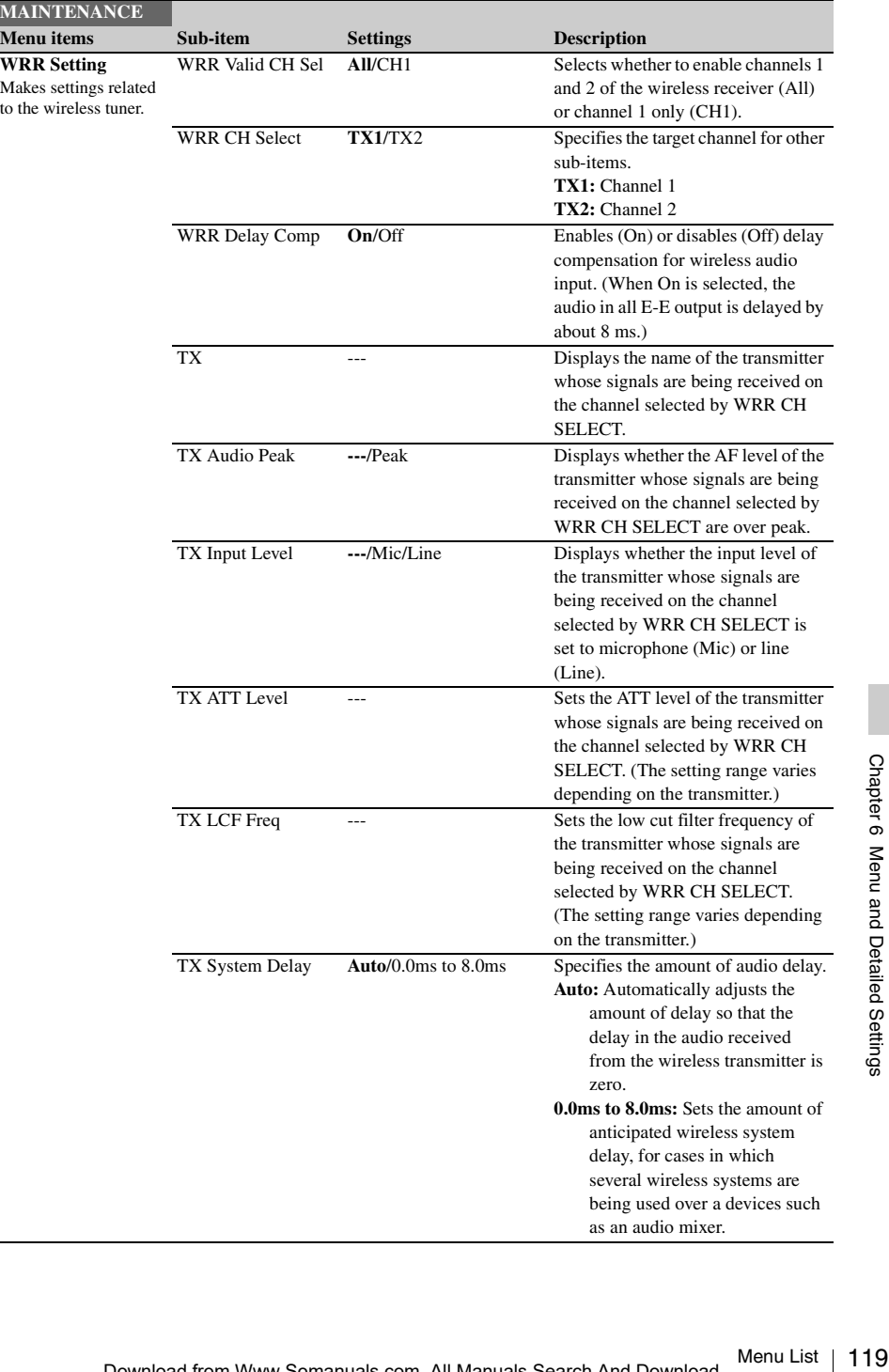

÷

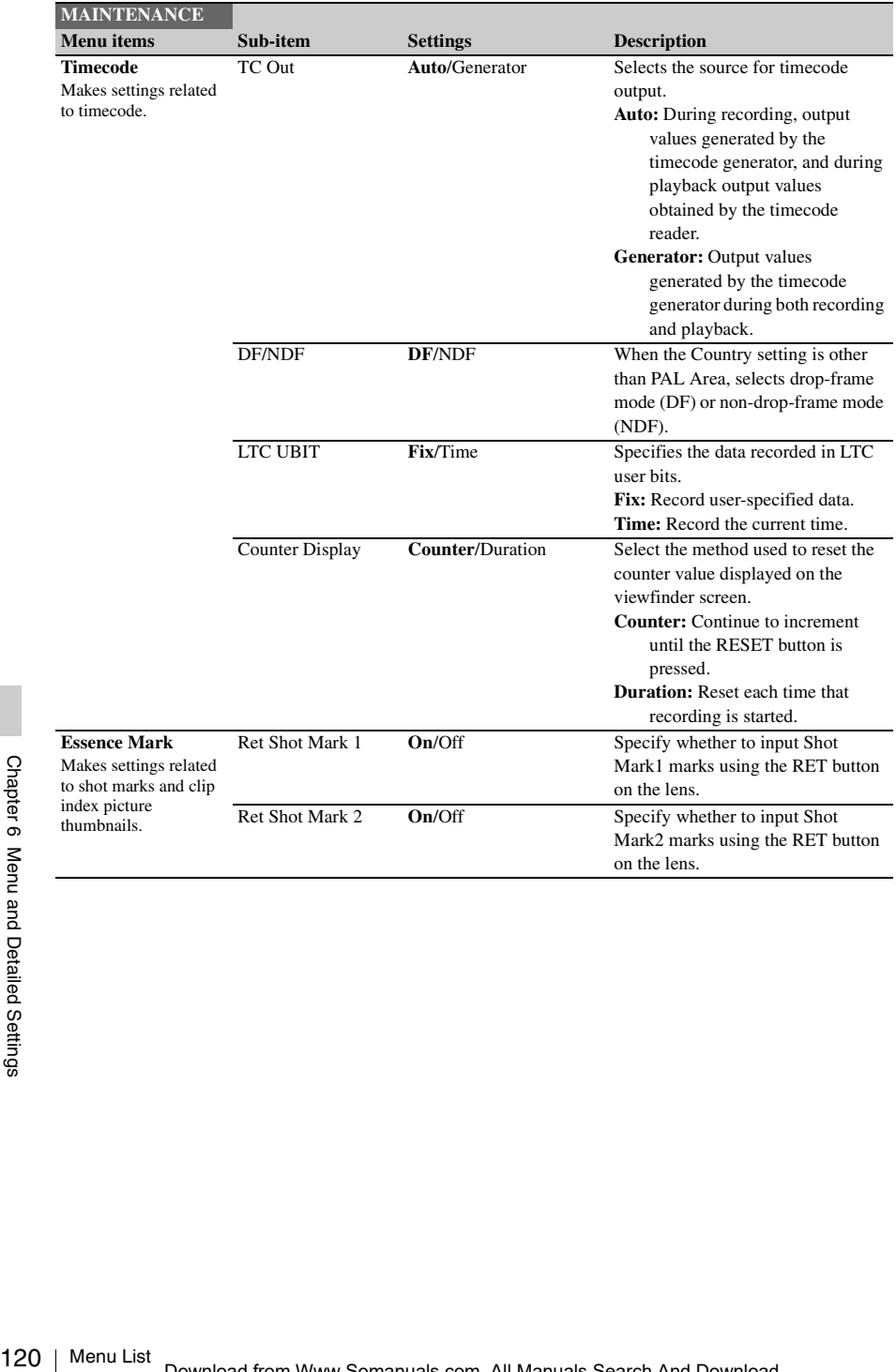

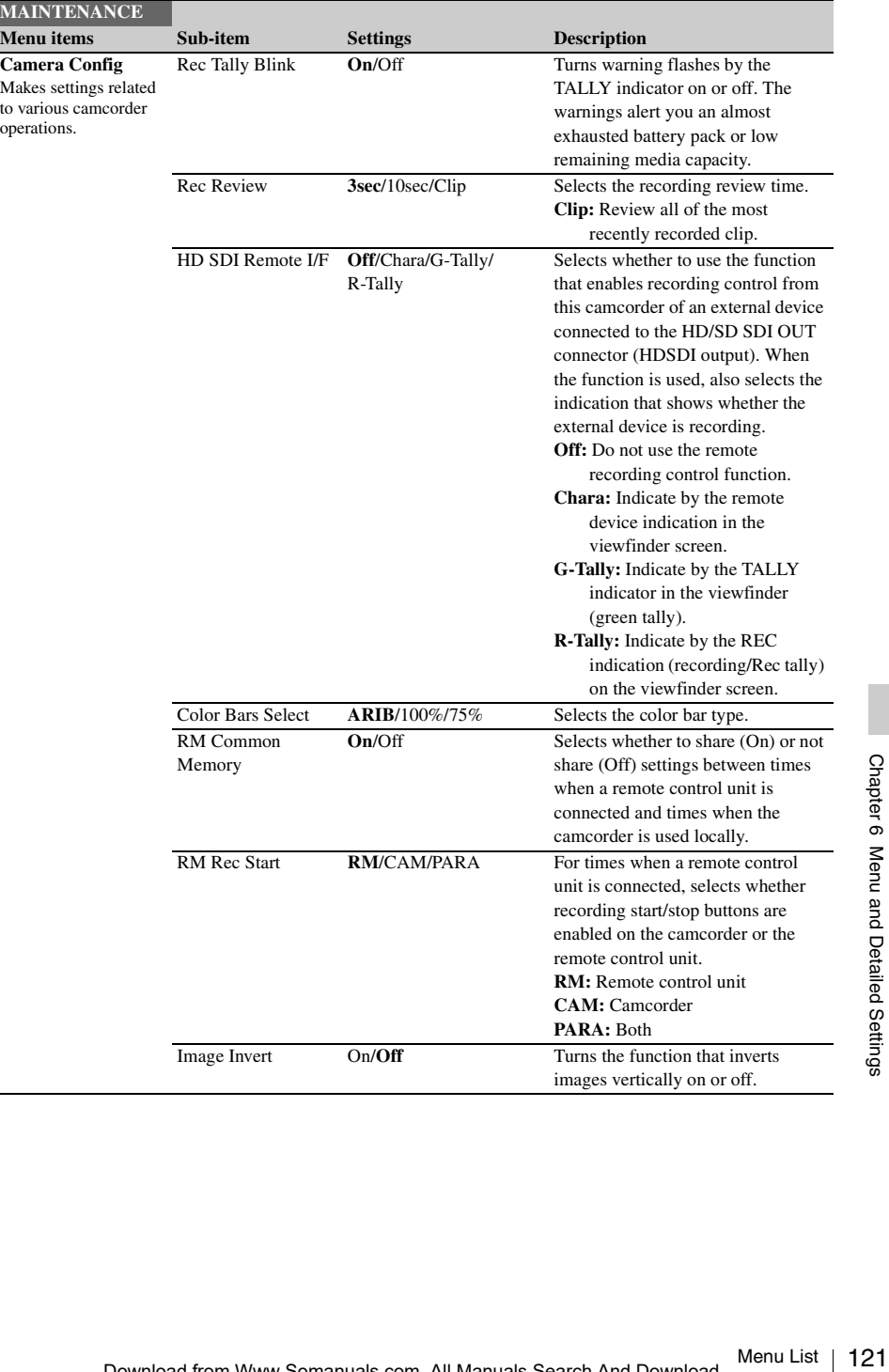

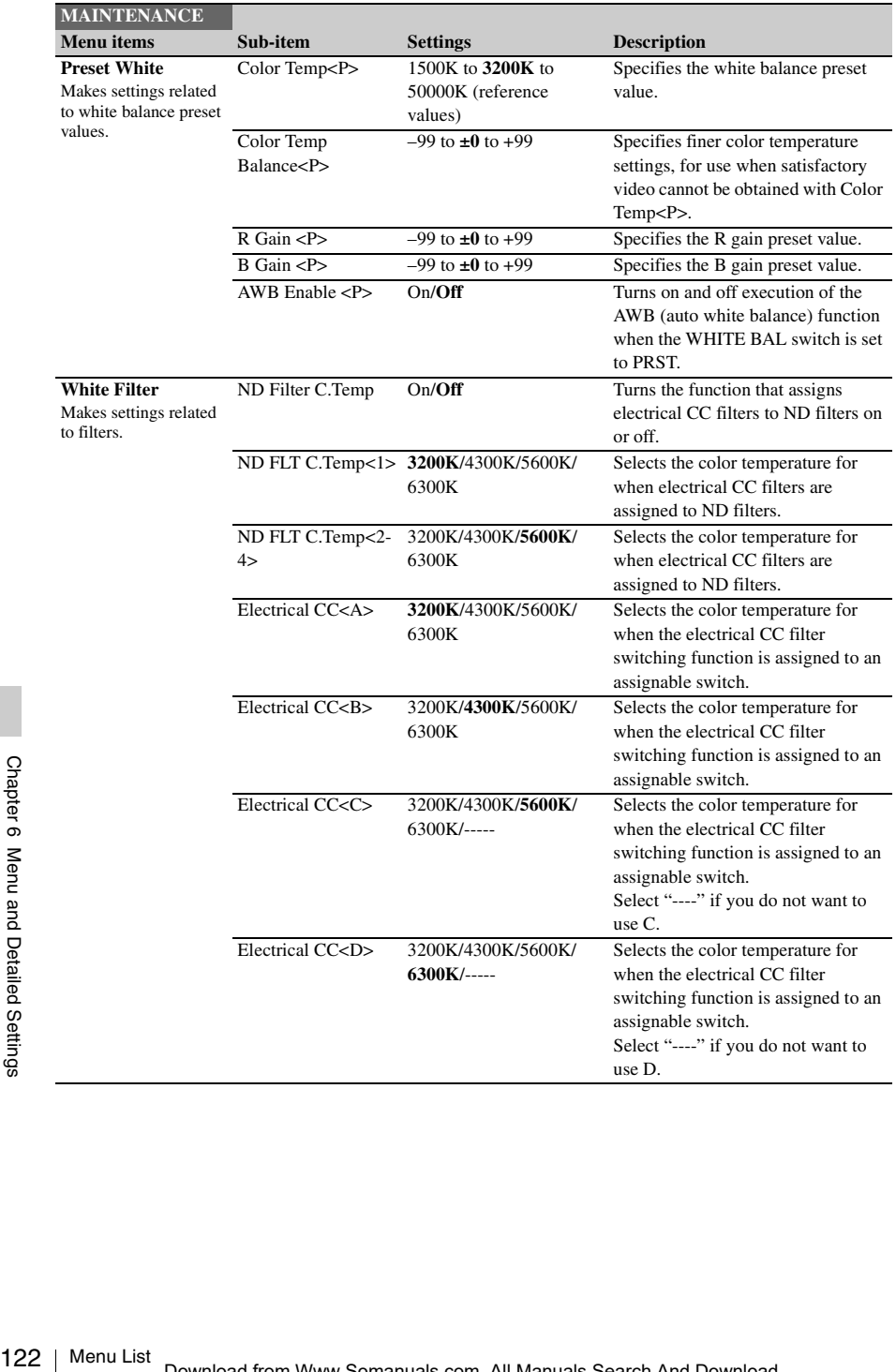

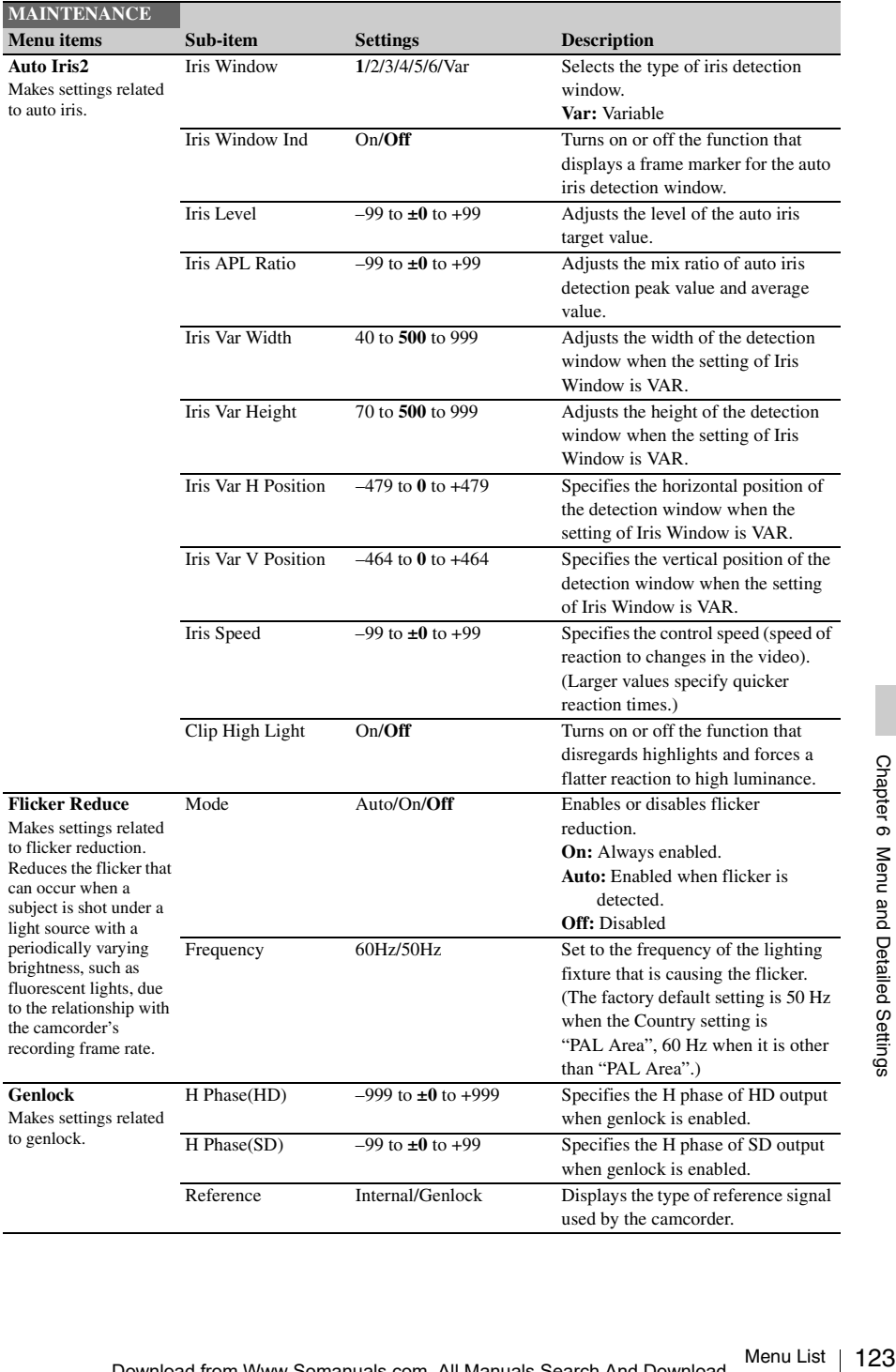

<span id="page-123-0"></span>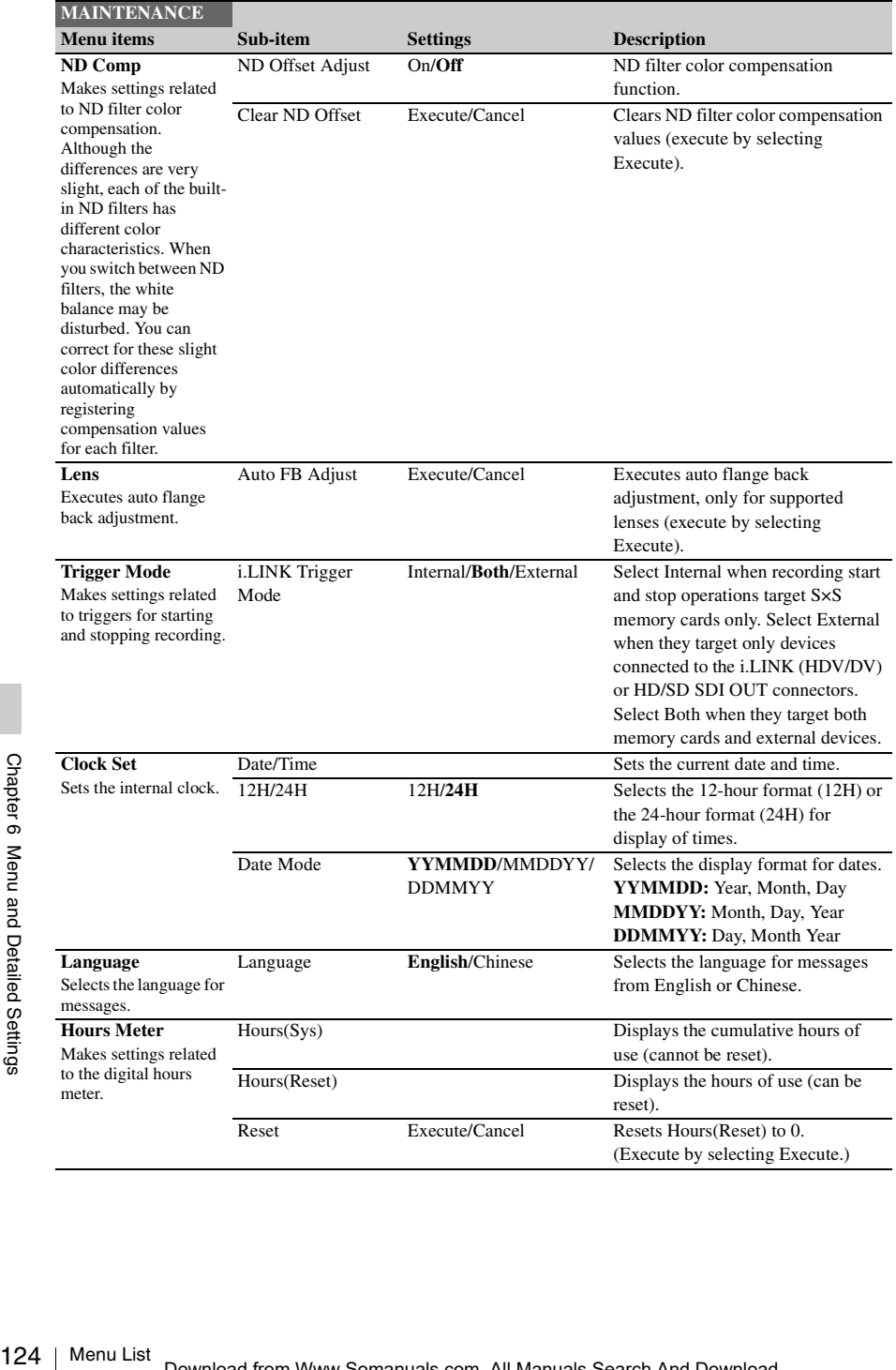

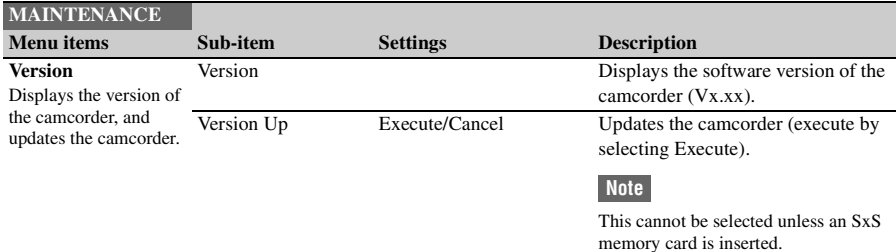

# **FILE Menu**

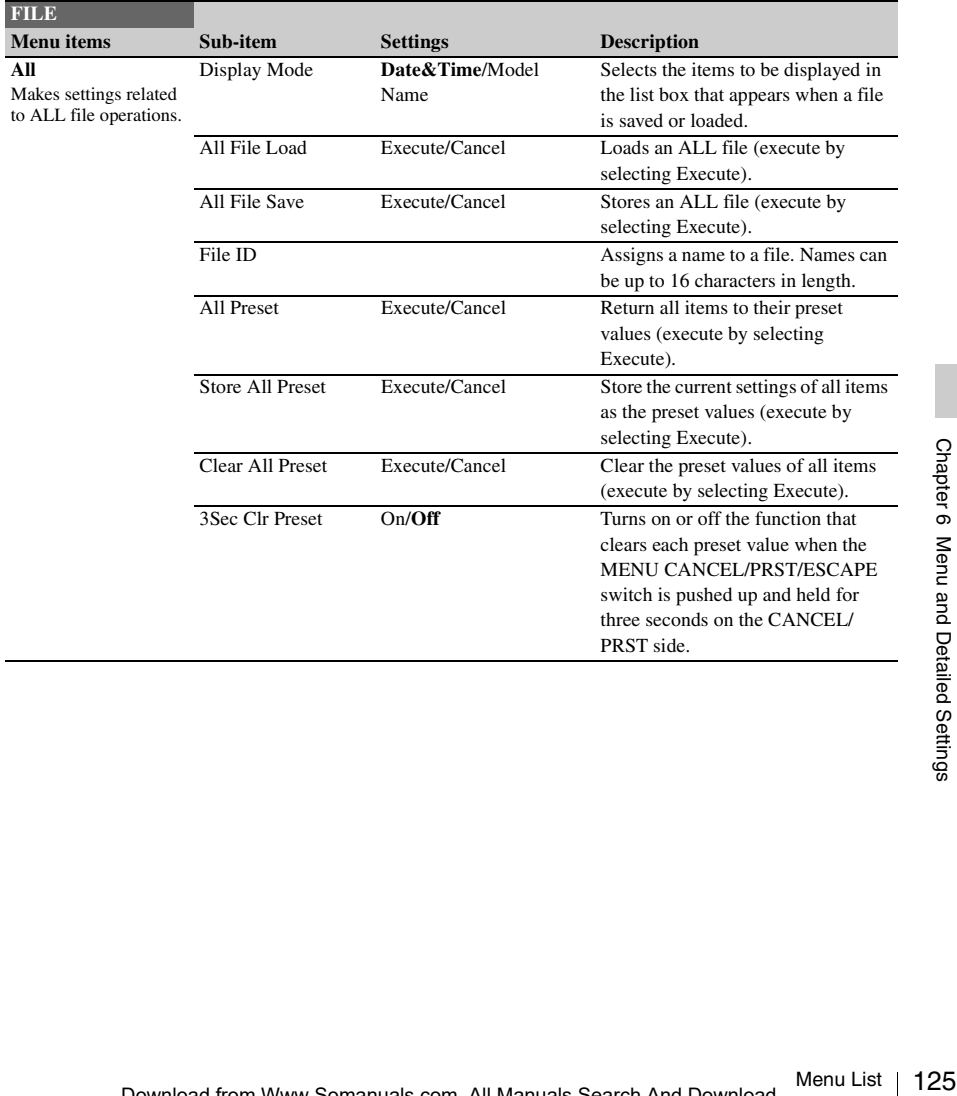

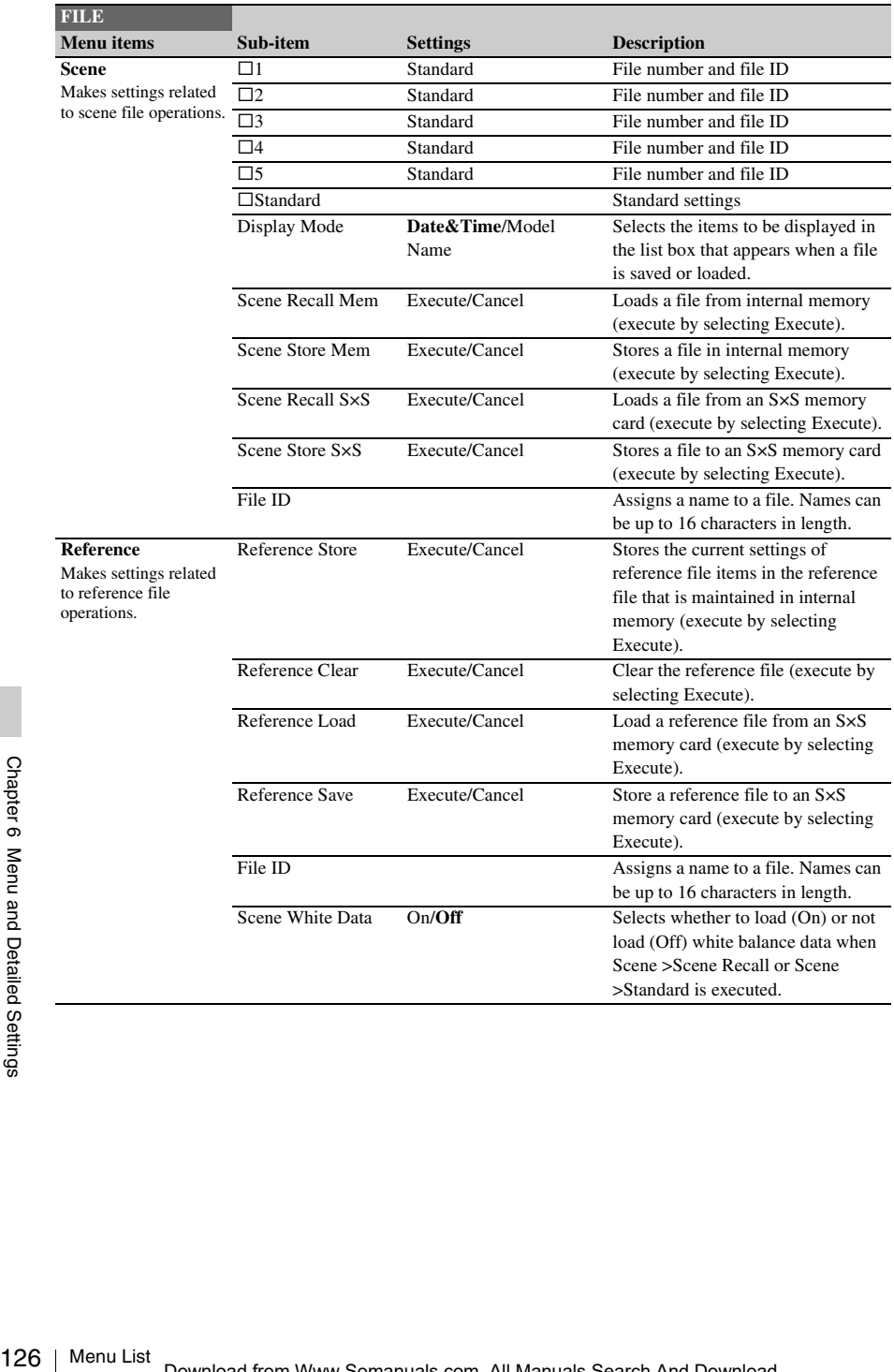

<span id="page-126-0"></span>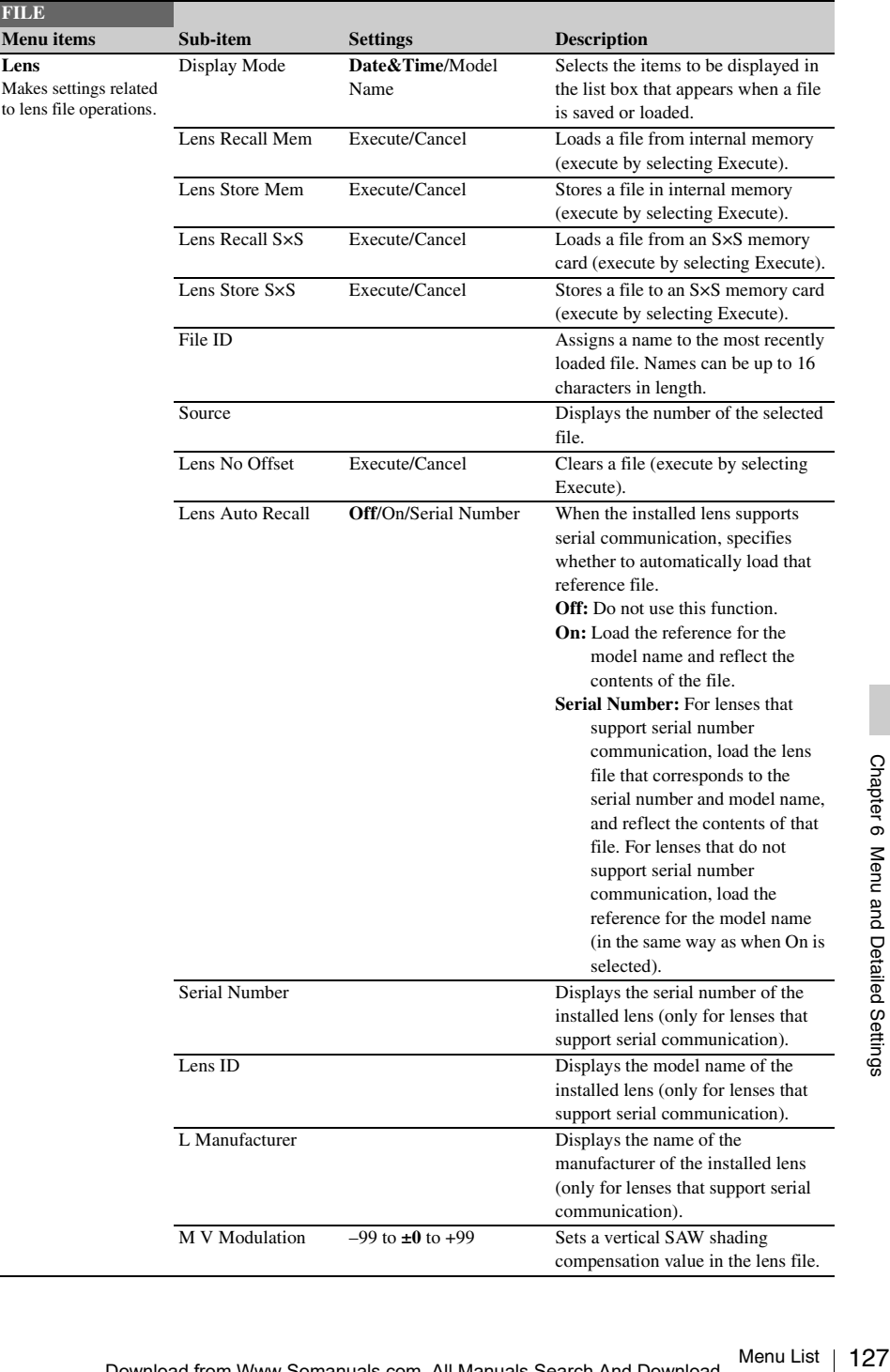

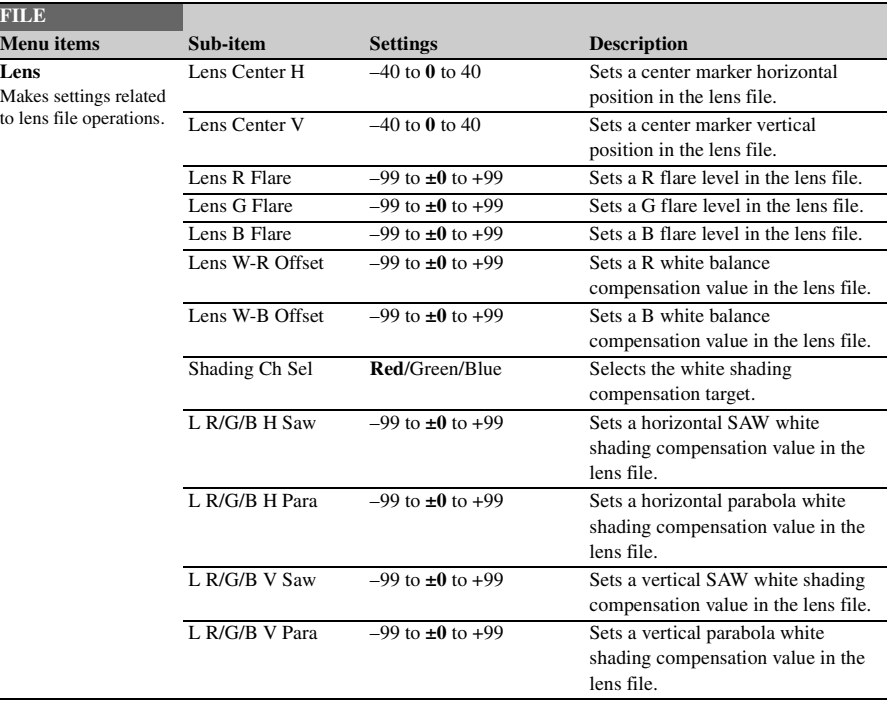

# **Assigning Functions to Assignable Switches**

Using the Assignable SW item of the OPERATION menu, you can assign user-specified functions to the ASSIGN. 0 to 3 switches, the ASSIGNABLE 4 and 5 switches, the COLOR TEMP. button, and the RET button on the lens.

The following tables lists the functions that are assigned when the camcorder is shipped from the factory.

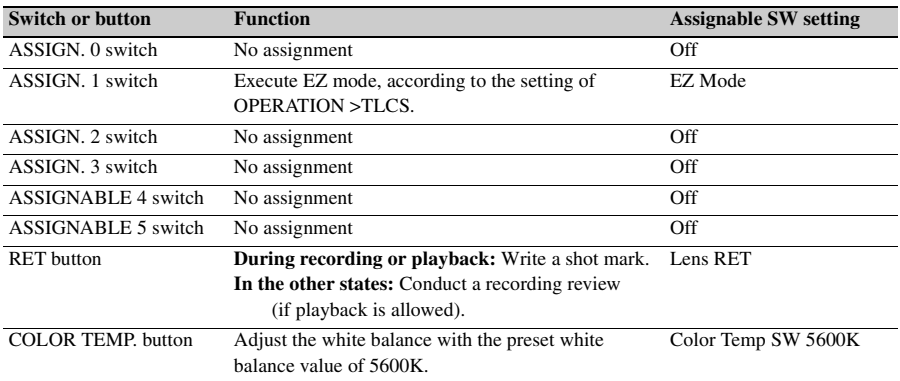

# **Functions that can be assigned to the ASSIGN. 0 switch**

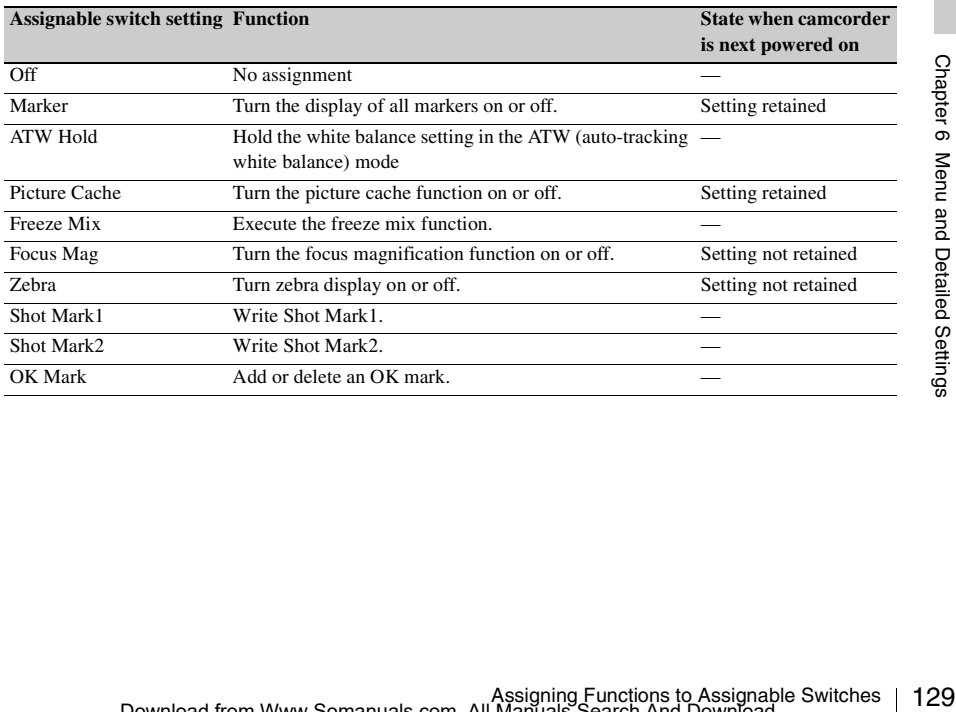

# **Functions that can be assigned to the ASSIGN. 2 switch**

#### **Note**

Immediately after you assign a function to the ASSIGN. 2 switch or you switch the recording format, the setting of the switch at that point may not match the camcorder's internal state. After assigning a function, switch the ASSIGN. 2 switch or power the camcorder off and on again.

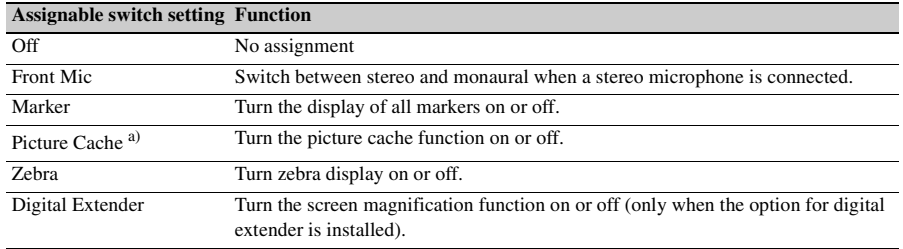

#### **Note**

a) Immediately after you assign a functionThe OPERATION >Rec Function item in the setup menu is disabled (displayed in grey) and cannot be set when the Picture Cache function is turned on.

# **Functions that can be assigned to the ASSIGN. 1 and 3 switches, the ASSIGNABLE 4 and 5 switches, and the COLOR TEMP. button**

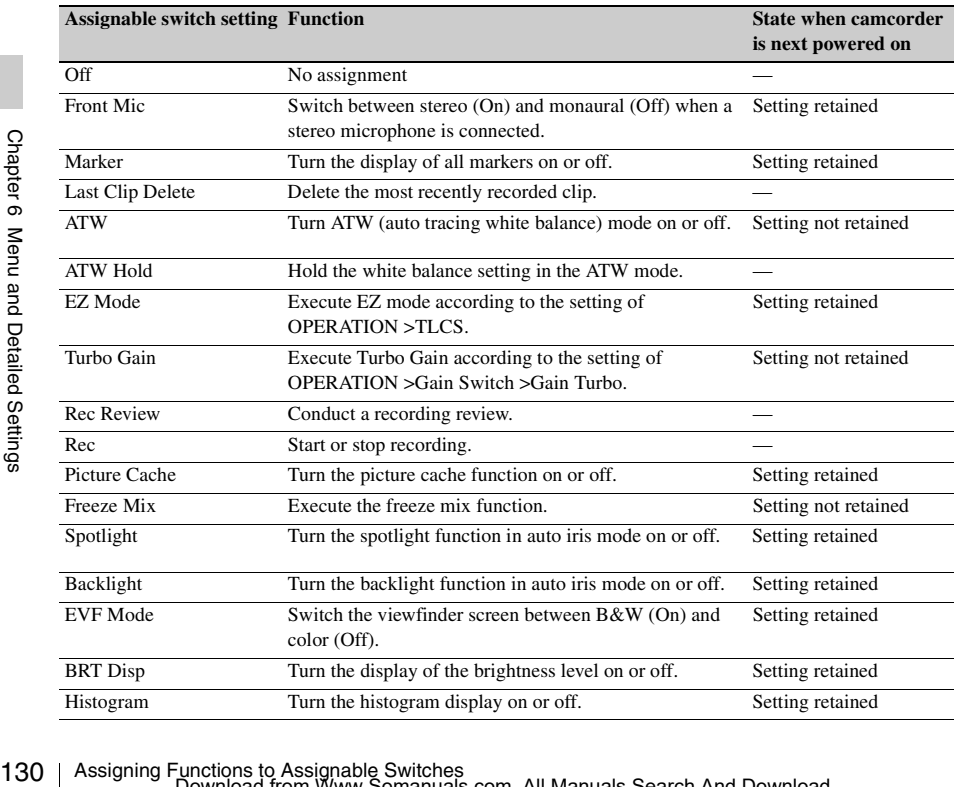

Assigning Functions to Assignable Switches<br>Download from Www.Somanuals.com. All Manuals Search And Download.

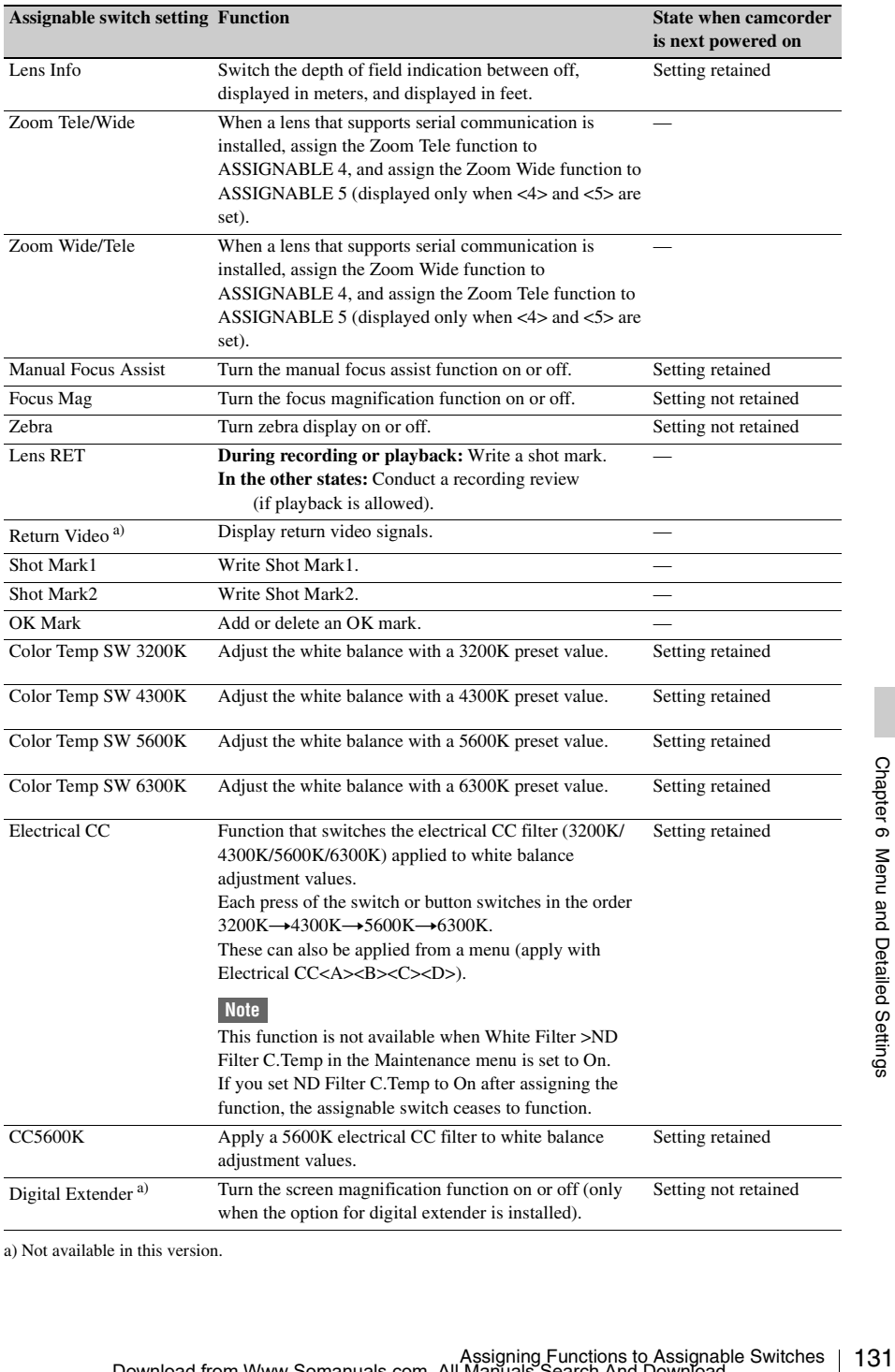

a) Not available in this version.

# **Functions that can be assigned to the RET button on the lens**

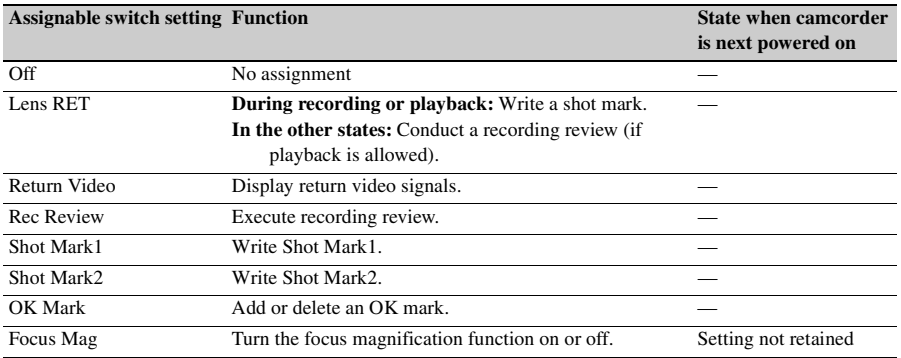

# **Adjusting Picture Characteristics to Match the PMW-EX1R**

You can make the following menu settings to adjust picture characteristics to match those of the PMW-EX1R.

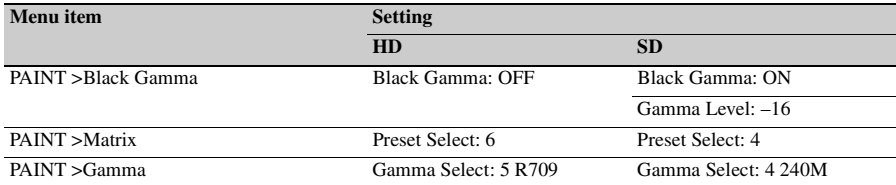

# **Chapter7 Saving and Loading User Setting Data**

# **Saving and Loading Settings**

You can save setup menu settings in the camcorder's internal memory and on S×S memory cards. This allows you to quickly recall an appropriate set of menu settings for the current situation.

Setting data is saved in the following categories. **ALL files:** ALL files save the setting data of all

menus. You can save up to 64 ALL files on an S×S memory card.

#### **Note**

Device specific data (shading, output levels, and other data that requires adjustment for the specific device) is not saved.

- **Scene files:** Scene file save adjustments to PAINT menu items for the purpose of shooting a particular scene. You can save up to five scene files in the camcorder's internal memory and up to 64 scene files on an S×S memory card.
- **Reference files:** Reference files save the reference values that are set when you execute FILE >Scene > Standard in the setup menu. You can save one reference file in the camcorder's internal memory and one on an S×S memory card.
- **Chapter 1 Coloring and Load Settings**<br>
Saving and Load Settings Contains and Settings Chapter's internal memory and memory cards. This allows you are appropriate set of menu setting and a pappropriate set of menu setti **Lens files:** Lens files save the setting data used to compensate for lens characteristics, such as flare, white shading, white balance and center markers. You can save up to 32 lens files in the camcorder's internal memory and up to 64 lens files on an S×S memory card.

The first settings stored in a file are called "preset" values.

Even after loading files to set up the camcorder, and overwriting original files with new settings, you can still recover preset values and reset files to their initial states *[\(see page 135\)](#page-134-0)*.

# <span id="page-133-0"></span>**Saving Setting Data**

This section explains how to save setting data in an ALL file.

Before starting, insert a writable S×S memory card into a memory card slot.

*See ["Basic Setup Menu Operations" \(page 91\)](#page-90-0) for information about menu operations.*

# **1 Select FILE >All in the setup menu.**

#### **To assign a name to the data before saving it**

Assign a name before proceeding to step **2**. *For details, see ["To assign names to files"](#page-134-1)  [\(page 135\).](#page-134-1)*

# **2 Select All File Save >Execute.**

An ALL file list box appears. File numbers where "No File" is displayed are empty file numbers. File numbers with a file name or a date and time are the number of files that already contain data.

# **3 Turn the MENU knob to select the desired file number.**

- **4 Press the MENU knob.** A confirmation message appears.
- **5 To execute the save, select [Execute], and then press the MENU knob. To cancel the save, select [Cancel], and then press the MENU knob.** If you choose to execute the save, the

ACCESS lamp lights. A completion message appears and the ACCESS lamp goes out when the data has been saved to the S×S memory card.

#### **If an error message appears**

One of the following error messages may appear during execution of the save, or as soon as you select [Execute]. In this case, the file is not saved to the S×S memory card.

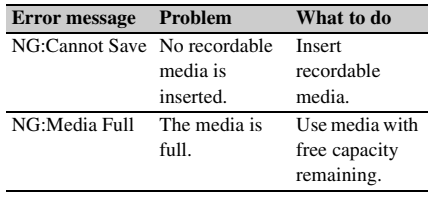

#### <span id="page-134-1"></span>**To assign names to files**

Assigning a name before you save data in an ALL file can make it easier to distinguish your files. The following characters can be used in file names.

Alphanumeric characters (a–z, A–Z, 0–9) and special characters ( ! #  $\frac{6}{3}$  % & ' ( ) \* + , - . / : ; < =  $> ? @ [\ \ | \ ] \sim )$ 

- **1 Select FILE >All >File ID in the setup menu.**
- **2 Turn the MENU knob to select a character, and then press the MENU knob.**
- **3 Repeat step <sup>3</sup>.**
- **4 When you have finished entering characters, press the MENU knob to move the cursor to "SET", and then press the MENU knob.**

The specified name is displayed. When you save the file *[\(see page 134\)](#page-133-0)*, the data will be saved under this name.

# **Loading Setting Data**

#### **Note**

When you load a file from an S×S memory card, the data saved in the camcorder's internal memory is overwritten.

*See ["Basic Setup Menu Operations" \(page 91\)](#page-90-0) for information about menu operations.*

- **1 Select FILE >All in the setup menu.**
- **2 Select All File Load >Execute.**

A list box of ALL files appears. File numbers where "No File" is displayed are empty file numbers. File numbers with a file name or a date and time are the number of files that already contain data.

### **3 Turn the MENU knob to select the desired file number.**

- **4 Press the MENU knob.** A confirmation message appears.
- **5 To execute the load, select [Execute], and then press the MENU knob. To cancel the load, select [Cancel], and then press the MENU knob.**

If you choose to execute the load, the ACCESS lamp lights. The ACCESS lamp goes out and a completion message appears when the data has been loaded from the S×S memory card.

#### **If an error message appears**

One of the following error messages may appear during execution of the load, or as soon as you select [Execute]. In this case, the file is not loaded from the S×S memory card.

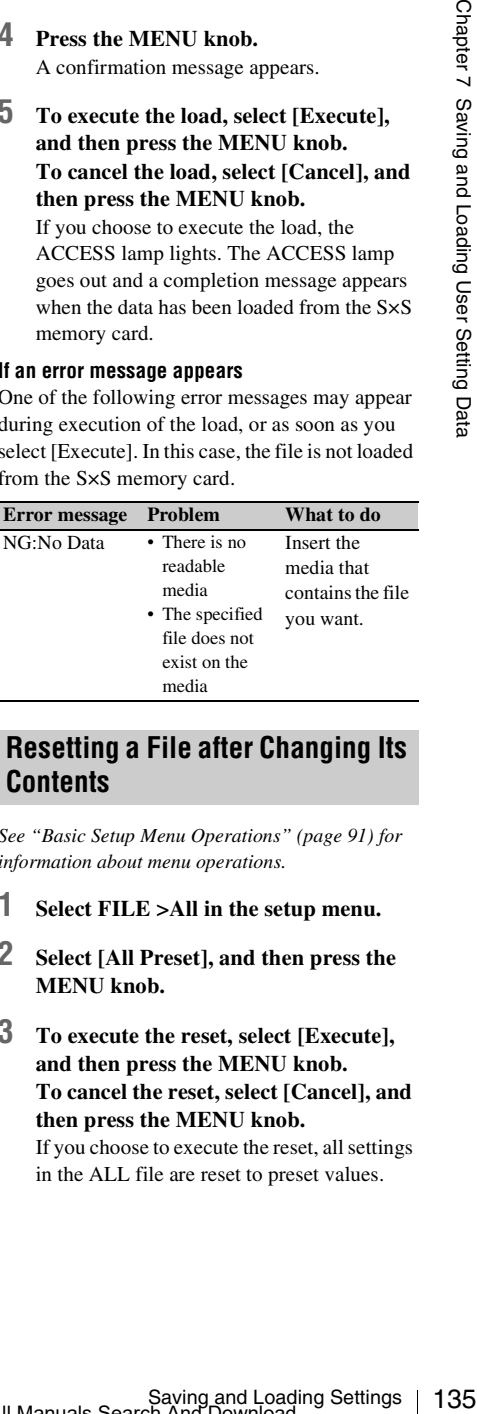

# <span id="page-134-0"></span>**Resetting a File after Changing Its Contents**

*See ["Basic Setup Menu Operations" \(page 91\)](#page-90-0) for information about menu operations.*

- **1 Select FILE >All in the setup menu.**
- **2 Select [All Preset], and then press the MENU knob.**
- **3 To execute the reset, select [Execute], and then press the MENU knob. To cancel the reset, select [Cancel], and then press the MENU knob.** If you choose to execute the reset, all settings

in the ALL file are reset to preset values.

# **Saving and Loading Scene Files**

Scene files allow you to save the following types of data.

- Values set in the PAINT menu
- Shutter speeds set in standard mode or ECS mode
- White balance data

The data that is saved and loaded depends on the setting of FILE >Reference >Scene White Data in the setup menu.

# **Saving Scene Files**

To save a scene file to an S×S memory card, insert the card into a memory card slot and then proceed as follows.

*See ["Basic Setup Menu Operations" \(page 91\)](#page-90-0) for information about menu operations.*

**1 Select FILE >Scene in the setup menu.**

#### **To assign a name to the data before saving it**

Assign a name before proceeding to step **2**.

*For details, see ["To assign names to files"](#page-134-1)  [\(page 135\)](#page-134-1).*

**2 Select Scene Store Mem or Scene Store S×S.**

**SCENE FILES**<br>
Seen files allow you to save the following and Loading of data.<br>
The data has in standard momentum of THLE >Reference >Seen files allow you to save the following of FILE >Reference >Seen in the setting of Select Scene Store Mem if you want to save the data in the camcorder's internal memory, and select Scene Store S×S if you want to save the data on an S×S memory card.

# **3 Press the MENU knob.**

A list box of scene files appears. File numbers where "No File" is displayed are empty file numbers

# **4 Select the file number under which you want to save the data, and then press the MENU knob.**

A confirmation message appears.

**5 To execute the save, select [Execute], and then press the MENU knob. To cancel the save, select [Cancel], and then press the MENU knob.**

If you selected Scene Store S×S in step **2**, the ACCESS lamp lights when you execute the save.

When the data has been saved to the S×S memory card, a completion message appears and the ACCESS lamp goes out.

# **Loading Scene Files**

To load a scene file from an S×S memory card, insert the S×S memory card into a memory card slot, and then proceed as follows.

*See ["Basic Setup Menu Operations" \(page 91\)](#page-90-0) for information about menu operations.*

- **1 Select FILE >Scene in the setup menu.**
- **2 Select Scene Recall Mem or Scene Recall S×S.**

Select Scene Recall Mem if you want to load the file from the camcorder's internal memory, and select Scene Recall (S×S) if you want to load the file from an S×S memory card.

**3 Press the MENU knob.** A list box of scene files appears. File

numbers where "No File" is displayed are empty file numbers.

- **4 Select the desired file number, and then press the MENU knob.** A confirmation message appears.
- **5 To execute the load, select [Execute], and then press the MENU knob. To cancel the load, select [Cancel], and then press the MENU knob.**

If you selected Scene Recall S×S in step **2**, the ACCESS lamp lights when you execute the load.

When the data has been loaded from the S×S memory card, a completion message appears and the ACCESS lamp goes out.

## **Note**

The settings data (ALL file, scene file, reference file, lens file) of this camcorder and the PMW-350 are not compatible.

# **Saving and Loading Lens Files**

# **Setting Lens File Data**

Use FILE >Lens *[\(see page 127\)](#page-126-0)* in the setup menu to set the data in lens files.

You can set the following data and save it as a lens file.

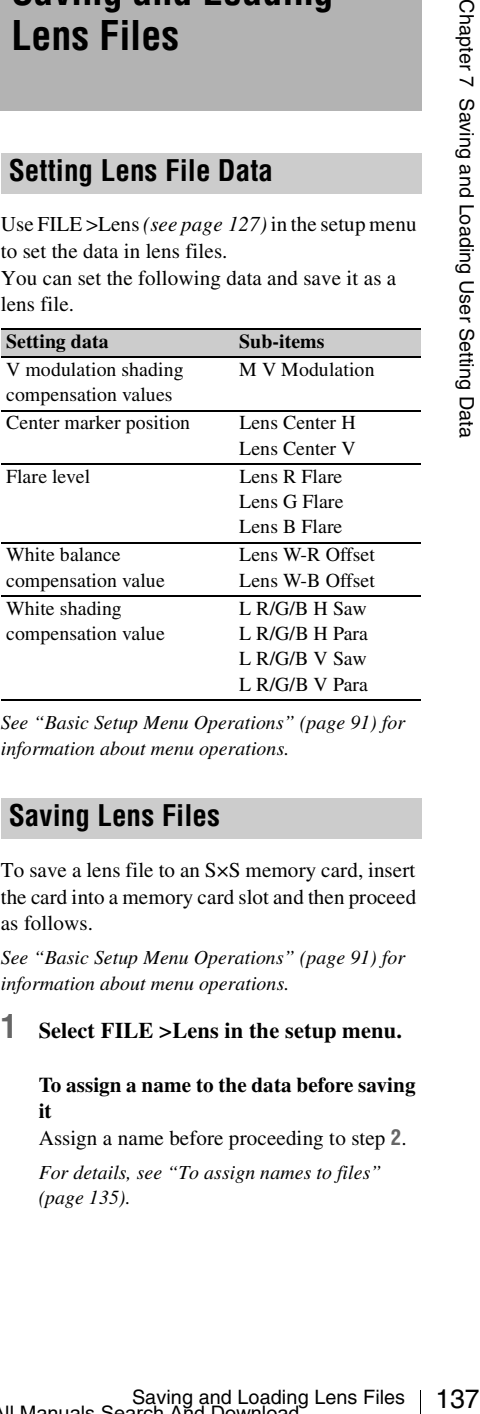

*See ["Basic Setup Menu Operations" \(page 91\)](#page-90-0) for information about menu operations.*

# **Saving Lens Files**

To save a lens file to an S×S memory card, insert the card into a memory card slot and then proceed as follows.

*See ["Basic Setup Menu Operations" \(page 91\)](#page-90-0) for information about menu operations.*

# **1 Select FILE >Lens in the setup menu.**

#### **To assign a name to the data before saving it**

Assign a name before proceeding to step **2**.

*For details, see ["To assign names to files"](#page-134-1)  [\(page 135\).](#page-134-1)*

Select Lens Store Mem if you<br>
the data in the camocrder's im<br>
and select Lens Store S-xS if y<br>
the data on an S-xS memory c<br>
and then press the MENU<br>
To cancel the save, select<br>
and then press the MENU<br>
To cancel the save **3 To execute the load, select [Execute], and then press the MENU knob.** Saving and Loading Lens Files<br>Download from Www.Somanuals.com. All Manuals Search And Download.

**2 Select Lens Store Mem or Lens Store S×S, and press the MENU knob.** Select Lens Store Mem if you want to save the data in the camcorder's internal memory, and select Lens Store S×S if you want to save the data on an S×S memory card.

# **3 To execute the save, select [Execute], and then press the MENU knob. To cancel the save, select [Cancel], and then press the MENU knob.**

If you select [Execute], a list box of lens file number appears. File numbers where "No File" is displayed are empty file numbers.

# **4 Select the file number under which you want to save the data, and then press the MENU knob.**

A confirmation message appears.

**5 To execute the save, select [Execute], and then press the MENU knob. To cancel the save, select [Cancel], and then press the MENU knob.**

If you selected Lens Store S×S in step **2**, the ACCESS lamp lights when you execute the save.

When the data has been saved to the S×S memory card, a completion message appears and the ACCESS lamp goes out.

# **Loading Lens Files**

To load a lens file from an S×S memory card, insert the S×S memory card into a memory card slot, and then proceed as follows.

*See ["Basic Setup Menu Operations" \(page 91\)](#page-90-0) for information about menu operations.*

- **1 Select FILE >Lens in the setup menu.**
- **2 Select Lens Recall Mem or Lens Recall S×S, and press the MENU knob.**

Select Lens Recall Mem if you want to load the file from the camcorder's internal memory, and select Lens Recall S×S if you want to load the file from an S×S memory card.

#### **To cancel the load, select [Cancel], and then press the MENU knob.**

If you select [Execute], a list box of lens files appears. File numbers where "No File" is displayed are empty file numbers.

### **4 Select the desired file number, and then press the MENU knob.** A confirmation message appears.

**5 To execute the load, select [Execute], and then press the MENU knob. To cancel the load, select [Cancel], and then press the MENU knob.**

If you selected Lens Recall S×S in step **2**, the ACCESS lamp lights when you execute the load.

When the specified lens file has been loaded from the S×S memory card, a completion message appears and the ACCESS lamp goes out.

# **Loading Lens Files Automatically**

When you are using a lens that support serial communication, you can set up the camcorder by automatically loading the lens file that corresponds to the lens settings (Lens Auto Recall function).

To use the Lens Auto Recall function, set FILE >Lens >Lens Auto Recall in the setup menu to one of the following.

**On:** Load the lens file that corresponds to the model name.

**Off:** Do not use the Lens Auto Recall function. **Serial Number:** Load the lens file that

corresponds to the model name and serial number (when the lens supports communication of the serial number).

If the lens does not support communication of the serial number, both settings load the lens file that corresponds to the model name.

# **Chapter8 Connecting External Devices**

You can connect an RM-B150/B750 Remote Control Unit and operate this camcorder. For connection and operation of the RM-B150/B750, refer to the Supplement supplied in the CD-ROM (labeled "Manuals for Solid-State Memory Camcorder").

# **Connecting External Monitors**

Select the output signal and use an appropriate cable for the monitor to be connected.

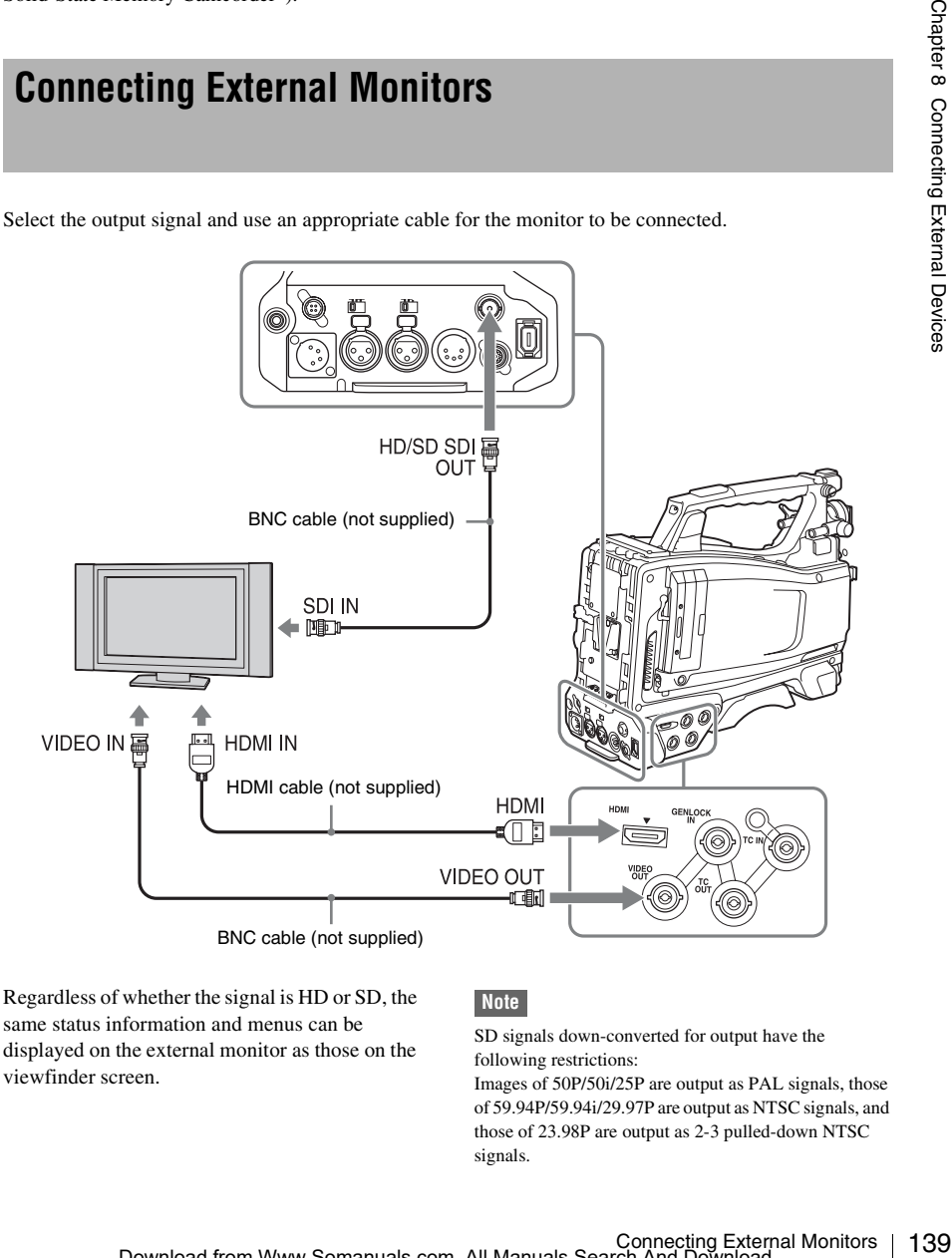

Regardless of whether the signal is HD or SD, the same status information and menus can be displayed on the external monitor as those on the viewfinder screen.

# **Note**

SD signals down-converted for output have the following restrictions:

Images of 50P/50i/25P are output as PAL signals, those of 59.94P/59.94i/29.97P are output as NTSC signals, and those of 23.98P are output as 2-3 pulled-down NTSC signals.

# **HD/SD SDI OUT connector (BNC)**

The HD/SD SDI OUT connector can be used to connect a device that supports SDI. The device type can be a monitor, switcher, or VTR or other recording device.

The output from this connector can be turned on and off with OPERATION >Input/Output >SDI Output in the setup menu *[\(see page 96\)](#page-95-0)*. For connection, use a BNC cable (not supplied).

# **HDMI connector**

External Monitors Connection<br>
and External Monitors Chapter 2 Connecting External Monitors Chapter 2 Connecting The HDMI CONNECT The However than the use device that supports HDMI The a anonitor or VTR or other recent an The HDMI connector can be used to connect a device that supports HDMI. The device type can be a monitor or VTR or other recording device. The output from this connector can be turned on and off with OPERATION >Input/Output >HDMI Output in the setup menu *[\(see page 96\)](#page-95-0)*. For connection, use an HDMI cable (not supplied).

# **VIDEO OUT connector**

The VIDEO OUT connector can be used to connect a device that supports analog composite signal. The device type can be a monitor or VTR or other recording device.

The analog composite signal output from this connector is the same as the NTSC or PAL encoded signal that is output from the HD/SD SDI OUT connector when the setting of output is SD signal (you can switch between NTSC and PAL with OPERATION >Format >Country in the setup menu *[\(see page 94\)](#page-93-0)*).

To input the VIDEO OUT connector output signal to an external analog composite device, it may be necessary to change the input signal setting of that external device to be matched with the analog composite signal setting for the VIDEO OUT connector.

To input camcorder output audio to an external device such as a monitor or VTR or other recording device, connect the audio output of the AUDIO OUT connector to the audio input of that external device.

For connection, use a BNC cable (not supplied).

# **i.LINK (HDV/DV) connector**

The i.LINK (HDV/DV) connector supports HDV and DV input/output. However, DV streams cannot be recorded on this camcorder.

This connector can be used to connect a device that supports i.LINK (HDV). The device type can be a monitor, read/write device such as VTR or HDD, or computer.

### **To input/output HDV signals**

HDV input/output is supported when the video format is an HDV compatible format (SP 1440/ 59.94i, SP 1440/50i, or SP 1440/23.98P), Input/ Output >Output&i.LINK in the OPERATION menu is set to [HD&HDV] or [SD&HDV], and Input/Output >i.LINK I/O is set to [Enable]. When the video format is SP 1440/23.98P, a 59.94i HDV signal subjected to 2-3 pulldown processing is output.

#### **To input/output DV signals**

DV input/output is supported under either of the following conditions.

- Input/Output >i.LINK I/O in the OPERATION menu is set to [Enable] on SD mode.
- On HD mode, the video format is other than DV incompatible formats (HQ 1920/23.98P, HQ 1440/23.98P, and HQ 1280/23.98P), Input/ Output >Output&i.LINK is set to [SD&DV], and Input/Output >i.LINK I/O is set to [Enable].

# **Operating Clips with a Computer**

The clips recorded on S×S memory cards with this camcorder can be controlled on a computer or edited using the optional nonlinear editing software.

For these purposes, the clips on an S×S memory card can be operated by directly loading the card in a computer or by connecting the camcorder or the optional SBAC-US10 S×S Memory Card USB Reader/Writer to the computer, using an USB cable as shown below.

# **Preparations**

### **To use the ExpressCard slot of a computer**

If the computer is equipped with an ExpressCard/ 34 or ExpressCard/54 slot, you can directly insert the S×S memory card containing clips recorded with this camcorder and access to the files.

*For the operating requirements for the computer, see ["Using the Software" \(page 11\)](#page-10-0).*

#### **Note**

The S×S Device Driver Software on the CD-ROM supplied with the camcorder must be installed on your computer. Before installation, be sure to read the enclosed S×S Device Driver Software End-User License Agreement.

*For information on installation of the driver software, refer to the ReadMe on the supplied CD-ROM.*

*For support information for the driver software, visit the following URL:*

http://www.sony.net/S×S-Support/

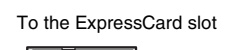

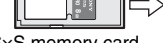

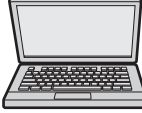

 $S \times S$  memory card Computer with  $S \times S$ 

Device Driver Software installed

#### **With a Windows computer**

Check that a Removable Disk appears in My Computer. This indicates normal status.

#### **With a Macintosh computer**

An icon is displayed on the menu bar.

#### **To connect with a USB cable**

When you connect the camcorder or the SBAC-US10 S×S Memory Card USB Reader/Writer (optional) using a USB cable (not supplied), the memory card in the slot is acknowledged as an extended drive by the computer.

When two memory cards are mounted in this camcorder, they are acknowledged as two independent extended drives by the computer.

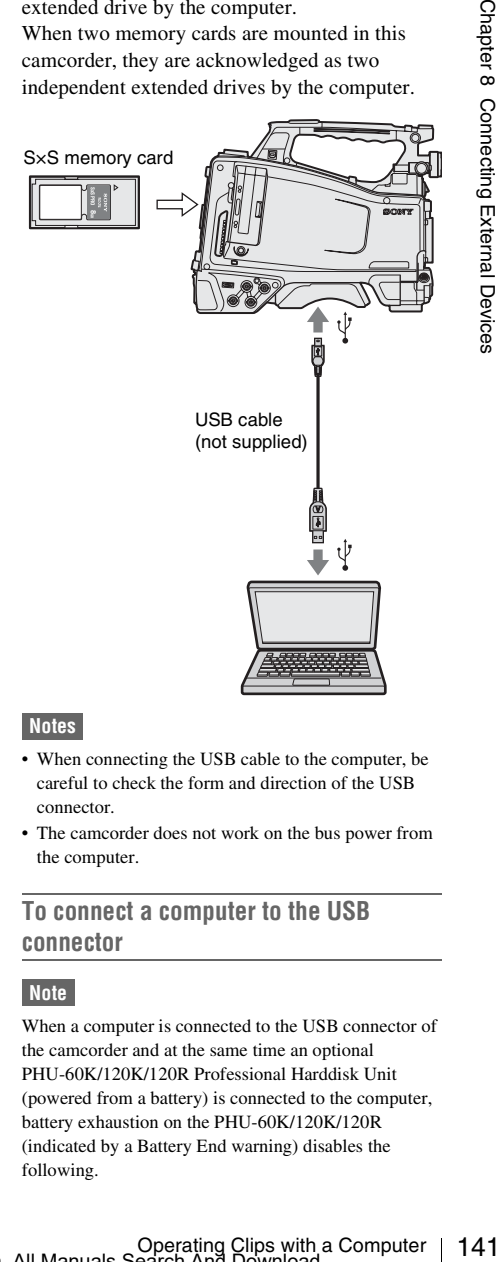

## **Notes**

- When connecting the USB cable to the computer, be careful to check the form and direction of the USB connector.
- The camcorder does not work on the bus power from the computer.

# **To connect a computer to the USB connector**

## **Note**

When a computer is connected to the USB connector of the camcorder and at the same time an optional PHU-60K/120K/120R Professional Harddisk Unit (powered from a battery) is connected to the computer, battery exhaustion on the PHU-60K/120K/120R (indicated by a Battery End warning) disables the following.

- To guard the PHU-60K/120K/120R against access from the computer
- To disconnect the PHU-60K/120K/120R's cable from the memory card slot or plug again the cable into the slot
- To turn on the tally indicator on the viewfinder screen to warn the operator

When you connect a computer to the USB connector with a USB cable (not supplied), the message "Connect USB Now?" is displayed to prompt you to confirm that you wish to enable the USB connection.

If you select "Cancel" or push the MENU CANCEL/PRST/ESCAPE down to the ESCAPE side or if you disconnect the USB cable, the message "Connect USB Now?" disappears.

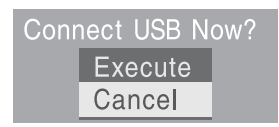

If you select "Execute" and press the MENU knob, the USB connection is enabled and this camcorder is recognized as an extension drive. You can carry out the same operations by using the arrow buttons  $(\hat{\uparrow}, \hat{\uparrow}, \Leftrightarrow, \Leftrightarrow)$  *[\(see page 20\)](#page-19-0)*.

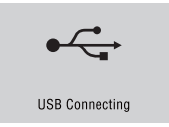

22 When you connect a computer to the mass develoce with a USB calor (out summer<br>to message "Connect USB Now?" is deproment you to confirm that you wish<br>USB connection.<br>
22 Operator Climate Chapter Cancel Torus the CANCE If the USB connection is enabled during recording/playback operation, the operation is stopped and the message "USB Connecting" appears on the viewfinder screen. At this time, the output signal from the VIDEO OUT connector, HDMI connector, and HD/SD SDI OUT connector changes to a black signal.

#### **Notes**

- The camcorder cannot be operated for recording, playback, and so on while the message "USB Connecting" is displayed.
- When the computer accesses the media loaded in the camcorder, do not try to carry out the following operations.
	- Operating the camcorder (turning the power on/off, switching the operation mode, etc.)
	- Removing or loading a media from an active slot (being accessed from the computer)
	- Removing or connecting the USB cable

#### **Disabling the USB connection**

To disable the USB connection, follow the same procedure as that for removing a device from the computer.

To enable the USB connection again, first disconnect the USB cable and then reconnect it. The message "Connect USB Now?" appears again.

# **Note**

If you connect the camcorder to the computer using an i.LINK cable, you cannot use the computer to operate files stored in a recording media loaded in the memory card slot of this camcorder.

### **To remove an S×S memory card**

#### **Windows**

- **1.** Click on the icon of "Safely Remove Hardware" on the task bar of the computer.
- **2.** Select "Safely remove S×S Memory Card  $Dive(X:')'$  from the displayed menu.
- **3.** Check that the Safe To Remove Hardware message appears then remove the card.

#### **Macintosh**

Drag the S×S memory card icon on the desktop to Trash.

If the S×S memory card icon is located on Finder, click on the eject icon on its side.

#### **Note**

Do not select "Card Power Off" from the S×S memory card icon displayed on the menu bar.

## **To use the supplied application software**

To copy clips to the local disk of your computer and perform other management tasks, install the application software on the supplied CD-ROM. Install the application software on the supplied CD-ROM to your computer.

Although the data regarding recorded materials are stored over multiple files and folders, you can easily handle the clips without considering such data and directory structure by using the application software.

#### **Note**

If you operate, e.g. copy the clips on the S×S memory card by using the Explorer (Windows) or Finder (Macintosh), the subsidiary data contained by the clips may not be maintained. To avoid such a problem, use the application software.

*For the operating requirements, see ["XDCAM EX](#page-10-1)  [web sites" \(page 11\),](#page-10-1) and for installation and operations, refer to the User's Guide contained in the CD-ROM.* 

*For support information on the application software, visit the web sites shown in ["XDCAM EX web sites"](#page-10-1)  [\(page 11\)](#page-10-1) or on the cover page of the supplied CD-ROM.*

# **To use a nonlinear editing system**

For a nonlinear editing system, optional editing software that corresponds to the recording formats used with this camcorder is required. Store the clips to be edited on the HDD of your computer in advance, using the supplied application software.

Some editing software may not operate properly. Be sure to confirm before use that it conforms to the recording formats used with this camcorder.

#### **To use Final Cut Pro of Apple Inc.**

It is necessary to convert the clips to files that can be edited with the Final Cut Pro.

*For information on application software to perform the conversion, visit the web sites shown in ["XDCAM](#page-10-1)  [EX web sites" \(page 11\)](#page-10-1) or on the cover page of the supplied CD-ROM.*

# **Connecting an External Device (i.LINK Connection)**

You can record the same images as those recorded on the memory card in this camcorder on an external device connected to the i.LINK (HDV/DV) connector, or record the playback picture of the external device on the memory card in the camcorder.

When you connect the camcorder to a non-linear editing system that supports HDV format, you can edit the images recorded on the memory card in the camcorder.

#### **Notes**

- When you set OPERATION >Input/Output >Output&i.LINK in the setup menu to [480P (570P)], no signal is output from the HD/SD SDI OUT connector.
- Use the i.LINK (HDV/DV) connector only for one-toone i.LINK connection.
- You can record the same images as those<br>
recorded on the memory card in this cancorder<br>
on an external device connected to the iLINK<br>
(HDVDV) connector, or record the phayback<br>
picture of the external device on the memory • When you change a setting which affects output signals from the i.LINK (HDV/DV) connector, such as HD/SD, HD System Line, System Frequency, and Rec Format under OPERATION >Format in the setup menu or i.LINK I/O and Down Converter under OPERATION >Input/Output in the setup menu, disconnect the i.LINK cable and change the setting. Changing such a setting with the i.LINK cable connected may cause improper operation of the connected i.LINK device.
	- The external signal input via the i.LINK connection that can be recorded on the camcorder is HDV streams only. You cannot record DV streams via the i.LINK connection.

# **Recording the Camera Picture on an External Device**

The picture being shot with this camcorder is output as an HDV or DV stream via the i.LINK (HDV/DV) connector. It can be recorded on a connected HDV or DVCAM recorder in synchronization with a recording start/stop operation on this camcorder.

## **1 Perform the preparatory settings of the camcorder.**

- Set OPERATION >Input/Output >Output & i.LINK in the setup menu *[\(see page 96\)](#page-95-1)* to "HD & HDV" or "SD & HDV".
	- **HD & HDV or SD & HDV:** To output an HDV stream in HD mode when the video format is set to an HDV compatible format (SP 1440/59.94i, SP 1440/50i, or SP 1440/23.94P) **SD & DV:** To output a DV stream
- Set OPERATION >Input/Output >i.LINK I/O in the setup menu to [Enable].
- Set MAINTENANCE >Trigger Mode >i.LINK Trigger Mode in the setup menu *[\(see page 124\)](#page-123-0)* to [Both] or [External]. **Both:** To perform recording both on the memory card in this camcorder and on the external device
	- **External:** To perform recording only on the external device

#### **2 Set the external device to recording standby status.**

*For operations of the external device, refer to the operation manual of that device.*

# **3 Start recording.**

The external device starts recording in synchronization.

The status of the external device is displayed in the i.LINK status indication area *[\(see page 30\)](#page-29-0)* on the viewfinder screen.

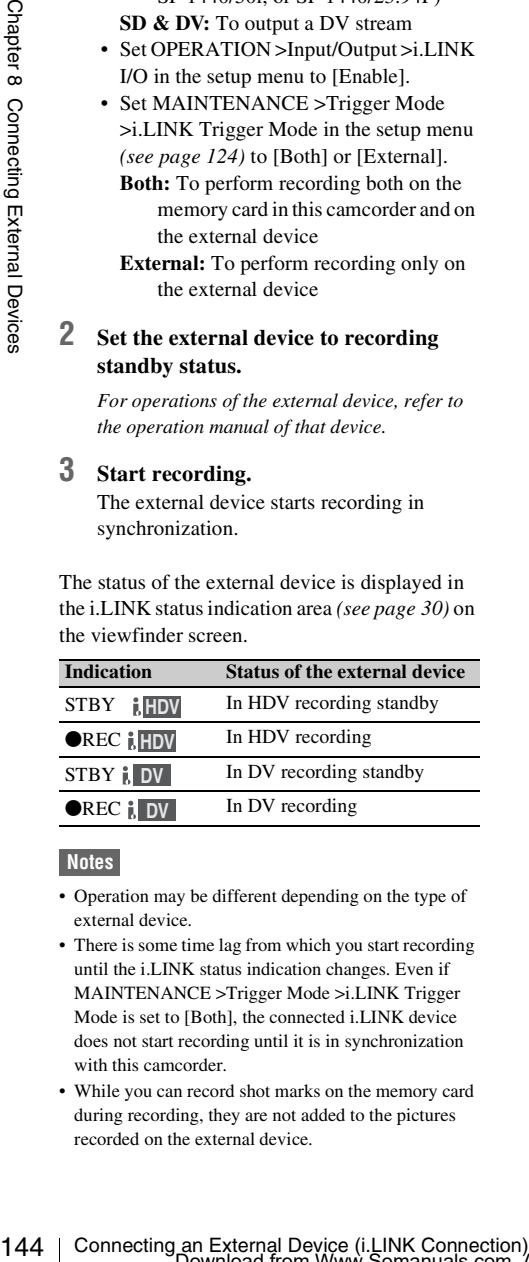

#### **Notes**

- Operation may be different depending on the type of external device.
- There is some time lag from which you start recording until the i.LINK status indication changes. Even if MAINTENANCE >Trigger Mode >i.LINK Trigger Mode is set to [Both], the connected i.LINK device does not start recording until it is in synchronization with this camcorder.
- While you can record shot marks on the memory card during recording, they are not added to the pictures recorded on the external device.

# **Nonlinear Editing**

You can transfer an HDV stream to a nonlinear editing system connected via the *i.LINK* (HDV/ DV) connector.

### **Notes**

- The i.LINK (HDV/DV) connector of this camcorder is a 6-pin connector. Check the number of pins of the i.LINK connector on your computer and use an appropriate i.LINK cable.
- In searching pictures of this camcorder on the computer, it may take some time until the display is reflected on the computer.
- If the playback clip is short or the playback starting point is near the end of the clip, the i.LINK signal may be interrupted between the clip and the next clip. When you try to capture such a signal using the nonlinear editing system, a malfunction may occur, depending on the nonlinear editing software in use.
- If you specify a search speed other than 4, 15, or 24 times normal with the nonlinear editing system, no i.LINK signal is fed out. In such a case, the picture on the LCD monitor may stay frozen.
- High-speed playback picture may not be displayed on the computer screen, depending on the nonlinear editing software in use.

#### **Setting on this camcorder**

Set OPERATION >Input/Output >i.LINK I/O in the setup menu to [Enable].

*For operations of the nonlinear editing software, refer to the operation manual of the software.*

# **Recording External Input Signals**

The HDV stream input from a device connected via the i.LINK (HDV/DV) connector can be recorded on an S×S memory card in this camcorder.

The timecodes superimposed on the i.LINK input are recorded regardless of the settings of the camcorder.

#### **Note**

DV stream cannot be recorded.

**1 Set the external signal to a format that can be recorded on the camcorder.**

Select an HDV compatible format (SP 1440/ 59.94i, SP 1440/50i, or SP 1440/23.94P) for the video format.
- **2 Make the following settings with OPERATION >Input/Output in the setup menu** *[\(see page 96\)](#page-95-0)***.**
	- **Set Output&i.LINK to [HD&HDV] or [SD&HDV].**
	- **Set i.LINK I/O to [Enable].**
	- **Set Source Select to [i.LINK].**

The input video is displayed on the viewfinder screen or the monitor connected to the VIDEO OUT connector.

Audio signals are output through the built-in speakers, the headphones connected to the EARPHONE connector, and the speaker of the monitor connected to the VIDEO OUT connector.

## **3 Start the recording.**

#### **Notes**

- An error is generated in the following cases. In such a case, cancel Recording mode.
	- The video format of input signal does not match that specified on the camcorder.
	- A copy-protected stream is being fed in.
- If the input to the camcorder becomes no signal during recording, the TALLY indicators, the tally indicator on the front of the viewfinder, and the REC indication  $($  $\blacktriangleright$ REC) on the viewfinder screen flash, indicating that no signal is being recorded on the S×S memory card. When an input signal is resumed, recording is restarted, incrementing the clip number on the memory card.

## **Chapter9 Maintenance**

## <span id="page-145-1"></span>**Testing the Camcorder Maintenance**

 $\frac{1}{2}$  setting out for a shooting session, preferance exerciting and playing back video and aussignals.<br>  $\frac{2}{3}$   $\frac{2}{3}$ <br>  $\frac{2}{3}$ <br>  $\frac{2}{3}$ <br>  $\frac{2}{3}$ <br>  $\frac{2}{3}$ <br>  $\frac{2}{3}$ <br>  $\frac{2}{3}$ <br>  $\frac{2}{3}$ <br>  $\frac{2}{3}$ <br>  $\frac{$ Check the functions of the camcorder before setting out for a shooting session, preferably by recording and playing back video and audio signals. Use a dust blower to clean the lens, the LCD signals.

## <span id="page-145-2"></span><span id="page-145-0"></span>**Cleaning the Viewfinder**

screen, and mirror inside the viewfinder barrel.

#### **Note**

Never use organic solvents such as thinners.

## **Note about the Battery Terminal**

The battery terminal of this unit (the connector for battery packs and AC adaptors) is a consumable part.

Power may not be supplied to the unit properly if the pins of the battery terminal are bent or deformed by shock or vibrations, or if they become corroded due to prolonged outdoor use. Periodic inspections are recommended to keep the unit working properly and to prolong its usable lifetime.

Contact a Sony service or sales representative for more information about inspections.

## <span id="page-146-0"></span>**Operation Warnings**

If a problem occurs when the camcorder is powered or is being operated, a warning is issued by various visible and audible indicators. These visible and audible indicators are:

- Warning message ("A" in the "Layout of the table of warning messages" below)
- WARNING indicator ("B"), warning sound from the speaker and earphones ("C"), tally/REC indication ("D"), and battery remaining indicator ("E").
- A warning message, and the REC indication appear on the viewfinder screen.

The volume of the warning sound can be adjusted with the ALARM knob. Set the ALARM knob to the minimum position to suppress the sound.

#### **Layout of the table of warning messages**

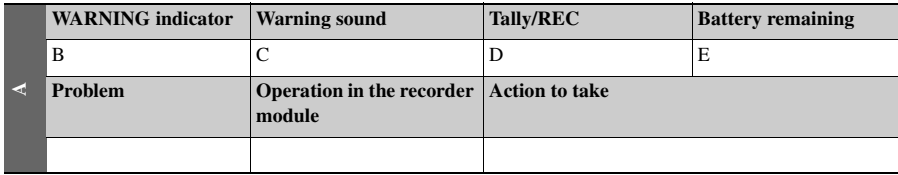

• The operation of the WARNING indicator, the tally/REC indication, and the battery indicator is represented by graphic symbols as follows.

- $\frac{1}{2}$ : Continuous
- $\div$ : 1 flash/s
- $\Rightarrow x : 4 \text{ flashes/s}$

• The warning sounds are represented by graphic symbols as follows.

- : Continuous beep
- $\bullet$  ((((((()))))))))))): 1 beep/s

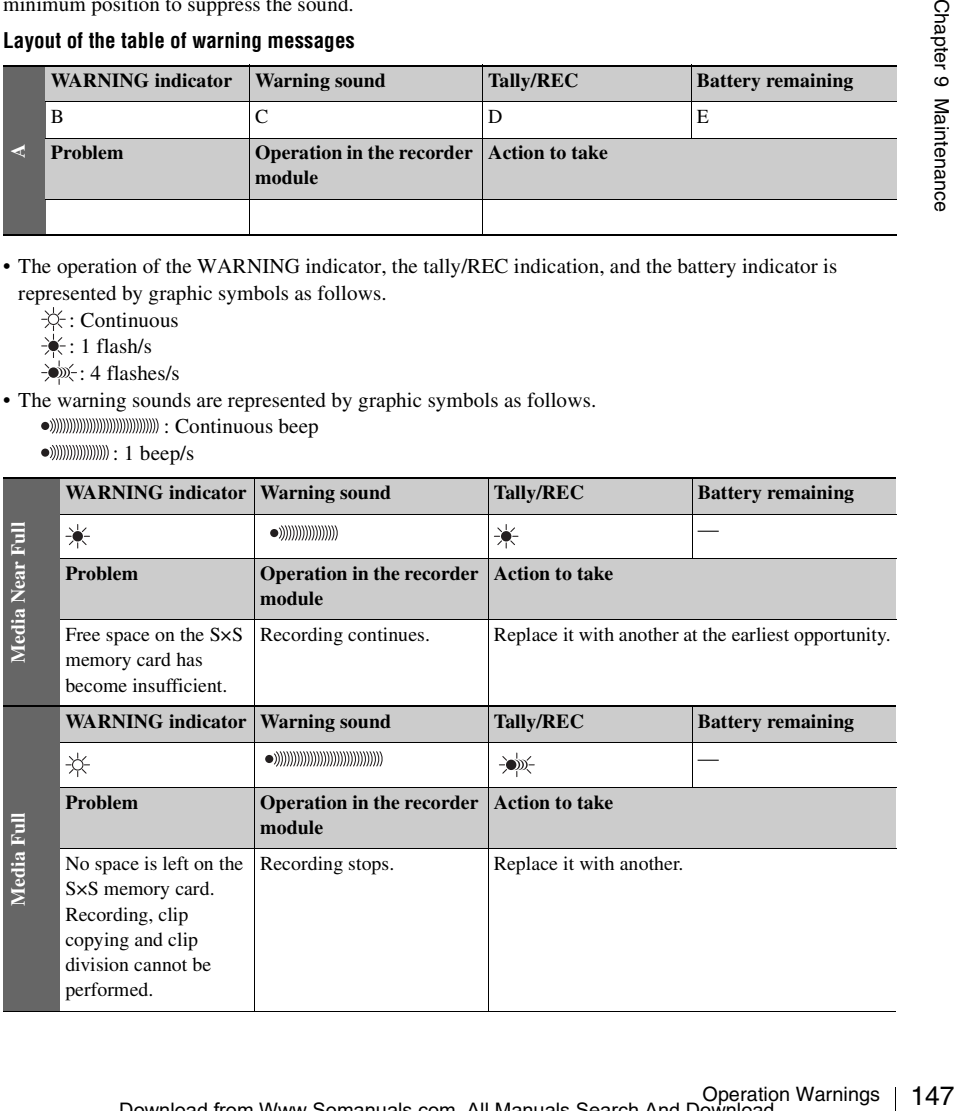

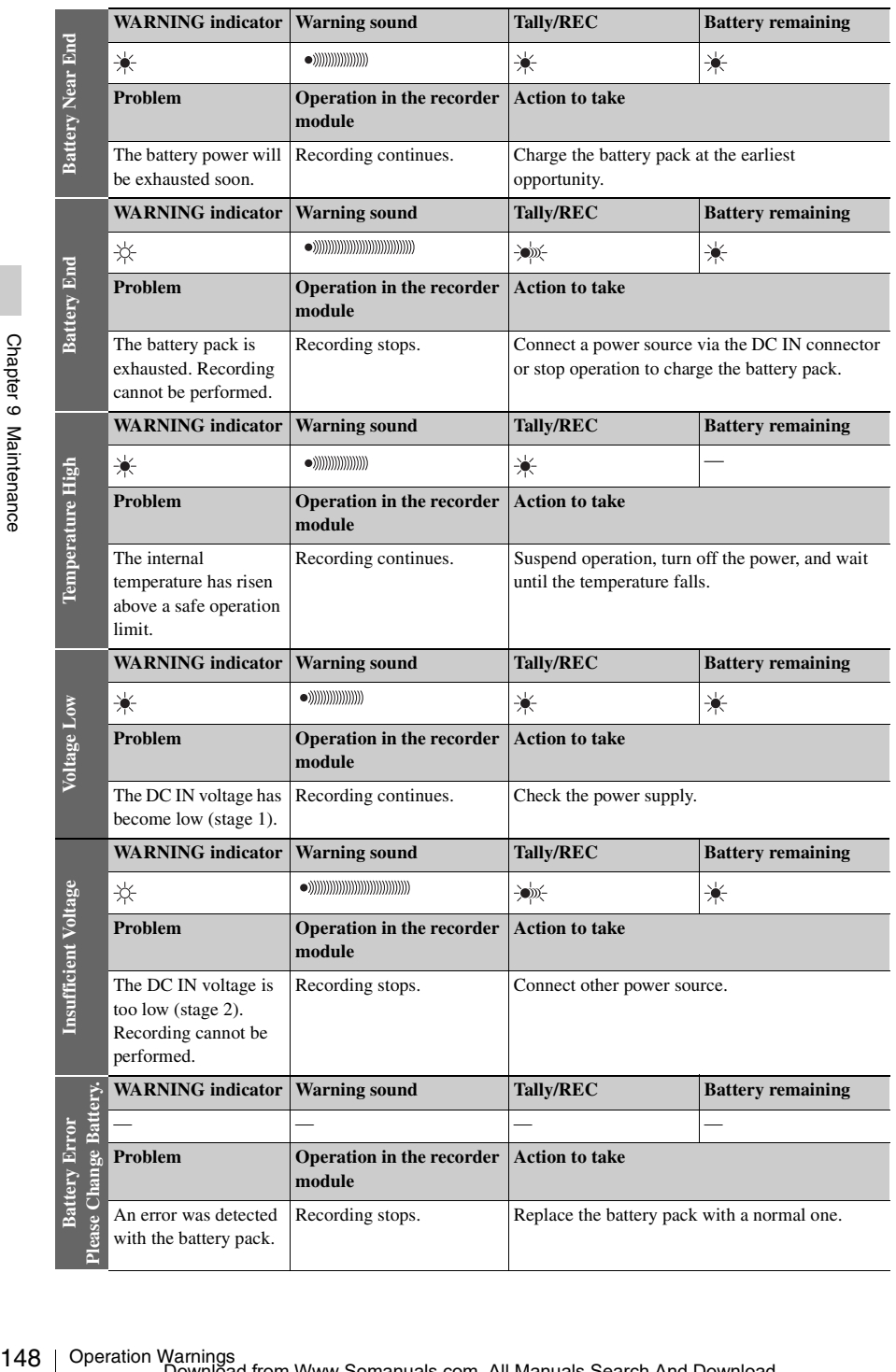

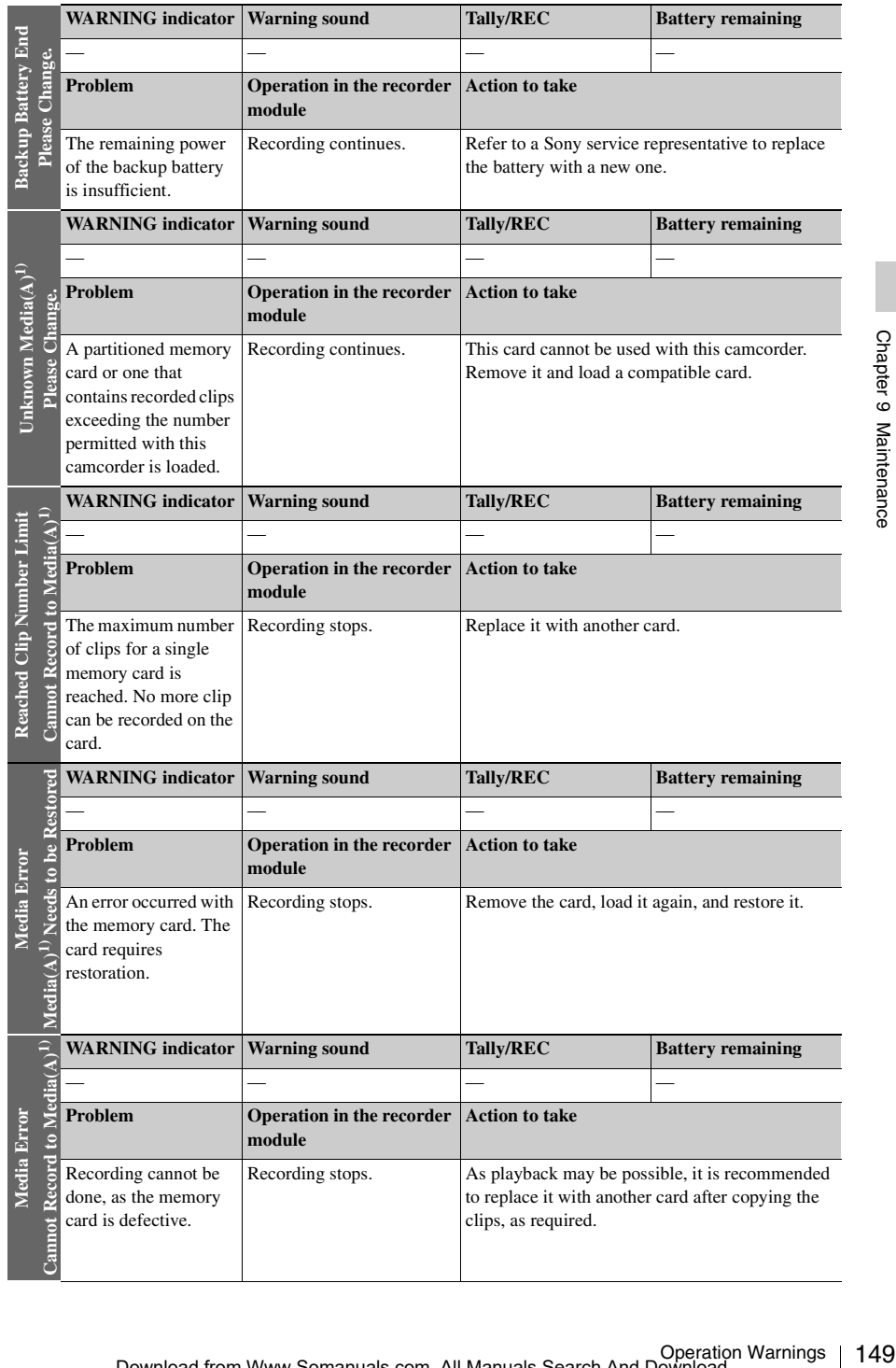

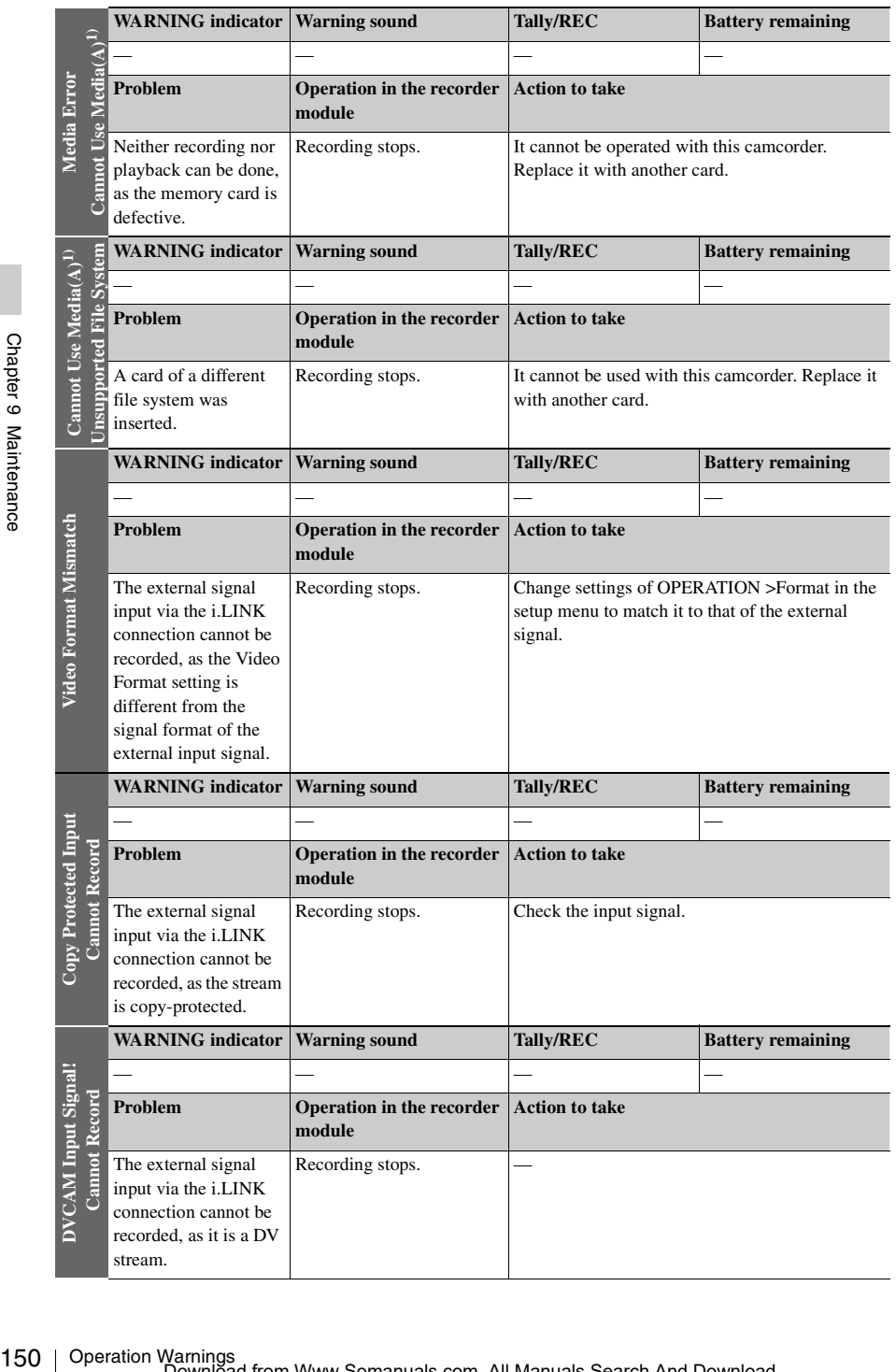

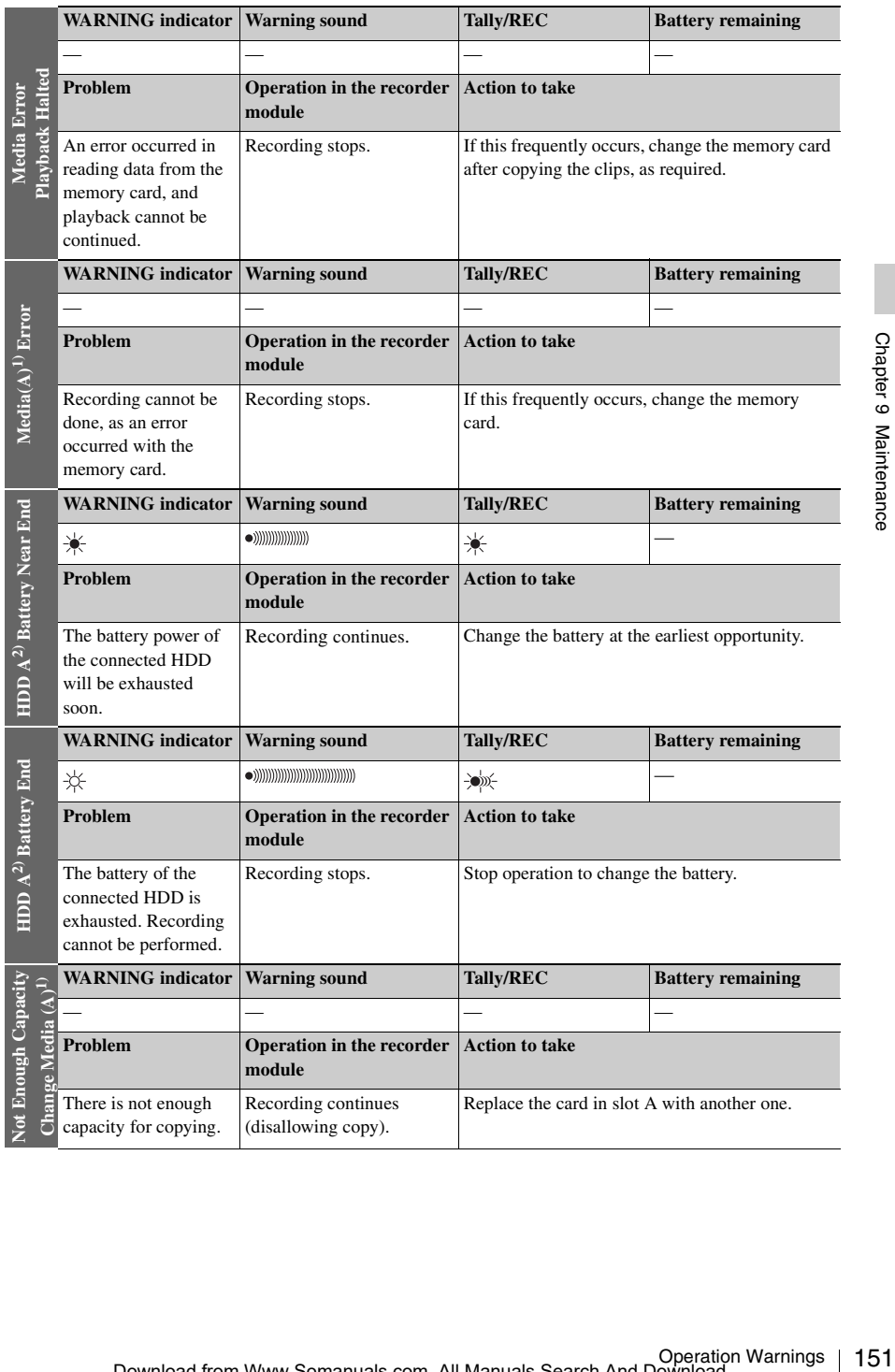

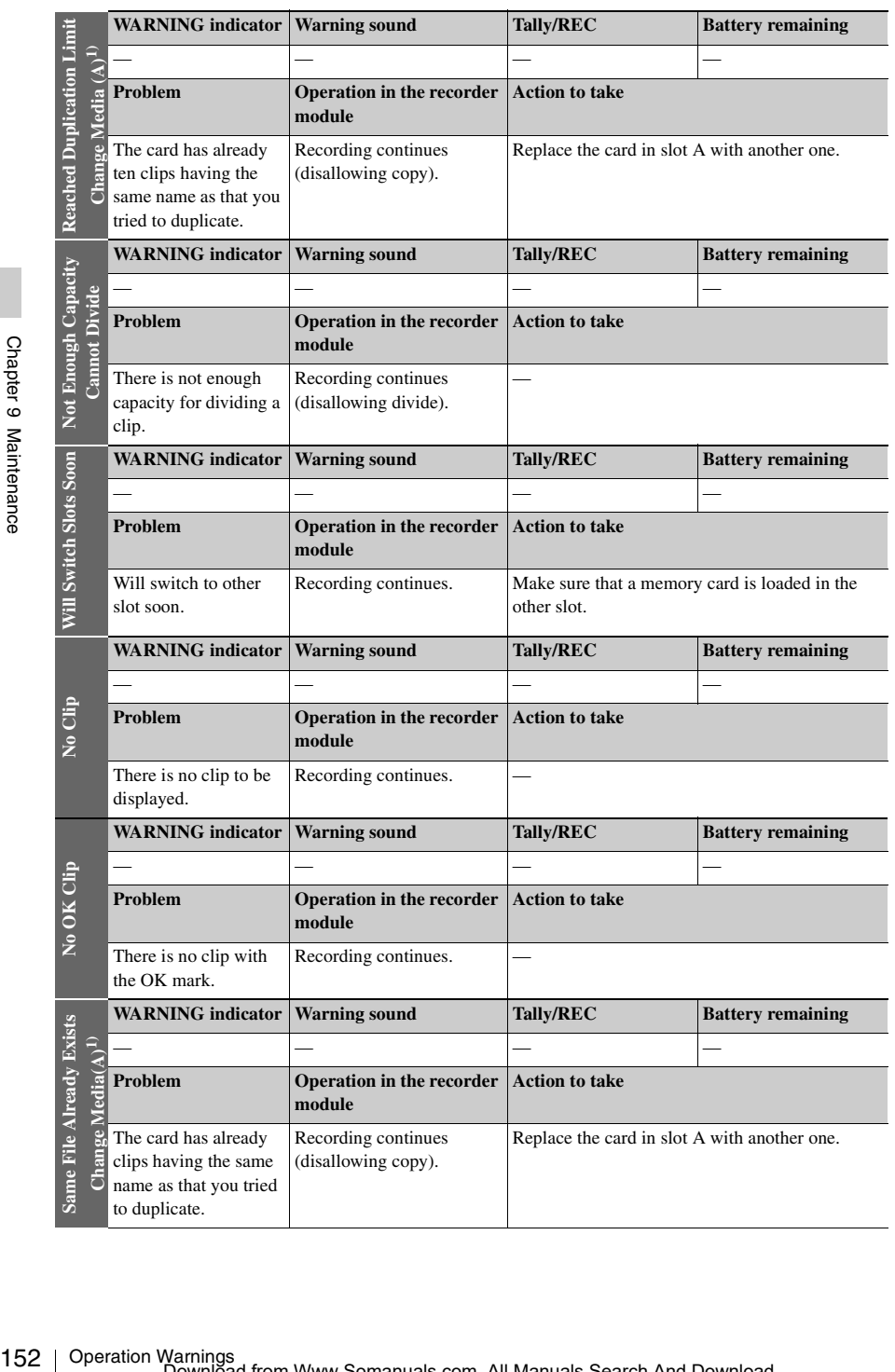

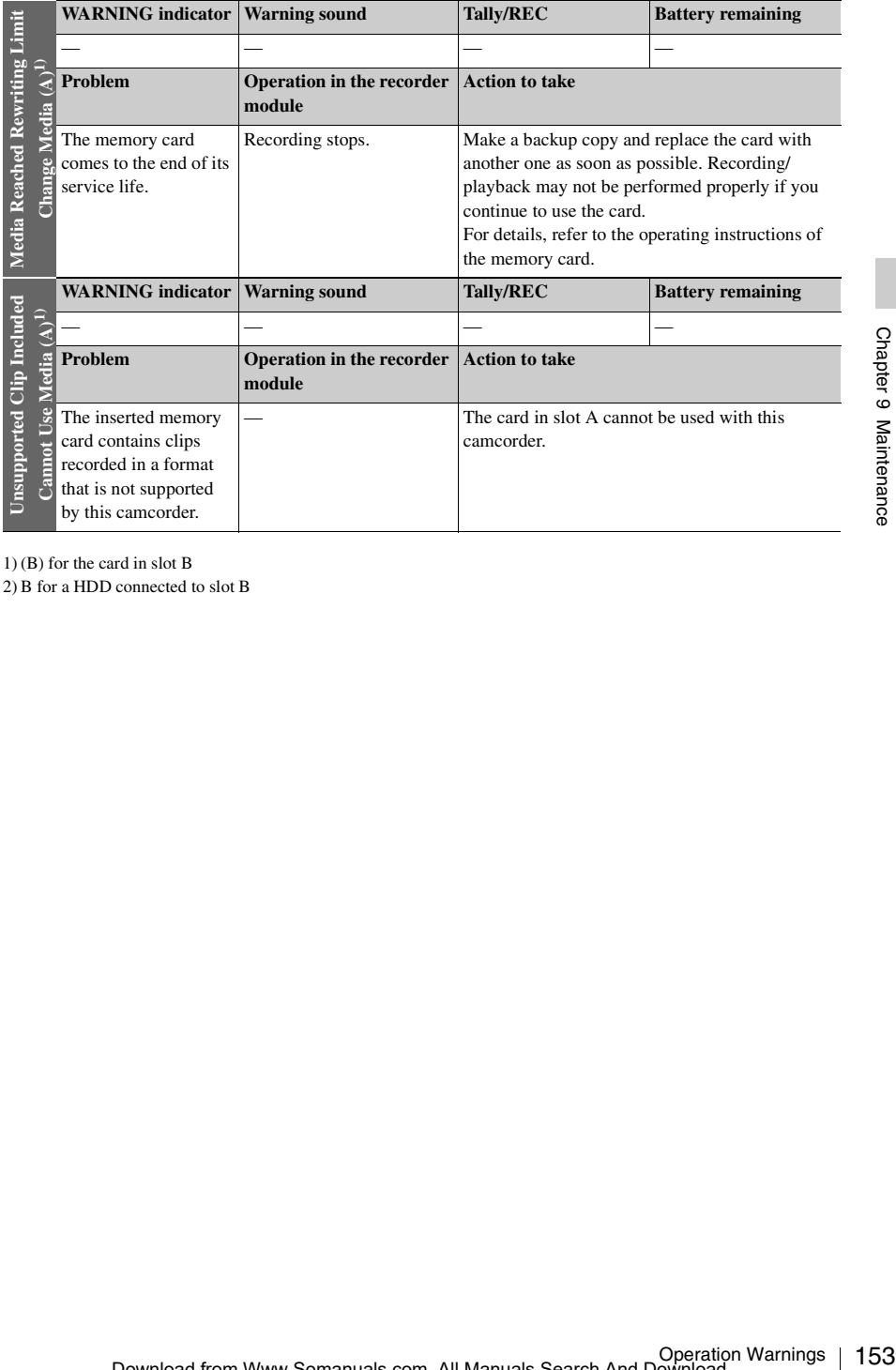

1) (B) for the card in slot B

# **Appendix**

## **Important Notes on Operation**

## **Use and storage**

#### **Do not subject the camcorder to severe shocks**

- The internal mechanism may be damaged or the body warped.
- If an accessory mounted on the accessory shoe is subjected to severe shock, the accessory shoe may be damaged. In such a case, stop using it and contact your dealer or a Sony service representative.

#### **Do not cover the camcorder while operating**

Putting a cloth, for example, over the camcorder can cause excessive internal heat build-up.

#### **After use**

Always turn off the POWER switch.

**Before storing the camcorder for a long period** Remove the battery pack.

#### **Shipping**

- Remove the media before transporting the camcorder.
- If sending the camcorder by truck, ship, air or other transportation service, pack it in the shipping carton of the camcorder.

#### **Care of the camcorder**

164 Important Notes on Operation<br>
164 Important Notes on Operation<br>
164 Important Notes on Operation<br>
164 Important Notes on Operation<br>
164 Important Notes of the CONCER switch<br>
164 Important Cause excessive internal heat Remove dust and dirt from the surfaces of the lenses or optical filters using a blower. If the body of the camcorder is dirty, clean it with a soft, dry cloth. In extreme cases, use a cloth steeped in a little neutral detergent, then wipe dry. Do not use organic solvents such as alcohol or thinners, as these may cause discoloration or other damage to the finish of the camcorder.

#### **In the event of operating problems**

If you should experience problems with the camcorder, contact a Sony service representative.

### **Use and storage locations**

Store in a level, ventilated place. Avoid using or storing the camcorder in the following places.

- In excessive heat or cold (operating temperature range: 0°C to 40°C (32°F to 104°F))
- Remember that in summer in warm climates the temperature inside a car with the windows closed can easily exceed 50°C (122°F).
- In damp or dusty locations
- Locations where the camcorder may be exposed to rain
- Locations subject to violent vibration
- Near strong magnetic fields
- Close to radio or TV transmitters producing strong electromagnetic fields.
- In direct sunlight or close to heaters for extended periods

#### **To prevent electromagnetic interference from portable communications devices**

The use of portable telephones and other communications devices near this camcorder can result in malfunctions and interference with audio and video signals.

It is recommended that the portable communications devices near this camcorder be powered off.

#### **Note on laser beams**

Laser beams may damage the CMOS image sensors.

If you shoot a scene that includes a laser beam, be careful not to let the laser beam be directed into the lens of the camcorder.

#### **Fitting the zoom lens**

It is important to fit the lens correctly, as otherwise damage may result. *Be sure to refer to the section ["Mounting and Adjusting the Lens"](#page-38-0)  [\(page 39\).](#page-38-0)*

#### **Viewfinder**

Do not leave the camcorder with the eyepiece pointing directly at the sun.

The eyepiece lens can concentrate the sun's rays and melt the interior of the viewfinder.

## **About the LCD panels**

The LCD panel fitted to this unit is manufactured with high precision technology, giving a functioning pixel ratio of at least 99.99%. Thus a very small proportion of pixels maybe "stuck", either always off (black), always on (red, green, or blue), or flashing. In addition, over a long period of use, because of the physical characteristics of the liquid crystal display, such "stuck" pixels may appear spontaneously. These problems are not a malfunction. Note that any such problems have no effect on recorded data.

### **Phenomena specific to CMOS image sensors**

The following phenomena that may appear in images are specific to CMOS (Complementary Metal Oxide Semiconductor) image sensors. They do not indicate malfunctions.

#### **White flecks**

Although the CMOS image sensors are produced with high-precision technologies, fine white flecks may be generated on the screen in rare cases, caused by cosmic rays, etc. This is related to the principle of CMOS image sensors and is not a malfunction.

The white flecks especially tend to be seen in the following cases:

- when operating at a high environmental temperature
- when you have raised the master gain (sensitivity)
- when operating in Slow-Shutter mode

The problem may be alleviated by executing automatic black balance adjustment.

#### **Aliasing**

When fine patterns, stripes, or lines are shot, they may appear jagged or flicker.

#### **Flicker**

If recording is made under lighting produced by discharge tubes, such as fluorescent, sodium, or mercury-vapor lamps, the screen may flicker, colors may vary, or horizontal stripes may appear distorted.

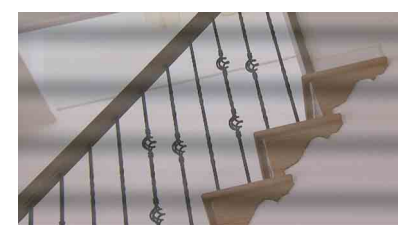

In such cases, set the flicker-reduction function to auto mode *[\(see page 123\)](#page-122-0)*.

If the frame rate selected for recording is close to the power-supply frequency, flicker may not be reduced sufficiently even if you activate the Flicker-Reduction function. In such cases, use the electronic shutter.

#### **Focal plane**

Owing to the characteristics of the pickup elements (CMOS image sensors) for reading video signals, subjects that quickly move across the screen may appear slightly skewed.

#### **Flash band**

The luminance at the top and bottom of the screen may change when shooting a flashlight beam or a light source that quickly flashes.

You can use the supplied application software to correct clips that contain frames with flash bands.

#### **Note on data compatibility with other XDCAM EXseries products**

When you use a PMW-EX1/EX3/EX30 to play materials recorded on the camcorder, any media in which clips of formats not supported by the PMW-EX1/EX3/EX30 have been recorded cannot be used.

The PMW-EX1/EX3/EX30 cannot divide a clip recorded on this camcorder, even if the clip is in a video format supported by the PMW-EX1/EX3/ EX30.

#### **Fragmentation**

because the top and because of the subsections of the top and bottom of the screen<br>ppear slightly skewed.<br>The top and bottom of the screen in shooting a flashlight beam or a<br>quickly flashes.<br>supplied application software If pictures cannot be recorded/reproduced properly, try formatting the recording medium. While repeating picture recording/playback with a certain recording medium for an extended period, files in the medium may be fragmented, disabling proper recording/storage. In such a case, make a backup of clips in the medium then perform formatting of the medium using OPERATION >Format Media *[\(see page 95\)](#page-94-0)* in the setup menu.

## <span id="page-155-0"></span>**Exchanging the Battery of the Internal Clock**

The camcorder's internal clock is powered by a lithium battery. If the message "BackUp Battery End" appears in the viewfinder, this battery must be exchanged. Contact a Sony service representative.

## <span id="page-155-1"></span>**Specifications**

## **General**

#### **Power requirements**

12 V DC (11 V to 17.0 V)

#### **Power consumption**

Approx. 17 W

Main unit (camcorder) + LCD viewfinder + auto focus lens + microphone

During recording, power source: battery pack

#### **Notes**

- Do not use a video light with power consumption of over 50 W.
- When connecting a device to the DC OUT connector, use one with current consumption of 0.5 A or more.

#### **Operating temperature**

0ºC to 40ºC (32ºF to 104ºF)

#### **Storage temperature**

 $-20^{\circ}$ C to  $+60^{\circ}$ C ( $-4^{\circ}$ F to 140°F)

#### **Recording/playback formats**

#### **Video**

HD HQ Mode: MPEG-2 MP@HL, 35 Mbps/ VBR

1920 × 1080/59.94i, 50i, 29.97P, 25P,

23.98P

1440 × 1080/59.94i, 50P, 29.97P, 25P,

23.98P

1280 × 720/59.94P, 50P, 29.97P, 25P,

#### 23.98P

HD SP Mode: MPEG-2 MP@H-14, 25 Mbps/

#### CBR

1440 × 1080 /59.94i, 50i

(23.98P is converted to 59.94i in 2-3 pull-

#### down processing.)

- SD Mode: DVCAM
	- 720 × 480/59.94i
	- 720 × 576/50i
	- 720 × 480/29.97P
	- 720 × 576/25P

#### **Audio**

LPCM (16 bits, 48 kHz, HD: 4 channels, SD: 2 channels)

#### **Recording/playback time**

With one SBP-8 SP or DVCAM mode: Approx. 35 min. HQ mode: Approx. 25 min. With one SBP-16

SP or DVCAM mode: Approx. 70 min. HQ mode: Approx. 50 min. With one SBP-32 or SBS-32G1

> SP or DVCAM mode: Approx.140 min. HQ mode: Approx. 100 min.

#### **Note**

The actual recording/playback time may differ slightly from the values shown here, depending on usage conditions, memory characteristics, etc.

#### **Continuous operation time**

With the BP-GL95

Approx. 330 min.

#### **Mass**

Main body only: 3.2 kg (7 lb 0.88 oz)

#### **Dimensions**

*See [page 160](#page-159-0).*

#### **Supplied accessories**

*See [page 159](#page-158-0).*

## **Camera Block**

#### **Pickup device**

 $\frac{1}{2}$ -type, CMOS image sensor Effective picture elements: 1920 (H) × 1080 (V)

#### **Format**

3-chip RGB

#### **Optical system**

F1.6 prism system

#### **ND filters**

1: Clear

 $2: \frac{1}{4}ND$ 

 $3: \frac{1}{16}ND$ 

#### 4:  $\frac{1}{64}ND$ **Sensitivity**

F10 (System frequency: 59.94i)

F11 (System frequency: 50i)

(2000lx, 89.9% reflection)

#### **Minimum illumination**

0.05 lx (F1.6, +24 dB, 64-frame accumulation)

## **Video S/N**

54 dB

#### **Horizontal resolution**

1000TV lines or more

#### **Gain**

–3, 0, 3, 6, 9, 12, 18, 24 dB, AGC

#### **Shutter speed**

59.94i/P, 50i/P:  $^{1}/_{60}$  to  $^{1}/_{2000}$  sec. 29.97P:  $\frac{1}{40}$  to  $\frac{1}{2000}$  sec. 25P:  $\frac{1}{33}$  to  $\frac{1}{2000}$  sec. 23.94P:  $\frac{1}{32}$  to  $\frac{1}{2000}$  sec.

#### **Slow shutter**

2 to 8, 16, 32, 64 frames

## **Audio Block**

**Sampling frequency**

- 48 kHz
- **Quantization**

16 bits

#### **Headroom**

20 dB (the factory default setting) (20, 18, 16, 12 dB)

#### **Frequency response**

 $\frac{25}{12}$ <br>  $\frac{1}{23}$  dB)<br>  $\frac{1}{23}$  dB)<br>  $\frac{1}{23}$  dB)<br>  $\frac{1}{23}$  dB)<br>  $\frac{1}{23}$  (within ±3 dB)<br>  $\frac{1}{23}$  dB)<br>  $\frac{1}{23}$ <br>  $\frac{1}{23}$  dB)<br>  $\frac{1}{23}$ <br>  $\frac{1}{23}$ <br>  $\frac{1}{23}$ <br>  $\frac{1}{23}$ <br>  $\frac{1}{23}$ <br>  $\frac{1}{23}$ <br> MIC:  $50$  Hz to  $20$  kHz (within  $\pm 3$  dB) LINE: 20 Hz to 20 kHz (within  $\pm 3$  dB) WRR Analog: 50 Hz to 20 kHz (within  $\pm 3$  dB) WRR Digital: 20 Hz to 20 kHz (within  $\pm 3$  dB)

#### **Dynamic range**

90 dB (typical)

#### **Distortion**

0.08% max. (with input level 40dBu)

#### **Built-in speaker**

Monaural Output: 300 mW

## **Display**

#### **Viewfinder (supplied)**

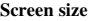

8.8 cm diagonal (3.5-inch)

**Aspect ratio**

#### 16:9 **Picture elements**

640 (H)  $\times$  3  $\times$  480 (V) Sequence delta

## **Media Block**

#### **Card slots**

Type: Express Card34

- Number of slots: 2
- Connector: Conforms to PCMCIA Express Card
- Standard

**Writing rate**

50 Mbps or more

#### **Reading rate**

50 Mbps or more

## **Inputs/Outputs**

#### **Input/Output connectors**

#### **Signal inputs**

AUDIO IN CH1/CH2: XLR type, 3-pin, female –60 dBu/–4 dBu (0 dBu=0.775 Vrms) MIC IN: XLR type, 5-pin, female  $-60$  dBu GENLOCK IN: BNC type 1.0 Vp-p, 75  $\Omega$ , unbalanced TC IN: BNC type 0.5 V to 18 Vp-p, 10 kΩ

#### **Signal outputs**

AUDIO IN<br>  $-60$  dH<br>  $-60$  dH<br>
MIC IN: XI<br>  $-60$  dH<br>
GENLOCK<br>  $1.0 \text{Vp}$ <br>
TC IN: BN<br>
0.5 V<br>
Signal outputs<br>
VIDEO OU<br>
HDMI: T<sub>JF</sub><br>
HD/SD SD<br>
AUDIO OU<br>
0 dBu<br>
TC OUT: B<br>
1.0 V<sub>F</sub><br>
EARPHON<br>
8 Ω,  $-$ VIDEO OUT: BNC type HDMI: Type A, 19-pin HD/SD SDI OUT 1/2: BNC type AUDIO OUT: XLR type, 5-pin, male 0 dBu TC OUT: BNC type 1.0 Vp-p, 75 Ω EARPHONE (minijack) 8  $\Omega$ ,  $\sim$  to –18 dBs variable

#### **Others**

DC IN: XLR type, 4-pin, male 11 to 17 V DC DC OUT: 4-pin 11 to 17 V DC, maximum rated current: 0.5 A LENS: 12-pin Supplying power to the lens 11 to 17 V DC, maximum rated current: 1.0 A REMOTE: 8-pin LIGHT: 2-pin USB: 4-pin i.LINK (HDV/DV): 6-pin, complies with IEEE1394 VF: 26-pin, rectangular, 20-pin round For wireless receiver: 15-pin, DSUB

## **Lens Block (PMW-320K only)**

#### **Focal length**

```
5.8 mm (\frac{1}{4} inches) to 93 mm (3\frac{3}{4} inches)
      (equivalent to 31.4 mm (1<sup>1</sup>/<sub>4</sub> inches) to
       503 mm (19^{7}/_8 inches) on 35 mm
      (1)^7/<sub>16</sub> inches) lens)
```
#### **Zoom**

Servo/Manual selectable

#### **Zoom ratio**

16×

1:1.9

#### **Maximum relative aperture**

**Iris**

Auto/Manual selectable F1.9 to F16 and C (close)

#### **Focus**

Auto/Manual selectable Ranges: 800 mm (31 $\frac{1}{2}$  inches) to  $\infty$  (Macro OFF) 50 mm (2 inches) to  $\infty$  (Macro ON, Wide)

#### **Filter thread**

M82 mm, pitch 0.75 mm

#### **Macro**

ON/OFF switchable

## <span id="page-158-0"></span>**Supplied Accessories**

Viewfinder (1)

Shoulder strap (1)

Stereo microphone (1)

Windscreen (1)

Cold shoe kit (1 set)

Lens mount cap

Flange back adjustment chart

Auto focus lens (supplied with the PMW-320K) (1) Operating Instructions

English version (1)

#### CD-ROM

- Utility Software for Solid-State Memory Camcorder and Recorder (Application software, S×S Device Driver Software) (1)

- Manuals for Solid-State Memory Camcorder (PDF Operating Instructions and Supplement) (1)

S×S Device Driver Software End-User License

Agreement (1)

## **Recommended Additional Equipment**

#### **Power supply and related equipment**

**AC Adaptor**

AC-DN10/DN2B

**Battery Pack**

BP-GL95/GL65/L80S/L60S

#### **Battery Charger**

BC-L160/L500/L70

#### **Lens, Viewfinder and Related Equipment**

**Lens**

 $\frac{1}{2}$ -type bayonet mount lenses only

**Viewfinder**

DXF-20W/51/C50W

#### **Viewfinder Rotation Bracket**

BKW-401

#### **Note**

The viewfinder able to use the BKW-401 is DXF-20W besides the supplied camcorder.

#### **Equipment for remote control**

**Remote Control Unit** RM-B150/B750

### **Media**

### **S×S Memory Card**

S×S PRO SBP-8 (8 GB) S×S PRO SBP-16 (16 GB) S×S PRO SBP-32 (32 GB)

S×S-1 SBS-32G1 (32 GB)

#### **Professional Harddisk Unit**

PHU-60K/120K/120R

#### **Media Adaptor**

Media AdaptorMEAD-MS01 (for "Memory Stick PRO-HG Duo HX" series) MEAD-SD01 (for SDHC card)

#### **Mobile Storage Unit**

PXU-MS240

#### **Audio equipment**

#### **Microphone**

ECM-678/674/673/680S

#### **Microphone Holder**

CAC-12 compatible

#### **Wireless Microphone**

DWR-S01D WRR-855S/860A/861/862

#### **Other peripheral devices**

#### **Tripod adaptor**

VCT-14/U14

#### **Video Light**

Ultralight (Anton Bauer)

#### **Pad**

CBK-SP01 DynaFit Shoulder Pad (soft type)

#### **Equipment for maintenance and easier handling**

**Hard Carrying Case**

LC-H300

**Soft Carrying Case**

LC-DS300SFT **Maintenance Manual**

### <span id="page-159-0"></span>**Dimensions**

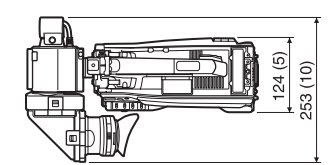

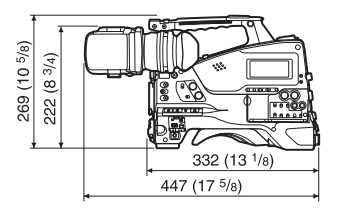

(in mm (inches))

Design and specifications are subject to change without notice.

#### **Notes**

• Always make a test recording, and verify that it was recorded successfully.

SONY WILL NOT BE LIABLE FOR DAMAGES OF ANY KIND INCLUDING, BUT NOT LIMITED TO, COMPENSATION OR REIMBURSEMENT ON ACCOUNT OF FAILURE OF THIS UNIT OR ITS RECORDING MEDIA, EXTERNAL STORAGE SYSTEMS OR ANY OTHER MEDIA OR STORAGE SYSTEMS TO RECORD CONTENT OF ANY TYPE.

France Design and spectrum<br>
Becomes Without notice.<br>
Notes<br>
Notes<br>
Notes<br>
Notes<br>
Notes<br>
Notes<br>
Notes<br>
Notes<br>
Notes<br>
Notes<br>
Notes<br>
Notes<br>
FAILURE OF<br>
NEMBURSE<br>
FAILURE OF<br>
NEMBURSE<br>
TO RECORD<br>
NOT LEMBURSE<br>
NOT LIMITED<br>
REI • Always verify that the unit is operating properly before use. SONY WILL NOT BE LIABLE FOR DAMAGES OF ANY KIND INCLUDING, BUT NOT LIMITED TO, COMPENSATION OR REIMBURSEMENT ON ACCOUNT OF THE LOSS OF PRESENT OR PROSPECTIVE PROFITS DUE TO FAILURE OF THIS UNIT, EITHER DURING THE WARRANTY PERIOD OR AFTER EXPIRATION OF THE WARRANTY, OR FOR ANY OTHER REASON WHATSOEVER.

## <span id="page-160-1"></span><span id="page-160-0"></span>**Chart of Optional Components and Accessories**

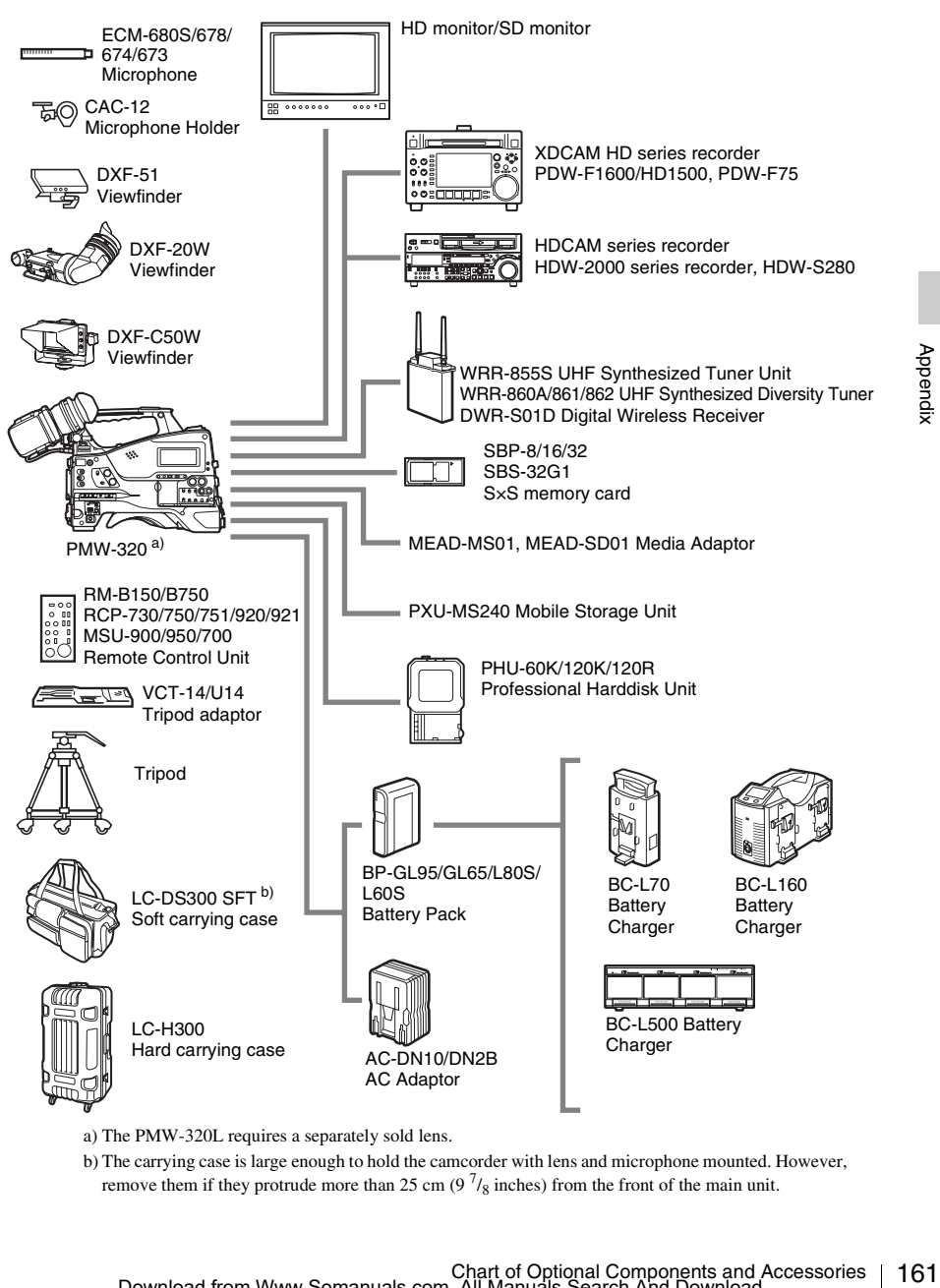

- a) The PMW-320L requires a separately sold lens.
- b) The carrying case is large enough to hold the camcorder with lens and microphone mounted. However, remove them if they protrude more than 25 cm  $(9<sup>7</sup>/<sub>8</sub>)$  inches) from the front of the main unit.

## <span id="page-161-0"></span>**About i.LINK**

This section explains the specifications and features of i.LINK.

### **What is i.LINK?**

i.LINK is a digital serial interface designed to integrate devices equipped with i.LINK connectors. i.LINK allows your device to:

- Perform two-way transmission and reception of data such as digital audio and digital video signals.
- Control other **i.LINK** devices.
- Easily connect multiple devices with a single i.LINK cable.

Your i.LINK device is capable of connecting to a wide range of digital AV devices for data transfer and other operations.

Other advantages include the following feature. When connected to multiple i.LINK devices, your i.LINK device can perform data transfer and other operations not only

Exaily conne<br>
Exaily conne<br>
Exail Cour i.LINK davide range of d<br>
incour i.LINK davide range of d<br>
and other operator<br>
Other advantag<br>
When connect<br>
your i.LINK de<br>
other operation<br>
with the direct<br>
devices. There<br>
concerne with the directly connected devices but also with any of the devices that are connected to those devices. Therefore, you do not need to be concerned with device connection order. However, depending on the features and specifications of the connected devices, you may need to use certain functions differently, and you may not be able to transfer data or perform certain operations.

i.LINK, a nickname for IEEE 1394 proposed by Sony, is a trademark supported by many companies worldwide.

IEEE 1394 is an international standard defined by IEEE, the Institute of Electrical and Electronics Engineers, Inc.

#### **Note**

The camcorder can be connected to one device with the i.LINK cable (DV cable). When you connect with an HDV or DV device that has two or more i.LINK connectors, refer to the operating instructions supplied with the connected device.

## **About data transfer speed of i.LINK**

i.LINK defines a maximum data transfer speed of approximately 100, 200 and 400 Mbps  $^{1)}$  that are described as S100, S200 and S400 respectively. For i.LINK devices, a maximum data transfer speed that the device supports is identified on "Specifications" page of the operating instructions supplied with the device or near its i.LINK connector.

1) When connecting with the device that support different data transfer speed, the actual data transfer speed may be different from those described on the i.LINK connectors.

#### **What is Mbps?**

Mega bits per second. A measure of the rate at which data is transmitted per second. In case of 100 Mbps, 100 Mega bits of data can be transmitted per second.

### **i.LINK operation with your camcorder**

For details on operation when other equipment with i.LINK (HDV or DV) connector is connected, see *[page 143](#page-142-0)*.

*For details on connection with i.LINK cable and necessary software, refer to the operating instructions supplied with the connected device.*

## <span id="page-161-1"></span>**About the required i.LINK cable**

Use the Sony 6-pin-to-4-pin or 6-pin-to-6-pin i.LINK cable to connect the i.LINK devices.

i. LINK and  $\mathbf i$  are trademarks.

## **MPEG-2 Video Patent Portfolio License**

ANY USE OF THIS PRODUCT OTHER THAN CONSUMER PERSONAL USE IN ANY MANNER THAT COMPLIES WITH THE MPEG-2 STANDARD FOR ENCODING VIDEO INFORMATION FOR PACKAGED MEDIA IS EXPRESSLY PROHIBITED WITHOUT A LICENSE UNDER APPLICABLE PATENTS IN THE MPEG-2 PATENT PORTFOLIO, WHICH LICENSE IS AVAILABLE FROM MPEG LA, L.L.C., 250 STEELE STREET, SUITE 300, DENVER, COLORADO 80206.

"PACKAGED MEDIA" means any storage media storing MPEG-2 video information such as DVD movie which are sold/distributed to general consumers. Disc replicators or sellers of the PACKAGED MEDIA need to obtain licenses for their own business from MPEG LA. Please contact MPEG LA for any further information. MPEG LA. L.L.C., 250 STEELE STREET, SUITE 300, DENVER, COLORADO 80206 http://www.mpegla.com

## **Index**

## **A**

Example a MUDIC<br>
Say AUDIC<br>
AUDIC<br>
Audio add<br>
m<br>
AUDIC<br>
AUDIC<br>
AUDIC<br>
AUDIC<br>
AUDIC<br>
AUDIC<br>
AUDIC<br>
AUDIC<br>
AUDIC<br>
AUDIC<br>
AUTO<br> **B**<br>
B<br>
B<br>
B<br>
B<br>
B<br>
B<br>
E<br>
B<br>
T<br>
E<br>
B<br>
E<br>
B<br>
E<br>
B<br>
E<br>
B<br>
E<br>
B<br>
E<br>
B<br>
E<br>
B<br>
E<br>
B<br>
E<br>
B<br>
E<br>
B<br>
E<br>
B<br> [AC power 33](#page-32-0) [ACCESS lamps 19,](#page-18-0) [22](#page-21-0) [Accessories \(optional\) 161](#page-160-0) [Accessory fitting shoe 13](#page-12-0) [ALARM knob 16](#page-15-0) [Application software 142](#page-141-0) [Area setting 38](#page-37-0) Arrow buttons  $(\Leftrightarrow, \Leftrightarrow, \Uparrow, \Leftrightarrow, 20$ [ASSIGN. 0 switch 17](#page-16-0) [ASSIGN. 1/2/3 switches 16](#page-15-1) [ASSIGNABLE 4/5 switches 22](#page-21-1) [Assignable switches, assigning functions 129](#page-128-0) [ATW \(Auto Tracing White Balance\) 17](#page-16-1) [Audio control section 20](#page-19-1) [AUDIO IN CH1/CH2 connectors 24](#page-23-0) [AUDIO IN CH-1/CH-2/CH-3/CH-4](#page-20-0)  switches 21 [AUDIO IN selectors 24](#page-23-1) [Audio input system 41](#page-40-0) Audio level [adjusting 57](#page-56-0) [adjusting playback level 16](#page-15-2) [meters 30](#page-29-0) [AUDIO OUT connector 24](#page-23-2) [AUDIO SELECT CH-1/CH-2 switches 21](#page-20-1) [AUTO W/B BAL switch 15](#page-14-0)

## **B**

[BACKLIGHT button 20](#page-19-2) Battery [attachment shoe 13](#page-12-1) [of the internal clock, exchanging 156](#page-155-0) [pack 32](#page-31-0) [remaining 29](#page-28-0) [BKW-401 36](#page-35-0) [Black balance, adjusting 48](#page-47-0) [BRIGHT control 27](#page-26-0)

## **C**

 $Clip(s)$ [batch copy 86](#page-85-0) [copying 85](#page-84-0) [cue up 81](#page-80-0) [deleting 70,](#page-69-0) [86](#page-85-1) [displaying properties 84](#page-83-0) [dividing 89](#page-88-0) [operating with a computer 141](#page-140-0) [operations 78](#page-77-0) [playing 69,](#page-68-0) [80](#page-79-0) [selecting 80](#page-79-1) [Clock setting 39](#page-38-1) [Color LCD 18](#page-17-0) [COLOR TEMP. button 16](#page-15-3) [Color temperature 29](#page-28-1) [Computer, connecting 141](#page-140-1) [Connection 139](#page-138-0) [computer 141](#page-140-2) [monitors 139](#page-138-1) [using i.LINK 143](#page-142-1) [using USB 141](#page-140-3) [CONTRAST control 27](#page-26-1) [Cover 18](#page-17-1)

## **D**

[Date, setting 39](#page-38-2) [DC IN connector 13](#page-12-2) [DC OUT 12V connector 13](#page-12-3) [DCC \(Dynamic Contrast Control\) 17](#page-16-2) [Depth of field 29](#page-28-2) [Diopter adjustment ring 27](#page-26-2) [DISPLAY switches 20,](#page-19-3) [27](#page-26-3)

## **E**

[EARPHONE jack 23](#page-22-0) [EJECT buttons 22](#page-21-2) [Electric color temperature filter 30](#page-29-1) [ESSENCE MARK button 21](#page-20-2) [EXPAND button 19](#page-18-1) Expand thumbnail screen [displaying 87](#page-86-0) [to increase the number of divisions 87](#page-86-1) [Extender 28](#page-27-0) [External devices 139](#page-138-2) [control 30](#page-29-2) [External input 30](#page-29-3)

[External power source 29](#page-28-3) [Eyecup 27](#page-26-4)

## **F**

[F FWD button/indicator 19](#page-18-2) [F REV button/indicator 19](#page-18-3) [Filter position 30](#page-29-4) [FILTER selector 15](#page-14-1) [Fitting for optional microphone holder 14](#page-13-0) [Flange focal length, adjusting 25,](#page-24-0) [40](#page-39-0) Focus [adjusting 55](#page-54-0) [adjustment mode 29](#page-28-4) [position 28](#page-27-1) [ring 25](#page-24-1) [FOCUS switch 25](#page-24-2) [Frame Rec 74](#page-73-0) [Framing shots 77](#page-76-0) [Freeze Mix 77](#page-76-1) [F-RUN/SET/R-RUN switch 20](#page-19-4)

## **G**

[GAIN selector 17](#page-16-3) [Gain value 30](#page-29-5) [GENLOCK IN connector 22](#page-21-3) [Green tally 28](#page-27-2)

## **H**

[HD/SD SDI OUT connector 24](#page-23-3) [HDMI output connector 22](#page-21-4) [Histogram 30](#page-29-6) [HOLD button 19](#page-18-4)

## **I**

[i.LINK 162](#page-161-0) [cable 162](#page-161-1) [connection 143](#page-142-2) [i.LINK \(HDV/DV\) connector 24](#page-23-4) [Index picture 79](#page-78-0) [changing 89](#page-88-1) [Initial value 93](#page-92-0) [Input source 30](#page-29-7) [Internal clock 39](#page-38-3) [Interval Rec 73](#page-72-0) Iris [position 31](#page-30-0)

[ring 25](#page-24-3) [IRIS switch 26](#page-25-0)

## **L**

[LCD panel 18](#page-17-2) Lens [cable clamp 14](#page-13-1) [locking lever 14](#page-13-2) [mount 14](#page-13-3) [mount cap 15](#page-14-2) [mount securing rubber 14](#page-13-4) [mounting 39](#page-38-4) [LENS connector 14](#page-13-5) Lens file(s) [loading 138](#page-137-0) [loading automatically 138](#page-137-1) [saving 137](#page-136-0) [setting data 137](#page-136-1) [LEVEL CH-1/CH-2/CH-3/CH-4 knobs 21](#page-20-3) [LIGHT connector 14](#page-13-6) [LIGHT switch 13](#page-12-4)

## **M**

 $\frac{1}{\text{max}}$ <br>ch 17<br>Index | 165 [MACRO switch 25](#page-24-4) [Maintenance 146](#page-145-0) Media [remaining capacity 25,](#page-24-5) [30](#page-29-8) [status 28](#page-27-3) [MENU button 20](#page-19-5) [MENU CANCEL/PRST/ESCAPE switch 17](#page-16-4) [MENU knob 15](#page-14-3) [MENU ON/OFF switch 17](#page-16-5) [MIC IN \(+48 V\) connector 14](#page-13-7) [MIC LEVEL control 16](#page-15-4) [Microphone holder 27](#page-26-5) [fitting 14](#page-13-0) [Microphone, connecting 41](#page-40-1) [MIRROR switch 27](#page-26-6) [MONITOR knob 16](#page-15-5) [MONITOR switches 16](#page-15-6) [Monitor, connecting 139](#page-138-3) [Monochrome LCD Panel 24](#page-23-5)

## **N**

[ND filter 15](#page-14-4) [NEXT button 19](#page-18-5) [Nonlinear editing 143,](#page-142-3) [144](#page-143-0)

## **O**

```
OK mark(s) 79, 85
    adding 85
    deleting 85
    setting 71
Operation status 28
    of i.LINK device 30
Optional components 161
OUTPUT/DCC switch 17
```
## **P**

[PEAKING control 27](#page-26-7) [Picture Cache 71](#page-70-1) [PLAY/PAUSE button/indicator 19](#page-18-6) [Plug 26](#page-25-1) [Power source voltage/battery remaining](#page-28-0)  capacity 29 [Power supply 32](#page-31-1) [POWER switch 13](#page-12-5) [Preset values, resetting 135](#page-134-0) [PRESET/REGEN/CLOCK switch 21](#page-20-4) [PREV button 19](#page-18-7) [PUSH AF button 25](#page-24-6) [PUSH AUTO button 26](#page-25-2)

## **R**

FRESE<br>
PRESE<br>
PRESE<br>
PREV<br>
PUSH<br>
PUSH<br>
PUSH<br>
PUSH<br>
PUSH<br>
REC S<br>
REC S<br>
REC ord<br>
from the transference<br>
REMO<br>
REMO<br>
REC S<br>
REMO<br>
REC S<br>
REMO<br>
REC S<br>
REMO<br>
RESET<br>
RET b<br>
RESET<br>
RESE RESE<br>
RESE RET b<br>
S<br>
S<br>
S<br>
S<br>
166 | Index [REC START button 15](#page-14-5) Recording [external input signals 144](#page-143-1) [from pre-stored video 71](#page-70-2) [on an external device 143](#page-142-4) [remaining time 67](#page-66-0) [review 69](#page-68-1) [time-lapse video 73](#page-72-1) [Recording mode 28](#page-27-5) [special settings indication 29](#page-28-6) [REMOTE connector 24](#page-23-6) [Reset 93,](#page-92-1) [135](#page-134-0) [RESET/RETURN button 19](#page-18-8) [RET button 26](#page-25-3)

## **S**

166.

[S×S memory card slots 22](#page-21-5) [S×S memory cards 64](#page-63-0)

[ejecting 66](#page-65-0) [formatting 66](#page-65-1) [loading 65](#page-64-0) [restoring 67](#page-66-1) [selecting 66](#page-65-2) Scene files [loading 136](#page-135-0) [saving 136](#page-135-1) Search [with the expand thumbnail screen 81](#page-80-1) [with the shot mark thumbnail screen 81](#page-80-2) [SET button 20](#page-19-6) [Setup menu 90](#page-89-0) [basic operations 91](#page-90-0) [FILE menu 125](#page-124-0) [MAINTENANCE menu 114](#page-113-0) [menu list 94](#page-93-0) [OPERATION menu 94](#page-93-1) [PAINT menu 108](#page-107-0) [SHIFT button 21](#page-20-5) [Shooting 64](#page-63-1) [basic operations 68](#page-67-0) [stop motion animations 74](#page-73-1) [with Slow & Quick motion 75](#page-74-0) [Shot mark thumbnail screen 88](#page-87-0) Shot mark(s) [adding 88](#page-87-1) [adding during playback 81](#page-80-3) [deleting 89](#page-88-2) [recording 71](#page-70-3) [Shoulder pad 14](#page-13-8) [adjusting the position 46](#page-45-0) [Shoulder strap fitting 13](#page-12-6) [Shoulder strap, using 45](#page-44-0) Shutter [setting 52](#page-51-0) [speed 52](#page-51-1) [SHUTTER selector 15](#page-14-6) [Slot cover 22](#page-21-6) [SLOT SELECT button 22](#page-21-7) [Speaker 18](#page-17-3) [Specifications 156](#page-155-1) [Status information 62](#page-61-0) [STATUS ON/SEL/OFF switch 17](#page-16-7) [Status screens 62](#page-61-1) [ASSIGN SWITCH 62](#page-61-2) [AUDIO 62](#page-61-3) [BATTERY/MEDIA 63](#page-62-0) [CAMERA 62](#page-61-4) [VIDEO 62](#page-61-5)

[STOP button 19](#page-18-9) [Stopper 27](#page-26-8)

## **T**

[TALLY indicators 23](#page-22-1) [Tally indicators 27](#page-26-9) [TALLY switch 23,](#page-22-2) [27](#page-26-10) [TC IN connector 23](#page-22-3) [TC OUT connector 23](#page-22-4) [Testing 146](#page-145-1) [THUMBNAIL button 20](#page-19-7) [THUMBNAIL indicator 20](#page-19-8) [THUMBNAIL menu 82](#page-81-0) [operations 83](#page-82-0) [Thumbnail screen 78](#page-77-1) [displaying OK clip thumbnails only 83](#page-82-1) [displaying the all clips thumbnail 83](#page-82-2) Thumbnail(s) [changing the screen type 83](#page-82-3) [operations 82](#page-81-1) [Time, setting 39](#page-38-5) [Timecode 30](#page-29-10) [setting 59](#page-58-0) [synchronizing 60](#page-59-0) [TLCS automatic adjustment 54](#page-53-0) [TLCS control mode 29](#page-28-7) [Tripod mount 14](#page-13-9) [Tripod, mounting 44](#page-43-0)

## **U**

[UHF portable tuner, attaching 43](#page-42-0) [USB connection 141](#page-140-4) [USB connector 22](#page-21-8) [User bits setting 60](#page-59-1) User setting data [loading 135](#page-134-1) [saving 134](#page-133-0)

## **V**

[VF connector 14](#page-13-10) [Video format 29,](#page-28-8) [85](#page-84-4) [setting 47](#page-46-0) [Video level indication 30](#page-29-11) [Video light, connecting 45](#page-44-1) [VIDEO OUT connector 23](#page-22-5) [Viewfinder 26](#page-25-4) [adjusting focus 36](#page-35-1)

[adjusting position 34](#page-33-0) [adjusting screen 36](#page-35-2) [adjusting the angle 34](#page-33-1) [attaching 33](#page-32-1) [attaching a 5-inch viewfinder 37](#page-36-0) [cable 27](#page-26-11) [cleaning 146](#page-145-2) [connectors 14](#page-13-11) [fitting shoe 14](#page-13-12) [positioning knob 14](#page-13-13) [positioning lever 14](#page-13-14) [positioning ring 14](#page-13-15) [raising up the barrel and eyepiece 34](#page-33-2) [screen display 28](#page-27-6) [Voltage capacity 29](#page-28-9)

### **W**

[WARNING indicator 19](#page-18-10) [Warnings 147](#page-146-0) [WHITE BAL switch 17](#page-16-8) [White balance memory 30](#page-29-12) [White balance, adjusting 49](#page-48-0) [Wireless microphone reception level 29](#page-28-10) [Write protect 25,](#page-24-7) [65](#page-64-1)

## **X**

[XDCAM EX web sites 11](#page-10-0)

## **Z**

[ZEBRA switch 27](#page-26-12) [Zoom 55](#page-54-1) [control connector 26](#page-25-5) [position 28](#page-27-7) [power zoom lever 26](#page-25-6) [ring 25](#page-24-8) [ZOOM switch 26](#page-25-7)

http://www.sony.net/

Download from Www.Somanuals.com. All Manuals Search And Download.

Free Manuals Download Website [http://myh66.com](http://myh66.com/) [http://usermanuals.us](http://usermanuals.us/) [http://www.somanuals.com](http://www.somanuals.com/) [http://www.4manuals.cc](http://www.4manuals.cc/) [http://www.manual-lib.com](http://www.manual-lib.com/) [http://www.404manual.com](http://www.404manual.com/) [http://www.luxmanual.com](http://www.luxmanual.com/) [http://aubethermostatmanual.com](http://aubethermostatmanual.com/) Golf course search by state [http://golfingnear.com](http://www.golfingnear.com/)

Email search by domain

[http://emailbydomain.com](http://emailbydomain.com/) Auto manuals search

[http://auto.somanuals.com](http://auto.somanuals.com/) TV manuals search

[http://tv.somanuals.com](http://tv.somanuals.com/)